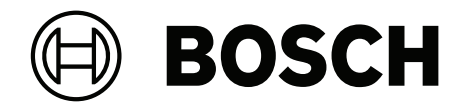

# **BVMS**

**sv** Användarmanual

# **Innehållsförteckning**

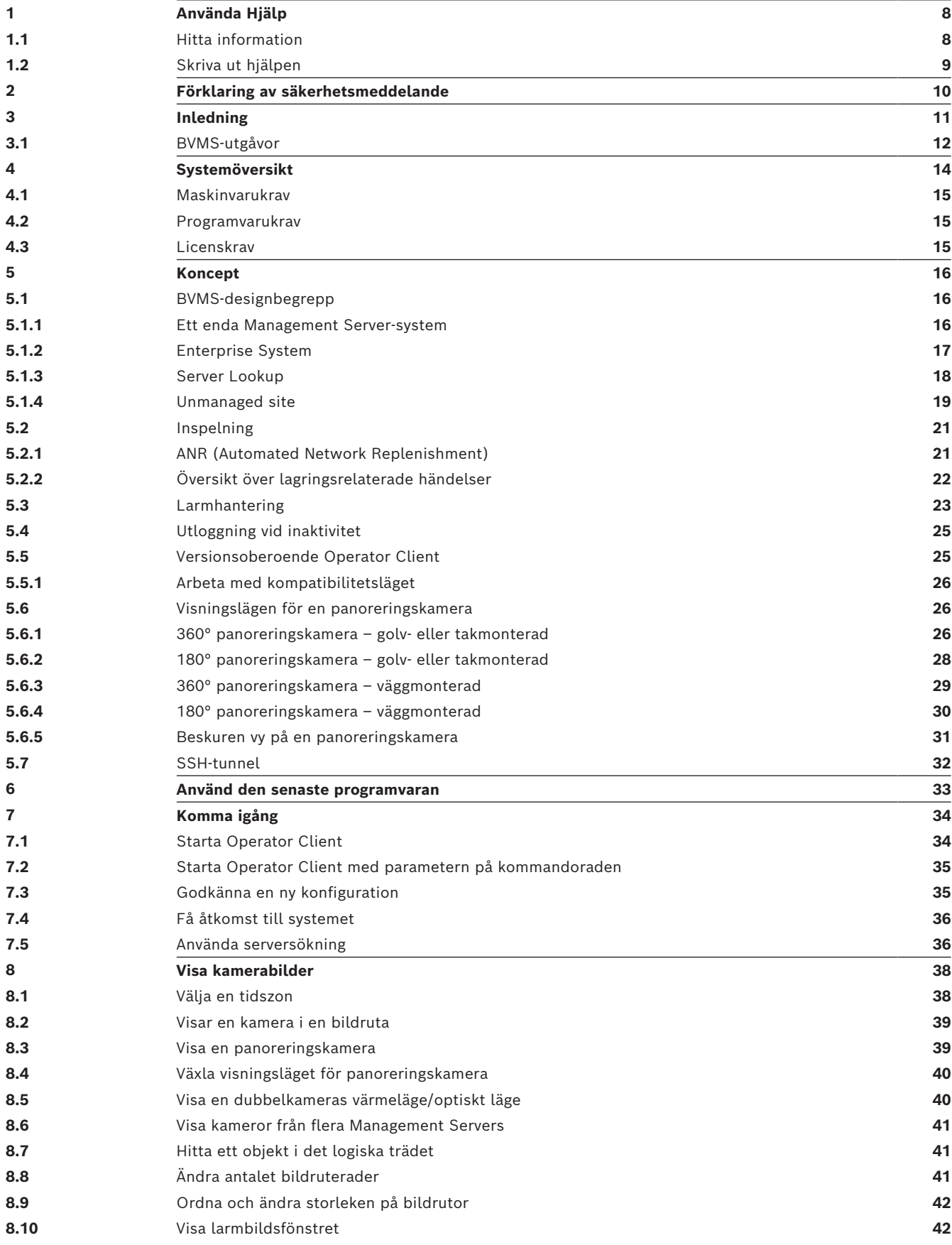

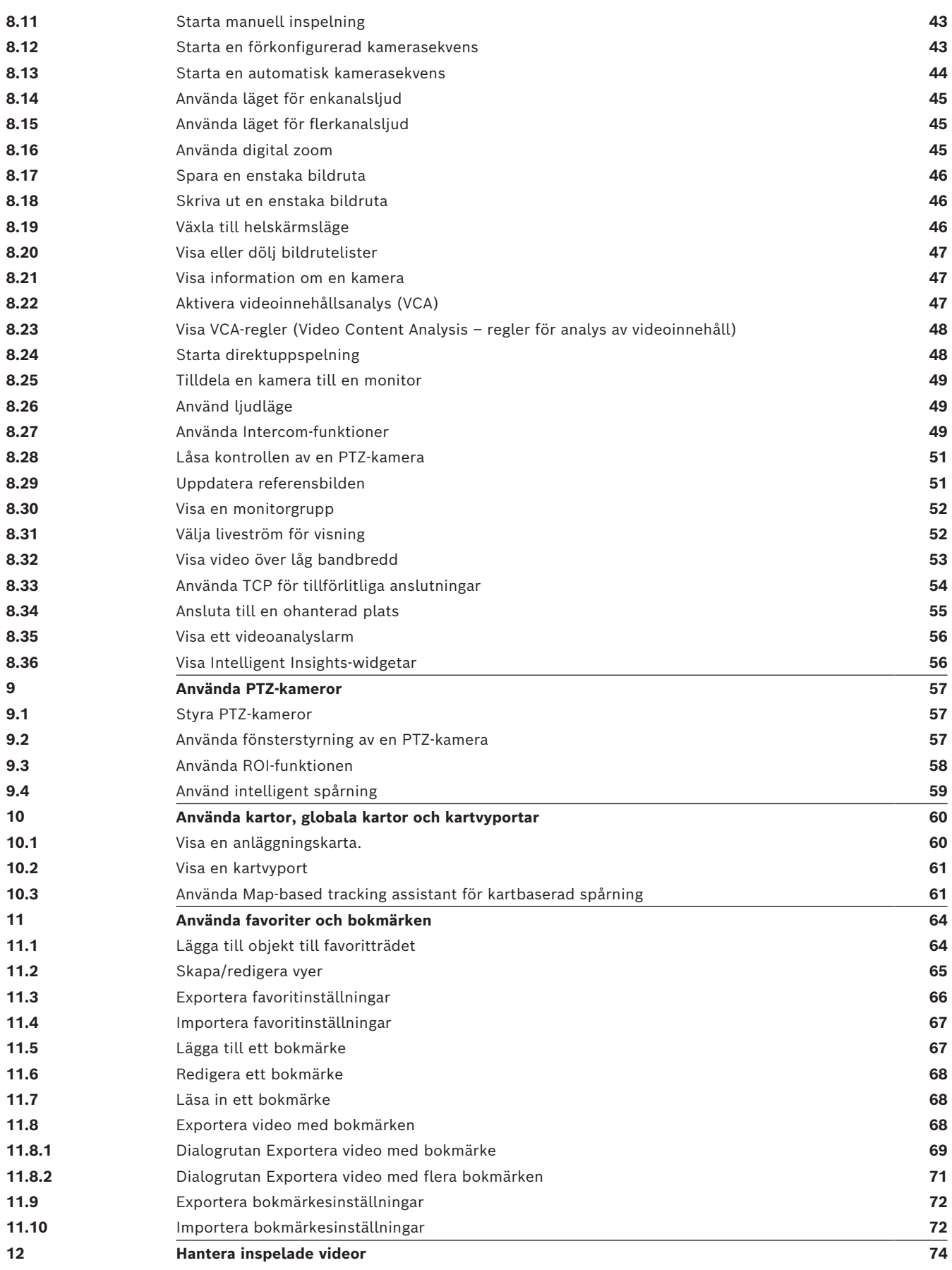

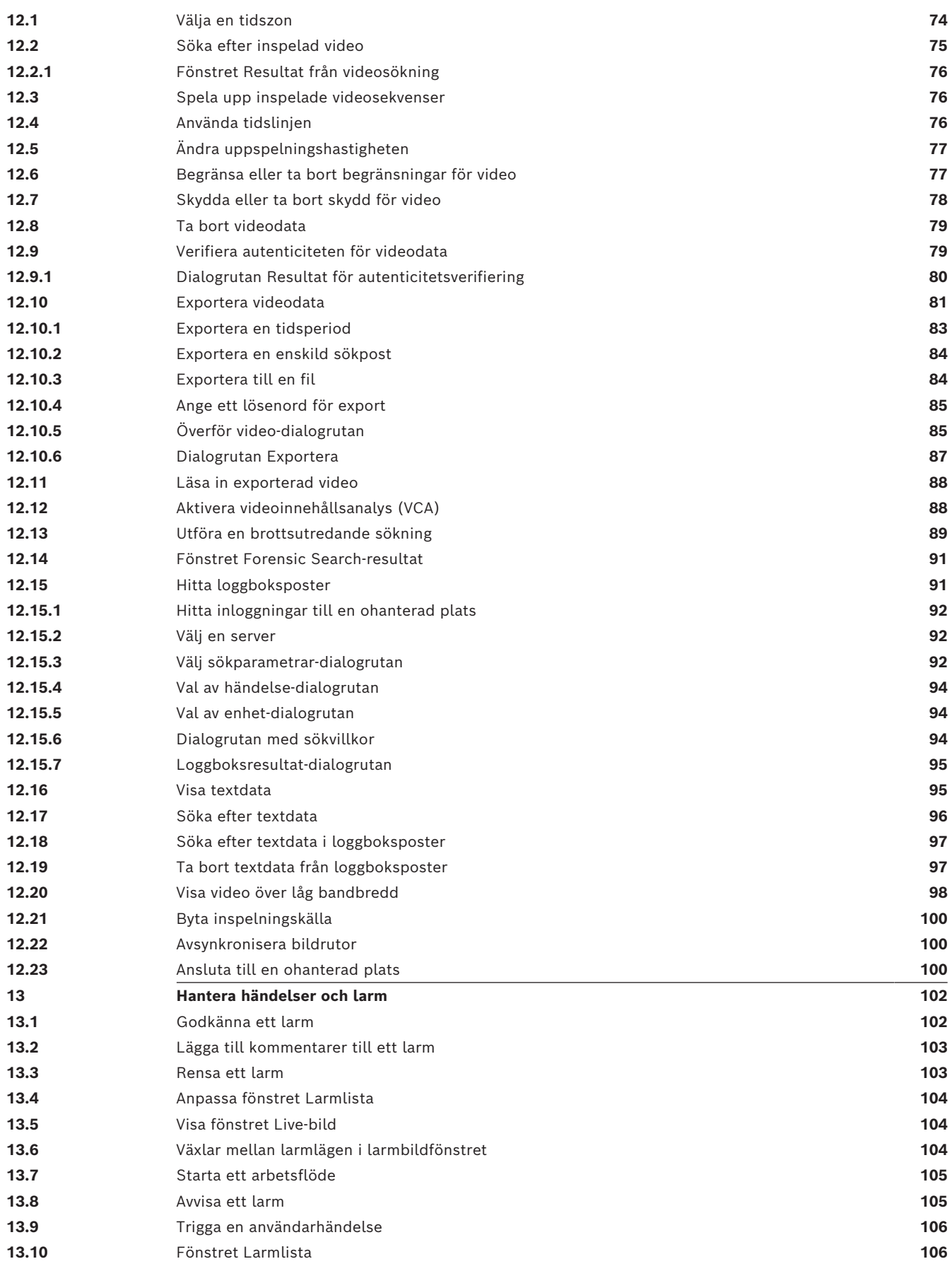

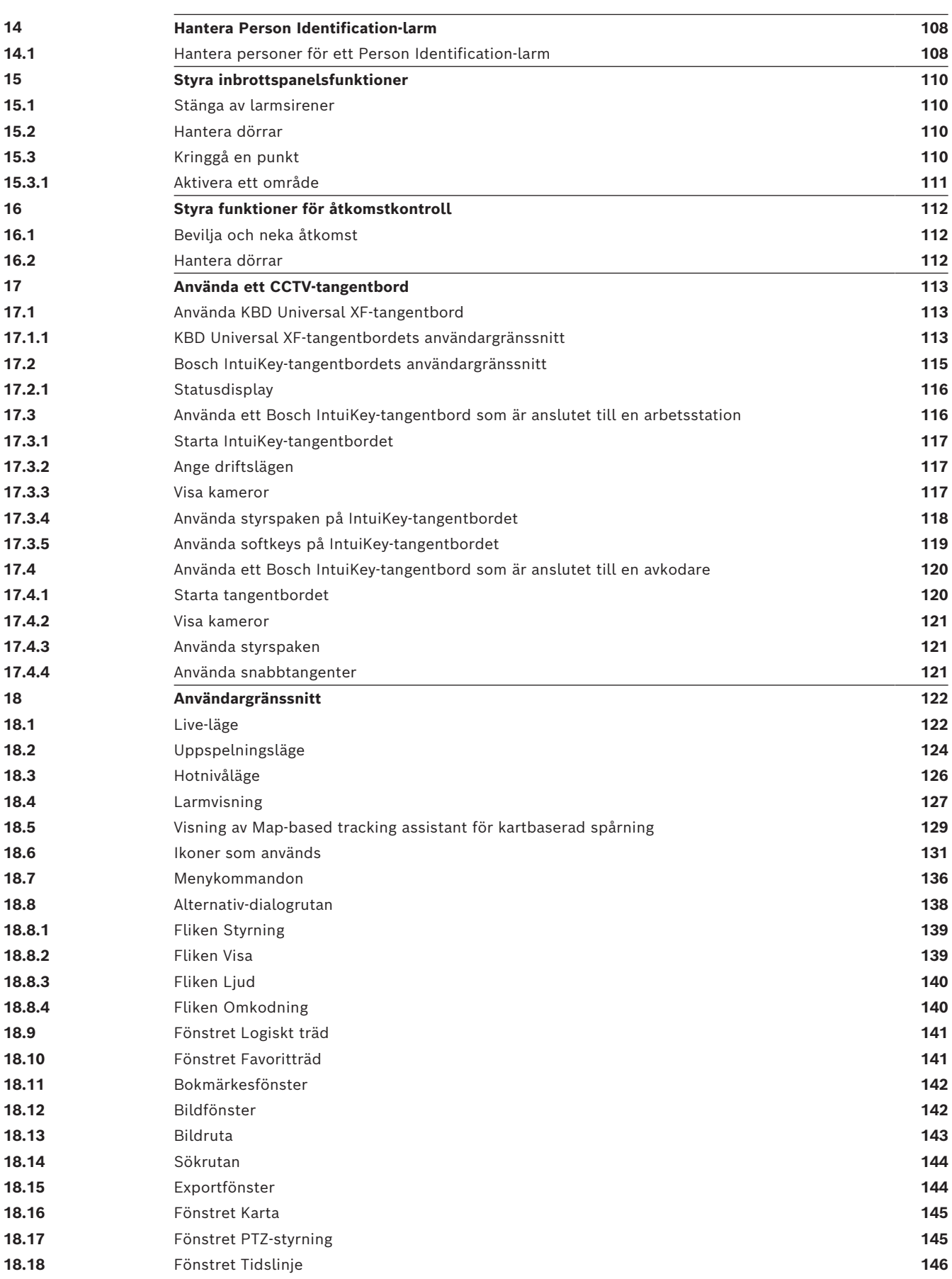

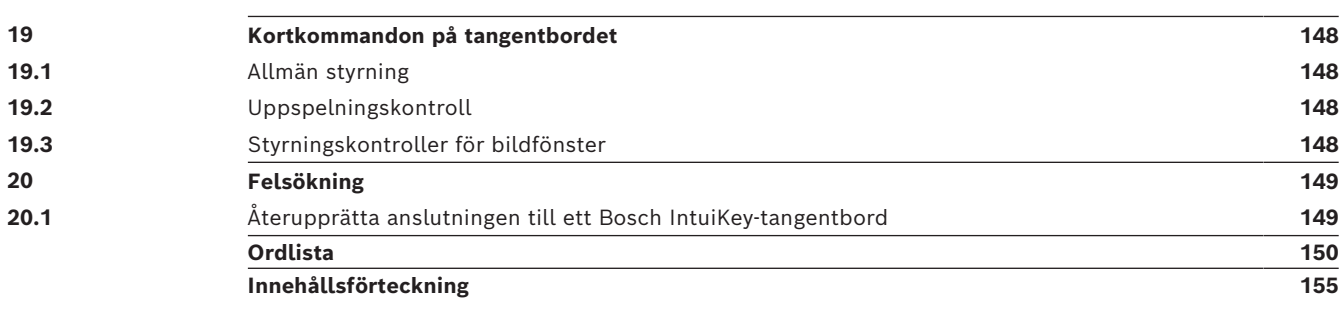

**i**

# **1 Använda Hjälp**

#### <span id="page-7-0"></span>**Obs!**

Det här dokumentet beskriver vissa funktioner som inte är tillgängliga för BVMS Viewer. Detaljerad information om de olika BVMS utgåvorna finns [i www.boschsecurity.com](https://www.boschsecurity.com/xc/en/solutions/management-software/bvms/) och BVMS snabbvalsguiden: [BVMS snabbvalsguide](https://media.boschsecurity.com/fs/media/en/pb/images/products/management_software/bvms/bvms_quick-selection-guide.pdf).

Du kan ta reda på hur du gör något i BVMS genom att använda onlinehjälpen. Använd någon av följande metoder.

#### **Använda Innehåll, Index eller Sök:**

4 På menyn **Hjälp** klickar du på **Visa Hjälp**. Använd knappar och länkar för att navigera.

#### **Så här får du hjälp med ett fönster eller en dialogruta:**

4 Klicka på i verktygsfältet.

**FLLER** 

<span id="page-7-1"></span>4 Tryck på F1 för att få hjälpinformation om ett programfönster eller en dialogruta.

**1.1 Hitta information**

Du kan hitta information i hjälpen på flera sätt.

Så här hittar du information i onlinehjälpen:

- 1. På **Hjälp**-menyn klickar du på **Hjälp**.
- 2. Om rutan på vänster sida inte syns klickar du på knappen **Visa**.
- 3. Gör så här i hjälpfönstret:

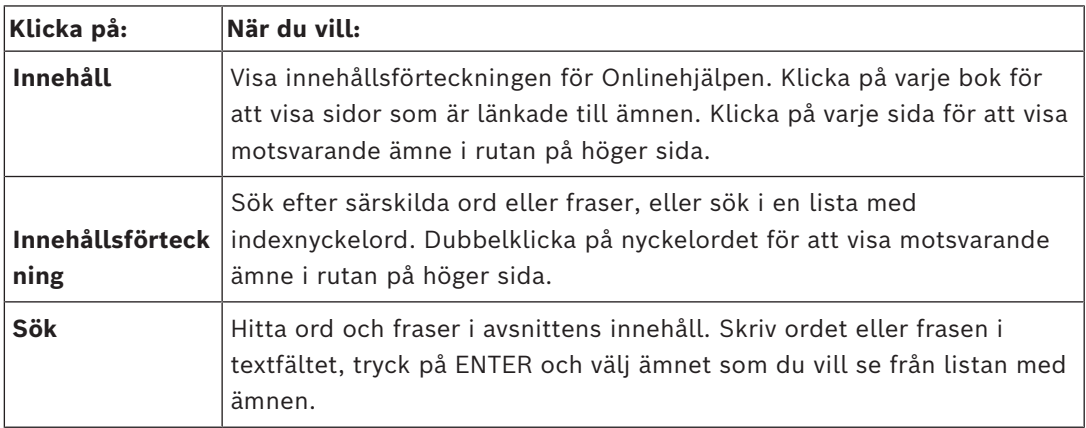

Texter från användargränssnittet är markerade med **fet stil**.

4 Pilen uppmanar dig att klicka på den understrukna texten eller på ett föremål i programmet.

#### **Närliggande ämnen**

4 Klicka för att visa ett avsnitt med information för det programfönster du för tillfället använder. Detta avsnitt tillhandahåller information om programmets fönsterreglage. *[Koncept, sidan 16](#page-15-0)* ger bakgrundsinformation om valda frågor.

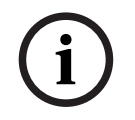

#### **Obs!**

Den här symbolen anger en potentiell risk för skador på egendom eller förlust av data.

# **1.2 Skriva ut hjälpen**

<span id="page-8-0"></span>Du kan skriva ut avsnitt och information direkt från webbläsarens fönster medan du använder onlinehjälpen.

#### **Skriva ut ett hjälpavsnitt:**

- 1. Högerklicka in den högra rutan och välj **Skriv ut**. Dialogrutan **Skriv ut** öppnas.
- 2. Klicka på **Skriv ut**.
- $\Rightarrow$  Avsnittet skrivs ut till angiven skrivare.

# **2 Förklaring av säkerhetsmeddelande**

<span id="page-9-0"></span>I den här handboken används följande symboler och aviseringar till att uppmärksamma specialsituationer:

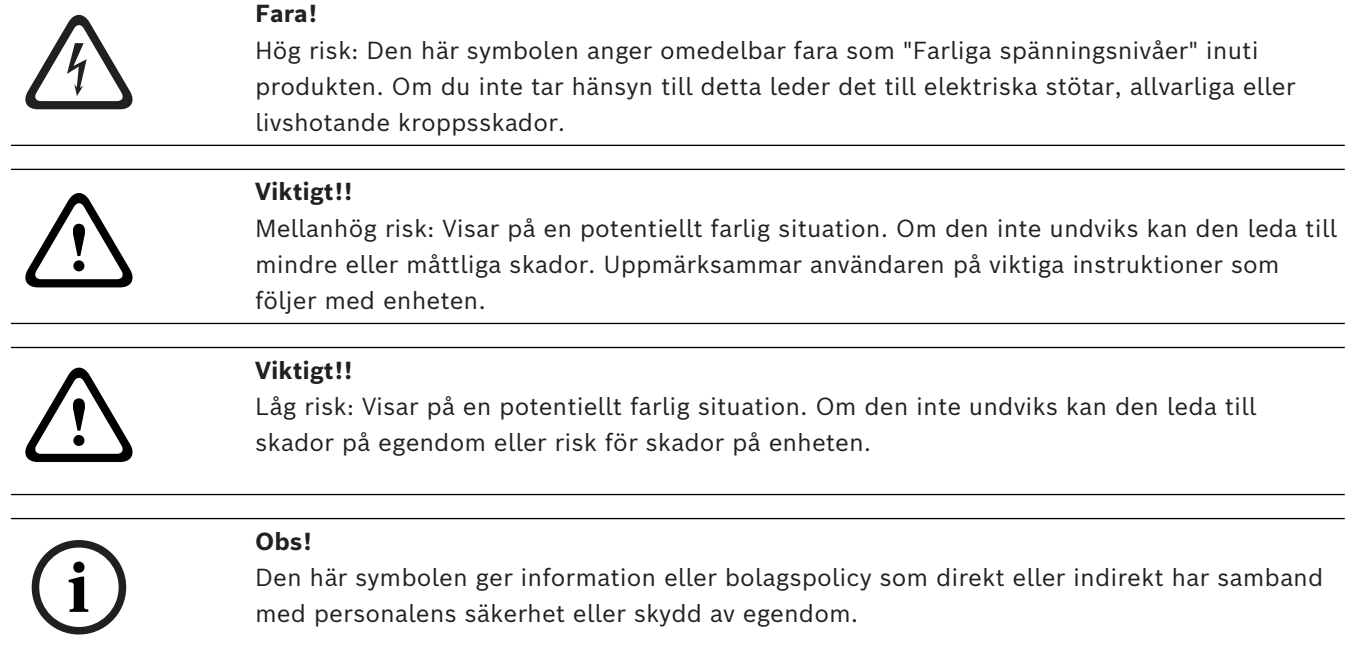

# **3 Inledning**

<span id="page-10-0"></span>Klicka på länken så kommer du åt licenserna för den öppna källkod som används av BVMS och mobilappen:

<http://www.boschsecurity.com/oss/>

#### **HE HEVCAdvance"**

Omfattas av ett eller flera krav som anges i patentlist.hevcadvance.com. I den här handboken beskrivs de grundläggande stegen i driften med BVMS. Detaljerad hjälp och stegvisa instruktioner finns i användarhandboken eller använd onlinehjälpen.

#### **BVMS**

#### **BVMS Export Player**

BVMS Export Player visar exporterade inspelningar.

#### **BVMS Viewer**

BVMS Viewer är en IP-videosäkerhetsapplikation för livevisning och uppspelning av bilder från kameror och inspelningsanordningar som är anslutna till ett Bosch-nätverk. Programvarupaketet består av en Operator Client för livevisning och uppspelning av bilder och en Configuration Client. BVMS Viewer har funktioner för den senaste IPvideoproduktportföljen från Bosch såväl som äldre videoenheter från Bosch.

Klicka på länken om du vill öppna licenserna för den öppna källkod som används av BVMS Viewer:

http://www.boschsecurity.com/oss.

**BVMS Configuration Client**

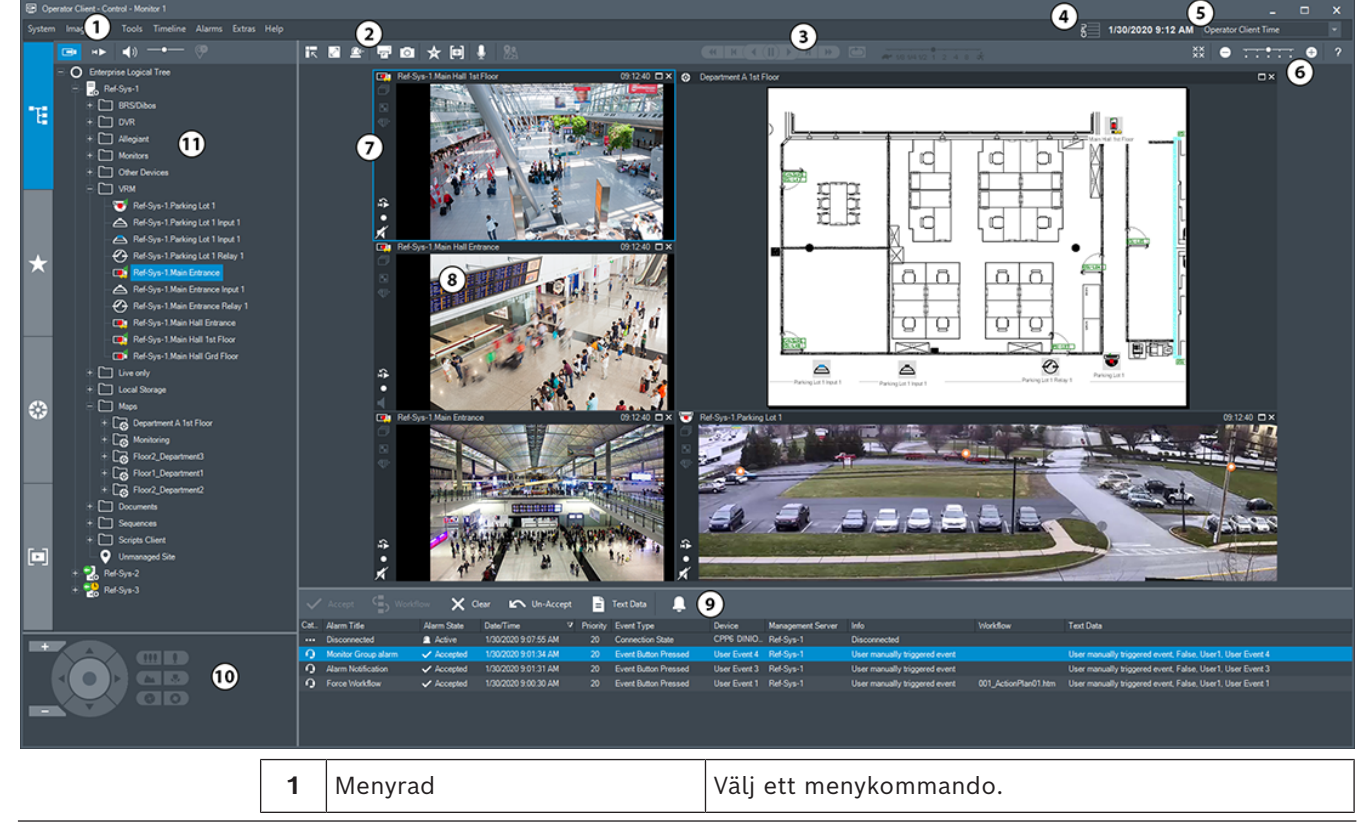

**BVMS Operator Client**

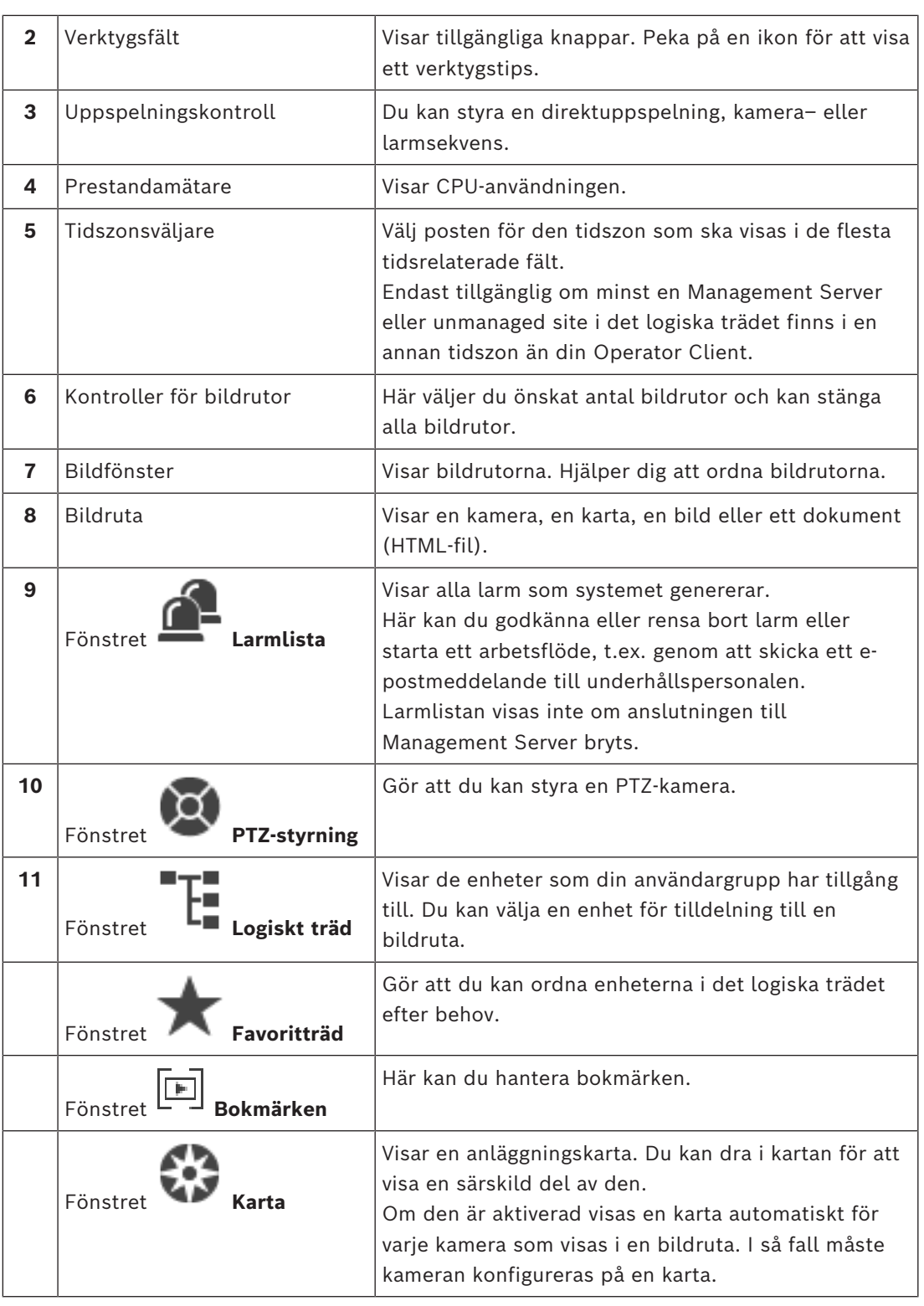

# **3.1 BVMS‑utgåvor**

<span id="page-11-0"></span>De olika BVMS utgåvorna erbjuder dig full skalbarhet, så att du kan utöka ditt videoövervakningssystem enligt dina behov. Följande utgåvor av BVMS är tillgängliga:

– BVMS Professional

- BVMS Enterprise
- BVMS Plus
- BVMS Lite
- BVMS Viewer

BVMS Viewer och BVMS Professional är endast programvaruprodukter. Du kan inte använda dem på Bosch DIVAR IP enheter.

Du kan använda BVMS Lite och BVMS Plus på Bosch DIVAR IP enheter eller som programvaruprodukter på någon annan maskinvara.

Detaljerad information om de olika BVMS utgåvorna finns [i www.boschsecurity.com](https://www.boschsecurity.com/xc/en/solutions/management-software/bvms/) och BVMS snabbvalsguiden:

[BVMS Snabbvalshandbok](https://media.boschsecurity.com/fs/media/en/pb/images/products/management_software/bvms/bvms_quick-selection-guide.pdf).

**i**

# **4 Systemöversikt**

#### <span id="page-13-0"></span>**Obs!**

Det här dokumentet beskriver vissa funktioner som inte är tillgängliga för BVMS Viewer. Detaljerad information om de olika BVMS utgåvorna finns [i www.boschsecurity.com](https://www.boschsecurity.com/xc/en/solutions/management-software/bvms/) och BVMS snabbvalsguiden: [BVMS snabbvalsguide](https://media.boschsecurity.com/fs/media/en/pb/images/products/management_software/bvms/bvms_quick-selection-guide.pdf).

Om du planerar att installera och konfigurera BVMS bör du gå en systemutbildning om BVMS.

I versionskommentarerna om den aktuella versionen av BVMS finns information om vilka versioner av den fasta programvaran och maskinvaran som stöds och andra viktiga uppgifter. Datablad om Bosch arbetsstationer och servrar innehåller information om på vilka datorer BVMS kan installeras.

Programvarumodulerna BVMS kan även installeras på en dator.

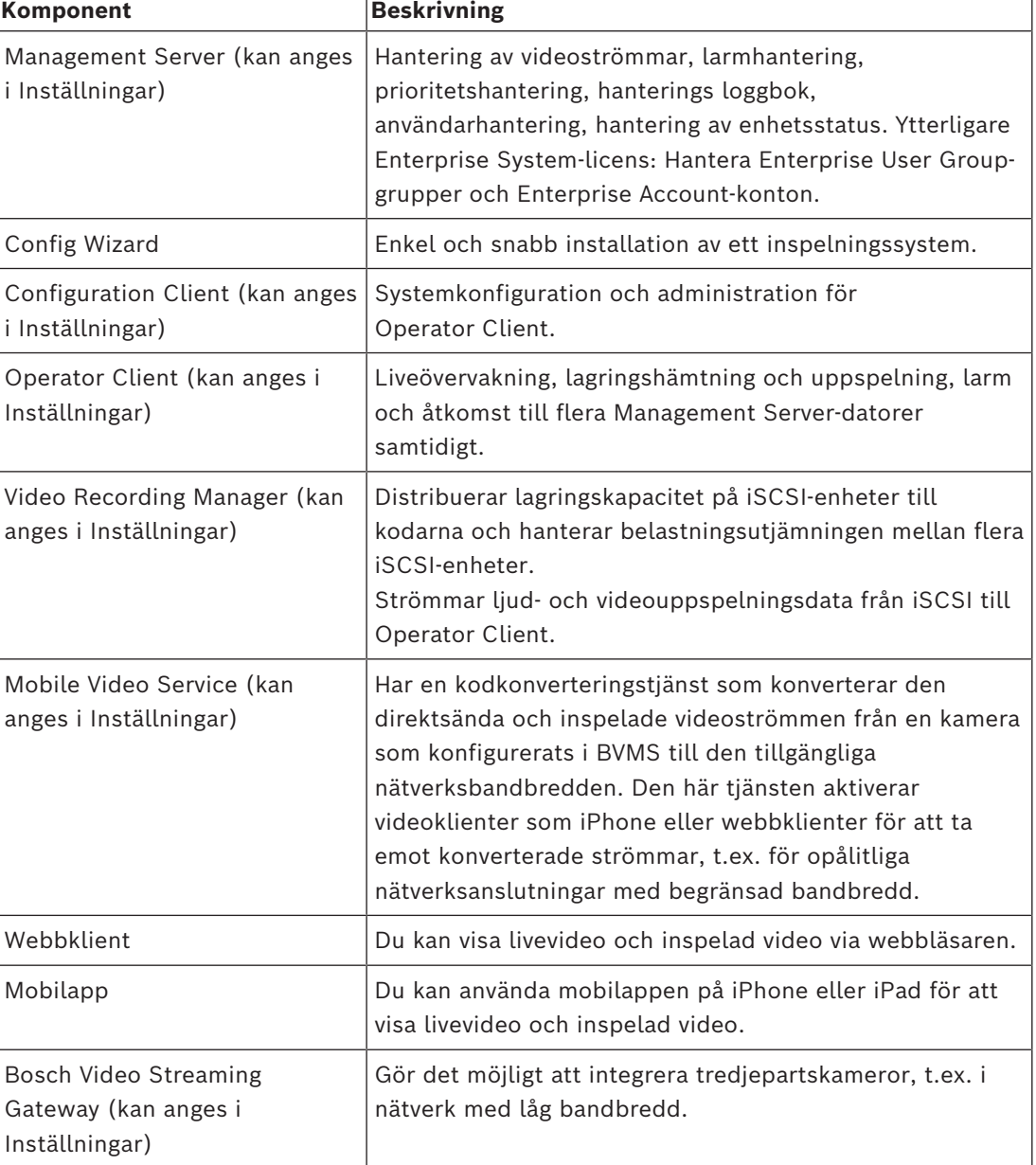

#### **Viktiga komponenter**

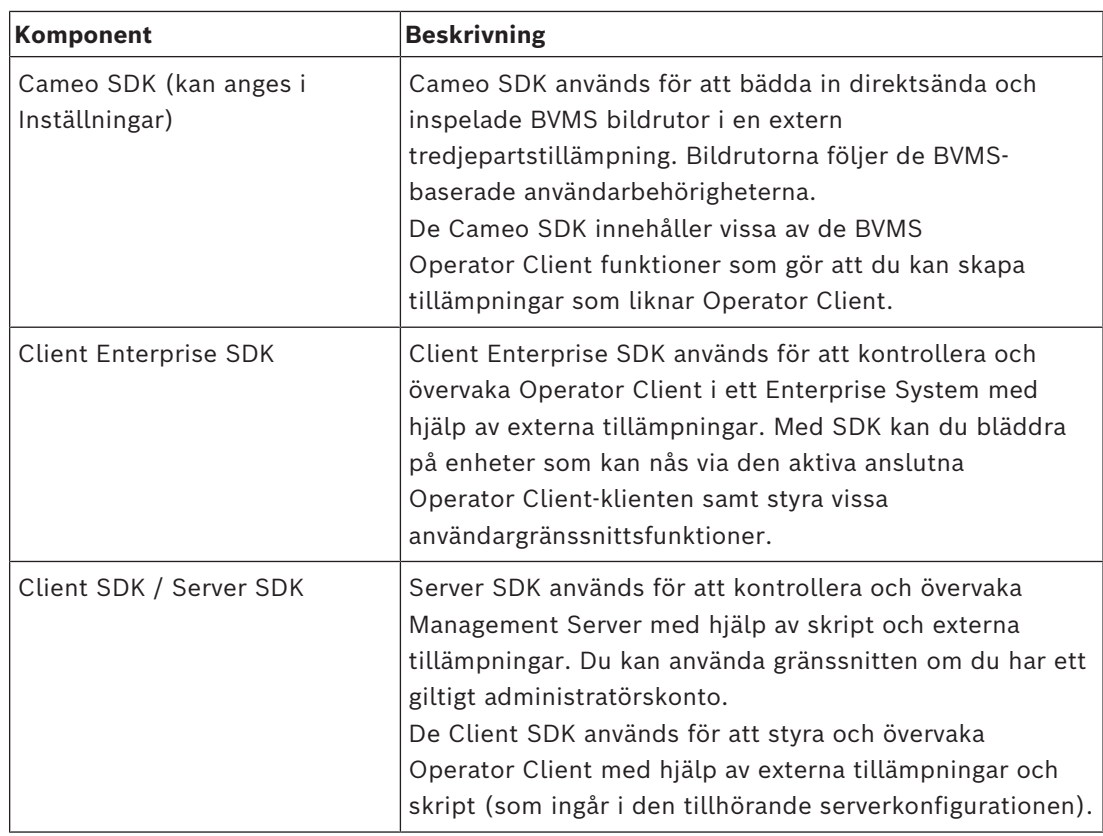

### **4.1 Maskinvarukrav**

<span id="page-14-1"></span><span id="page-14-0"></span>Se databladet för BVMS. Det finns också datablad för datorplattformar.

### **4.2 Programvarukrav**

Du kan inte installera BVMS Viewer där någon annan BVMS komponent är installerad. Se databladet för BVMS.

### **4.3 Licenskrav**

<span id="page-14-2"></span>Se databladet för BVMS tillgängliga licenser.

**i**

# **5 Koncept**

### <span id="page-15-0"></span>**Obs!**

BVMS Viewer har bara grundläggande funktioner. Avancerade funktioner ingår i BVMS Professional. Detaljerad information om de olika BVMS utgåvorna finns på [www.boschsecurity.com](https://www.boschsecurity.com/xc/en/solutions/management-software/bvms/) och BVMS Snabbvalsguiden: [BVMS snabbvalsguide](https://media.boschsecurity.com/fs/media/en/pb/images/products/management_software/bvms/bvms_quick-selection-guide.pdf).

<span id="page-15-1"></span>Detta kapitel tillhandahåller bakgrundsinformation om valda frågor.

### **5.1 BVMS-designbegrepp**

#### *[Ett enda Management Server-system, sidan 16](#page-15-2)*

Med ett enda BVMSManagement Server-system kan du hantera, övervaka och styra upp till 2 000 kameror/kodare.

#### *[Enterprise System, sidan 17](#page-16-0)*

En Enterprise Management Server ger samtidig åtkomst till flera Management Servers. Enterprise System ger fullständig åtkomst till händelser och larm från flera delsystem.

#### *[Server Lookup, sidan 18](#page-17-0)*

Funktionen Server Lookup visar en lista över tillgängliga BVMS Management Servers för BVMS Operator Client. Operatören kan välja en server i listan med tillgängliga servrar. När klienten har anslutits till Management Server har den fullständig åtkomst till Management Server.

#### *[Unmanaged site, sidan 19](#page-18-0)*

Enheter kan grupperas i unmanaged sites. Enheter under unmanaged sites övervakas inte av Management Server. Management Server visar en lista med unmanaged sites för Operator Client. Operatören kan ansluta till platsen på begäran och komma åt direktsända och inspelade videodata. Händelse- och larmhantering är inte tillgängligt med en unmanaged site.

#### **5.1.1 Ett enda Management Server-system**

- <span id="page-15-2"></span>– En enda BVMS Management Server kan hantera upp till 2 000 kanaler.
- Med ett BVMS Management Server kan du hantera, övervaka och styra hela systemet.
- BVMS Operator Client ansluter till Management Server och tar emot händelser och larm från BVMS Management Server och visar direktsänd och inspelad video.

– I de flesta fall finns alla enheter i ett lokalt nätverk med hög bandbredd och låg latens. Uppgifter:

- Konfiguration av data
- Händelselogg (loggbok)
- Användarprofiler
- Användarprioriteringar
- **Licensiering**
- Händelse- och larmhantering

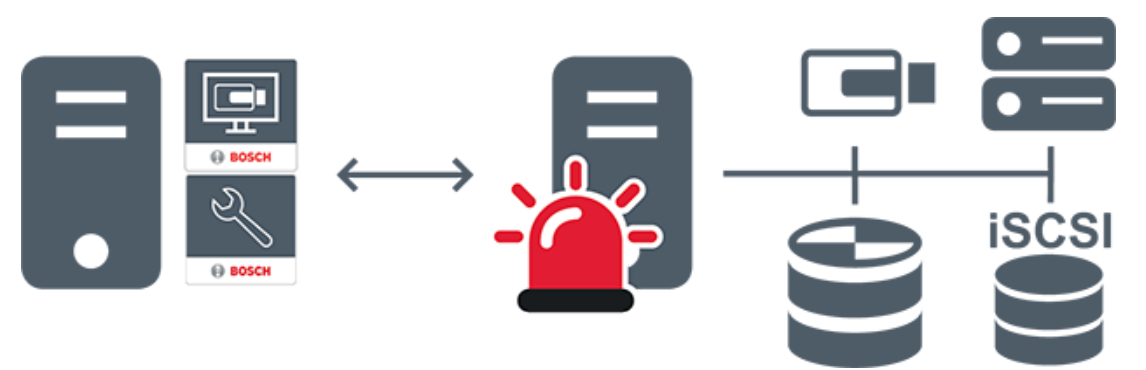

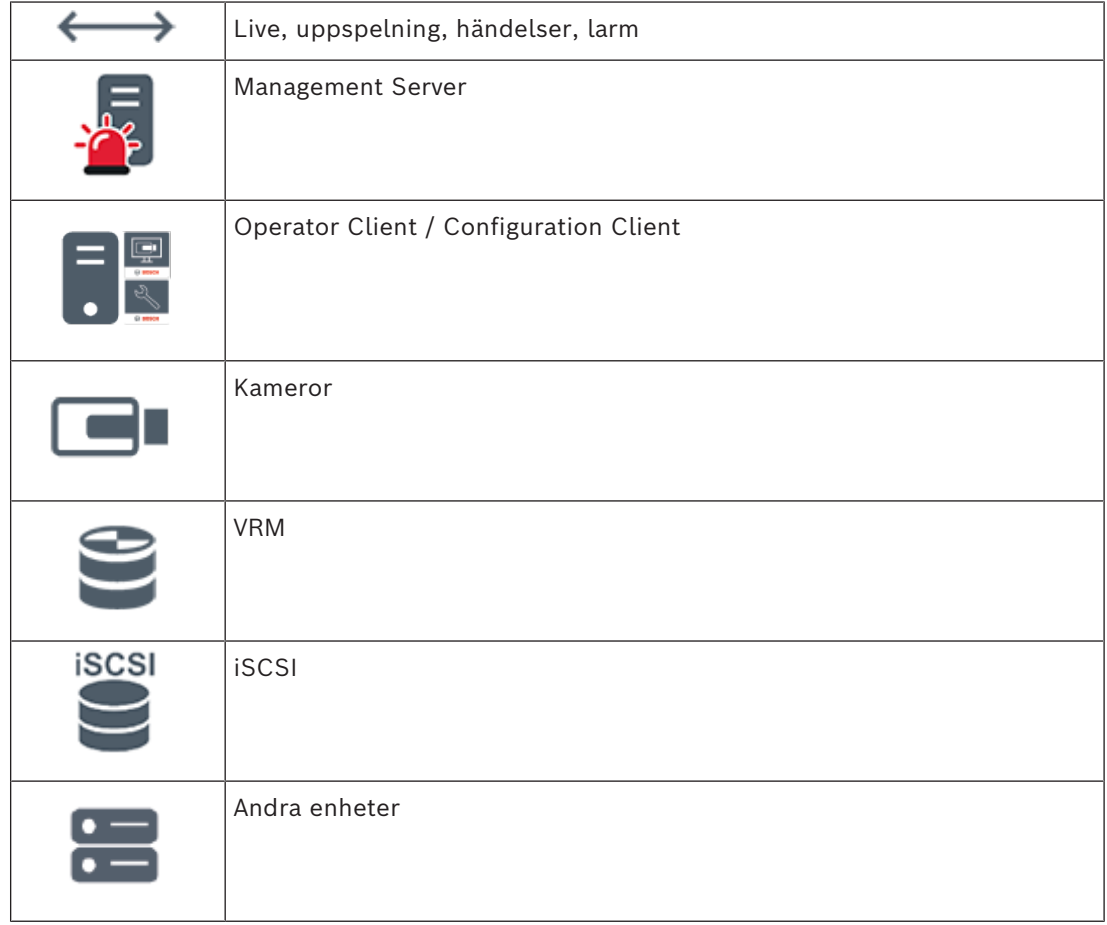

### **5.1.2 Enterprise System**

- <span id="page-16-0"></span>– Med BVMS [Enterprise System](#page-150-2) kan [Operator Client](#page-152-1)-användare komma åt flera Management Servers (delsystem) samtidigt.
- Klienter som är anslutna till en Enterprise-server har fullständig åtkomst till alla kameror och inspelningar från delsystemen.
- Klienter som är anslutna till en Enterprise-server har fullständig överblick i realtid över händelser och larm i alla delsystem.
- Typiska tillämpningsområden:
	- Tunnelbanesystem
	- Flygplatser

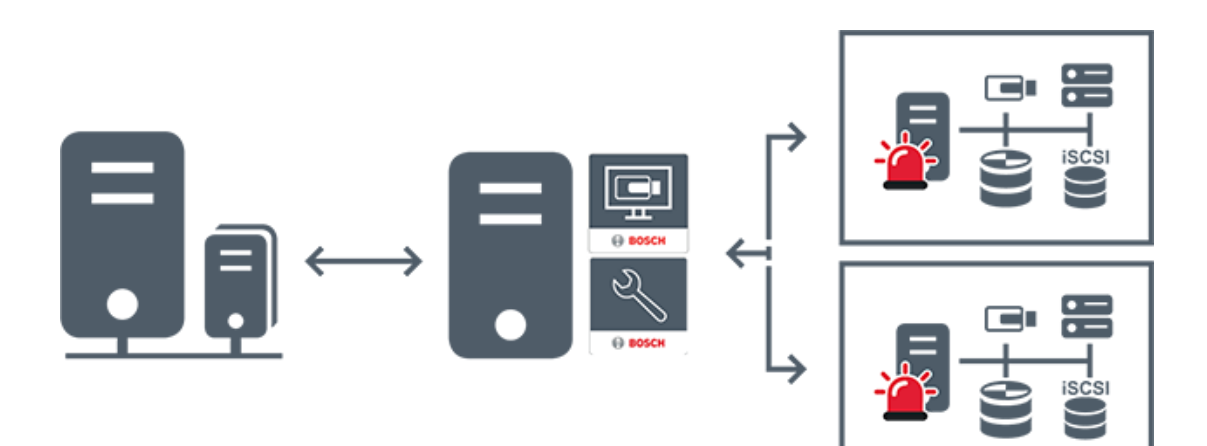

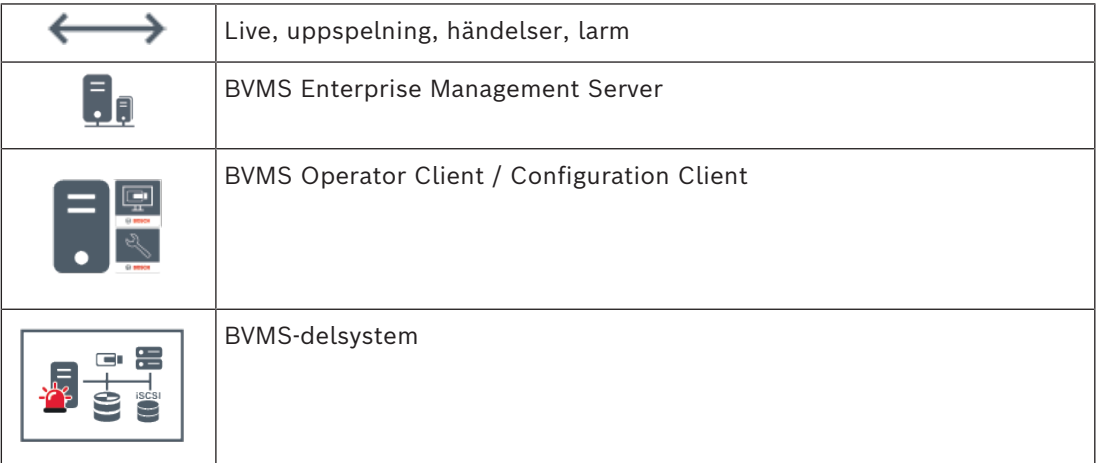

#### **Se**

*– [Få åtkomst till systemet, sidan 36](#page-35-0)*

### **5.1.3 Server Lookup**

- <span id="page-17-0"></span>– Med funktionen BVMS Server Lookup kan operatörer ansluta till en BVMS Management Server från en angiven lista med servrar.
- En enskild Configuration Client- eller Operator Client-användare kan ansluta till flera av systemets accesspunkter i följd.
- Systemets accesspunkter kan vara Management Server eller Enterprise Management Server.
- Server Lookup använder en dedikerad Management Server som värd för serverlistan.
- Funktionellt sett kan Server Lookup och Management Server eller Enterprise Management Server köras på en enda dator.
- Server Lookup hjälper dig att hitta systemets accesspunkter med hjälp av deras namn eller beskrivningar.
- När den har anslutits till Management Server tar Operator Client emot händelser och larm från BVMS Management Server och visar direktsänd och inspelad video.

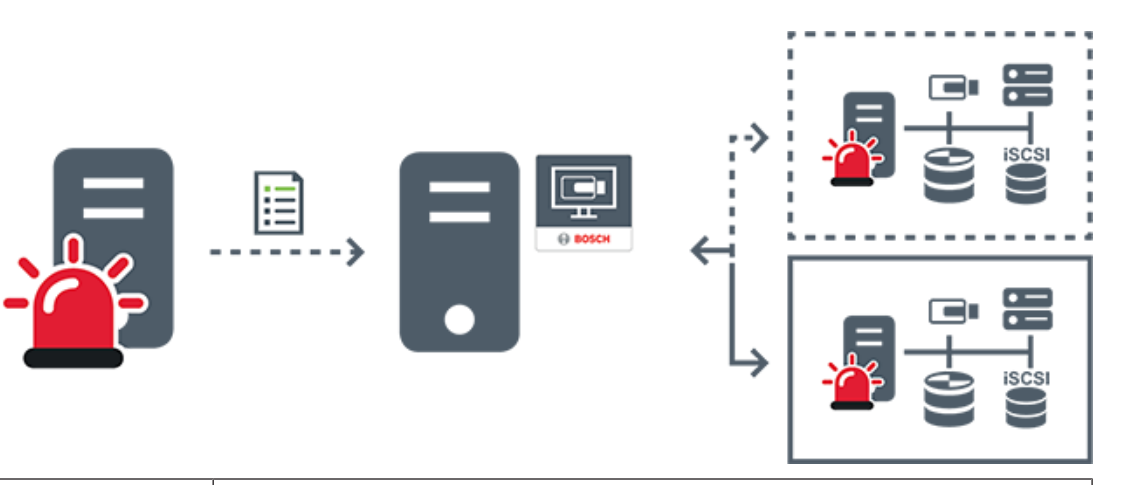

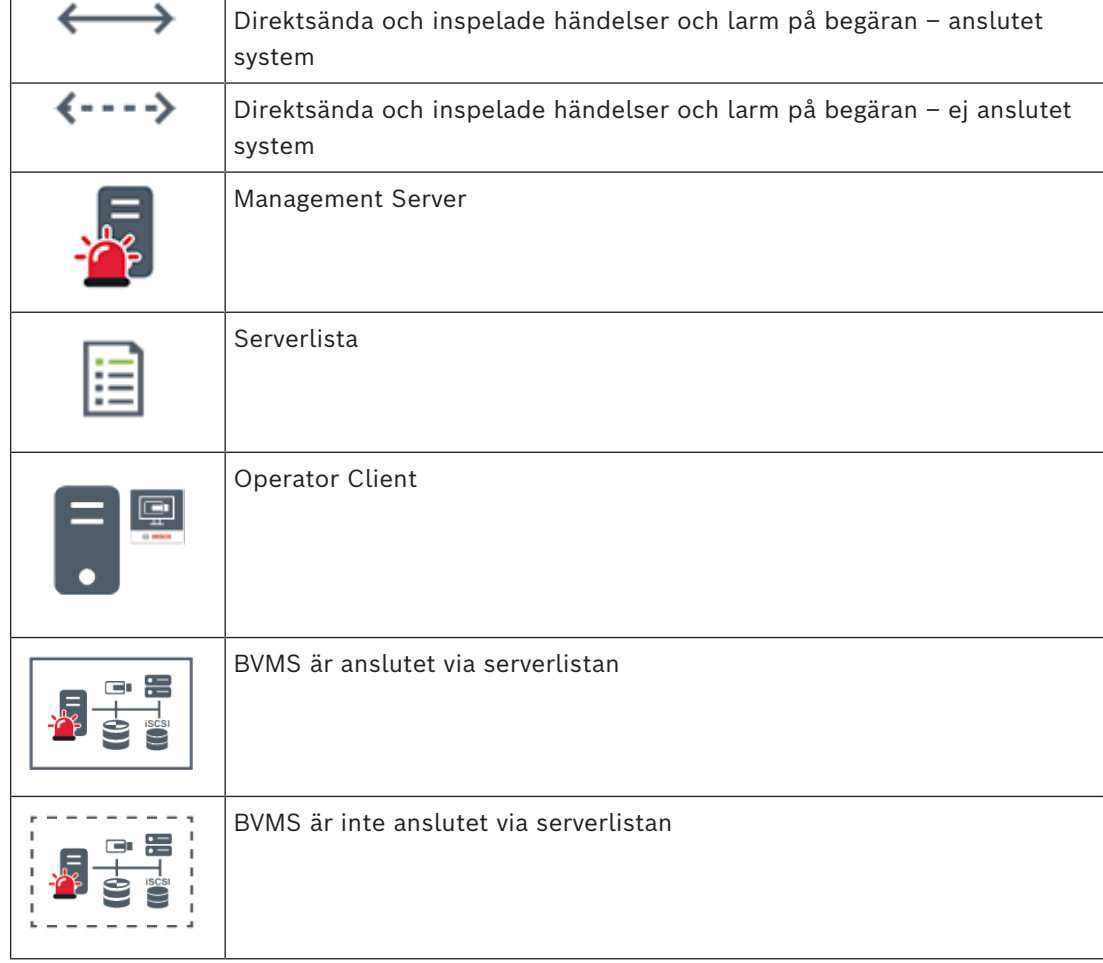

#### **Se**

*– [Använda serversökning, sidan 36](#page-35-1)*

### **5.1.4 Unmanaged site**

- <span id="page-18-0"></span>– Ett designalternativ för BVMS-system med många mindre delsystem.
- Med det här alternativet kan du konfigurera upp till 9 999 platser på en enda BVMS Management Server
- Operatörer kan komma åt direktsända och inspelade videodata från upp till 20 sites samtidigt.

En unmanaged site-systemdesign stöder både IP-baserade BVMS-system och analoga DVRlösningar:

– Bosch DIVAR AN 3000/5000 analoga inspelare

- DIVAR hybrid-inspelare
- DIVAR network-inspelare
- IP-baserad inspelning på DIP 3000/7000-enheter
- Ett enda BVMS Management Server-system

Att lägga till en site för central övervakning kräver endast en licens per site och är oberoende av antalet kanaler på aktuell site.

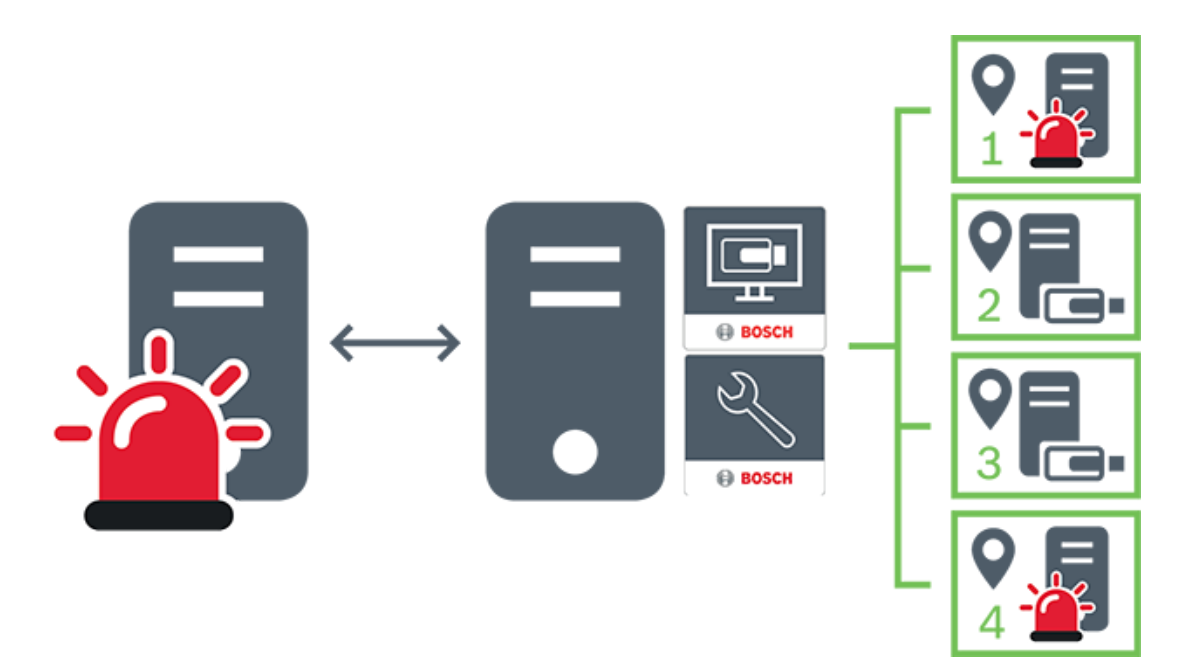

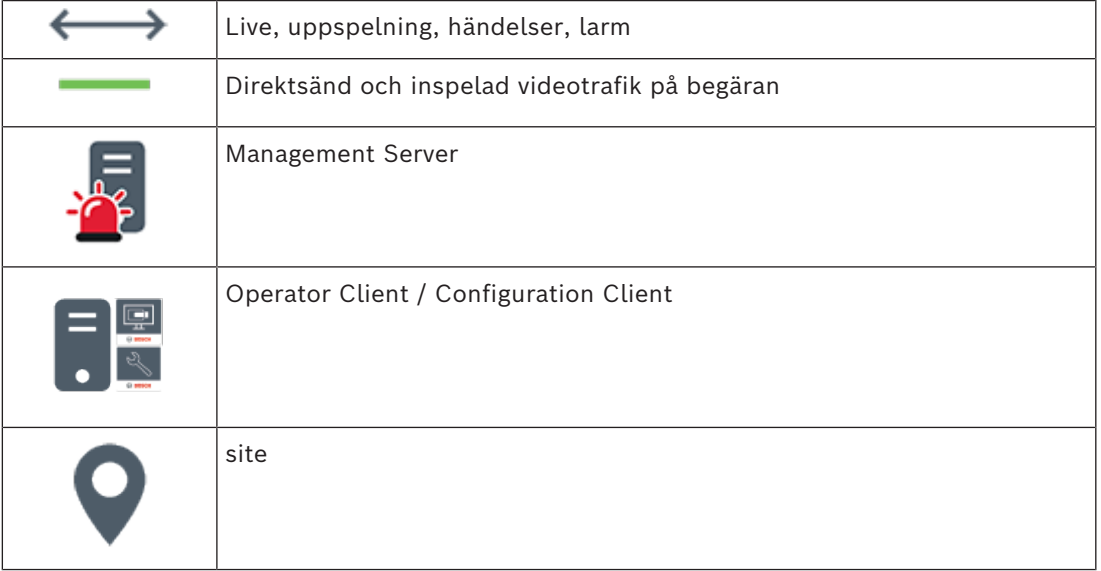

**i**

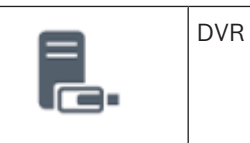

### **5.2 Inspelning**

<span id="page-20-1"></span><span id="page-20-0"></span>I det här kapitlet beskrivs de olika inspelnings- och uppspelningsfunktionerna i systemet.

#### **5.2.1 ANR (Automated Network Replenishment)**

### **Obs!**

BVMS Viewer har bara grundläggande funktioner. Avancerade funktioner ingår i BVMS Professional. Detaljerad information om de olika BVMS utgåvorna finns på [www.boschsecurity.com](https://www.boschsecurity.com/xc/en/solutions/management-software/bvms/) och BVMS Snabbvalsguiden: [BVMS snabbvalsguide.](https://media.boschsecurity.com/fs/media/en/pb/images/products/management_software/bvms/bvms_quick-selection-guide.pdf)

#### **Avsedd användning**

Om ett fel uppstår i nätverket eller på den centrala lagringsplatsen ser [ANR-](#page-149-3)funktionen till att [kodaren](#page-151-2) överför den lokalt buffrade inspelningen av den saknade tidsperioden till den centrala lagringsplatsen när felet har åtgärdats.

I följande diagram visas hur videodata överförs efter ett åtgärdat fel i nätverket eller på lagringsplatsen.

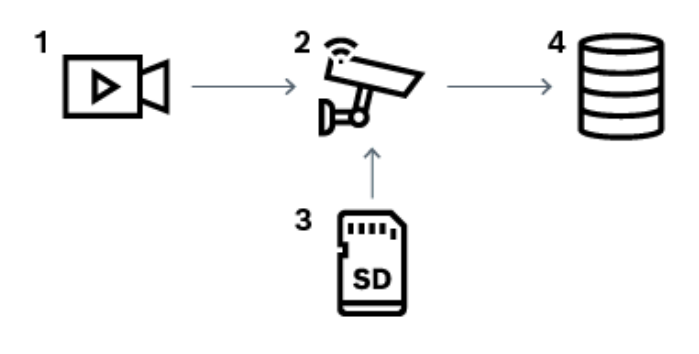

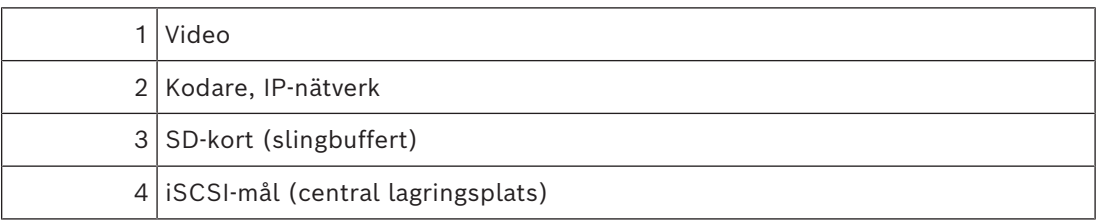

#### **Exempel: Lösning vid nätverksfel**

Vid ett oväntat nätverksfel används ANR-funktionen för att överföra den lokalt buffrade inspelningen till den centrala lagringsplatsen när nätverket är tillgängligt igen.

#### **Exempel: Lagring av videodata när nätverket inte är tillgängligt**

En tunnelbana har ingen nätverksanslutning till den centrala lagringsplatsen mellan stationerna. Det är bara vid hållplatserna som den buffrade inspelningen kan överföras till den centrala lagringsplatsen.

Se till att tidsperioden som krävs för att överföra den buffrade inspelningen inte överskrider tidsperioden för ett stopp.

Förlarmsinspelning lagras lokalt. Förlarmsinspelningen överförs endast till den centrala lagringsplatsen vid ett larm. Om inget larm har gått överförs inte den gamla förlarmsinspelningen till den centrala lagringsplatsen och belastar därmed inte nätverket.

#### **Begränsningar**

**i**

### **Obs!**

Du kan inte använda uppspelning från det lokala lagringsmediet när lösenorden för "användare" och "live" har angetts på kodaren. Ta bort lösenorden vid behov.

ANR-funktionen fungerar bara med VRM-inspelning.

ANR-funktionen fungerar inte med en kodare där en säker anslutning för livevisning har konfigurerats.

Du måste ha konfigurerat lagringsmediet för en kodare för att kunna använda ANRfunktionen.

Kodaren som du konfigurerar ANR-funktionen för måste ha fast programvara av version 5.90 eller senare. Alla kodartyper stöder inte ANR-funktionen.

Du kan inte använda ANR-funktionen med dubbel strömning.

[iSCSI-lagringssystemet](#page-151-3) måste vara rätt konfigurerat.

Följande lista innehåller möjliga orsaker om du inte kan konfigurera ANR-funktionen:

- Kodaren är inte åtkomlig (fel IP-adress, nätverksfel osv.).
- Lagringsmediet för kodaren är inte åtkomligt eller är skrivskyddat.
- Den fasta programvaran är av fel version.
- Kodartypen stöder inte ANR-funktionen.
- Dubbel strömning är aktiv.

#### **5.2.2 Översikt över lagringsrelaterade händelser**

<span id="page-21-0"></span>Det här kapitlet beskriver olika lagringsrelaterade händelser.

#### **Buffertlagringens tillstånd**

Om ett fel uppstår i nätverket eller på den centrala lagringsplatsen ser [ANR-](#page-149-3)funktionen till att [kodaren](#page-151-2) överför den lokalt buffrade inspelningen av den saknade tidsperioden till den centrala lagringsplatsen när felet har åtgärdats.

Buffertlagringstillstånden är:

- **Lagringstillstånd okänt**
- **Lagringstillstånd OK**
- **Lagringstillståndet Kritisk buffertfyllningsnivå**
- **Lagringstillståndsfel**

#### **Buffertöverskridning**

Den här händelsen anger att lagringsbufferten redan är full och att registreringen inte längre överförs till den centrala lagringen.

#### **Lagringstillstånd / Läget Sekundär lagring**

**Lagringstillstånd** visar status på anslutningen mellan en kamera och det centrala lagringsutrymmet. Händelsen **Lagringstillståndsfel** utlöses om kameran förlorar anslutningen till det centrala lagringsutrymmet. Om frånkopplingen bara varar en kort stund indikerar den här händelsen inte nödvändigtvis att videodata går förlorade. Lagringstillståndet är:

- **Lagringstillstånd okänt**
- **Lagringstillstånd OK**

#### **Status för inspelningsmonitor / Status för sekundär inspelningsmonitor**

Den här händelsen indikerar en inspelningsövervakning. Så länge kameran kan buffra inspelning i RAM‑minnet utlöses inget larm. Händelsen **Status för monitor inspelningsavbrott** utlöses bara om videodata inom de senaste två minuterna inte längre kan buffras i RAM‑minnet och går förlorade. Händelsen anger också tidsperioden då videodata förlorades.

Inspelningsövervakarens status är:

- **Okänd status för inspelningsmonitor**
- **Status för inspelningsmonitor OK**
- **Status för monitor inspelningsavbrott**

#### **Se**

<span id="page-22-0"></span>*– [ANR \(Automated Network Replenishment\), sidan 21](#page-20-1)*

### **5.3 Larmhantering**

Larm kan konfigureras separat så att de kan hanteras av en eller flera användargrupper. När ett larm uppstår visas det larmlistan för alla användare i användargrupperna som konfigurerats till att motta detta larm. När någon av dessa användare börjar jobba på larmet försvinner det från larmlistan för alla andra användare.

Larm visas på en arbetsstations larmmonitor. Det här beteendet beskrivs i följande paragrafer.

#### **Larmflöde**

- 1. Ett larm uppstår i systemet.
- 2. Larmmeddelanden visas i larmlistan för alla användare som konfigurerats för detta larm. Larmvideo visas omedelbart på konfigurerade monitorer. Om det är ett automatiskt visat larm (auto pop-up), visas larmet också automatiskt på Operator Clientarbetsstationens larmmonitorer.

Om larmet är konfigurerat som ett autoclear-larm, tas larmet bort från larmlistan efter autoclear-tiden (konfigurerad i Configuration Client).

På monitorer ersätts alla fyrbildsvyer från VIP XD:er temporärt av helskärmsvisning.

- 3. En av användarna godkänner larmet. Larmvideon visas då på den användarens arbetsstation (om den inte redan visas via auto pop-up). Larmet tas bort från alla andra larmlistor och larmvideovisningar.
- 4. Den användare som godkände larmet utlöser ett arbetsflöde som kan inkludera inläsning av en åtgärdsplan samt att skriva in kommentarer. Detta steg är frivilligt – krav på arbetsflöden kan konfigureras av administratören.
- 5. Slutligen rensar användaren larmet. Det här tar bort larmet från larmlistan och larmdisplayen.

På en [monitorgrupp](#page-152-2) återgår monitorerna till de kameror som visades innan larmet inträffade.

#### **Larmbildsfönster**

- 1. När larmvideo ska visas ersätter [larmbildsfönstret](#page-151-4) live– eller uppspelnings[bildfönstret](#page-149-4) på monitorn som har konfigurerats för larmvisning.
- 2. Varje larm får en rad med [bildrutor.](#page-149-1) Det går att associera upp till 5 bildrutor med varje larm. Dessa bildrutor kan visa livevideo, uppspelningsvideo eller kartor.

I en skärmgrupp kan varje larm visa kameror på en rad med monitorer. Antalet kameror i raden begränsas av antalet kolumner i monitorgruppen. Monitorer i raden som inte används för larmvideo kan konfigureras till att antingen fortsätta med sin nuvarande visning eller visa en tom skärm.

- 3. Larm med högre prioritet visas ovanför larm med lägre, både på monitorrader och på larmraderna för Operator Client-arbetsstationsvisningen.
- 4. Om larmbildfönstret är helt fullt med larmbildsrader och ytterligare ett larm måste visas, staplas larmen med lägst prioritet på den nedersta raden i larmbildfönstret. Du kan stega genom de staplade larmen med kontrollerna på den vänstra sidan av larmraden.

Du kan stega genom larmstaplarna i monitorgrupper med kontrollknapparna i fönstret **Monitorer** på Operator Client-arbetsstationsdisplayen. Monitorer med larm indikeras av röda ikoner med blinkande lysdioder.

Larmnamn, tidpunkt och datum kan visas antingen på alla monitorer eller bara på den första monitorn i larmraden.

- 5. Administratören kan konfigurera ordningsbeteendet för larm med samma prioritet:
	- Sist-in-först-ut (Last-in-First-out [LIFO])-läge: I denna konfiguration infogas nya larm *ovanför* äldre larm med samma prioritet.
	- Först-in-först-ut (First-in-First-out (FIFO)-läge: I denna konfiguration infogas nya larm *nedanför* äldre larm med samma prioritet.
- 6. Ett larms bildrad kan visas i larmbildfönstret på ett av två sätt:
	- När det genereras (auto pop-up). Det här uppstår när larmprioriteten är högre än visningsprioriteten.
	- När larmet godkänns. Det här uppstår när larmprioriteten är lägre än visningsprioriteten.

#### **Auto pop-up-larm**

Larm kan konfigureras så att de automatiskt visas (pop up) i larmbildfönstret baserat på larmprioritet. Varje användargrupps live- och uppspelningsdisplayer har också tilldelats prioriteter. När larm tas emot som har en högre prioritet än användarens display, visar larmet automatiskt sin larmrad i larmbildfönstret. Om larmbildfönstret inte visas just då ersätter det automatiskt live- eller uppspelningsbildfönstret på den larmaktiverade monitorn.

Fastän auto pop-up-larm visas i larmbildfönstret godkänns de inte automatiskt. De kan visas på flera användares skärmar samtidigt. När en användare godkänner ett auto pop-up-larm tas det bort från alla andra användares larmlistor och larmvisningar.

#### **Larmhantering vid avstängning**

Alla aktiva larm bevaras om servern stängs av. Larmen återställs och visas igen i fönstret **Larmlista** när systemet startas om.

Larm i tillståndet **Godkänd** eller **Arbetsflöde** återställs automatiskt till tillståndet **Aktiv** när systemet startas om. Kommentarer som angetts för larm i tillståndet **Arbetsflöde** bevaras.

**i**

#### **Obs!**

Larmdata sparas automatiskt varje minut. Det betyder att den maximala dataförlusten motsvarar data ackumulerade under en minut.

#### **Se**

- *– [Larmvisning, sidan 127](#page-126-0)*
- *– [Hantera händelser och larm, sidan 102](#page-101-0)*

### **5.4 Utloggning vid inaktivitet**

#### <span id="page-24-0"></span>**Avsedd användning**

Utloggning vid inaktivitet används för att skydda en Operator Client eller

Configuration Client under operatörens eller administratörens frånvaro.

Du kan konfigurera per användargrupp att Operator Client ska loggas ut automatiskt efter en viss tidsperiod utan aktivitet.

Inga användargrupper är tillgängliga för Configuration Client. Inställningen för utloggning vid inaktivitet gäller enbart användaren **admin**.

Alla åtgärder med tangentbord, mus och CCTV-tangentbord påverkar den angivna

tidsperioden för utloggning vid inaktivitet. Automatiska aktiviteter i Operator Client påverkar inte tidsperioden. Automatiska aktiviteter i Configuration Client såsom överföring av fast programvara eller [iSCSI](#page-151-3)-konfiguration förhindrar utloggning vid inaktivitet.

Du kan även konfigurera utloggning vid inaktivitet för en BVMS-webbklient.

Strax före en utloggning vid inaktivitet visas en dialogruta som påminner användaren om att aktivt förhindra utloggningen.

I [loggboken](#page-151-1) registreras en inträffad utloggning vid inaktivitet.

#### **Exempel**

Om en arbetsstation är placerad på en allmän plats minimerar utloggning vid inaktivitet risken för att obehöriga personer kommer åt en obevakad Operator Client-arbetsstation. En medlem i administratörsgruppen ska loggas ut automatiskt vid inaktivitet. Däremot kan annan personal (operatörsgruppen) som endast bevakar bildskärmen utan att använda systemet föredra att inte loggas ut vid inaktivitet.

#### **Begränsningar**

Client SDK-aktivitet stöder inte utloggning vid inaktivitet, vilket innebär att aktiviteten hos Client SDK inte påverkar den angivna tidsperioden.

### **5.5 Versionsoberoende Operator Client**

<span id="page-24-1"></span>För kompatibilitetsläget måste både Operator Client och Management Server ha en högre version än 5.5.

Någon som använder Operator Client kan logga in på en Management Server där en tidigare programversion körs.

Om servern tillgängliggör en nyare konfiguration än den som finns på Operator Clientarbetsstationen kopieras den automatiskt till Operator Client-arbetsstationen. Användaren kan bestämma om den nya konfigurationen ska hämtas eller inte.

Operator Client tillhandahåller en begränsad uppsättning funktioner och ansluts till denna Management Server.

De följande funktionerna som är relaterade till Management Server är tillgängliga efter inloggning på en Management Server med en tidigare version:

- Användarinställningar
- Starta manuell inspelning
- Visa enhetstillstånd
- Växla relätillstånd
- Söka i Loggboken

Det går inte att söka händelser.

- [Serversökning](#page-152-3)
- Fjärrexport

#### **5.5.1 Arbeta med kompatibilitetsläget**

<span id="page-25-0"></span>: Det här Operator Client-läget visas i händelse av kompatibilitetsläge. I version senare än 5.5 fungerar Operator Client i kompatibilitetsläge om versionen av Management Server är lägre än versionen av Operator Client.

I version senare än 10.0 fungerar Operator Client i kompatibilitetsläge i händelse av följande:

- Inte alla kommunikationstjänster kan anslutas av Operator Client.
- Exempel: Management Server är i bruk, men WebServiceHost ligger nere.
- Det finns förändringar i kommunikationsgränssnittet mellan Operator Client och Management Server

Endast semantiska gränssnittsändringar eller delvis borttagning av tjänster kan orsaka att vissa funktioner kan saknas i Operator Client.

### **5.6 Visningslägen för en panoreringskamera**

<span id="page-25-1"></span>I det här kapitlet beskrivs visningslägena för en panoreringskamera som finns i BVMS. Följande visningslägen är tillgängliga:

- Cirkelvy
- Panoreringsvy
- Beskuren vy

Panoreringsläget och det beskurna visningsläget skapas under [kantdistorsionsprocessen](#page-149-5) i BVMS. [Korrigering av kantdistorsion](#page-151-5) används inte.

Administratören måste konfigurera monteringspositionen för en panoreringskamera i Configuration Client.

Vid behov kan du ändra storleken på en kameras [bildruta.](#page-149-1) Bildrutans bildförhållande är inte begränsat till 4:3 eller 16:9.

#### **Se**

- *– [Visa en panoreringskamera, sidan 39](#page-38-1)*
- *– [Växla visningsläget för panoreringskamera, sidan 40](#page-39-0)*
- *– [Ordna och ändra storleken på bildrutor, sidan 42](#page-41-0)*

#### **5.6.1 360° panoreringskamera – golv- eller takmonterad**

<span id="page-25-2"></span>I följande bild illustreras distorsionskorrigeringen för en 360° kamera som är golv- eller takmonterad.

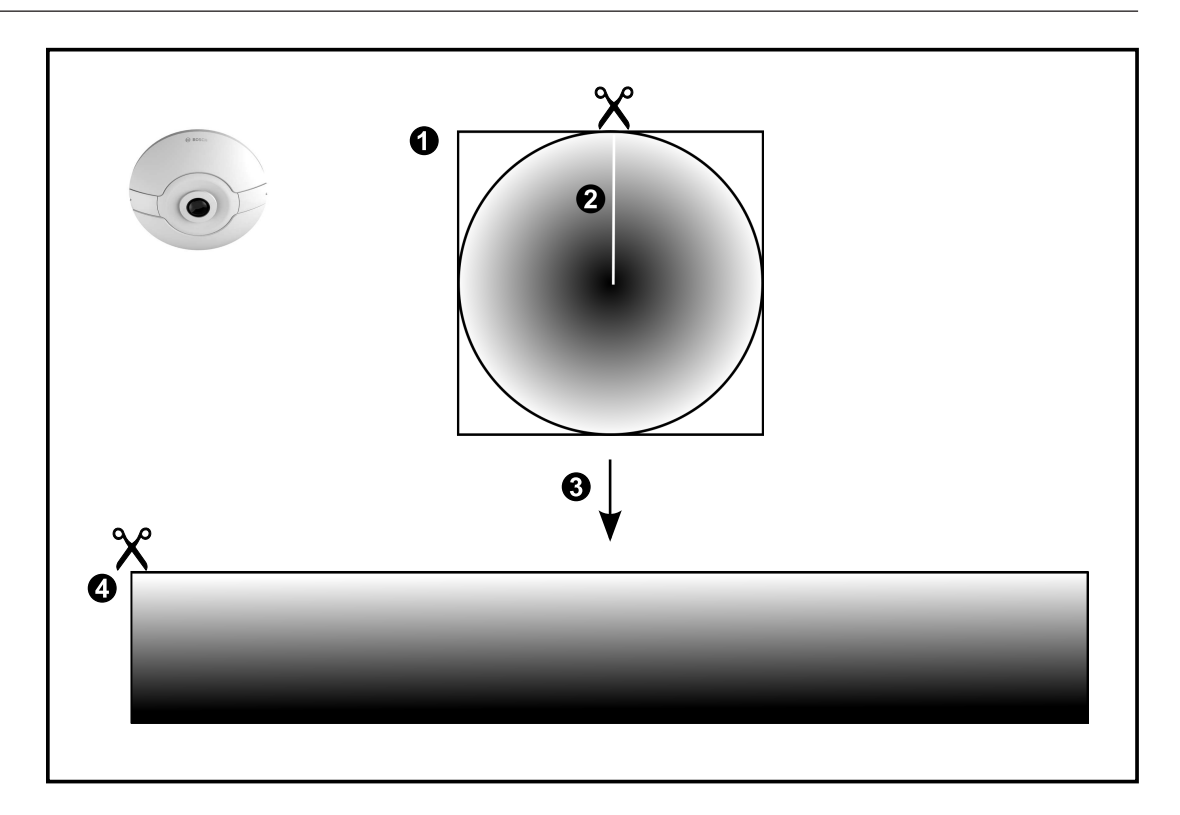

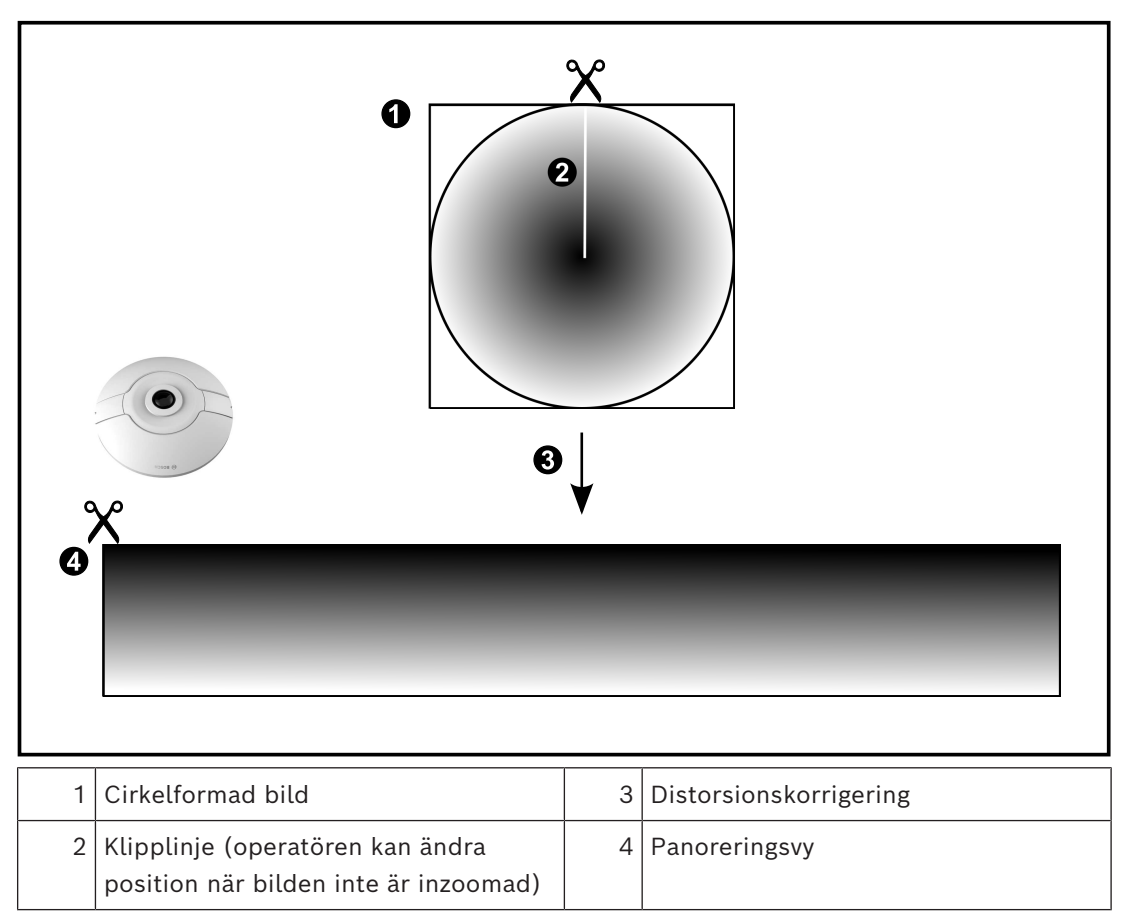

### **5.6.2 180° panoreringskamera – golv- eller takmonterad**

<span id="page-27-0"></span>I följande bild illustreras distorsionskorrigeringen för en 180° kamera som är golv- eller takmonterad.

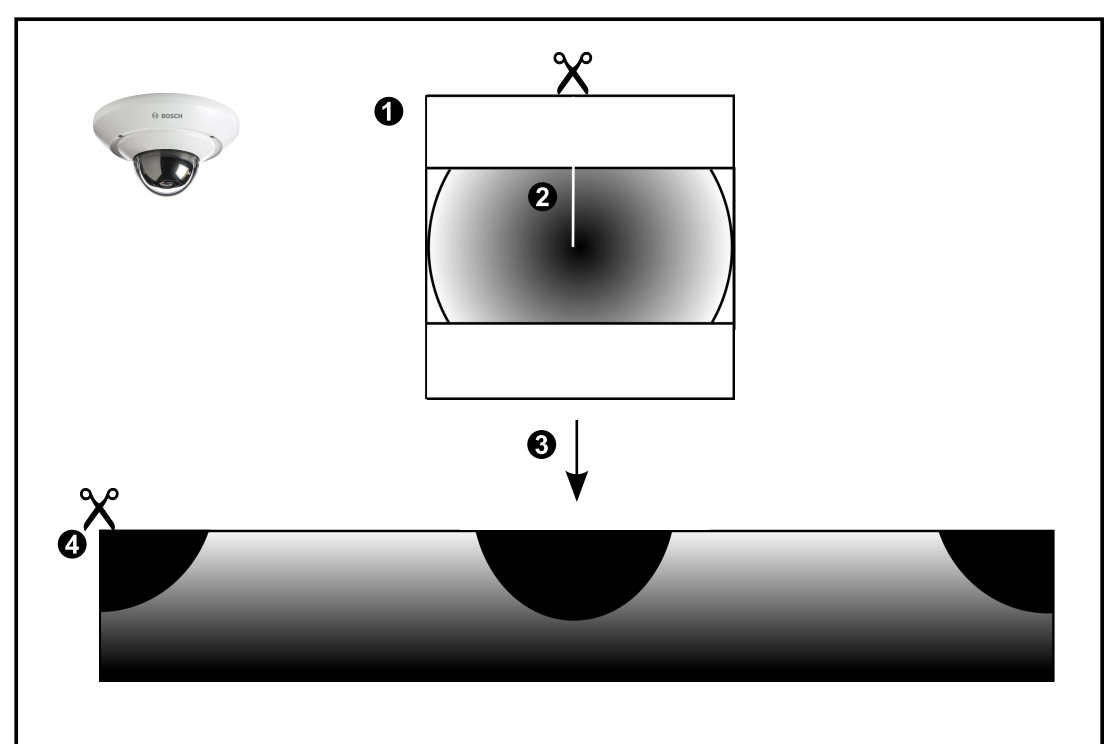

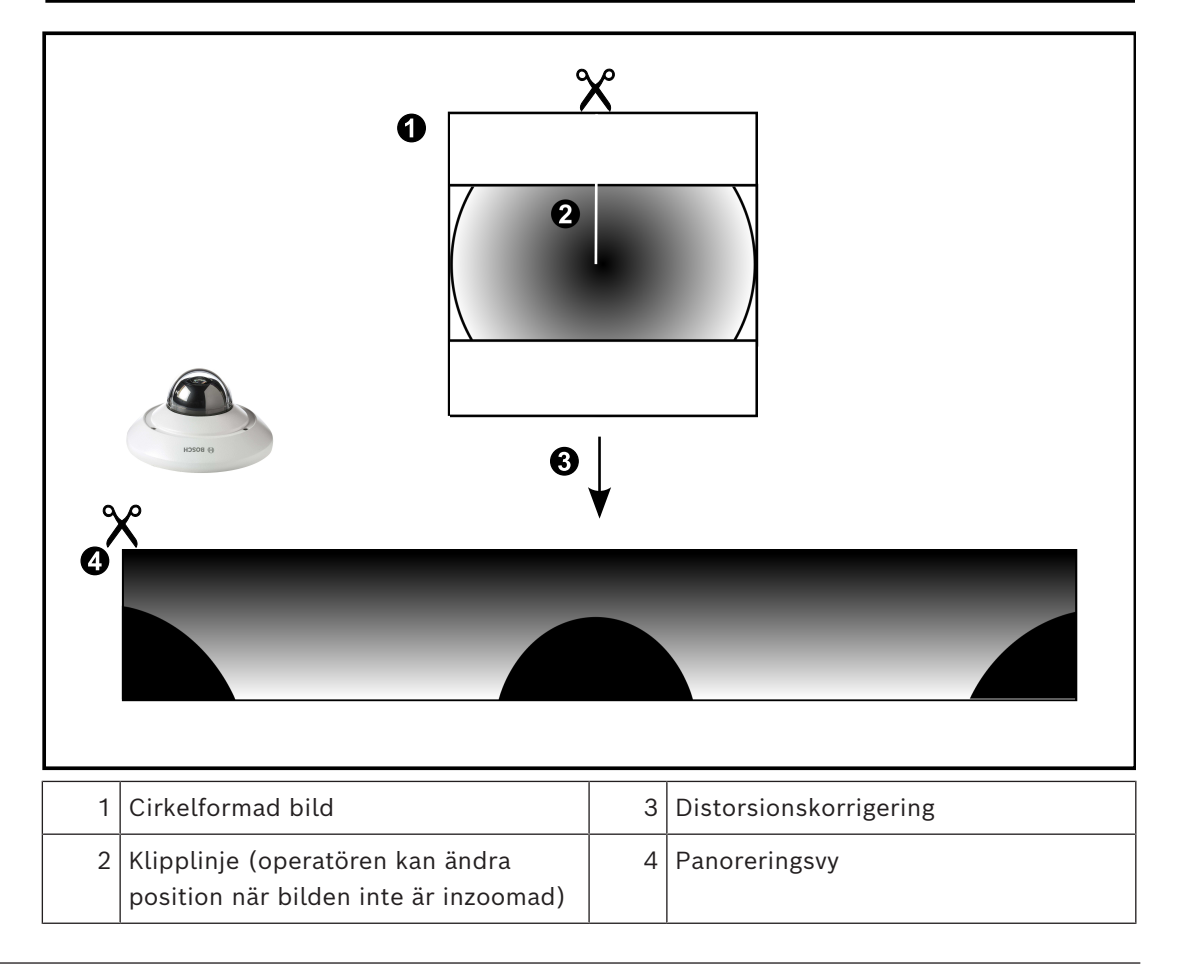

# **5.6.3 360° panoreringskamera – väggmonterad**

<span id="page-28-0"></span>I följande bild illustreras distorsionskorrigeringen för en 360° kamera som är väggmonterad.

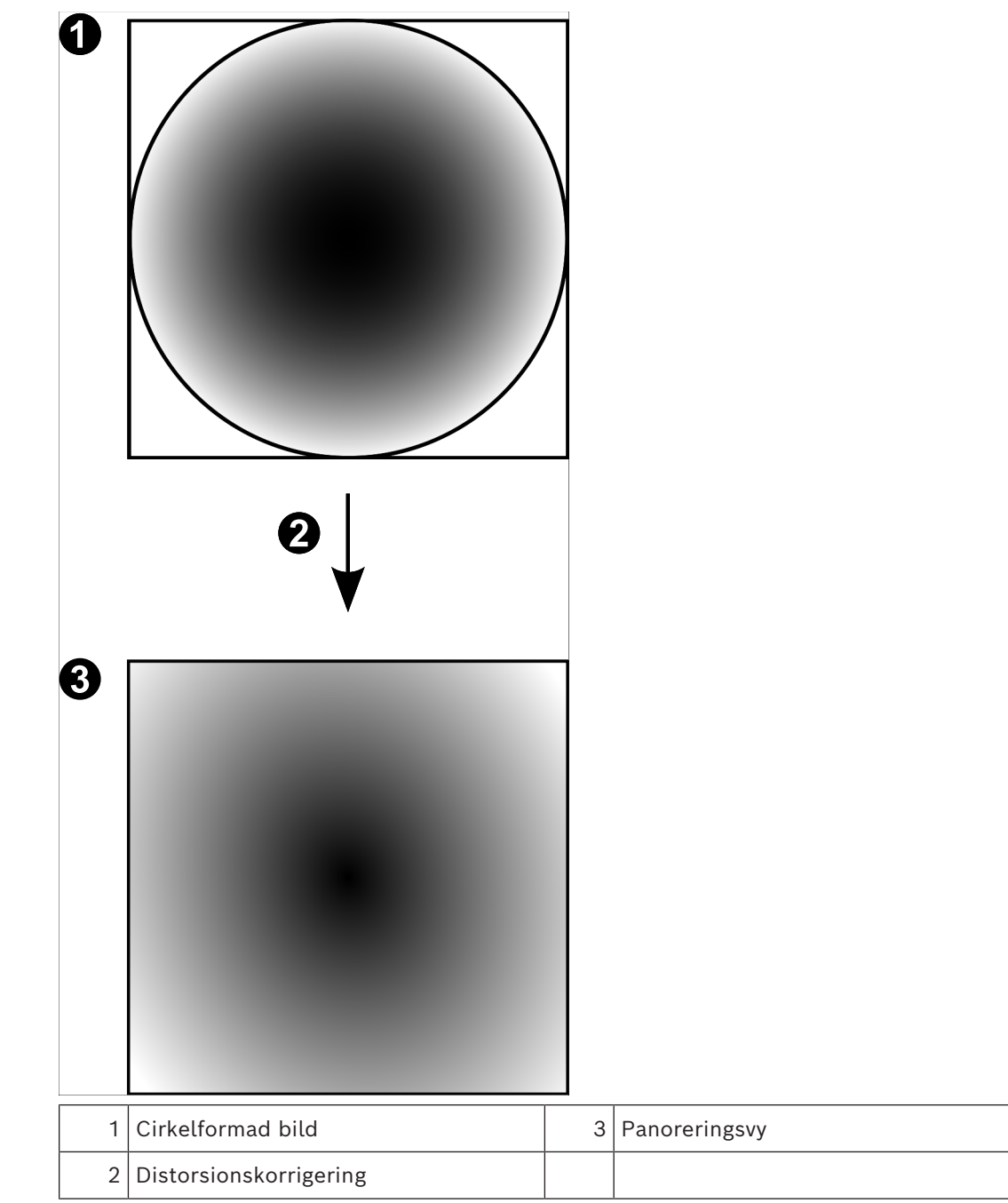

<span id="page-29-0"></span>I följande bild illustreras distorsionskorrigeringen för en 180° kamera som är väggmonterad.

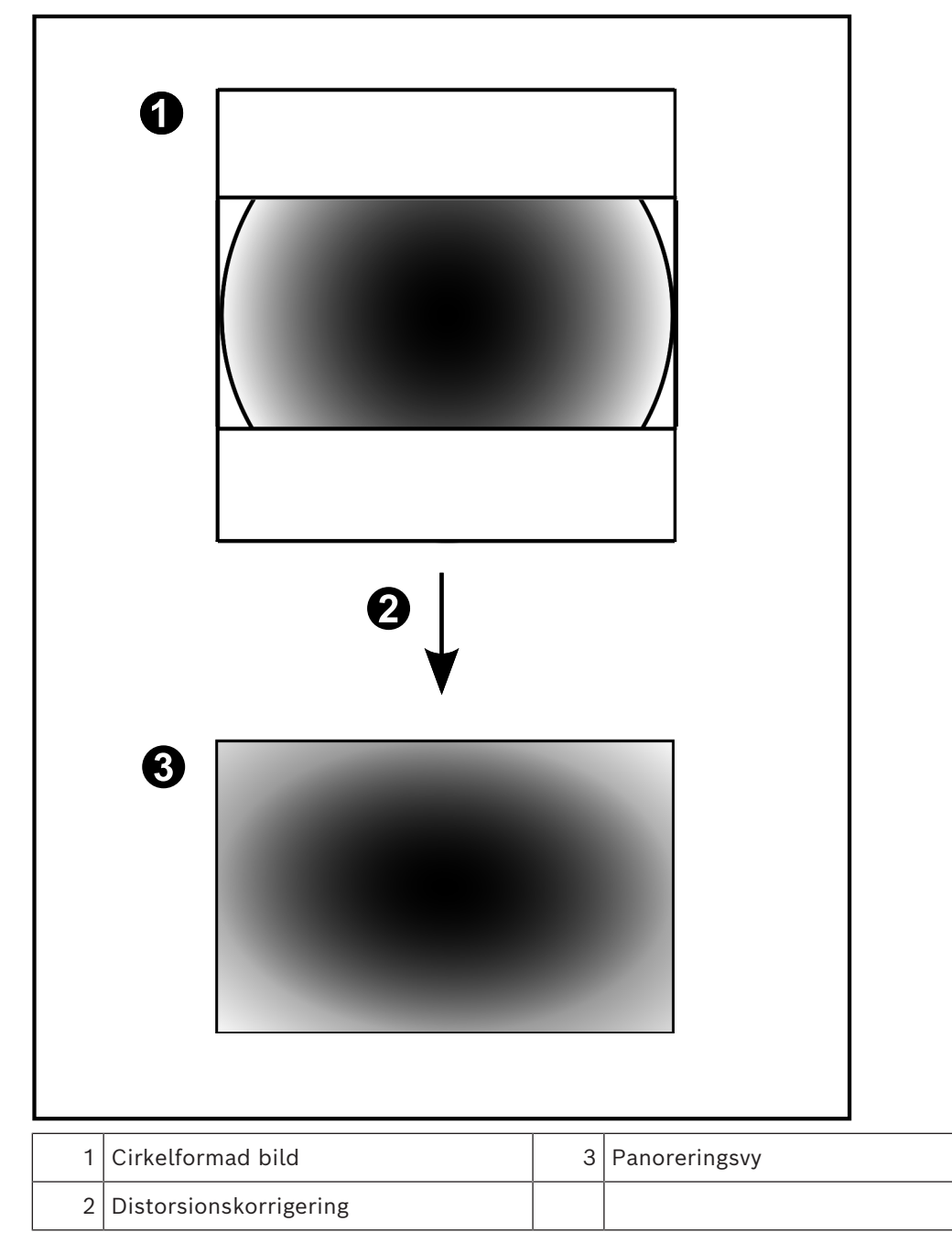

### **5.6.5 Beskuren vy på en panoreringskamera**

<span id="page-30-0"></span>I följande exempelbild illustreras beskärningen för en 360° kamera som är golv- eller takmonterad.

Den rätlinjiga sektionen som används för beskärning är fast. Du kan ändra sektionen i den beskurna bildrutan med de tillgängliga PTZ-kontrollerna.

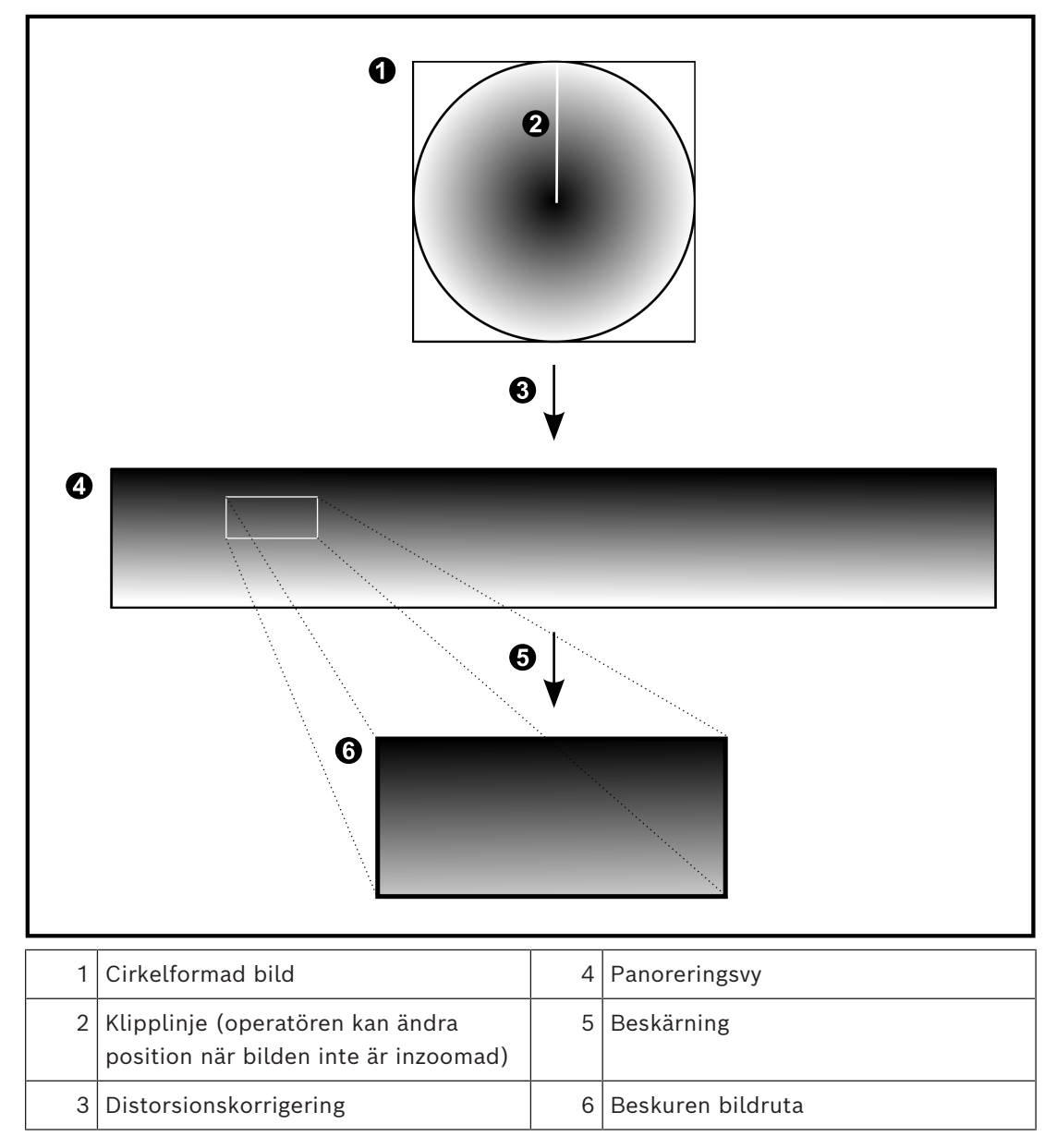

### **5.7 SSH-tunnel**

<span id="page-31-0"></span>BVMS har fjärranslutningar med SSH-tunnel (Secure Shell). SSH-tunnlar skapar en krypterad tunnel via en SSH-protokoll/uttagsanslutning. Den krypterade tunneln kan överföra både krypterad och okrypterad trafik. I Bosch SSHimplementeringen används också protokollet Omni-Path som är ett högpresterande kommunikationsprotokoll med låg latens från Intel.

#### **Tekniska aspekter och begränsningar**

- SSH-tunnlar använder port 5322. Porten kan inte ändras.
- SSH-tjänsten måste installeras på samma server som BVMS Management Server.
- (Enterprise) användarkonton måste ha konfigurerade lösenord. (Enterprise) användarkonton utan något lösenord kan inte logga in med en SSH-anslutning.
- Kameror med lokal lagring stöder inte SSH-anslutning.
- Configuration Client kan inte fjärransluta via SSH. Configuration Client-anslutningen måste göras via portmappning.
- Operator Client kontrollerar anslutningen med SSH-tjänsten var 15:e sekund. Om anslutningen avbryts testas anslutningen en gång i minuten av Operator Client.

#### **Portmappning**

4 Konfigurera en vidarekoppling av portar för BVMSManagement Server för att port 5322 ska kunna användas både till interna och externa anslutningar. Detta är den enda portmappning du behöver göra i hela systemet. Portmappning för BVMS behövs inte.

#### **Krypterad kommunikation**

När anslutningen har upprättats via SSH-tunneln krypteras all kommunikation mellan BVMS Management Server och en fjärrklient.

# **6 Använd den senaste programvaran**

<span id="page-32-0"></span>Innan du använder enheten för första gången, se till att du installerar den senaste tillämpliga versionen av din programversion. För konsekvent funktionalitet, kompatibilitet, prestanda och säkerhet, uppdatera programvaran regelbundet under enhetens hela livslängd. Följ instruktionerna i produktdokumentationen angående programuppdateringar. Vi skapar endast nya uppdateringar för programvaruversioner i allmänt eller begränsat tillgänglighetstillstånd. För mer information, se:

[Bosch Building Technologies Software Service and Support.](https://community.boschsecurity.com/t5/Security-Video/Bosch-Building-Technologies-Software-Service-and-Support/ta-p/10669)

Följande länkar ger mer information:

- Allmän information: <https://www.boschsecurity.com/xc/en/support/product-security/>
- Säkerhetsråd, det vill säga en lista över identifierade sårbarheter och föreslagna lösningar: [https://www.boschsecurity.com/xc/en/support/product-security/security](https://www.boschsecurity.com/xc/en/support/product-security/security-advisories.html)[advisories.html](https://www.boschsecurity.com/xc/en/support/product-security/security-advisories.html)

Bosch tar inget som helst ansvar för skador som orsakats av drift av dess produkter med föråldrade programvarukomponenter.

# **7 Komma igång**

<span id="page-33-1"></span><span id="page-33-0"></span>I det här kapitlet får du information om hur du kommer i gång med BVMS.

### **7.1 Starta Operator Client**

#### **Obs!**

- Aktivera licenserna du har beställt innan du använder systemet. Konfigurationshandboken och konfigurationsklientens onlinehjälp beskriver hur licenserna aktiveras.
- För att vara säker på att ditt BVMS använder det språk du önskar konfigurerar du det språket i ditt Configuration Client. Se online-hjälpen för detaljer.

Om en nyare version av BVMS körs på Management Server installeras den automatiskt genom beröringsfri utplacering när du loggar in.

#### **Så här startar du Operator Client:**

- 1. Gå till menyn **Start**, välj **Program** > BVMS > Operator Client. Dialogrutan för inloggning visas.
- 2. Ange ditt användarnamn i fältet **Användarnamn:**.
- 3. Ange ditt lösenord i fältet **Lösenord**.

**Obs!** När du startar programmet första gången skriver du Admin som användarnamn. Inget lösenord krävs.

För att komma åt flera Management Server-datorer samtidigt skriver du användarnamnet för en medlem i en [Enterprise User Group](#page-150-0).

4. Gå till listan **Anslutning:** och välj IP-adressen eller [DNS](#page-149-6)-namnet för Management Server eller Enterprise Management Server.

**Obs!** Om du använder en SSH-anslutning väljer du **<Nytt...>** och anger adressen i följande format: **ssh://IP eller servernamn:5322.**

Användarkonton måste ha ett lösenord för att kunna använda en SSH-anslutning (se *[SSH-tunnel, sidan 32](#page-31-0)*).

5. Klicka på **OK**.

Om dubbel behörighet har konfigurerats för din användargrupp visas nästa inloggningsruta.

En användare av den konfigurerade andra användargruppen anger begärd information. Programmet startar.

Om dubbel behörighet är valfritt klickar du bara på **OK** igen i den andra inloggningsrutan. Men då har du endast användarbehörigheter för din användargrupp och inte de potentiellt utökade användarbehörigheterna för gruppen med [dubbel](#page-150-3) [behörighet](#page-150-3).

#### **Så här startar du Operator Client med enkel inloggning:**

#### **Obs!**

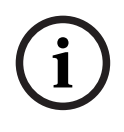

För att starta Operator Client med enkel inloggning måste användaren associeras med en LDAP-användargrupp som har konfigurerats i Configuration Client. SSH-anslutning och dubbel behörighet stöds inte om en användare ansluter till Operator Client med enkel inloggning.

- 1. Gå till menyn **Start**, välj **Program** > BVMS > Operator Client. Dialogrutan för inloggning visas.
- 2. Markera kryssrutan **Använd autentiseringsuppgifter för Windows-session**.
- 3. I listan **Anslutning:** väljer du IP-adressen eller [DNS](#page-149-6)-namnet för Management Server eller Enterprise Management Server.
- 4. Klicka på **OK**.

#### **Så här avslutar du Operator Client:**

1. Välj **Avsluta** på menyn **System**.

Programmet avslutas.

Om du loggade in i Operator Client som en användare som inte är behörig att avsluta programmet visas dialogrutan **Ange lösenordet för utloggning**.

2. Be en användare med lämpliga användarbehörigheter att ange användarnamn och lösenord för att bekräfta processen.

#### **Se**

<span id="page-34-0"></span>*– [SSH-tunnel, sidan 32](#page-31-0)*

### **7.2 Starta Operator Client med parametern på kommandoraden**

BVMS Operator Client ger dig automatisk inloggning med hjälp av en parametriserad start. Skapa därför en ny genväg till OperatorClient.exe och justera målet för genvägen.

Justera texten mellan \*\* till den specifika situationen.

\*BVMS installation directory\*\bin\OperatorClient.exe" /user="\*username\*" /

password="\*password\*" /connection="\*ip address\*"

#### **Exempel:**

C:\Program Files\BOSCH\VMS\bin\OperatorClient.exe" /user="Admin" / password="password123" /connection="192.168.20.120" Anslutningsparametern fungerar från BVMS 9.0 och nyare. Användarnamns- och lösenordsparametrarna fungerar från och med BVMS 5.0.

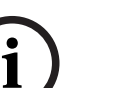

#### **Obs!**

Användarnamn och lösenord lagras som ren text i genvägsmålmappen. Detta kan betraktas som en säkerhetsrisk.

### **7.3 Godkänna en ny konfiguration**

<span id="page-34-1"></span>När en systemadministratör aktiverar en ny konfiguration från Configuration Client, startas antingen varje Operator Client om direkt automatiskt eller så informeras en användare av arbetsstationen om den nya konfigurationen och kan godkänna den senare. Systemadministratören anger vilket av dessa 2 fall som är aktuellt.

Om systemadministratören aktiverade en ny konfiguration utan att tvinga varje Operator Client-arbetsstation att godkänna den nya konfigurationen visas en dialogruta på alla Operator Client-arbetsstationer. Användare kan tillbakavisa eller godkänna den nya konfigurationen. Dialogrutan stängs efter några sekunder utan användaraktivitet. I det fallet tillbakavisas den nya konfigurationen. Om en enhet (till exempel en kamera) tas bort från systemet i den nya konfigurationen är vissa av den enhetens funktioner inte tillgängliga om du har tillbakavisat den nya konfigurationen.

Om du ändrar lösenordet för en användare eller tar bort en användare medan användaren i fråga är inloggad, så kan användaren ändå fortsätta arbeta med Operator Client efter ändringen av lösenordet eller borttagningen. Om anslutningen till Management Server avbryts efter ändringen av lösenordet eller borttagningen (t.ex. efter aktivering av konfigurationen), så kan inte användaren automatiskt återansluta till Management Server utan att logga ut/logga in på Operator Client.

#### **Godkänna en ny konfiguration:**

Logga ut och sedan in igen. Den nya konfigurationen används nu.

### **7.4 Få åtkomst till systemet**

<span id="page-35-0"></span>Du får åtkomst till systemet genom att utföra följande steg:

- 1. Utför något av stegen nedan för att ange nätverksadressen för det önskade systemet:
	- Klicka på en förvald listpost.
	- Ange en nätverksadress manuellt.
	- Välj en nätverksadress med hjälp av [serversökning.](#page-152-3)
- 2. Logga in på de önskade systemen:
	- System med en server
	- [Enterprise System](#page-150-2)

## **7.5 Använda serversökning**

- <span id="page-35-1"></span>– Med funktionen BVMS Server Lookup kan operatörer ansluta till en BVMS Management Server från en angiven lista med servrar.
- En enskild Configuration Client- eller Operator Client-användare kan ansluta till flera av systemets accesspunkter i följd.
- Systemets accesspunkter kan vara Management Server eller Enterprise Management Server.
- Server Lookup använder en dedikerad Management Server som värd för serverlistan.
- Funktionellt sett kan Server Lookup och Management Server eller Enterprise Management Server köras på en enda dator.
- Server Lookup hjälper dig att hitta systemets accesspunkter med hjälp av deras namn eller beskrivningar.
- När den har anslutits till Management Server tar Operator Client emot händelser och larm från BVMS Management Server och visar direktsänd och inspelad video.

#### **Så här kommer du åt funktionen:**

- 1. Starta Operator Client eller Configuration Client. Dialogrutan för inloggning visas.
- 2. Välj **<Adressbok...>** för Configuration Client eller **<Adressbok...>** för Operator Client på listan **Anslutning:**.

Om både privata och offentliga IP-adresser har konfigurerats för en server anges det. Om du väljer **<Adressbok...>** eller **<Adressbok...>** för första gången visas dialogrutan **Server lookup**.

- 3. Mata in en giltig nätverksadress för den önskade servern i fältet **(Enterprise) Management Server-adress**.
- 4. Ange ett giltigt användarnamn och lösenord.
- 5. Klicka på **Spara inställningar** vid behov.
- 6. Klicka på **OK**. Dialogrutan **Server lookup** visas.
- 7. Välj önskad server.
- 8. Klicka på **OK**.
- 9. Om den valda servern har både en privat och en offentlig nätverksadress visas en meddelanderuta med en fråga om du använder en dator inom det privata nätverket för den valda servern.

Servernamnet läggs till i listan **Anslutning:** i dialogrutan för inloggning.
10. Välj den här servern i listan **Anslutning:** och klicka på **OK**. Om du har markerat kryssrutan **Spara inställningar** kan du välja den här servern direkt när du vill få åtkomst till servern nästa gång.

# **8 Visa kamerabilder**

Detta kapitel innehåller information om hur du visar kamerabilder. En del av funktionerna som beskrivs i det här kapitlet kan avaktiveras för din användargrupp.

**i**

# **Obs!**

Det här dokumentet beskriver vissa funktioner som inte är tillgängliga för BVMS Viewer. Detaljerad information om de olika BVMS utgåvorna finns [i www.boschsecurity.com](https://www.boschsecurity.com/xc/en/solutions/management-software/bvms/) och BVMS snabbvalsguiden: [BVMS snabbvalsguide](https://media.boschsecurity.com/fs/media/en/pb/images/products/management_software/bvms/bvms_quick-selection-guide.pdf).

# **8.1 Välja en tidszon**

Huvudfönster

**i**

**Obs!**

Kontrollera att tiden på alla datorer i systemet är rätt inställda enligt de olika tidszoner där datorerna befinner sig.

Management Server eller unmanaged site och alla anslutna enheter, inklusive kodare, avkodare, VRM-servrar och DVR-enheter måste finnas i samma tidszon. Operator Clientdatorer (inklusive Client SDK och Cameo SDK) och Configuration Client-datorer kan finnas i andra tidszoner än Management Server eller unmanaged site.

Om din Operator Client finns i en annan tidszon än en eller flera anslutna Management Server eller unmanaged site kan du välja en av följande tidsvisningar:

- Din lokala tid
- [UTC](#page-153-0)

– Tidszonen för Management Server eller unmanaged site som du ansluter till Bildrutorna som visar en kamera (direktsänt eller uppspelning) visar alltid tiden för motsvarande Management Server eller unmanaged site.

I det [logiska trädet](#page-151-0) visas på enhetsikonen för varje server eller unmanaged site som inte delar den tidszon som är vald i Operator Client:

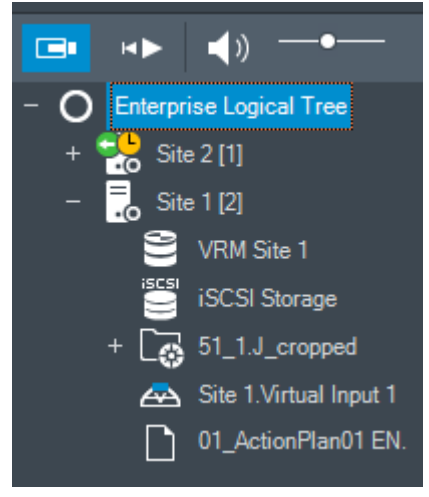

Du kan välja tidszonen för en server eller unmanaged site för att visa den tidszonen i Operator Client.

#### **Välja tidszon:**

- 1. Högerklicka på en serverikon i det [logiska trädet](#page-151-0) och välj tidszonen för servern.
- 2. Välj önskat värde i tidszonsväljarens lista.
	- **Operator Client-tid**: Operator Client

#### – **UTC**

– **UTC–x**: tidszonen för varje tillgänglig Management Server Tiden som visas i menyfältet baseras på den valda tidszonen:

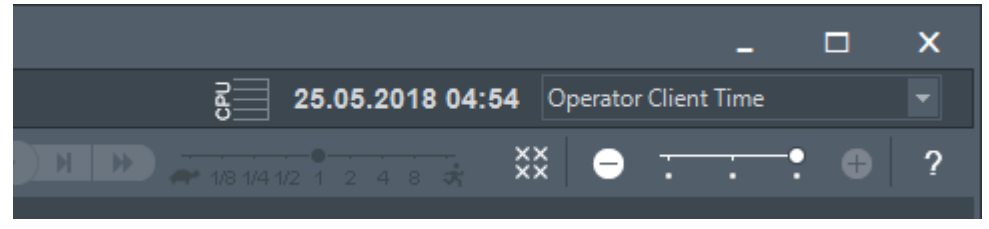

#### **Se**

*– [Fönstret Logiskt träd, sidan 141](#page-140-0)*

# **8.2 Visar en kamera i en bildruta**

#### Huvudfönster

#### **Så här tilldelar du en kamerabild till en bildruta:**

- 4 Dra en kamera från fönstret **Logiskt träd** till en [bildruta.](#page-149-0)
	- Den valda kamerabilden visas i bildrutan.

Eller:

- 1. Markera en bildruta.
- 2. Dubbelklicka på en kamera i fönstret **Logiskt träd**. Den valda kamerabilden visas i bildrutan.
- 3. Upprepa stegen för varje kamera som du vill visa. Du kan även dra kartor och dokument till bildrutor.

Eller:

4 Högerklicka på en kamera i det logiska trädet och välj **i nästa lediga bildruta**. Kameran visas.

#### **Flytta en kamera inom bildfönstret:**

4 Dra kameran till en annan bildruta.

#### **Zooma digitalt:**

4 Rotera hjulknappen framåt eller bakåt för att zooma in eller zooma ut.

#### **Se**

- *– [Fönstret Logiskt träd, sidan 141](#page-140-0)*
- *– [Bildfönster, sidan 142](#page-141-0)*
- <span id="page-38-0"></span>*– [Bildruta, sidan 143](#page-142-0)*

# **8.3 Visa en panoreringskamera**

#### Huvudfönster

Du kan visa [panoreringskameror](#page-152-0). En panoreringskameras ursprungliga cirkelformade bild [distorsionskorrigeras](#page-149-1) när den visas i en [bildruta.](#page-149-0)

Du kan visa panoreringskameror och använda PTZ i live- och uppspelningsläge.

Du kan välja en intressepunkt i panoramabilden och visa den i en annan bildruta. Den här bildrutan visar den beskurna bilden. Beskärning och användning av PTZ i en beskuren bild fungerar i live- och uppspelningsläget.

I [bildfönstret](#page-149-2) kan storleken på bildrutan som visar en panoreringskamera eller annan kamera flexibelt ändras.

#### **Visa en panoreringskamera:**

- 1. Dra en kamera med ikonen  $\mathbb{S}$  till en bildruta. Kamerabilden visas i panoramavyn.
- 2. Använd de tillgängliga kontrollelementen i bildrutan för navigering i bilden.

#### **Visa en beskuren bild:**

- 1. Visa en panoreringskamera i panoramavyn.
- 2. Håll CTRL-tangenten nedtryckt. Muspekaren ändras därefter.
- 3. Klicka på och håll ned en intressepunkt.
- 4. Dra den valda punkten till en annan bildruta och släpp. Släpp upp CTRL-tangenten. En del av panoramavyn runt den valda punkten visas. Du kan skapa ytterligare en beskuren bild från den här beskurna bilden med samma procedur. Vi rekommenderar att du visar högst tio beskurna bildrutor samtidigt.
- 5. Använd de tillgängliga kontrollelementen i bildrutan för navigering i bilden.

#### **Se**

- *– [Växla visningsläget för panoreringskamera, sidan 40](#page-39-0)*
- *– [Ordna och ändra storleken på bildrutor, sidan 42](#page-41-0)*
- <span id="page-39-0"></span>*– [Visningslägen för en panoreringskamera, sidan 26](#page-25-0)*

# **8.4 Växla visningsläget för panoreringskamera**

En panoreringskamera måste konfigureras i det [logiska trädet](#page-151-0) för den här användaren.

Du kan växla visningsläget för en panoreringskamera som visas i en [bildruta](#page-149-0). Följande lägen är tillgängliga:

- **Cirkelvy**
- **Panoramavy** (initial visning)
- Beskuren vy

#### **Gör så här:**

4 I rubrikfältet i en bildruta som visar en panoreringskamera klickar du på ikonen **Växla panoramaläge** och väljer önskad post.

När bildrutan för den här kameran stängs och öppnas igen, visas **Panoramavy**.

#### **Se**

- *– [Visa en panoreringskamera, sidan 39](#page-38-0)*
- *– [Visningslägen för en panoreringskamera, sidan 26](#page-25-0)*
- *– [Bildruta, sidan 143](#page-142-0)*

# **8.5 Visa en dubbelkameras värmeläge/optiskt läge**

I Operator Client kan du visa en dubbelkameras värmeläge och optiska läge antingen separat eller samtidigt.

#### **Visa ett av kamerans visningslägen:**

4 Dra kameran till en bildruta eller

välj en bildruta och gå till fönstret **Logiskt träd** och dubbelklicka på kameran.

Den valda kamerabilden visas i bildrutan.

Visningsläget visas i rubrikfältet i bildrutan:

- **Optisk**
- **Värme**

**Byta kamerans visningsläge:**

4 Välj ett visningsläge i rubrikfältet i bildrutan där kameran visas.

#### **Visa kamerans värmeläge och optiska läge samtidigt:**

- 1. Välj den bildruta där kameran visas.
- 2. Tryck på CTRL-tangenten och dra kamerabilden till en annan bildruta. Kamerans andra visningsläge visas i den nya bildrutan.

# **8.6 Visa kameror från flera Management Servers**

#### Huvudfönster > **Enterprise Logical Tree**

Logga in som användare av en [Enterprise User Group.](#page-150-0)

I det Enterprise [logiska trädet](#page-151-0), expandera objektet för önskad [Management Server.](#page-152-1) Du kan använda enheterna som är konfigurerade för denna Management Server.

# **8.7 Hitta ett objekt i det logiska trädet**

Huvudfönster

#### **Söka efter ett objekt i det logiska trädet:**

1. Högerklicka på rotnoden eller på underordnad nod i det logiska trädet och klicka på **Trädsökning**

eller:

Tryck på Ctrl+F i det logiska trädet.

Sökrutan visas  $\begin{array}{|c|c|}\n\hline\n\end{array}$   $\begin{array}{|c|c|}\n\hline\nQ & \star & \wedge & \vee \\
\hline\n\end{array}$ 

- 2. Ange en söksträng som representerar ett objekts visningsnamn. Sökningen startar omedelbart när du skriver och det första objektet som mastchar söksträngen markeras. Om du vill visa det i en [bildruta](#page-149-0) dubbelklickar du på det. Om söksträngen inte hittas ändras bakgrundsfärgen i sökrutan.
- 3. Klicka på  $\curvearrowright$  eller  $\vee$  för att kunna markera föregående eller nästa matchande objekt.
- 4. Klicka på  $\times$  när du vill stänga sökrutan.

#### **Se**

*– [Sökrutan, sidan 144](#page-143-0)*

# **8.8 Ändra antalet bildruterader**

#### Huvudfönster

Du kan ändra hur många bildruterader som visas i bildfönstret.

#### **Så här visar du färre bildruterader:**

4 Öppna **Verktyg**-menyn och klicka på **Visa färre bildruterader** eller

Flytta skjutreglaget för Ändra bildruterader **andra andra 1997** at vänster eller

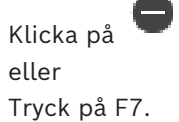

#### **Så här visar du fler bildruterader:**

4 Öppna **Verktyg**-menyn och klicka på **Visa fler bildruterader** eller

Flytta skjutreglaget för **Ändra bildruterader** åt höger eller

G Klicka på eller Tryck på F8.

#### **Obs!**

G.

**i**

Configuration Client.

Du konfigurerar det högsta antalet bildruterader som ska visas i bildfönstret i BVMS

När du når det här antalet inaktiveras menykommandot **Visa fler bildruterader** och knappen

Om det högsta antalet bildruterader har angetts till 1 visas inte skjutreglaget för **Ändra**

**bildruterader** \* \*

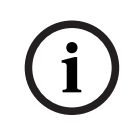

**Obs!**

.

Den här begränsningen påverkar inte BVMS Export Player.

# **8.9 Ordna och ändra storleken på bildrutor**

#### <span id="page-41-0"></span>Huvudfönster

#### **Så här ordnar du bildrutor:**

- 1. Dra ett objekt från fönstret **Logiskt träd** till en [bildruta](#page-149-0). Upprepa åtgärden tills alla kameror som krävs visas.
	- Om ett objekt redan visas i målbildrutan ersätts objektet.
- 2. Dra en kamera från en bildruta till en annan om det behövs.

#### **Så här ändrar du storlek på en bildruta:**

- 1. Peka på en ram eller ett hörn på en bildruta. Muspekaren visas som en dubbel pil. Du kan ändra storleken diagonalt, vertikalt eller horisontellt. En bildrutas slutgiltiga storlek är begränsad till den valda bildrutans rutmönster. Bildrutans bildförhållande är inte begränsat till 4:3 eller 16:9.
- 2. Dra för att ändra storlek på bildrutan.

#### **Se**

*– [Bildfönster, sidan 142](#page-141-0)*

**i**

# **8.10 Visa larmbildsfönstret**

#### Huvudfönster

Du kan växla från bildfönstret till [larmbildsfönstret](#page-151-1) om minst ett larm finns i larmlistan.

#### **Obs!**

En anläggningskarta som visas i en larmbildruta är optimerad för visning och innehåller bara den initiala visningen av den ursprungliga kartfilen.

#### **Visa larmbildsfönstret:**

4 I ett [bildfönster](#page-149-2) klickar du på . Larmbildsfönstret visas.

#### **Visa bildfönstret igen:**

4 I ett [bildfönster](#page-149-2) klickar du på . Live-läget eller uppspelningsläget visas beroende på vilket läge som visades förut.

#### **Se**

- *– [Larmvisning, sidan 127](#page-126-0)*
- *– [Bildfönster, sidan 142](#page-141-0)*

# **8.11 Starta manuell inspelning**

#### Huvudfönster

Du kan starta inspelning för varje kamera manuellt. Kvalitetsnivån för larminspelningsläge används. Varaktigheten för larminspelning konfigureras i Configuration Client. Om den valda kameran redan spelar in, ändras kvalitetsnivån till larminspelningsläge. Med VRM-inspelning skyddas inte larminspelningen.

#### **Starta inspelning:**

- 1. Välj en [bildruta](#page-149-0) som visar en kamera.
- 2. Klicka på

Inspelningen startar.

VRM-inspelningar (endast): Inspelningen kan inte stoppas manuellt. Inspelningen stoppas efter angiven larminspelningstid. I kamerans tidslinje visas förlarmsinspelningen som en larminspelning, om förlarmsinspelning konfigurerats i Configuration Client.

#### **Se**

- *– [Bildruta, sidan 143](#page-142-0)*
- *– [Fönstret Tidslinje, sidan 146](#page-145-0)*

# **8.12 Starta en förkonfigurerad kamerasekvens**

#### Huvudfönster

Med en [kamerasekvens](#page-151-2) visas kamerorna i en grupp efter varandra. De förkonfigurerade kamerasekvenserna konfigureras i Configuration Client och visas i det [logiska trädet.](#page-151-0) En sekvens är konfigurerad att använda mer än en [bildruta](#page-149-0) i Operator Client eller i en skärmväggen. Om det inte finns tillräckligt många [bildrutor](#page-149-0) eller skärmrutor för att kunna visa hela sekvensen, endast de bildrutor som får plats i [bildfönstret.](#page-149-2) De återstående rutorna visas inte och ett lämpligt meddelande visas.

Sekvenser visas inte i följande situationer:

- Videoförlust
- Anslutningen till kameran bryts
- Behörighet saknas för att visa kameran
- Kameran är inte konfigurerad

# **44** sv | Visa kamerabilder BVMS **213**<br>
12 Elisabeta fait forminate deck is no subsesses) and had the subsesses of the mass of the mass of the mass of the mass of the mass of the mass of the mass of the mass of the mass of the mass of the mass of the mas **Obs!** När konfigurationen ändras och aktiveras fortsätter en kamerasekvens (förkonfigurerad eller automatisk) vanligtvis efter omstart av Operator Client. I följande fall fortsätter dock inte sekvensen: En monitor som sekvensen har konfigurerats att visas på har tagits bort. Läget för en monitor (enkel/fyrbildsvy) som sekvensen har konfigurerats att visas på har ändrats. Det logiska numret för en monitor som sekvensen har konfigurerats att visas på har ändrats. **Så här startar du och styr en kamerasekvens:** 1. Dra önskad sekvens  $L^{\mu}$  från **Logiskt träd** ett fönster till en bildruta eller till en bildskärmsgrupp. Sekvensen visas indikerad av en  $F^{\mu}$  symbol när du kör i en bildruta. 2. När du kör i en bildruta: Klicka på en ikon för uppspelningskontroll i bildfönstrets verktygsfält för att styra sekvensen. **Se** *– [Bildruta, sidan 143](#page-142-0)* **8.13 Starta en automatisk kamerasekvens** Huvudfönster Med en [kamerasekvens](#page-151-2), visas kamerorna i en grupp med kameror efter varandra. Du kan konfigurera [fördröjningstiden](#page-150-1) för de här sekvenserna i **Alternativ** dialogrutan (**Extra** meny, **Alternativ** kommandot). Sekvenser visas inte i följande situationer: – Videoförlust – Anslutningen till kameran bryts – Behörighet saknas för att visa kameran – Kameran är inte konfigurerad **i Obs!** När konfigurationen ändras och aktiveras fortsätter en kamerasekvens (förkonfigurerad eller automatisk) vanligtvis efter omstart av Operator Client. I följande fall fortsätter dock inte sekvensen: En monitor som sekvensen har konfigurerats att visas på har tagits bort. Läget för en monitor (enkel/fyrbildsvy) som sekvensen har konfigurerats att visas på har ändrats. Det logiska numret för en monitor som sekvensen har konfigurerats att visas på har ändrats. **Starta en kamerasekvens:**

- 1. Välj en [bildruta](#page-149-0) där du vill att sekvensen ska spelas upp.
- 2. Högerklicka på en mapp i **Logiskt träd** och klicka på **Visa som sekvens i den valda bildrutan**.

Kamerorna i den valda mappen visas en efter en i den valda bildrutan. FFF anger att sekvensen körs.

#### **Pausa en kamerasekvens:**

4 Välj i verktygsfältet [Bildfönster](#page-149-2).

Sekvensen stoppas. Det indikeras av  $\boxed{1}$ .

**Hoppa till föregående/nästa steg i en kamerasekvens:**

Klicka på **i verktygsfältet Bildfönster.** Sekvensen hoppar till föregående eller nästa steg.

**Se**

*– [Alternativ-dialogrutan, sidan 138](#page-137-0)*

# **8.14 Använda läget för enkanalsljud**

#### Huvudfönster

Du använder läget för enkanalsljud när du endast vill höra en ljudkälla som är tilldelad till en kamera. Du kan inte aktivera ljud för en annan kamera.

#### **Så här aktiverar/inaktiverar du läget för flerkanalsljud:**

- 1. På menyn **Extra** klickar du på **Alternativ**.
- 2. Markera kryssrutan **Ljudåtergivning från den valda bildrutan**.

#### **Se**

*– [Alternativ-dialogrutan, sidan 138](#page-137-0)*

# **8.15 Använda läget för flerkanalsljud**

#### Huvudfönster

Du använder läget för flerkanalsljud när du vill höra olika ljudkällor samtidigt. Du kan aktivera olika ljudkällor som är tilldelade till en kamera i [bildrutan](#page-149-0) för varje kamera.

**Så här aktiverar/inaktiverar du läget för flerkanalsljud:**

- 1. På menyn **Extra** klickar du på **Alternativ**.
- 2. Markera kryssrutan **Ljudåtergivning med flera kanaler**.

#### **Se**

*– [Alternativ-dialogrutan, sidan 138](#page-137-0)*

# **8.16 Använda digital zoom**

#### Huvudfönster

I varje [bildruta](#page-149-0) finns en digital zoomfunktion. Den här digitala zoomfunktionen har 11 nivåer: 1x, 1,35x, 1,8x, 2,5x, 3,3x, 4,5x, 6x, 8,2x, 11x, 14,9x, 20,1x.

När du sparar en favoritvy sparas den aktuella inställningen för den digitala zoomen och bildsektionen.

När du klickar på **klot**används den aktuella inställningen för den digitala zoomen och bildsektionen för direktuppspelning.

När Operator Client startas om finns den aktuella inställningen för den digitala zoomen och bildsektionen kvar.

#### **Använda digital zoom:**

1. Rotera hjulknappen framåt eller bakåt för att zooma in eller zooma ut.

anger att digital zoom användes.

2. Dra bilden för att gå till önskad bildsektion.

3. Högerklicka på bildrutan och klicka på **Zooma 1:1** för att återgå till originalstorleken.

försvinner.

#### **Obs!**

H

Du kan också använda styrningarna för digital zoom i fönstret **PTZ-styrning**. När du roterar hjulknappen för PTZ-kameror använder du optisk zoom.

#### **Se**

- *– [Använda fönsterstyrning av en PTZ‑kamera, sidan 57](#page-56-0)*
	- *– [Fönstret Favoritträd, sidan 141](#page-140-1)*
- *– [Fönstret PTZ-styrning, sidan 145](#page-144-0)*
- *– [Bildruta, sidan 143](#page-142-0)*

# **8.17 Spara en enstaka bildruta**

#### Huvudfönster

#### **Spara en enstaka bildruta:**

1. Markera en [bildruta](#page-149-0).

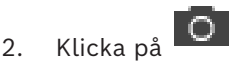

En dialogruta där du kan spara bildfilen visas.

- 3. Välj önskad katalog, ange ett filnamn och välj önskad filtyp. JPG och BMP är tillgängliga.
- 4. Klicka på **OK**.

Bildrutan sparas. Bilden innehåller ytterligare information om kameran. kartan eller kartvyn.

Om du har loggat in på en Enterprise Management Server, så visas kameranamnet med namnet på den här kamerans Management Server som prefix.

#### **Se**

*– [Bildruta, sidan 143](#page-142-0)*

# **8.18 Skriva ut en enstaka bildruta**

#### Huvudfönster

#### **Skriva ut en enstaka bildruta:**

- 1. Markera en [bildruta](#page-149-0).
- 2. Klicka på

En dialogruta där du kan välja en skrivare visas.

3. Klicka på **OK**.

Bildrutan skrivs ut. Utskriften innehåller ytterligare information om kameran. kartan eller kartvyn.

Om du har loggat in på en Enterprise Management Server, så visas kameranamnet med namnet på den här kamerans Management Server som prefix.

**Se**

*– [Bildruta, sidan 143](#page-142-0)*

# **8.19 Växla till helskärmsläge**

Huvudfönster

Helskärmsläget döljer många kontrollelement, till exempel menykommandon eller larmlistan om inte någon larmmonitor har växlats till helskärmsläge. Om du vill komma åt dessa kontrollelement stänger du helskärmsläget.

#### **Visa hela bildfönstret i helskärmsläge:**

4 I verktygsfältet [Bildfönster](#page-149-2) klickar du på . Bildfönstret visas i helskärmsläge.

#### **Stänga helskärmsläget:**

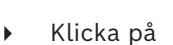

#### **Maximera en vald bildruta:**

4 Högerklicka på en [bildruta](#page-149-0) och klicka på **Maximera**. Den valda bildrutan visas och upptar hela bildfönstret.

#### **Se**

*– [Bildfönster, sidan 142](#page-141-0)*

# **8.20 Visa eller dölj bildrutelister**

Huvudfönster

#### **Visa/dölj verktygsfälten:**

Klicka på  $\overline{\mathbb{N}}$  för att visa verktygsfälten för den markerade bildrutan.

Klicka på  $\overline{\mathsf{K}}$  för att dölja verktygsfälten för den markerade bildrutan.

#### **Se**

*– [Bildfönster, sidan 142](#page-141-0)*

# **8.21 Visa information om en kamera**

Huvudfönster

#### **Visa information:**

4 Högerklicka på en [bildruta](#page-149-0) med en tilldelad kamera och klicka på **Egenskaper**. En dialogruta med kameraegenskaperna visas.

#### **Se**

*– [Bildruta, sidan 143](#page-142-0)*

# **8.22 Aktivera videoinnehållsanalys (VCA)**

Huvudfönster eller [larmbildfönster](#page-151-1)

#### **Så här aktiverar du funktionen:**

4 Högerklicka på en [bildruta](#page-149-0) eller larmbildruta med en tilldelad kamera och klicka på **Aktivera innehållsanalys**.

VCA-överlagringarna visas.

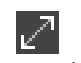

#### **Så här inaktiverar du funktionen:**

4 Högerklicka på en [bildruta](#page-149-0) eller larmbildruta med en tilldelad kamera och klicka på **Avaktivera innehållsanalys**.

VCA-överlagringarna försvinner.

Den här inställningen behålls efter nästa omstart eller ominloggning av Operator Client, efter att kameran stängts och visats igen i en [bildruta](#page-149-0) eller efter att ett larm med den tilldelade kameran har utlösts igen.

# **8.23 Visa VCA-regler (Video Content Analysis – regler för analys av videoinnehåll)**

Huvudfönster

#### **Visa VCA-regler:**

4 Högerklicka på en [bildruta](#page-149-0) med en tilldelad kamera och klicka på **Visa regler för innehållsanalys**. VCA-regler visas.

#### **Dölja VCA-regler:**

4 Högerklicka på en [bildruta](#page-149-0) med en tilldelad kamera och välj **Dölj regler för innehållsanalys**.

VCA-reglerna försvinner.

Den här inställningen finns inte kvar efter nästa omstart eller återinloggning av Operator Client eller efter det att kameran har stängts och dess bild åter visas i en [Bildruta.](#page-149-0)

# **8.24 Starta direktuppspelning**

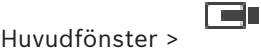

Du kan se de inspelade bilderna från en kamera i en bildruta i liveläge.

Om konfigurationen tillåter det kan du byta inspelningskälla.

Den aktuella inställningen för digital zoom och bildsektionen används för direktuppspelning. Starttiden (antal sekunder tidigare eller bakåtspolningstid) för [direktuppspelning](#page-149-3) konfigureras i dialogrutan **Alternativ** (menyn **Extra**, kommandot **Alternativ**).

#### **Så här startar du direktuppspelning:**

- 1. Välj önskad [bildruta](#page-149-0).
- 2. Klicka på Inspelningen spelas upp.
- 3. Växla till önskad inspelningskälla, om den är tillgänglig. **Obs!** När du har bytt inspelningskälla kan återspolningstiden avvika från det konfigurerade värdet.
- Om du vill växla tillbaka till livebild klickar du på  $\Box$ .

**Obs!** Fler än en bildruta med direktuppspelning är möjliga, till och med flera direktuppspelningar från samma kamera.

Återspolningstiden för direktuppspelning konfigureras i *[Fliken Styrning, sidan 139](#page-138-0)*.

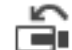

#### **Så här startar/stoppar du seriekopplad uppspelning:**

 $\triangleright$  Klicka på  $\bullet$ .

Varaktigheten för seriekopplad direktuppspelning i livebildfönstret är bakåtspolningstiden plus framåtspolningstiden från den tidpunkt då du klickar på  $\mathbb C$ .

#### **Se**

- *– [Fliken Styrning, sidan 139](#page-138-0)*
- *– [Bildruta, sidan 143](#page-142-0)*
- *– [Byta inspelningskälla, sidan 100](#page-99-0)*
- *– [Alternativ-dialogrutan, sidan 138](#page-137-0)*

# **8.25 Tilldela en kamera till en monitor**

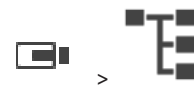

Du kan tilldela IP-enheter till en avkodare. Detta gör att videosignalen visas på monitorn och spelar ljudsignalen på högtalarna om de är anslutna till avkodaren. Bosch Allegiant-kameror kan inte tilldelas på detta sätt.

#### **Så här tilldelar du en kamerabild till en monitor:**

Dra en kamera från fönstret  $\Box$  till önskad monitor i bildrutan.

# **8.26 Använd ljudläge**

Huvudfönster

Huvudfönster > >

Om funktionen är tillgänglig kan du aktivera ljud för en vald kamera. Om du vill höra ljudsignalen för flera kameror samtidigt aktiverar du läget för flerkanalsljud. Du växlar ljudläget i dialogrutan **Alternativ** (menyn **Extra**, kommandot **Alternativ**).

#### **Så här aktiverar/inaktiverar du ljud:**

- 1. Markera en [bildruta.](#page-149-0)
- 2. Klicka på  $\blacksquare$  i för att inaktivera eller på  $\blacksquare$  för att aktivera ljud.

#### **Se**

- *– [Bildruta, sidan 143](#page-142-0)*
- *– [Alternativ-dialogrutan, sidan 138](#page-137-0)*

# **8.27 Använda Intercom-funktioner**

#### والسرا Huvudfönster >

Du kan bara använda [Intercom funktioner](#page-151-3) när Live-läge är aktiv.

Kontrollera att mikrofonen är aktiv på ditt ljudkort och att volymen för den inte är 0. Du utför den här uppgiften i centralapparaten på din arbetsstationsdator. Kontrollera även att endast mikrofonen är vald, inte stereomixern, på ljudkortets kontrollpanel för inspelning. För Windows 7: avaktivera alla ingångsenheter förutom den du vill använda för Intercomfunktionerna.

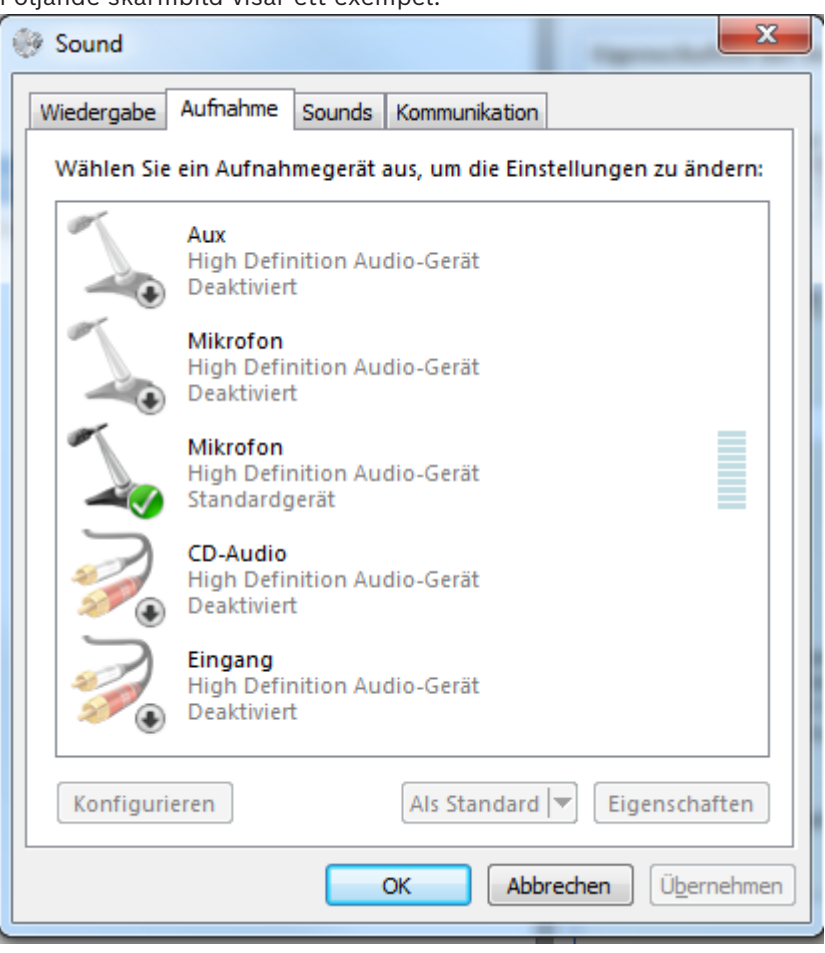

Följande skärmbild visar ett exempel:

Om du ändrar inställningen från stereomixer till mikrofon efter det att Operator Client startas för första gången, åsidosätts inställningen när Operator Client startas nästa gång. Vi rekommenderar att du använder ett headset i stället för en kombination av mikrofon och högtalare för att undvika rundgång.

Intercom-funktionerna fungerar bara med en [kodare](#page-151-4) som både har funktioner för in- och utgående ljud. Kontrollera att volyminställningarna för kodarmikrofonen och högtalarna inte är 0. Du utför den här uppgiften i Configuration Client.

För att kunna använda Intercom-funktionerna på din arbetsstation måste din användargrupp ha tillstånd att använda den. Du utför den här uppgiften i Configuration Client.

I dialogrutan **Alternativ** kan du konfigurera läget för halv [duplex](#page-150-2) eller full duplex.

#### **Använda porttelefonsfunktionerna:**

- 1. Välj en bildruta med en ljudkodare.
- 2. Klicka på  $\mathbb{Z}$  och håll musknappen nedtryckt. Om ljud var avstängt i den här bildrutan kopplas det på automatiskt.

Ikonen ändras till .

Nu kan du tala. Om den andra sidan är konfigurerad kan man även tala där, oavsett om du har klickat på ikonen eller inte.

3. Släpp musknappen. Överföringen avbryts. Ljudfunktionen blir kvar på den här bildrutan.

### **Obs!**

Ett inkommande automatiskt pop-up-larm kan avbryta överföringen.

#### **Se**

*– [Bildfönster, sidan 142](#page-141-0)*

# **8.28 Låsa kontrollen av en PTZ-kamera**

### Huvudfönster >

Bosch Security Systems B.V. Användarmanual 2023-11 | V01 | Operator Client **i** Du kan låsa kontrollen av en PTZ-kamera för andra användare. En användare med högre prioritet kan ta kontroll över och låsa kamerakontrollen. En tidsbegränsning kan konfigureras för den här PTZ-låsningen. Om du endast tar kontroll utan att först låsa kameran manuellt, låses kontrollen för användaren med lägre prioritet i fem sekunder.

#### **Låsa en PTZ-styrning:**

- 1. Välj ett av följande objekt:
	- Bildruta med PTZ-kamera
	- PTZ-kamera i det logiska trädet
	- PTZ-kamera i favoritträdet
	- PTZ-kamera i kartfönstret
- 2. Högerklicka på bildrutan eller på PTZ-kameran och klicka på **Lås**.

Användarna med lägre prioritet kan inte använda PTZ-kontrollen längre. Motsvarande meddelanderuta visas på deras display.

Öppna den låsta PTZ-kontrollen genom att högerklicka på bildrutan eller på PTZkameran och klicka på **Lås upp**.

Låsningen upphör automatiskt efter en inställd tidsperiod eller när du loggar ut.

#### **Se**

- *– [Bildfönster, sidan 142](#page-141-0)*
- *– [Fönstret Karta, sidan 145](#page-144-1)*
- *– [Fönstret Logiskt träd, sidan 141](#page-140-0)*
- *– [Fönstret Favoritträd, sidan 141](#page-140-1)*

# **8.29 Uppdatera referensbilden**

Huvudfönster >

Du kan uppdatera [referensbilden](#page-152-2).

#### **Uppdatera referensbilden:**

- 1. Högerklicka på en bildruta och klicka på **Referensbild...**. Dialogrutan **Referensbild** visas.
- 2. Klicka på **Uppdatera.** Bilden för den tidpunkt då du klickar på **Uppdatera** visas.

#### **Reference Image-dialogrutan**

#### **Kameravy:**

Visar den valda kamerans live-bild.

#### **Referensbild**

Visar referensbilden när du har klickat på **Uppdatera**.

#### **Uppdatera**

Klicka här för att ange referensbilden. Bilden för den tidpunkt då du klickar på **Uppdatera** används.

**8.30 Visa en monitorgrupp**

Huvudfönster > >

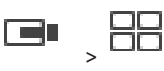

**Så här tilldelar du en monitorgrupp till en bildruta:**

1. Dra en monitorgrupp från fönstret **Logiskt träd** till en bildruta. Den valda monitorgruppen visas i bildrutan. Eller

så kan du välja en bildruta.

2. Dubbelklicka på en monitorgrupp i fönstret **Logiskt träd**. Den valda monitorgruppen visas i bildrutan.

#### **Så här tilldelar du en kamera till en monitor:**

1. Dra en kamera från fönstret **Logiskt träd** till en monitor. Den valda kameran visas på monitorn.

Varje tilldelad kamera i en monitorgrupp visar en ögonblicksbild. Med de här ögonblicksbilderna kan du till exempel identifiera om korrekt kamera används eller om kameran kan nås. Ögonblicksbilden uppdateras varje minut.

#### **Så här växlar du layouten i en monitorgrupp:**

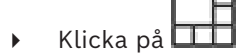

#### **Så här återställer du standardlayoutinställningarna för en monitorgrupp:**

- 1. Högerklicka på lämplig monitorgrupp i **Logiskt träd**.
- 2. Välj **Återställ till standardlayoutinställningar**.

**Obs!** Standardlayoutinställningarna för en MG är inställningarna som är konfigurerade i Configuration Client för denna MG.

# **8.31 Välja liveström för visning**

#### <span id="page-51-0"></span>Far Huvudfönster >

Du kan välja en kameras ström för visning i en [bildruta](#page-149-0). Det är exempelvis praktiskt om standardströmmen inte är tillgänglig. I det här fallet kan du växla till en annan ström. I det [logiska trädet](#page-151-0) väljer du strömmen som ska användas när kameran senare visas. I [bildrutan](#page-149-0) för en kamera som redan visas kan du växla strömmen omedelbart. Strömvalet i en bildruta som visar en kamera finns kvar efter omstart av Operator Client utan att bildrutan stängs före omstart. Om standardströmmen har valts i en bildruta och standardströmmen ändras med hjälp av Configuration Client ändras livevisningen automatiskt efter omstart.

Du kan spara strömvalet i en bildruta i en vy i [favoritträdet.](#page-150-3)

När du använder Operator Client med en version tidigare än BVMS 5.5.5 för att öppna en vy som tidigare har sparats med Operator Client 5.5.5 används standardströmmen. När du använder Operator Client med version 5.5.5 för att visa en vy som har sparats med Operator Client med en version tidigare än 5.5.5 används standardströmmen.

#### **Förvälj en önskad ström så här:**

4 Högerklicka på en kamera i det [logiska trädet](#page-151-0), peka på **Önskad ström** och klicka sedan på ett av menykommandona.

När du drar kameran till en bildruta nästa gång, används den önskade strömmen för visning.

#### **Så här väljer du en ström:**

4 Högerklicka på kamerabilden i en bildruta, peka på **Välj ström** och klicka sedan på ett av menykommandona

Den valda strömmen används för visning.

När du väljer **Bildrutans storlek har optimerats** justeras upplösningen på den visade kameran automatiskt efter storleken på [bildrutan](#page-149-0), beroende på skärmens upplösning. Kommandot **Bildrutans storlek har optimerats** är inte tillgänglig för följande kameror:

- Kameror med SD-upplösning
- Kameror med identisk upplösning i ström 1 och ström 2

#### **Se**

*– [Använda favoriter och bokmärken, sidan 64](#page-63-0)*

# **8.32 Visa video över låg bandbredd**

#### Huvudfönster

Du kan spela upp inspelningar från en kamera eller visa livebilder från en kamera med Operator Client även om du har låg bandbredd i nätverksanslutningen mellan BVMS och Operator Client-datorn.

Kodkonverterare stöder inte intelligent tracking, [ROI](#page-152-3), [Intelligent Video Analytics](#page-150-4)överlagringar eller textdata.

Vid användning av nätverk med låg bandbredd finns två alternativ:

- Maskinvarukonvertering
- Kodkonvertering genom program (bara tillgängligt i liveläget)

#### **Maskinvarukonvertering**

Vid maskinvarukonvertering måste VRM vara utrustad med minst en kodkonverteringsenhet. Den här kodkonverteringsenheten är inte konfigurerad i BVMS. I dokumentationen för VRM finns information om hur du konfigurerar en kodkonverteringsenhet.

Kodkonverteringsenheter kan ha flera kodkonverteringsinstanser.

DIVAR IP 3000 och DIVAR IP 7000 levereras med en förkonfigurerad kodkonverteringsinstans.

Varje liveström eller inspelning behöver en egen kodkonverteringsinstans.

Maskinvarukonvertering är endast möjlig för Video IP-enheter från Bosch som är anslutna till en VRM-enhet.

Både kameran och kodkonverteringsenheten måste hanteras av samma VRM.

#### **Programvarukonvertering**

För kodkonvertering genom ett program måste Mobile Video Service ha konfigurerats på Management Server eller på Enterprise Management Server.

I ett Enterprise System används endast MVS-tjänsterna som har konfigurerats i Enterprise Management Server-konfigurationen.

Välj den önskade kodkonverteringsenheten i dialogrutan **Alternativ**.

#### **Så här aktiverar du kodkonvertering:**

- 1. Högerklicka på den önskade kameran i det [logiska trädet](#page-151-0), peka på **Önskad ström** och aktivera **Omkodning** genom att klicka på alternativet.
- 2. Visa kameran i en [bildruta.](#page-149-0)

 $\Rightarrow$  Den här kameran visar kodkonverterad video.

Ikonen för kodkonvertering genom maskinvara eller ikonen för kodkonvertering

genom program visas i den här bildrutans verktygsfält.

Om den aktuella kameran redan visas i en bildruta fortsätter den att visa video som inte har kodkonverterats tills bildrutan stängs.

Om kodkonverteringsbegäran inte kan uppfyllas blir motsvarande bildruta svart.

#### **Inaktivera omkodning i liveläge:**

- 1. Högerklicka på den önskade kameran i det [logiska trädet,](#page-151-0) peka på **Önskad ström** och markera en annan ström.
- 2. Visa kameran i en [bildruta](#page-149-0).
- $\Rightarrow$  Kameran visar video som inte har kodkonverterats. Kodkonverteringsikonen visas inte. Om den aktuella kameran redan visas i en bildruta fortsätter den att visa kodkonverterad video tills bildrutan stängs.

#### **Inaktivera omkodning i uppspelningsläge:**

- 1. Högerklicka på den önskade kameran i det logiska trädet, peka på **Önskad ström** och inaktivera **Omkodning** genom att klicka på alternativet.
- 2. Visa kameran i en bildruta.
- $\Rightarrow$  Kameran visar video som inte har kodkonverterats. Kodkonverteringsikonen visas inte. Om den aktuella kameran redan visas i en bildruta fortsätter den att visa kodkonverterad video tills bildrutan stängs.

#### **Obs!**

Du kan också aktivera eller inaktivera omkodning i en bildruta direkt: högerklicka på objektet, peka på **Välj ström** och klicka sedan på önskat menykommando. Den här inställningen påverkar endast den valda bildrutan. Kommandot påverkar inte inställningen för den prioriterade strömmen i det [logiska trädet](#page-151-0).

#### **Se**

- *– [Alternativ-dialogrutan, sidan 138](#page-137-0)*
- *– [Bildruta, sidan 143](#page-142-0)*

**i**

# **8.33 Använda TCP för tillförlitliga anslutningar**

ra: Huvudfönster >

För varje Video IP-enhet från Bosch i systemet kan du upprätta en mer tillförlitlig anslutning vid behov. Det här kan vara användbart om du t.ex. drabbas av anslutningsbortfall på grund av höga nätverksbelastningar. Du aktiverar [TCP](#page-153-1) för en vald kamera för att få en mer tillförlitlig uppkoppling.

För alla kameror på en arbetsstation kan systemadministratören konfigurera standardprotokollet till TCP eller [UDP](#page-153-2). För en enskild kamera kan du åsidosätta standardprotokollet.

**Obs!** Från kodarens fasta programvaruversion 7.0, är det möjligt att visa säker UDP för BVIPkodare. Du kan växla mellan TCP och UDP för livevideo för en kodare.

Om du använder tidigare versioner av den fasta programvaran och administratören har aktiverat kryptering för livevideo för en kodare i Configuration Client, väljs TCP som standard och det går inte att avaktivera TCP.

#### **Så här aktiverar du TCP:**

- 4 I det [logiska trädet](#page-151-0), högerklicka på en kamera och klicka på **Aktivera TCP**.
- $\Rightarrow$  Anslutningen till kameran har nu upprättats via TCP. Det sammanhangsberoende menyalternativet för kameran ändras till **Avaktivera TCP**.

#### **Så här aktiverar du UDP:**

- 4 I det [logiska trädet](#page-151-0), högerklicka på en kamera och klicka på **Avaktivera TCP**.
- $\Rightarrow$  Anslutningen till kameran har nu upprättats via UDP. Det sammanhangsberoende menyalternativet för kameran ändras till **Aktivera TCP**.

#### **Använda det konfigurerade standardprotokollet:**

4 Högerklicka på en kamera i det [logiska trädet](#page-151-0) och klicka på **Använd standardprotokoll (TCP)** eller **Använd standardprotokoll (UDP)**. Det beror på den aktuella konfigurationen vilka av dessa två menykommandon som är tillgängliga.

# **8.34 Ansluta till en ohanterad plats**

#### Huvudfönster

Du kan ansluta till en [ohanterad plats.](#page-153-3) Alla tillgängliga videonätverksenheter på platsen visas sedan i det [logiska trädet.](#page-151-0) Så snart du loggar av eller avslutar Operator Client avbryts anslutningen.

#### **Så här ansluter du:**

- 1. Högerklicka på
- 2. Klicka på **Anslut till plats**.

När enheten ansluter visas

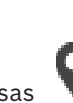

När anslutningen har upprättats visas

Alla tillgängliga enheter på platsen visas i det logiska trädet.

Om inte alla enheter som hör till den här platsen kan anslutas, visas **14**. Du kan försöka ansluta till de återstående enheterna senare.

**Tips!** Du kan även dubbelklicka på **för att ansluta.** 

# **Så här ansluter du de återstående enheterna:**

- 1. Högerklicka på .
- 2. Klicka på **Testa att ansluta igen**.

#### **Koppla från en plats:**

- 1. Högerklicka på **+** eller
- 2. Klicka på **Koppla bort från plats**.

Ikonen ändras:

Alla [bildrutor](#page-149-0) med enheter som hör till den här platsen stängs automatiskt.

#### **Koppla från alla platser:**

4 Klicka på .

Alla platser kopplas bort. Delvis anslutna platser frånkopplas inte. Alla bildrutor med enheter som tillhör platsen stängs automatiskt.

#### **Se**

*– [Unmanaged site, sidan 19](#page-18-0)*

# **8.35 Visa ett videoanalyslarm**

rar Huvudfönster >

Du kan visa analysvisningsprogrammet för den konfigurerade [videoanalysp](#page-153-4)lattformen. [Analysvisningsprogrammet](#page-153-5) visar detaljerna för analyslarmet.

#### **Krav**

- ◆ Dra videoanalysobjektet till en [bildruta.](#page-149-0)
	- Standardbilden av analysvisningsprogrammet visas.

För att visa analysvisningsprogrammet måste ett videoanalyslarm finnas tillgängligt i [larmlistan.](#page-151-5)

#### **Så här visar du larmvisningsprogrammet:**

4 I [larmlistan](#page-151-5) klickar du för att välja ett videoanalyslarm. Analysvisningsprogrammet visas i bildrutan som du har dragit videoanalysobjektet till.

# **8.36 Visa Intelligent Insights-widgetar**

#### Huvudfönster

Du kan visa en Intelligent Insights-widget i en [bildruta](#page-149-0).

#### **Så här visar du en** Intelligent Insights**-widget i en bildruta:**

4 Dra en Intelligent Insights-widget från **Logiskt träd**-fönstret till en bildruta. Intelligent Insights-widgeten visas i bildrutan.

# **9 Använda PTZ-kameror**

#### **Obs!**

Det här dokumentet beskriver vissa funktioner som inte är tillgängliga för BVMS Viewer. Detaljerad information om de olika BVMS utgåvorna finns [i www.boschsecurity.com](https://www.boschsecurity.com/xc/en/solutions/management-software/bvms/) och BVMS snabbvalsguiden: [BVMS snabbvalsguide](https://media.boschsecurity.com/fs/media/en/pb/images/products/management_software/bvms/bvms_quick-selection-guide.pdf).

I det här kapitlet ges information om hur du hanterar **PTZ-styrning** fönstret. Vissa funktioner som beskrivs i det här kapitlet kan inaktiveras för din användargrupp, din [Enterprise User Group](#page-150-0) eller ditt [Enterprise Account](#page-150-5).

# **9.1 Styra PTZ-kameror**

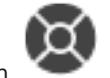

Huvudfönster > fliken

Du kan zooma och styra kamerorna i fönstret **PTZ-styrning** eller i [bildrutan.](#page-149-0)

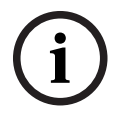

## **Obs!**

När du styr en MIC 500 PTZ-kamera är fokus på kort avstånd och fokus på långt avstånd omordnade. Den här inställningen kan du ändra direkt på enheten.

#### **Styra/zooma kameror i fönstret PTZ-styrning:**

- 1. Välj den önskade bildrutan.
- 2. Klicka på de olika kontrollelementen i fönstret **PTZ-styrning** för att styra kameran.

#### **Så här flyttar du en PTZ-kameras förprogrammerade läge på en karta:**

- 1. Visa en karta som innehåller en [PTZ-](#page-152-4)kamer[aaktiveringspunkt](#page-149-4) i en bildruta.
- 2. Högerklicka på en PTZ-kamera på en karta, peka på **Fördefinierade positioner** och klicka sedan på kommandot för önskat förprogrammerat läge. Kameran fokuserar på det valda förprogrammerade läget.

#### **Så här låser du kontrollen av en PTZ-kamera på en karta:**

- 1. Visa en karta som innehåller en [PTZ-](#page-152-4)kamer[aaktiveringspunkt](#page-149-4) i en bildruta.
- 2. Högerklicka på en PTZ-kamera på en karta och klicka på **Lås**. PTZ-kontrollen för kameran spärras för andra användare.
- 3. Lås upp: högerklicka på den låsta PTZ-kameran och klicka på **Lås upp**.

#### **Se**

<span id="page-56-0"></span>*– [Fönstret PTZ-styrning, sidan 145](#page-144-0)*

# **9.2 Använda fönsterstyrning av en PTZ‑kamera**

#### Huvudfönster

När du har tilldelat en [PTZ](#page-152-4)-kamera till en bildruta kan du använda kontrollfunktionerna för kameran direkt i den här bildrutan.

#### **Så här använder du panorerings- och lutningsfunktionen:**

1. Flytta markören i bildrutan som visar en PTZ-kamera.

Markören ändras till  $\bigoplus$ 

**i**

2. Håll musknappen nedtryckt.

Markören ändras till  $\mathbb \mathbb \mathbb \mathbb$ 

Om du vill panorera och luta bilden långsamt flyttar du musen en aning i önskad riktning.

Om du vill panorera och luta snabbare flyttar du musen längre.

#### **Så här använder du funktionen för optisk zoom:**

- Rotera rullhjulet på musen framåt om du vill zooma in.
- Rotera rullhjulet på musen bakåt om du vill zooma ut.

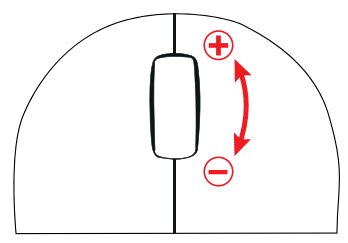

**Se**

*– [Bildruta, sidan 143](#page-142-0)*

# **9.3 Använda ROI-funktionen**

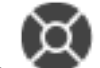

Huvudfönster > Fliken Du kan använda [ROI](#page-152-3) med en fast HD-kamera.

Du kan zooma och styra kamerorna i fönstret **PTZ-styrning** eller i [bildrutan.](#page-149-0)

# **i**

#### **Obs!**

Systemadministratören måste konfigurera ROI-funktionen i Configuration Client.

#### **Använda ROI:**

1. Använd följande PTZ-kontroller:

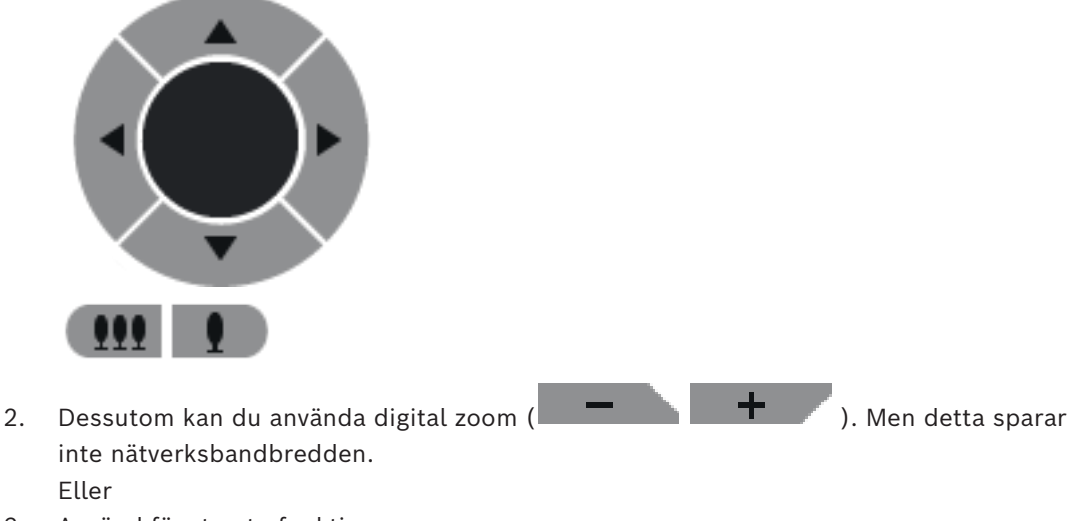

3. Använd fönsterstyrfunktionerna.

# **9.4 Använd intelligent spårning**

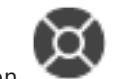

Huvudfönster > Fliken

#### **Avsedd användning**

[Intelligent Tracking](#page-150-6) används för att få en kamera att följa ett utvalt objekt. Du kan ange om ett objekt ska väljas automatiskt eller manuellt. Kameran kan vara en [PTZ-](#page-152-4)kamera eller en fast HD-kamera (förutsatt att [ROI](#page-152-3) har aktiverats).

Följande tre lägen är tillgängliga:

- **Av**: Intelligent Tracking är inaktiverat.
- **Auto**: Intelligent Tracking är aktiverat och det största objektet väljs automatiskt för spårning. Rekommenderad användning: objekt som sällan rör sig på bilden.
- **Klick**: Användaren väljer vilket objekt som ska spåras.

När objektet som ska spåras har valts ut rör sig PTZ-kameran och följer objektet tills det försvinner ur kamerans synfält eller när användaren avbryter spårningen.

En fast HD-kamera med Intelligent Tracking aktiverat definierar ett avgränsat område runt det utvalda objektet och zoomar in bilden för att visa endast det området. Området förflyttas sedan beroende på hur objektet rör sig.

#### **Så här använder du Intelligent Tracking:**

- 1. Högerklicka på bildrutan för kameran och klicka på **Aktivera innehållsanalys**.
- 2. Klicka på **Auto** eller **Klick** för att aktivera Intelligent Tracking.
- $\Rightarrow$  Kameran följer ett objekt som rör sig in i kamerabilden.

# **10 Använda kartor, globala kartor och kartvyportar**

# **i**

#### **Obs!**

Det här dokumentet beskriver vissa funktioner som inte är tillgängliga för BVMS Viewer. Detaljerad information om de olika BVMS utgåvorna finns [i www.boschsecurity.com](https://www.boschsecurity.com/xc/en/solutions/management-software/bvms/) och BVMS snabbvalsguiden: [BVMS snabbvalsguide](https://media.boschsecurity.com/fs/media/en/pb/images/products/management_software/bvms/bvms_quick-selection-guide.pdf).

Det här kapitlet innehåller information om hur du använder webbplatskartor, **Karta** fönstret, de globala kart- och kartvyportarna.

#### **Anläggningskartor**

Du kan visa en anläggningskarta med lämpligt bildförhållande och lämplig zoomfaktor. På så sätt kan du snabbt se alla enheter och deras platser.

Du kan ange att kamerans anläggningskarta i den valda [bildrutan](#page-149-0) får automatiskt fokus. Anläggningskartan visas i **Karta** fönstret på **Styrning** monitorn.

#### **Global karta**

Du kan se alla dina kameror som är konfigurerade på den globala kartan. Du kan också söka efter kameror eller platser. Du kan använda Map-based tracking assistant om funktionen är aktiverad på respektive kamera.

 Map-based tracking assistant hjälper dig att spåra rörliga objekt över flera kameror. Respektive kameror måste konfigureras på den globala kartan. Om ett intressant rörligt objekt visas i live-, uppspelnings- eller larmbildsfönstret kan användaren starta Map-based tracking assistant som visar alla kameror i närheten automatiskt.

#### **Kartvyportar**

En kartvyport är ett område på den global kartan med ett specifikt mitt- och zoomnivå. Du kan fortfarande zooma in och ut eller röra dig i valfri riktning, men kan också återgå till kartvyportens konfigurerade standardposition.

Vissa funktioner som beskrivs i det här kapitlet kan inaktiveras för din användargrupp, din [Enterprise User Group](#page-150-0) eller ditt [Enterprise Account.](#page-150-5)

# **10.1 Visa en anläggningskarta.**

#### Huvudfönster

Du kan visa en anläggningskarta i fönstret **Karta** eller i en [bildruta.](#page-149-0)

**i**

#### **Obs!**

En anläggningskarta som visas i en larmbildruta är optimerad för visning och innehåller bara den initiala visningen av den ursprungliga kartfilen.

Beroende på din konfiguration kan en anläggningskarta visa blinkande och färgade [aktiveringspunkter](#page-149-4). Varje aktiveringspunkt anger att en viss förändring har inträffat vid motsvarande enhet**.**

**Så här visar du en anläggningskarta i kartfönstret:** 

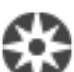

4 Dra en karta från det [logiska trädet](#page-151-0) till fliken, vänta tills **Karta** fönstret visas,

och släpp anläggningskartan på **Karta** fönstret. Anläggningskartan visas.

#### **Så här visar du en karta i en bildruta:**

4 Dra en anläggningskarta från **Logiskt träd** fönstret till en bildruta. Anläggningskartan visas i bildrutan.

#### **Se**

*– [Fönstret Karta, sidan 145](#page-144-1)*

# **10.2 Visa en kartvyport**

Huvudfönster

Du kan visa en karta i kartvyporten eller i en [bildruta.](#page-149-0)

## **Så här visar du en kartvyport i en bildruta:**

4 Dra en kartvyport från **Logiskt träd** fönstret till en bildruta. Kartvyporten visas i bildrutan.

## **Så här går du till den konfigurerade standardpositionen för en kartvyport:**

4 När du har zoomat in eller ut i en kartvyport klickar du på för att gå tillbaka till den konfigurerade standardpositionen.

# **Så här söker du efter kameror eller platser i en kartvyport:**

- 1. Skriv namnet på en kamera, plats eller adress i sökfältet. Så snart du börjar skriva en rullgardinsmeny med en lista med relevanta alternativ visas.
- 2. Välj respektive alternativ i listan

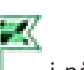

Kameran, platsen eller adressen visas och indikeras med en flagga sekunder.

#### **Så här visar du förhandsgranskningen av en kamera för livevideo:**

Flytta musen över respektive kamera på den globala kartan.

#### **Så här ändrar du våningar i kartvyportar:**

1. Klicka på

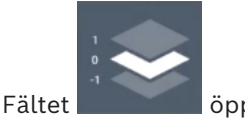

Välj respektive våning.

# **10.3 Använda Map-based tracking assistant för kartbaserad spårning**

 Map-based tracking assistant hjälper dig att spåra rörliga objekt över flera kameror. Respektive kameror måste konfigureras på den globala kartan. Om ett intressant rörligt objekt visas i live-, uppspelnings- eller larmbildsfönstret kan användaren starta Map-based tracking assistant som visar alla kameror i närheten automatiskt.

Om en kamera är i direktuppspelningsläge eller uppspelningsläge och du startar Map-based tracking assistant är endast kamerorna som stöder uppspelning tillgängliga på Map-based tracking assistant-skärmen.

Map-based tracking assistant visar fem bildrutor: ett huvudbildfönster och högst fyra sidobildrutor som indikeras av de latinska bokstäverna A-D.

I huvudbildfönstret visas den markerade huvudkameran. Sidobildsrutorna visar intilliggande kameror, vars synfält överlappar huvudkamerafältet eller är närmast på avstånd.

På den globala kartan indikeras intilliggande kameror också av de latinska bokstäverna A-D. När du först startar Map-based tracking assistant visas även dessa bokstäver i några sekunder i respektive bildrutor. Bokstäverna visas också i bildfönstrets stapel, om de är aktiverade.

**Obs!** För att använda kamerakontrollfunktionerna måste du välja respektive bildruta.

- 1. Välj bildruta för respektive kamera.
- 2. Klicka på  $\blacksquare$

Displayen **Map-based tracking assistant** visas i ett popupfönster. Den valda kameradisplayen visas som huvudkamera i den centrala bildrutan. Intilliggande kameror visas i sidobildrutorna. Vinklarna på intilliggande kameror roterar automatiskt i riktning mot huvudkamerans vinkel.

**Obs!** Om en intilliggande kamera är en PTZ-kamera roterar PTZ-kamerans faktiska vykon automatiskt till riktningen för huvudkameran.

#### **Så här visar du förhandsgranskningen av en kamera för livevideo:**

4 Flytta musen över respektive kamera på den globala kartan.

#### **Så här omfördelar du en huvudkamera:**

- 1. Dubbelklicka på aktiveringspunkten för respektive kamera. Den valda kameran visas som huvudkamera i den centrala bildrutan. Intilliggande kameror omfördelas därefter.
- 2. Dubbelklicka i sidobildrutan på respektive intilliggande kamera. Den tidigare intilliggande kameran visas nu som huvudkamera på den centrala bildsidan. Intilliggande kameror omfördelas därefter.
- 3. Dubbelklicka på valfri plats på den globala kartan som du vill fokusera på.

Platsen indikeras med i några sekunder och närmaste kamera visas som huvudkamera i den centrala bildrutan. Intilliggande kameror omfördelas därefter. **Obs!** Om ingen kameravinkel täcker den valda platsen visas den närmaste kameran inom ett intervall av 80 meter automatiskt som huvudkamera. Om ingen kameravinkel täcker den valda platsen, och den närmaste kameran inte är inom ett intervall av 80 meter, visas ingen kamera som huvudkamera.

#### **Starta eller stoppa First person view:**

4 Klicka på .

När First person view har aktiverats roterar den globala kartan för att justera huvudkamerans vykon i nordriktning.

Om huvudkameran är en kupolkamera roterar den globala kartan för att justera kupolkamerans faktiska vykon i nordriktning.

**Obs!** First person view är aktiverat som standard när du startar Map-based tracking assistant.

#### **Så här justerar du den globala kartan till standardorientering i norr:**

Klicka på  $V$ .

Den globala kartan roterar för att anpassas till standardorienteringen i norr. **Obs!** First person view stoppas.

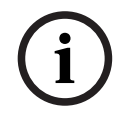

#### **Obs!**

När standardorienteringen i norr är aktiverad och du väljer en ny huvudkamera roteras inte den globala kartan för att justera kameravinkelns orientering. Om du vill ha det beteendet måste du börja First person view.

#### **Så här stoppar du Map-based tracking assistant**

- 1. När displayen **Map-based tracking assistant** har aktiverats klickar du för att stoppa Map-based tracking assistant. Du återgår till ditt tidigare läge (liveläge, uppspelningsläge eller larmdisplay).
- **Se**
- *– [Visning av Map-based tracking assistant för kartbaserad spårning, sidan 129](#page-128-0)*

# **11 Använda favoriter och bokmärken**

<span id="page-63-0"></span>Detta kapitel ger information om hur du använder Favorit-trädet och Bokmärke-trädet.

#### **Favoritträd**

Du kan lägga till alla objekt i det [logiska trädet](#page-151-0) i en [vy](#page-153-6) i favoritträdet om du vill skapa en egen version av det logiska trädet. Du kan när som helst visa vyn eller lägga till och ta bort enheter i vyn.

När du sparar en vy i favoritträdet sparar du följande inställningar:

- Kopplingen av kameror eller andra objekt till [bildrutor](#page-149-0)
- [Bildrutemönstret](#page-149-5)
- Den aktuella inställningen av den digitala zoomen
- Bildsektionen
- Den valda strömmen (endast tillgängligt för liveläge)

#### **Bokmärkesträd**

Du kan spara en tidsperiod med livevisning eller en inspelning i ett [bokmärke](#page-149-6). Ett bokmärke sparar en start- och en sluttid, de kameror som är tilldelade till [bildfönstret](#page-149-2) vid den här tidpunkten och hela [bildrutemönstret.](#page-149-5) En tidsperiod på 0 sekunder är möjlig. Bokmärken

 $\overline{\phantom{1}}$ sparas i  $\Box$ -rutan. Att ta bort ett bokmärke påverkar inte motsvarande inspelningar. Du kan inte lägga till eller ta bort kameror från ett bokmärke. För att ändra ett bokmärke laddar du det, gör dina ändringar och sparar det.

Om en inspelning tas bort synkroniseras inte motsvarande bokmärke. Om den är laddad visas en svart [bildruta.](#page-149-0)

Om du har loggat in på en Enterprise Management Server, så visas kameranamnet med namnet på den här kamerans Management Server som prefix.

**Obs!** Lägg inte till mer än fyra kameror i ett bokmärke för att undvika prestandaproblem vid laddning av bokmärken.

#### **i Obs!** Det här dokumentet beskriver vissa funktioner som inte är tillgängliga för BVMS Viewer. Detaljerad information om de olika BVMS utgåvorna finns [i www.boschsecurity.com](https://www.boschsecurity.com/xc/en/solutions/management-software/bvms/) och BVMS snabbvalsguiden: [BVMS snabbvalsguide](https://media.boschsecurity.com/fs/media/en/pb/images/products/management_software/bvms/bvms_quick-selection-guide.pdf).

#### **Se**

- *– [Fönstret Favoritträd, sidan 141](#page-140-1)*
- *– [Välja liveström för visning, sidan 52](#page-51-0)*

# **11.1 Lägga till objekt till favoritträdet**

Huvudfönster > = > Fliken eller

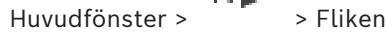

Du kan lägga till objekten i det [logiska trädet](#page-151-0) i favoritträdet. På så vis kan du definiera en egen uppsättning av det logiska trädet.

#### **Så här lägger du till ett objekt:**

4 Högerklicka på ett objekt och klicka på **Lägg till i favoriter**.

#### **Se**

- *– [Fönstret Logiskt träd, sidan 141](#page-140-0)*
- *– [Fönstret Favoritträd, sidan 141](#page-140-1)*

# **11.2 Skapa/redigera vyer**

eller

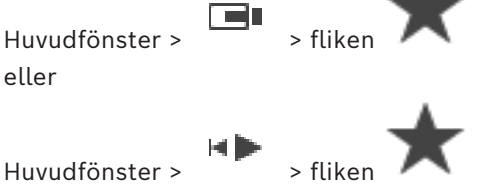

När du har kopplat kameror, kartor och HTML-filer till [bildrutor](#page-149-0) kan du spara kopplingarna och bildrutemönstret i en [vy](#page-153-6) i favoritträdet.

#### **Så här skapar du en ny vy:**

- 1. Arrangera kamerorna i [bildfönstret](#page-149-2) i liveläge och i uppspelningsläge.
- 2. Om du vill kan du använda den digitala zoomfunktionen och välja en bildsektion. När du visar en vy visas kamerans direktsända bild liveläge och den inspelade videon för kameran visas i uppspelningsläge.
- 3. Klicka på  $\overline{\mathbf{X}}$  i bildfönstret.

En ny vy läggs till. Ge den nya vyn ett namn.

**Begränsningar för unmanaged site-platser:** du kan skapa en vy över kameror från maximalt 20 unmanaged site-platser.

#### **Så här visar du en vy:**

4 Dubbelklicka eller högerklicka på vyn och klicka på **Ladda bildrutevy**. Tilldelningen som sparats i den här vyn visas i bildfönstret.

#### **Obs!**

**i**

Du konfigurerar det högsta antalet bildruterader som ska visas i bildfönstret i BVMS Configuration Client. Om det här antalet har ändrats sedan den senaste utloggningen från Operator Client och om antalet bildruterader i den sparade vyn överskrider det högsta värdet som anges i systemparametern, kan den sparade vyn inte visas och en varning visas. Du kan visa vyn utan de överflödiga raderna.

#### **Visa en vy för unmanaged site-platser**

När du läser in en vy för kameror från unmanaged site-platser visas tilldelningen som har sparats i vyn i bildfönstret och unmanaged site-platserna ansluts automatiskt. Om anslutningen tar mer än tre sekunder visas anslutningsförloppen i dialogrutan **Ansluter**.

4 Om du vill avbryta anslutningen, klickar du på **Avbryt**. Inga ytterligare unmanaged site-platser ansluts och inga fler kamerabilder läses in. Unmanaged site-platserna som redan har anslutits förblir anslutna och kamerabilderna som redan har lästs in förblir öppna.

Om det uppstår anslutningsproblem visas unmanaged site-platserna som inte gick att ansluta i dialogrutan **Ansluter**.

Om antalet redan anslutna unmanaged site-platser och antalet unmanaged site-platser som är kopplade till favoritvyn är fler än 20 anslutna platser, visas ett varningsmeddelande.

- 4 Avbryt genom att klicka på **Nej**.
- Eller

Klicka på **OK** om du vill fortsätta.

Om du fortsätter kopplas unmanaged site-platserna som har anslutits men inte kopplats till favoritvyn bort. Bara unmanaged site-platser som är kopplade till favoritvyn ansluts.

#### **Så här redigerar du en vy:**

- 1. Dubbelklicka på den vy **de sta**du vill redigera.
- 2. Gör de ändringar som behövs, t.ex. koppla kameror till bildrutor.
- 3. Högerklicka på vyn och klicka på **Uppdatera bildrutevy**.

#### **Så här ändrar du namn på en vy:**

- 1. Högerklicka på vyn och klicka på **Ändra namn**.
- 2. Ange namnet på vyn och tryck på ENTER.

#### **Så här tar du bort en vy:**

4 Högerklicka på vyn och klicka på **Ta bort**. Vyn tas bort från favoritträdet.

#### **Se**

*– [Fönstret Favoritträd, sidan 141](#page-140-1)*

## **11.3 Exportera favoritinställningar**

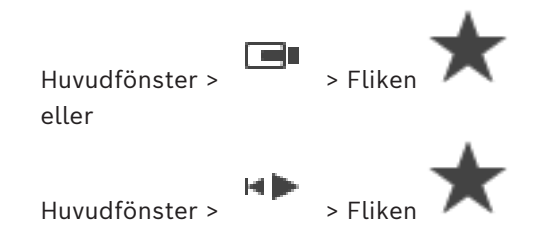

Du kan exportera valfritt favoritobjekt, valfri favoritmapp eller hela favoritträdet. Du kan sedan dela den exporterade filen/de exporterade filerna med andra användare.

#### **Så här exporterar du favoritinställningar:**

1. Högerklicka på ett favoritobjekt, en favoritmapp eller favoritträdets rotobjekt och välj **Export**.

Dialogrutan **Exportera favoriter** visas.

- 2. Ange ett lösenord som uppfyller minimikraven för komplexitet. Du kan också avmarkera kryssrutan **Skydda filen med lösenord** om du inte behöver skydda exportfilen.
- 3. Välj en mapp och ändra filnamnet vid behov.
- 4. Klicka på **Spara**.

**Obs!** Funktionen är endast aktiv om användaren har respektive behörighet.

# **11.4 Importera favoritinställningar**

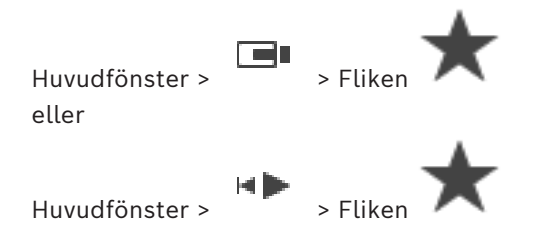

#### **Så här importerar du favoritinställningar:**

1. Högerklicka på en position i favoritträdet där du vill importera favoritinställningar och välj **Importera**.

Dialogrutan **Importera favoriter** visas.

- 2. Välj respektive fil och klicka på **Öppna**.
- 3. Om filen är skyddad anger du lösenordet och klickar på **OK**.

**Obs!** Funktionen är endast aktiv om användaren har respektive behörighet.

# **11.5 Lägga till ett bokmärke**

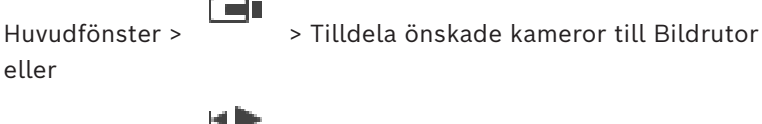

Huvudfönster > > Tilldela önskade kameror till [bildrutor](#page-149-0)

#### **Så här lägger du till ett bokmärke:**

- 1. Välj tidsperiod på [tidslinjen](#page-153-7) genom att använda den tunna linjen.
- 2. Klicka på  $\boxed{\begin{array}{c} \boxed{\phantom{i}} \\ \end{array}}$  i verktygsfältet.

Dialogrutan **Lägg till bokmärke** visas.

Om du har loggat in på en Enterprise Management Server, så visas kameranamnet med namnet på den här kamerans Management Server som prefix.

- 3. Den valda tidsperioden kopieras till fälten.
- 4. Ändra om det behövs.
- 5. Klicka på **OK**.
- ð [Bokmärket](#page-149-6) sparas i bokmärkesträdet.

#### **Dialogrutan Lägg till bokmärke**

#### **Namn**

Redigera bokmärkets namn.

#### **Starttid**

I listorna markerar du datum och tid.

#### **Sluttid**

I listorna markerar du datum och tid.

#### **Källor**

Visar kameror som tillhör det här bokmärket.

# **11.6 Redigera ett bokmärke**

Huvudfönster > Eliken eller

Huvudfönster > > Fliken

#### **Så här redigerar du ett bokmärke:**

- 1. Högerklicka på ett [bokmärke](#page-149-6) och klicka på **Redigera bokmärket**. Dialogrutan **Redigera bokmärke** visas.
- 2. Ändra om det behövs.
- 3. Klicka på **OK**.
- $\Rightarrow$  Bokmärket sparas i bokmärkesträdet.
- 

# **11.7 Läsa in ett bokmärke**

Huvudfönster >  $\boxed{\blacksquare}$  > fliken  $\boxed{\blacktriangleright}$ eller

Huvudfönster > H > fliken

#### **Så här visar du ett bokmärke:**

- 4 Dra ett [bokmärke](#page-149-6) till [bildfönstret.](#page-149-2) Hela den bildfönsterlayout som är sparad i bokmärket visas i [tidslinjen.](#page-153-7) Den tunna linjen är positionerad på samma starttid som bokmärket.
- ð Föregående bildfönster skrivs över.

#### **Obs!**

Du konfigurerar det högsta antalet bildruterader som ska visas i bildfönstret i BVMS Configuration Client. Om det här antalet har ändrats sedan den senaste utloggningen från Operator Client och om antalet bildruterader i det sparade bokmärket överskrider det högsta värdet som anges i systemparametern, kan den sparade vyn inte visas och en varning visas.

Du kan visa vyn utan de överflödiga raderna.

#### **Se**

<span id="page-67-0"></span>*– [Bokmärkesfönster, sidan 142](#page-141-1)*

**i**

**11.8 Exportera video med bokmärken**

Huvudfönster > eller

нÞ Huvudfönster >

#### **Så här exporterar du video med bokmärken:**

- $\blacksquare$ 1. Klicka på fliken
- 2. Högerklicka på ett bokmärke.

3. Om du vill exportera ett enskilt bokmärke klickar du på **Exportera video med bokmärke**.

Dialogrutan **Exportera video med bokmärke** visas.

Eller

Om du vill exportera flera bokmärken klickar du på **Exportera video med flera bokmärken**.

Dialogrutan **Exportera video med flera bokmärken** visas.

4. Gör lämpliga inställningar.

Om du vill kryptera de exporterade filerna, skriver du ett lösenord och bekräftar lösenordet.

5. Klicka på **Exportera**.

Den ungefärliga storleken på de inspelningar som ska exporteras visas. Överlappande inspelningar dras ifrån. Om det lediga utrymmet inte är tillräckligt visas ett felmeddelande.

Exportens äkthet verifieras automatiskt.

Inspelningarna exporteras till det valda datamediet.

6. Om knappen **Verifieringsdetaljer** är tillgänglig klickar du på den för att visa dialogrutan **Resultat av autenticitetsverifiering**. Om inga autentiseringsproblem påträffades är knappen **Verifieringsdetaljer** inaktiv.

#### **Obs!**

Det här dokumentet beskriver vissa funktioner som inte är tillgängliga för BVMS Viewer. Detaljerad information om de olika BVMS utgåvorna finns [i www.boschsecurity.com](https://www.boschsecurity.com/xc/en/solutions/management-software/bvms/) och BVMS snabbvalsguiden: [BVMS snabbvalsguide](https://media.boschsecurity.com/fs/media/en/pb/images/products/management_software/bvms/bvms_quick-selection-guide.pdf).

### **Se**

**i**

- *– [Dialogrutan Resultat för autenticitetsverifiering, sidan 80](#page-79-0)*
- *– [Fönstret Tidslinje, sidan 146](#page-145-0)*

### **11.8.1 Dialogrutan Exportera video med bokmärke**

Huvudfönster > > Högerklicka på ett bokmärke > Kommandot **Exportera video med bokmärke** > Dialogrutan **Exportera video med bokmärke**

Ger dig möjlighet att exportera videodata för ett ursprungligt (BVMS Export Player), MP4 eller [MOV](#page-152-5)-format. Du kan ändra tidsperiod för exporten. För varje kamera skapas en undermapp i målmappen. Detaljerad information om olika exportplatser finns i *[Exportera](#page-80-0) [videodata, sidan 81](#page-80-0)*.

#### **Namn**

Om det behövs skriver du ett namn för den exporterade filen eller behåller standardnamnet.

#### **Start**

Visar den valda starttiden för export.

#### **Slut**

Visar den valda sluttiden för export.

#### **Tid före aktuell uppspelningstid / Tid efter aktuell uppspelningstid**

Visas när det finns minst en osynkroniserad bildruta i bokmärket och du inte har valt något tidsintervall. Ange respektive värden. Värdena gäller för alla kameror i det exporterade bokmärket.

#### **Ursprunglig**

Klicka här om du vill använda BVMS Export Player-formatet.

Välj dialogrutan **Inkludera Exportvisare** om du vill exportera videon tillsammans med BVMS Export Player.

#### **Inkludera Exportvisare**

Vid export av en video i det ursprungliga formatet kan BVMS Export Player läggas till som en visningsenhet. Klicka för att välja, om du vill inkludera BVMS Export Player.

#### **MOV (snabbt och kompatibelt med Media Player)**

Klicka här om du vill använda MOV-formatet (som exempelvis är kompatibelt med QuickTime från Apple).

#### **MP4 (används mest för lagring av video och ljud)**

Klicka för att markera MP4-formatet (kompatibelt med till exempel VLC-mediaspelaren eller Windows Media Player).

#### **Inkludera ljud**

Klicka för att välja, om du vill inkludera ljud.

#### **Lägg till tidsstämpel som underrubrik**

Välj om du vill lägga till tidsstämpeln som undertext.

#### **Privacy overlay**

Välj att lägga till Privacy overlay till exporterad video för kameror som inte redan har Privacy overlay aktiverad.

**Obs!** Ursprunglig export och fjärrexport stöds inte för kameror med Privacy overlay.

#### **Kryptera export**

Klicka när du vill välja kryptering för den här exporten.

#### **Lösenord**

Skriv in ett lösenord för den krypterade exporten. Bekräfta lösenordet i fältet **Bekräfta lösenordet**.

#### **Exportera som en ZIP-fil**

Välj att spara de exporterade filerna i en enda ZIP-fil. Du använder ZIP-filformatet för att lagra alla exporterade filer i en enda fil, komprimering av data är inte tillgänglig. På en FAT32-partition är den största filstorleken för ZIP-filen 4 GB.

#### **Fjärrexport**

Klicka här för att aktivera fjärrexport. Du kan välja en Management Server för ditt Enterprise System. Exporten utförs på denna Management Server.

Se till att det önskade lagringsmediet är tillgängligt.

#### **Disk**

Välj den hårddiskspartition som du vill exportera genom att klicka på **Bläddra**.

#### **CD/DVD/Blu-Ray**

Välj en CD/DVD/Blu-Ray-brännare för exporten i den här listan.

Det här alternativet är inte aktiverat om alternativet **Fjärrexport** har valts.

#### **Slutför disk**

Klicka för att välja att datamediet är slutfört efter bränningsprocessen. När du har slutfört den kan inte ytterligare data brännas på datamediet.

#### **Kommentar:**

Ange en kommentar för exporten.

#### **Se**

- *– [Exportera video med bokmärken, sidan 68](#page-67-0)*
- *– [Ange ett lösenord för export, sidan 85](#page-84-0)*

## **11.8.2 Dialogrutan Exportera video med flera bokmärken**

Huvudfönster > Fliken > Högerklicka på ett bokmärke > Kommandot **Exportera video med flera bokmärken** > Dialogrutan **Exportera video med flera bokmärken** Ger dig möjlighet att exportera videodata för flera bokmärken i ursprungligt (BVMS Export Player), MP4- eller [MOV](#page-152-5)-format. På så sätt kan du exportera olika tidsperioder för samma eller olika kameror i en process. För varje kamera skapas en undermapp i målmappen.

Detaljerad information om olika exportplatser finns i *[Exportera videodata, sidan 81](#page-80-0)*.

#### **Namn**

Om det behövs skriver du ett namn för den exporterade filen eller behåller standardnamnet.

#### **Start**

Visar den valda starttiden för export.

#### **Slut**

Visar den valda sluttiden för export.

#### **Tid före aktuell uppspelningstid / Tid efter aktuell uppspelningstid**

Visas när det finns minst en osynkroniserad bildruta i bokmärket och du inte har valt något tidsintervall. Ange respektive värden. Värdena gäller för alla kameror i det exporterade bokmärket.

#### **Ursprunglig**

Klicka här om du vill använda BVMS Export Player-formatet.

Välj dialogrutan **Inkludera Exportvisare** om du vill exportera videon tillsammans med BVMS Export Player.

#### **Inkludera Exportvisare**

Vid export av en video i det ursprungliga formatet kan BVMS Export Player läggas till som en visningsenhet. Klicka för att välja, om du vill inkludera BVMS Export Player.

#### **MOV (snabbt och kompatibelt med Media Player)**

Klicka här om du vill använda MOV-formatet (som exempelvis är kompatibelt med QuickTime från Apple).

#### **MP4 (används mest för lagring av video och ljud)**

Klicka för att markera MP4-formatet (kompatibelt med till exempel VLC-mediaspelaren eller Windows Media Player).

#### **Inkludera ljud**

Klicka för att välja, om du vill inkludera ljud.

#### **Kryptera export**

Klicka när du vill välja kryptering för den här exporten.

#### **Lösenord**

Skriv in ett lösenord för den krypterade exporten. Bekräfta lösenordet i fältet **Bekräfta lösenordet**.

#### **Disk**

Klicka här för att välja en mapp på en hårddiskspartition för exporten.

#### **CD/DVD/Blu-Ray**

Välj en brännarenhet för exporten i den här listan.

Aktivera **Slutför disk**, om du inte vill bränna ytterligare data på datamediet.

#### **Bokmärken**

Välj de bokmärken du vill exportera i listan.

#### **Slutför disk**

Klicka för att välja att datamediet är slutfört efter bränningsprocessen. När du har slutfört den kan inte ytterligare data brännas på datamediet.

#### **Kommentar:**

Ange en kommentar för exporten.

#### **Exportera som en ZIP-fil**

Välj att spara de exporterade filerna i en enda ZIP-fil. Du använder ZIP-filformatet för att lagra alla exporterade filer i en enda fil, komprimering av data är inte tillgänglig. På en FAT32-partition är den största filstorleken för ZIP-filen 4 GB.

#### **Lägg till tidsstämpel som underrubrik**

Välj om du vill lägga till tidsstämpeln som undertext.

#### **Privacy overlay**

Välj att lägga till Privacy overlay till exporterad video för kameror som inte redan har Privacy overlay aktiverad.

**Obs!** Ursprunglig export och fjärrexport stöds inte för kameror med Privacy overlay.

#### **Se**

- *– [Exportera video med bokmärken, sidan 68](#page-67-0)*
- *– [Ange ett lösenord för export, sidan 85](#page-84-0)*

# **11.9 Exportera bokmärkesinställningar**

 $Huvudfönster >$   $\boxed{\blacksquare}$  > Fliken  $\boxed{\blacksquare}$ eller

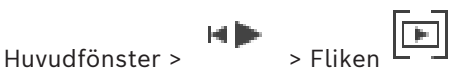

Du kan exportera alla bokmärkesobjekt, mappar eller hela bokmärkesträdet och dela den exporterade filen eller olika filer med andra användare.

#### **För att exportera bokmärkesinställningar:**

1. Högerklicka på ett bokmärkesobjekt, en mapp eller ett bokmärkesträdrotobjekt och välj **Exportera bokmärkesinställningar**.

Dialogrutan **Exportera bokmärkesinställningar** visas.

- 2. Ange ett lösenord som uppfyller minimikraven för komplexitet. Du kan också avmarkera kryssrutan **Skydda filen med lösenord** om du inte behöver skydda exportfilen.
- 3. Välj en mapp och ändra filnamnet vid behov.
- 4. Klicka på **Spara**.

**Obs!** Funktionen är endast aktiv om användaren har respektive behörighet.

# **11.10 Importera bokmärkesinställningar**

 $Huvuddönster > 0$  > Fliken eller Huvudfönster > H > Fliken
#### **För att importera ett bokmärkesträd:**

- 1. Högerklicka på en position i bokmärkesträdet där du vill importera bokmärkesinställningar och välj **Importera bokmärkesinställningar**. Dialogrutan **Importera bokmärkesinställningar** visas.
- 2. Välj respektive fil och klicka på **Öppna**.
- 3. Om filen är skyddad anger du lösenordet och klickar på **OK**.

**Obs!** Funktionen är endast aktiv om användaren har respektive behörighet.

## **12 Hantera inspelade videor**

I det här kapitlet ges information om hur du hanterar inspelningar. En del av funktionerna som beskrivs i det här kapitlet kan avaktiveras för din användargrupp.

# **i**

### **Obs!**

Det här dokumentet beskriver vissa funktioner som inte är tillgängliga för BVMS Viewer. Detaljerad information om de olika BVMS utgåvorna finns [i www.boschsecurity.com](https://www.boschsecurity.com/xc/en/solutions/management-software/bvms/) och BVMS snabbvalsguiden: [BVMS snabbvalsguide](https://media.boschsecurity.com/fs/media/en/pb/images/products/management_software/bvms/bvms_quick-selection-guide.pdf).

## **12.1 Välja en tidszon**

Huvudfönster

**i**

#### **Obs!**

Kontrollera att tiden på alla datorer i systemet är rätt inställda enligt de olika tidszoner där datorerna befinner sig.

Management Server eller unmanaged site och alla anslutna enheter, inklusive kodare, avkodare, VRM-servrar och DVR-enheter måste finnas i samma tidszon. Operator Clientdatorer (inklusive Client SDK och Cameo SDK) och Configuration Client-datorer kan finnas i andra tidszoner än Management Server eller unmanaged site.

Om din Operator Client finns i en annan tidszon än en eller flera anslutna Management Server eller unmanaged site kan du välja en av följande tidsvisningar:

- Din lokala tid
- [UTC](#page-153-0)

– Tidszonen för Management Server eller unmanaged site som du ansluter till Bildrutorna som visar en kamera (direktsänt eller uppspelning) visar alltid tiden för motsvarande Management Server eller unmanaged site.

I det [logiska trädet](#page-151-0) visas på enhetsikonen för varje server eller unmanaged site som inte delar den tidszon som är vald i Operator Client:

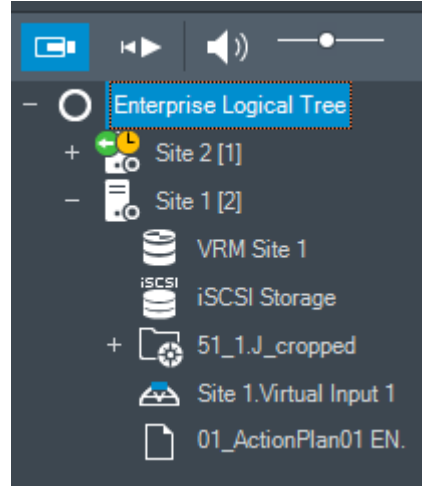

Du kan välja tidszonen för en server eller unmanaged site för att visa den tidszonen i Operator Client.

#### **Välja tidszon:**

- 1. Högerklicka på en serverikon i det [logiska trädet](#page-151-0) och välj tidszonen för servern.
- 2. Välj önskat värde i tidszonsväljarens lista.
	- **Operator Client-tid**: Operator Client

#### – **UTC**

– **UTC–x**: tidszonen för varje tillgänglig Management Server Tiden som visas i menyfältet baseras på den valda tidszonen:

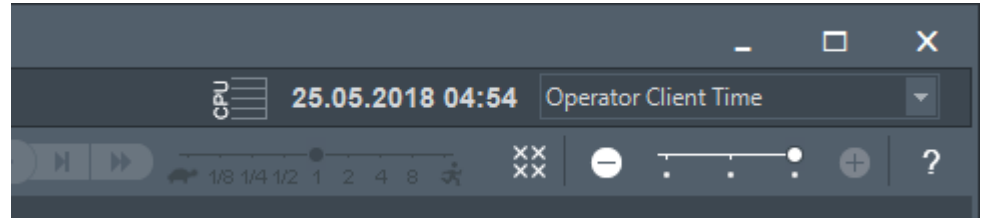

#### **Se**

<span id="page-74-0"></span>*– [Fönstret Logiskt träd, sidan 141](#page-140-0)*

## **12.2 Söka efter inspelad video**

Huvudfönster > > > Klicka på > posten **Tidslinjesökning** > dialogrutan **Tidslinjesökning**

eller

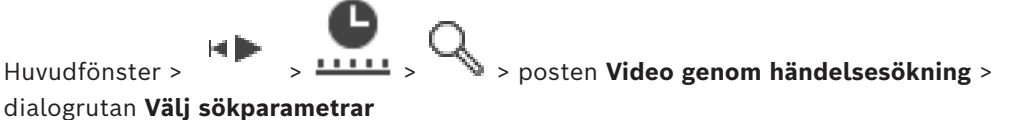

eller

Huvudfönster > > > Klicka på > posten **Välj en server** > dialogrutan

**Sök efter textdata**

#### **Så här söker du efter videodata:**

- 1. Klicka någonstans på tidslinjen.
- 2. Dra om du vill flytta tidslinjefönstret åt höger eller vänster för att välja en tidsperiod.
- 3. Klicka på om du vill välja respektive söktypspost.
- 4. Ange eller markera de önskade sökkriterierna.
- 5. Klicka på **Sök**.

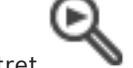

Fönstret visas med uppgifter som stämmer med sökningen.

6. Dubbelklicka på önskad post för att spela upp motsvarande video. Motsvarande video visas.

Om du sökte efter textdata öppnas textdatarutan automatiskt i [bildrutan.](#page-149-0)

#### **Se**

- *– [Välj sökparametrar-dialogrutan, sidan 92](#page-91-0)*
- *– [Loggboksresultat-dialogrutan, sidan 95](#page-94-0)*
- *– [Fönstret Tidslinje, sidan 146](#page-145-0)*
- *– [Använda tidslinjen, sidan 76](#page-75-0)*
- *– [Visa textdata, sidan 95](#page-94-1)*
- *– [Söka efter textdata, sidan 96](#page-95-0)*

#### **12.2.1 Fönstret Resultat från videosökning**

<span id="page-75-2"></span>Huvudfönster > > Fliken

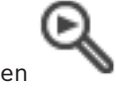

Visar poster för videodata som passar olika sökkriterier. Du kan välja en post för uppspelning, skydd, verifikationskontroll, arkivering eller export. Gör att du kan spela upp inspelningarna som passar sökkriterierna.

## **12.3 Spela upp inspelade videosekvenser**

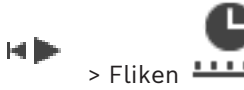

#### **Obs!**

<span id="page-75-1"></span>Huvudfönster >

Bosch Allegiant-kameror spelas inte in inom BVMS.

#### **Spela upp inspelade videosekvenser:**

- 1. Tilldela en kamerabild till en [bildruta](#page-149-0).
- 2. Byt till önskad inspelningskälla, om detta är tillgängligt.
- 3. Använd en [tidslinjekontroll](#page-153-1) för ett önskat uppspelningsalternativ.

#### **Se**

- *– [Fönstret Tidslinje, sidan 146](#page-145-0)*
- *– [Använda tidslinjen, sidan 76](#page-75-0)*
- *– [Byta inspelningskälla, sidan 100](#page-99-0)*

## **12.4 Använda tidslinjen**

<span id="page-75-0"></span>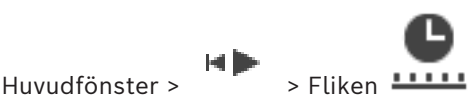

Du kan välja en specifik tidpunkt på en [tidslinje](#page-153-1) via den tunna linjen.

#### **Så här navigerar du på tidslinjen:**

- 1. Klicka någonstans på tidslinjen. Bilderna från den valda tidpunkten visas i [bildfönstret](#page-149-1).
- 2. Bläddra för att zooma in och ut.
- 3. Dra om du vill flytta tidslinjefönstret åt höger eller åt vänster.
- 4. Om du vill redigera värdena klickar du på tidsetiketten för hårlinjen.
- 5. Klicka på .

Den tunna linjen hoppar till den valda tiden. Bilderna från den angivna tidpunkten visas i bildfönstret. Använd en tidslinjekontroll för önskat spelalternativ.

Du kan välja en tidsperiod på tidslinjen med den tunna linjen. Du kan använda den här markeringen för att utföra andra uppgifter, till exempel för att exportera videodata.

4 Dra i de nedre handtagen på den tunna linjen för att välja en tidsperiod eller för att ändra markeringen.

Dra de övre handtagen för att flytta den tunna linjen eller valet.

#### **Se**

- *– [Fönstret Tidslinje, sidan 146](#page-145-0)*
- *– [Spela upp inspelade videosekvenser, sidan 76](#page-75-1)*

## **12.5 Ändra uppspelningshastigheten**

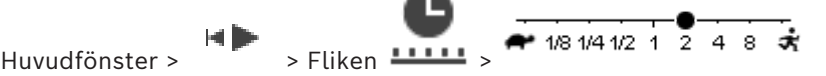

#### **Ändra uppspelningshastigheten för att spola en video framåt eller bakåt:**

4 Flytta skjutreglaget till vänster för att minska uppspelningshastigheten och till höger för att öka uppspelningshastigheten.

**Obs!** Om du ställer in uppspelningshastigheten på 4x eller högre visas inte alla rutor.

#### **Se**

*– [Fönstret Tidslinje, sidan 146](#page-145-0)*

## **12.6 Begränsa eller ta bort begränsningar för video**

#### ier line Huvudfönster >

Du kan begränsa inspelningarna (eller ta bort begränsningen) för anslutna kameror. Om inspelningen har begränsats kan en obehörig användare inte visa inspelningar från de här kamerorna.

Du måste ha nödvändig behörighet för att kunna begränsa och ta bort begränsningar.

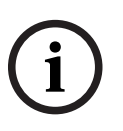

#### **Obs!**

Om du tar bort begränsningen/skyddet för en viss vald tidsperiod kan det hända att begränsningen/skyddet för kameran tas bort för kamerans hela begränsade/skyddade tidsperiod, alltså även utanför den valda tidsperioden.

#### **För att öppna dialogrutan Tidsperiod för att begränsa/sluta begränsa från det logiska trädet:**

- 1. Högerklicka på respektive kamera i det logiska trädet.
- 2. Klicka på **Inspelningar**.
- 3. Klicka på **Begränsa/sluta begränsa**. Dialogrutan **Tidsperiod för att begränsa/sluta begränsa** visas.
- 4. Om det behövs väljer du inspelningstyp (primär eller sekundär inspelning).

#### **För att öppna Tidsperiod för att begränsa/sluta begränsa dialogrutan med den tunna linjen:**

- 1. Välj tidsperiod för en eller flera kameror från fliken **11111** på [tidslinjen](#page-153-1).
- 2. Om du vill redigera värdena klickar du på tidsetiketten för hårlinjen.
- 3. Högerklicka på tidsperioden och klicka på **Begränsa/sluta begränsa**. Dialogrutan **Tidsperiod för att begränsa/sluta begränsa** visas.

#### **Tidsperiod för att begränsa/sluta begränsa dialog:**

- 1. Om det behövs justerar du start- och sluttid.
- 2. Välj kamerorna eller avmarkera de kameror du inte behöver.
- 3. Klicka **Begränsa/sluta begränsa** för att begränsa eller ta bort begränsning för video.
- 4. För att avbryta processen klickar du på **Avbryt** eller på knappen  $\times$ .
- 5. När processen är klar visas åtgärden i kolumnen för drifttillstånd.
- 6. Klicka på knappen  $X$ . Åtgärden visas på tidslinjen.

På tidslinjen visas begränsad video med mörkgråa diagonala ränder:

## **12.7 Skydda eller ta bort skydd för video**

#### ыÞ Huvudfönster >

Du kan skydda bilderna för de kameror som visas så att de inte skrivs över eller raderas.

#### **Obs!**

Du kan inte skydda data på en lokal lagringsenhet.

## **i**

**i**

**i**

### **Obs!**

Om du tar bort begränsningen/skyddet för en viss vald tidsperiod kan det hända att begränsningen/skyddet för kameran tas bort för kamerans hela begränsade/skyddade tidsperiod, alltså även utanför den valda tidsperioden.

#### **Obs!**

Om du skyddar larminspelningen av en kamera raderas aldrig de skyddade videodata VRM automatiskt. Var medveten om att för många skyddade block kan fylla upp lagringen och kameran kan sluta spela in. Du måste ta bort videodata manuellt i Operator Client.

#### **För att öppna dialogrutan Tidsperiod för att skydda/sluta skydda från det logiska trädet:**

- 1. Högerklicka på respektive kamera i det logiska trädet.
- 2. Klicka på **Inspelning**.
- 3. Klicka på **Skydda/ta bort skydd**. Dialogrutan **Tidsperiod för att skydda/sluta skydda** visas.
- 4. Om det behövs väljer du inspelningstyp (primär eller sekundär inspelning).

#### **För att öppna Tidsperiod för att skydda/sluta skydda dialogrutan med den tunna linjen:**

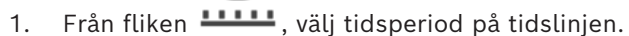

- 2. Om du vill redigera värdena klickar du på tidsetiketten för hårlinjen.
- 3. Högerklicka på tidsperioden och klicka på **Skydda/ta bort skydd**. Dialogrutan **Tidsperiod för att skydda/sluta skydda** visas.

#### **Tidsperiod för att skydda/sluta skydda dialog:**

- 1. Om det behövs justerar du start- och sluttid.
- 2. Välj kamerorna eller avmarkera de kameror du inte behöver.
- 3. Klicka på **Skydda** för att skydda video eller **Ta bort skydd** för att sluta skydda video.
- 4. För att avbryta processen klickar du på  $\Delta v$ bryt eller på knappen  $\times$ .
- 5. När processen är klar visas åtgärden i kolumnen för drifttillstånd.
- 6. Klicka på knappen  $X$ . Åtgärden visas på tidslinjen.

På tidslinjen visas skyddad video med mörkgråa diagonala ränder:

*– [Fönstret Tidslinje, sidan 146](#page-145-0)*

## **12.8 Ta bort videodata**

HÞ Huvudfönster >

Videodata kan tas bort från början av inspelningen fram till den tunna linjen. Aktuella videodata från alla kameror på tidslinjen raderas. **VRM-inspelningar:** Skyddade inspelningar tas inte bort.

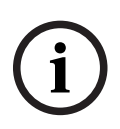

#### **Obs!**

Borttagna videodata kan inte återskapas.

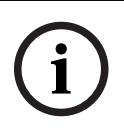

#### **Obs!**

Du kan inte radera data på en lokal lagringsenhet.

#### **För att öppna dialogrutan Ta bort tidsperiod från det logiska trädet:**

- 1. Högerklicka på respektive kamera i det logiska trädet.
- 2. Klicka på **Recordings**
- 3. Klicka på **Ta bort**.
- 4. Bekräfta varningsmeddelandet. Dialogrutan **Ta bort tidsperiod** visas.
- 5. Om det behövs väljer du inspelningstyp (primär eller sekundär inspelning).

#### **För att öppna Ta bort tidsperiod dialogrutan med den tunna linjen:**

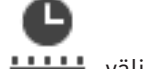

- 1. Från fliken **11111**, välj tidsperiod på [tidslinjen.](#page-153-1)
- 2. Om du vill redigera värdena klickar du på tidsetiketten för hårlinjen.
- 3. Högerklicka på tidsperioden och klicka på **Ta bort**.
- 4. Bekräfta varningsmeddelandet. Dialogrutan **Ta bort tidsperiod** visas.

#### **Ta bort tidsperiod dialog:**

- 1. Om det behövs justerar du start- och sluttid.
- 2. Välj kamerorna eller avmarkera de kameror du inte behöver.
- 3. Klicka på **Ta bort**.
- 4. För att avbryta processen klickar du på **Avbryt** eller på knappen  $\times$ .
- 5. När processen är klar visas åtgärden i kolumnen för drifttillstånd.
- 6. Klicka på knappen  $\times$ . Åtgärden visas på tidslinjen.

#### **Se**

*– [Fönstret Tidslinje, sidan 146](#page-145-0)*

## **12.9 Verifiera autenticiteten för videodata**

 $Huvuddönster > 25$  > fliken

eller

Du kan kontrollera inspelningarnas autentisering i alla kameror som visas i [bildfönstret.](#page-149-1)

#### **Autentisera så här:**

- 1. Välj tidsperiod på [tidslinjen](#page-153-1) med hjälp av den tunna linjen.
- 2. Om du vill redigera värdena klickar du på tidsetiketten för hårlinjen.
- 3. Högerklicka på tidsperioden och klicka på **Verifiera autenticitet ...**. Dialogrutan **Verifiera autenticitet** med en förloppsindikator visas.
- 4. För att avbryta processen klickar du på  $A$ vbryt eller på knappen  $X$ .
- 5. När autentiseringen är klar öppnas dialogrutan **Resultat av autenticitetsverifiering** och visar resultatet av verifieringsprocessen.

#### **12.9.1 Dialogrutan Resultat för autenticitetsverifiering**

<span id="page-79-0"></span>Huvudfönster > Menyn **Sluta begränsa video ...** > Kommandot **Verifiera autenticitet ...** > Dialogrutan **Verifiera autenticitet** > Knappen **Verifiera** > Dialogrutan **Resultat av autenticitetsverifiering**

eller

Huvudfönster > > menyn **Sluta begränsa video ...** > kommandot **Exportera video ...** > dialogrutan **Exportera** > knappen **Verifieringsdetaljer** > dialogrutan **Resultat av autenticitetsverifiering**

eller

Huvudfönster > > menyn**Sluta begränsa video ...** > kommandot **Verifiera autenticitet ...** > dialogrutan **Verifiera autenticitet** > knappen **Verifiera** > dialogrutan **Resultat av autenticitetsverifiering**

eller

Huvudfönster > Menyn **Sluta begränsa video ...** > Kommandot **Exportera video ...** > Dialogrutan **Exportera** > knappen **Verifieringsdetaljer** > Dialogrutan **Resultat av autenticitetsverifiering**

eller

Huvudfönster > > högerklicka på ett bokmärke > kommandot **Exportera video med bokmärke** > dialogrutan **Exportera video med bokmärke** > knappen **Verifieringsdetaljer** > dialogrutan **Resultat av autenticitetsverifiering** eller

Huvudfönster > fliken > högerklicka på ett bokmärke > kommandot **Exportera video med flera bokmärken** > dialogrutan **Exportera** > knappen **Verifieringsdetaljer** > dialogrutan **Resultat av autenticitetsverifiering**

Gör att du kan visa resultaten av en autentiseringsverifiering för en viss period i en inspelad video. Du kan spara resultatet i en CSV-fil.

#### **Skapad den**

Visar det datum när autentiseringskontrollen gjordes.

#### **Av**

Visar namnet på den användare som startade autentiseringskontrollen.

#### **Tidsintervall**

Visar tidsperioden som kontrollerades och som valdes av användaren.

#### **Sammanfattning**

Visar antalet kameror med inspelningar som har verifierats och resultatet.

#### **Detaljer**

Klicka för att visa detaljerad information om autentiseringsverifieringen.

#### **Autentiskt**

Visar ett autentiskt resultat. Ikonen beskrivs i sammanfattningen.

#### **Kamera**

Visar den kamera som har verifierats.

#### **Datum/tid**

Visar den autentiska tidsperioden.

#### **Mer information**

Visar detaljerad information om certifikatet.

#### **CSV-export**

Visar en dialogruta där du kan ange sökväg och filnamn för autentiseringsverifieringsrapporten.

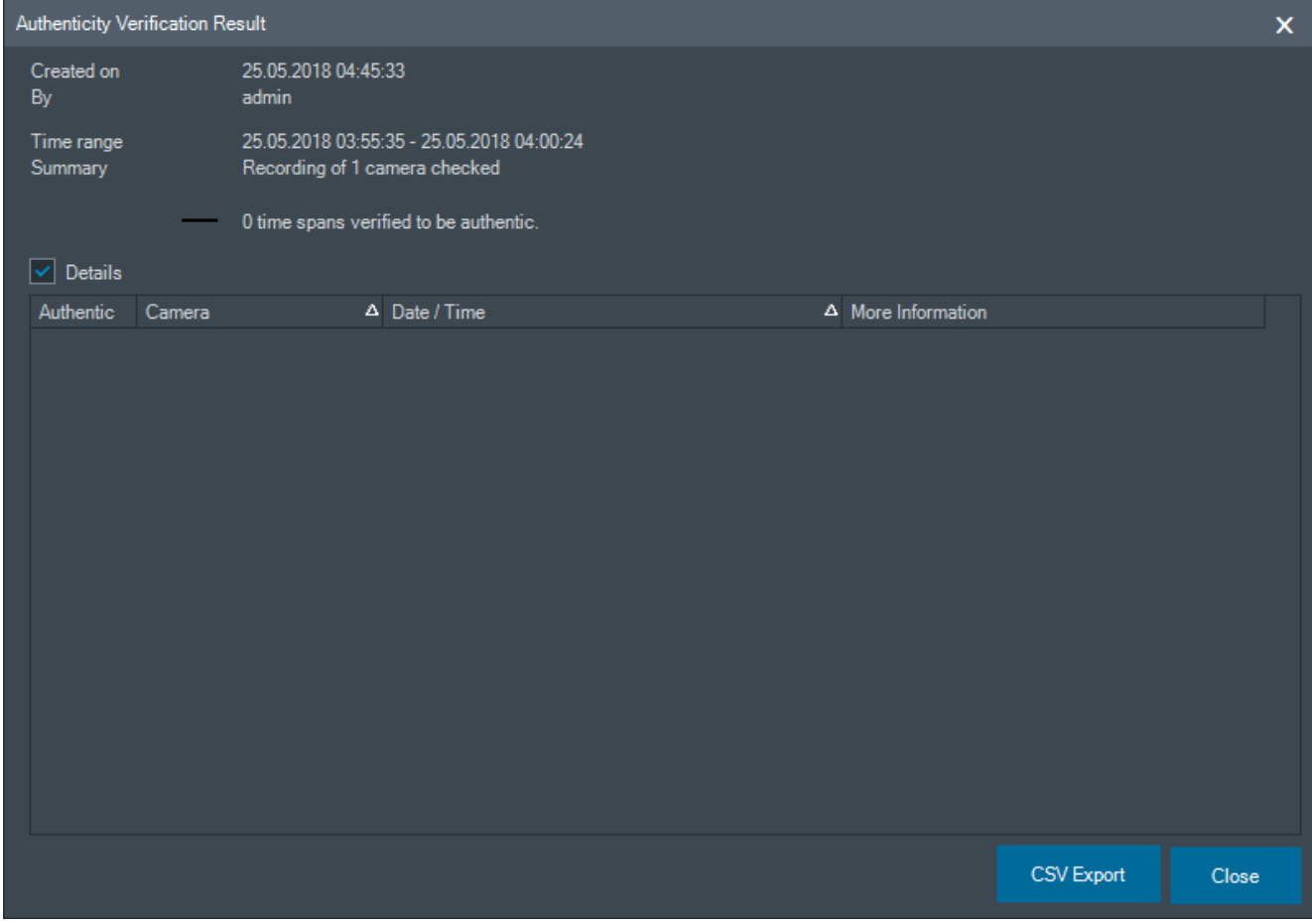

#### **Se**

- *– [Exportera video med bokmärken, sidan 68](#page-67-0)*
- <span id="page-80-0"></span>*– [Exportera videodata, sidan 81](#page-80-0)*

## **12.10 Exportera videodata**

HD Huvudfönster >

#### **Obs!**

Du kan inte exportera data på en lokal lagringsenhet.

Du kan exportera video- och ljuddata i ursprungligt (BVMS Export Player), [MP4](#page-152-0)- eller [MOV](#page-152-1)format.

För varje exporterad kamera skapas en undermapp i målmappen. Uppgifterna kan exporteras till:

- en lokal enhet
- en CD/DVD- eller Blu-Ray-skiva
- en nätverksenhet
- en USB-enhet

**Obs!** Använd en fast USB-enhet för att undvika fel.

I ett Enterprise System: Du kan välja ett fjärranslutet Management Server. Du kan bara exportera inspelningar från kameror som hanteras av vald Management Server. Det går bara att köra en export åt gången på en arbetsstation.

**Obs!** Tillstånd krävs för varje kamera som du vill exportera.

# **i**

#### **Obs!**

Fjärrexport är endast möjligt till en USB-enhet eller CD-, DVD- eller Blu-Ray-skiva.

#### **Exportera i ursprungligt format**

I tabellen beskrivs skillnaderna mellan en okrypterad och en krypterad export av videodata i ursprungligt format.

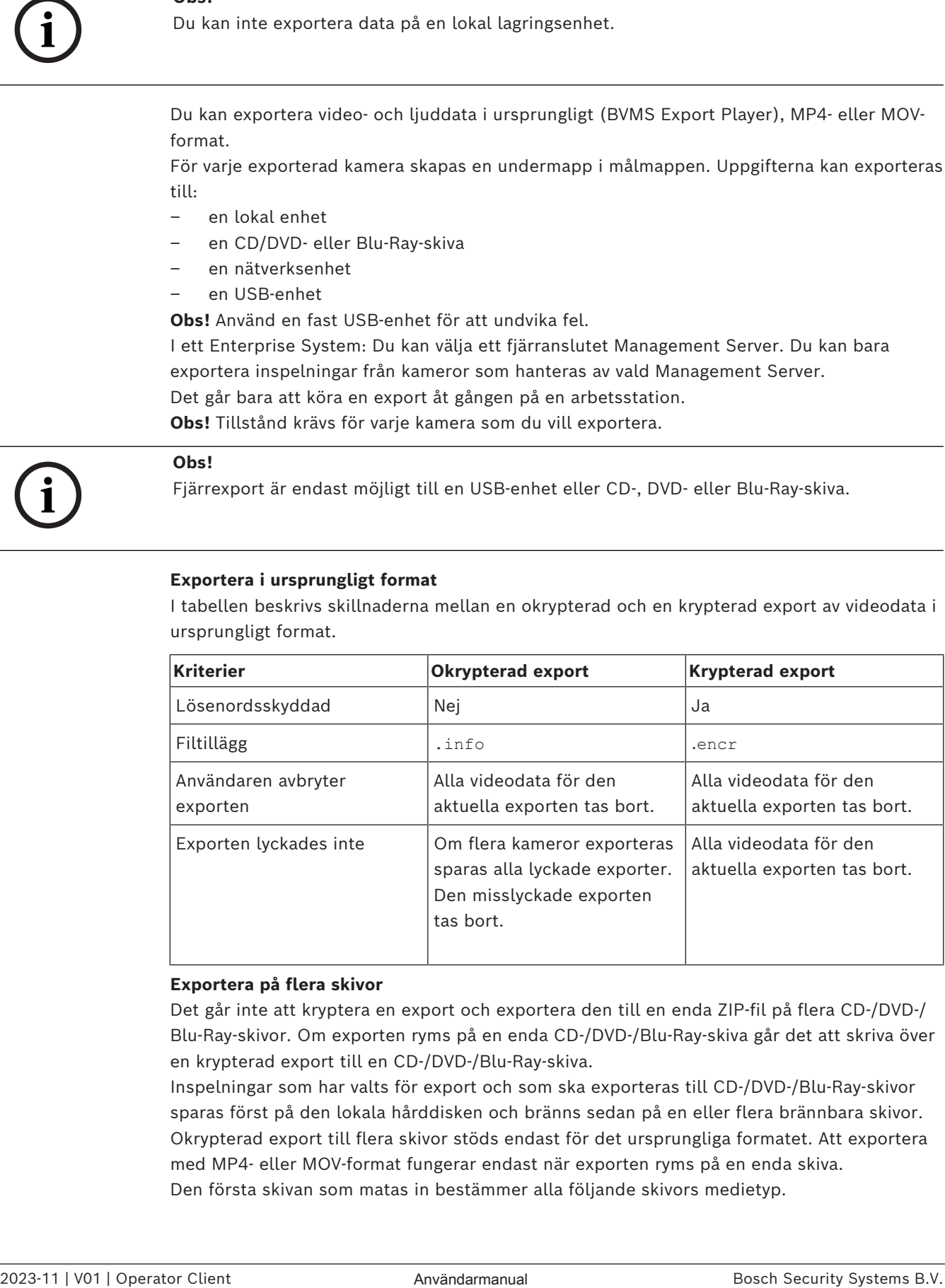

#### **Exportera på flera skivor**

Det går inte att kryptera en export och exportera den till en enda ZIP-fil på flera CD-/DVD-/ Blu-Ray-skivor. Om exporten ryms på en enda CD-/DVD-/Blu-Ray-skiva går det att skriva över en krypterad export till en CD-/DVD-/Blu-Ray-skiva.

Inspelningar som har valts för export och som ska exporteras till CD-/DVD-/Blu-Ray-skivor sparas först på den lokala hårddisken och bränns sedan på en eller flera brännbara skivor. Okrypterad export till flera skivor stöds endast för det ursprungliga formatet. Att exportera med MP4- eller MOV-format fungerar endast när exporten ryms på en enda skiva. Den första skivan som matas in bestämmer alla följande skivors medietyp.

Om inspelningar exporterades till flera CD-/DVD-/Blu-Ray-skivor och du måste titta på alla exporterade kameror under alla exporterade tidsperioder ska du kopiera innehållet på alla skivor till hårddisken. Du kan strunta i alla varningar om att filer ersätts.

Du kan titta på inspelningarna som har exporterats till en skiva i en skivgrupp som skapades under en export.

Om det inte fungerade att exportera videodata till en CD-/DVD-Blu-Ray-skiva eller om användaren avbryter exporten, behålls exportprocessen för redan exporterade videodata. När en autentiseringskontroll aktiveras i Configuration Client kontrolleras alla exporter automatiskt.

#### **Export av en panoreringskamera**

När du exporterar inspelningarna från en panoreringskamera exporterar du alltid den cirkelformade bilden. Om du exporterar flera beskurna bildrutor från samma panoreringskamera exporteras den cirkelformade bilden från den här kameran endast en gång. Det här gäller också exporter från andra kameror än panoreringskameror.

#### **Se**

- *– [Dialogrutan Exportera video med bokmärke, sidan 69](#page-68-0)*
- *– [Dialogrutan Exportera video med flera bokmärken, sidan 71](#page-70-0)*
- *– [Överför video-dialogrutan, sidan 85](#page-84-0)*
- *– [Fönstret Tidslinje, sidan 146](#page-145-0)*
- *– [Fönstret Resultat från videosökning, sidan 76](#page-75-2)*
- *– [Dialogrutan Resultat för autenticitetsverifiering, sidan 80](#page-79-0)*

#### **12.10.1 Exportera en tidsperiod**

Huvudfönster >

#### **Så här exporterar du en tidsperiod:**

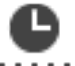

- 1. Klicka på fliken **......**
- 2. Välj tidsperiod på [tidslinjen](#page-153-1) genom att använda den tunna linjen.
- 3. Om du vill redigera värdena klickar du på tidsetiketten för hårlinjen.
- 4. Klicka på

Dialogrutan **Exportera** visas.

5. Gör lämpliga inställningar.

Om du vill kryptera de exporterade filerna, skriver du ett lösenord och bekräftar lösenordet.

6. Klicka på **Exportera**.

Den ungefärliga storleken på de inspelningar som ska exporteras visas. Överlappningar av inspelningar har dragits ifrån. Om det inte finns tillräckligt med ledigt utrymme visas ett felmeddelande.

Exportens äkthet verifieras automatiskt.

Filerna exporteras till det valda datamediet.

7. Om knappen **Verifieringsdetaljer** är tillgänglig klickar du på den för att visa dialogrutan **Resultat av autenticitetsverifiering**.

#### **Obs!**

- Om en operatör inte har behörighet att se begränsad video och exporterar en begränsad tidsperiod:
- Filen exporterar med tomma tidsintervall.

Flera filer genereras.

#### **12.10.2 Exportera en enskild sökpost**

Huvudfönster >

#### **Så här exporterar du en enskild sökpost:**

1. Genomför en sökning efter videodata.

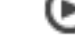

- 2. Klicka på fliken
- 3. Klicka på en post i sökresultatlistan.

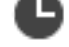

- 4. Klicka på fliken **1111**
- 5. Klicka på  $\Box$ 
	- Dialogrutan **Exportera** visas.
- 6. Gör lämpliga inställningar. Om du vill kryptera de exporterade filerna, skriver du ett lösenord och bekräftar lösenordet.
- 7. Klicka på **Exportera**. Exportens äkthet bekräftas automatiskt. Posten exporteras till det valda datamediet.
- 8. Om knappen **Verifieringsdetaljer** är tillgänglig klickar du på den för att visa dialogrutan **Resultat av autenticitetsverifiering**.

#### **12.10.3 Exportera till en fil**

<span id="page-83-0"></span>Huvudfönster >

Du kan exportera videoinspelningar till en enda ZIP-fil.

#### **Exportera till en fil:**

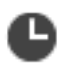

- 1. Klicka på fliken **......**
- 2. Välj tidsperiod på [tidslinjen](#page-153-1) genom att använda den tunna linjen.
- 3. Om du vill redigera värdena klickar du på tidsetiketten för hårlinjen.
- 4. Klicka för att välja **Exportera som en ZIP-fil**.
- 5. Gör lämpliga inställningar.

Om du vill kryptera de exporterade filerna, skriver du ett lösenord och bekräftar lösenordet.

6. Klicka på **Exportera**.

Den ungefärliga storleken på de inspelningar som ska exporteras visas. Om det lediga utrymmet inte är tillräckligt visas ett felmeddelande.

Exportens äkthet bekräftas automatiskt.

Inspelningarna exporteras och exporten läggs till i en ZIP-fil.

7. Om knappen **Verifieringsdetaljer** är tillgänglig klickar du på den för att visa dialogrutan **Resultat av autenticitetsverifiering**.

<span id="page-84-1"></span>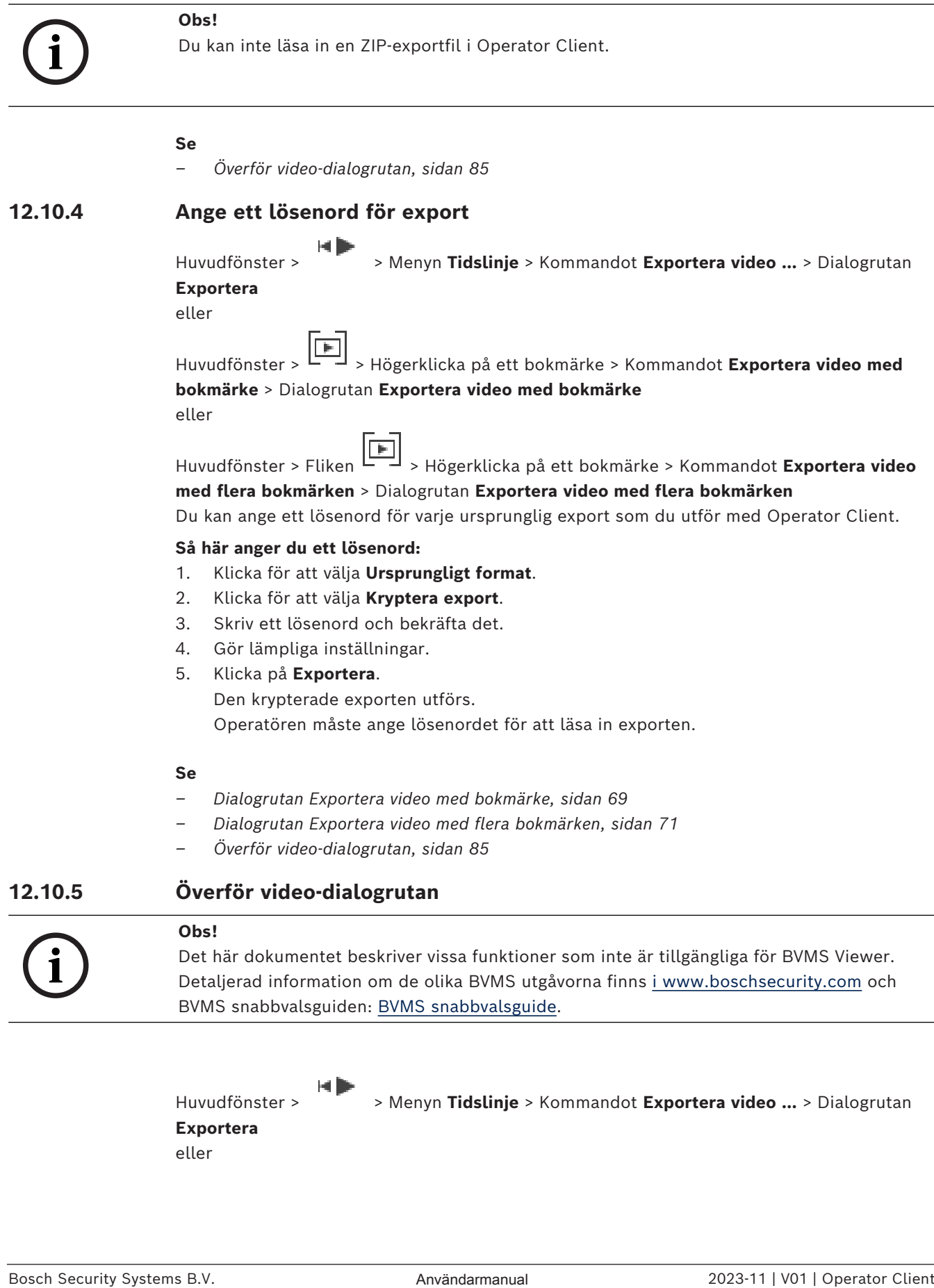

**Exportera** eller

<span id="page-84-0"></span>Huvudfönster > > Menyn **Tidslinje** > Kommandot **Exportera video ...** > Dialogrutan

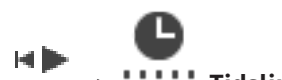

Huvudfönstret > Fönstret > **Tidslinje** > Snabbmenyn **Exportera** eller

Knappen **Exportera video**

#### **Namn**

Om det behövs skriver du ett namn för den exporterade filen eller behåller standardnamnet.

#### **Start**

Visar den valda starttiden för export.

#### **Slut**

Visar den valda sluttiden för export.

#### **Ursprunglig**

Klicka här om du vill använda BVMS Export Player-formatet.

Välj dialogrutan **Inkludera Exportvisare** om du vill exportera videon tillsammans med BVMS Export Player.

#### **Inkludera Exportvisare**

Vid export av en video i det ursprungliga formatet kan BVMS Export Player läggas till som en visningsenhet. Klicka för att välja, om du vill inkludera BVMS Export Player.

#### **Kryptera export**

Klicka när du vill välja kryptering för den här exporten.

#### **Lösenord**

Skriv in ett lösenord för den krypterade exporten. Bekräfta lösenordet i fältet **Bekräfta lösenordet**.

#### **MOV (snabbt och kompatibelt med Media Player)**

Klicka här om du vill använda MOV-formatet (som exempelvis är kompatibelt med QuickTime från Apple).

#### **MP4 (används mest för lagring av video och ljud)**

Klicka för att markera MP4-formatet (kompatibelt med till exempel VLC-mediaspelaren eller Windows Media Player).

#### **Inkludera ljud**

Klicka för att välja, om du vill inkludera ljud.

#### **Lägg till tidsstämpel som underrubrik**

Välj om du vill lägga till tidsstämpeln som undertext.

#### **Privacy overlay**

Välj att lägga till Privacy overlay till exporterad video för kameror som inte redan har Privacy overlay aktiverad.

**Obs!** Ursprunglig export och fjärrexport stöds inte för kameror med Privacy overlay.

#### **Exportera som en ZIP-fil**

Välj att spara de exporterade filerna i en enda ZIP-fil. Du använder ZIP-filformatet för att lagra alla exporterade filer i en enda fil, komprimering av data är inte tillgänglig. På en FAT32-partition är den största filstorleken för ZIP-filen 4 GB.

#### **Fjärrexport**

Klicka här för att aktivera fjärrexport. Du kan välja en Management Server för ditt Enterprise System. Exporten utförs på denna Management Server. Se till att det önskade lagringsmediet är tillgängligt.

#### **Disk**

Välj den hårddiskspartition som du vill exportera genom att klicka på **Bläddra**.

#### **Delningsstorlek**

Gör att du kan konfigurera den exporterade videons delade storlek för att anpassa de delade segmenten så att de passar ditt lagringsmedier. Den här konfigurationen är endast tillgänglig för icke-inbyggda format.

**Obs!** Värdet är ett ungefärligt värde. Den exporterade videon är uppdelad i till exempel fullständiga ramar eller block. På grund av detta motsvarar storleken på de exporterade segmenten inte exakt samma värde som du konfigurerar.

#### **CD/DVD/Blu-Ray**

Välj en CD/DVD/Blu-Ray-brännare för exporten i den här listan. Det här alternativet är inte aktiverat om alternativet **Fjärrexport** har valts.

#### **Slutför disk**

Klicka för att välja att datamediet är slutfört efter bränningsprocessen. När du har slutfört den kan inte ytterligare data brännas på datamediet.

#### **Kommentar:**

Ange en kommentar för exporten.

#### **Avbryt**

Klicka för att spara inställningarna i dialogrutan tills du startar Operator Client nästa gång.

#### **Se**

- *– [Exportera videodata, sidan 81](#page-80-0)*
- *– [Ange ett lösenord för export, sidan 85](#page-84-1)*
- *– [Exportera till en fil, sidan 84](#page-83-0)*

#### **12.10.6 Dialogrutan Exportera**

Huvudfönster > > Menyn**Sluta begränsa video ...** > Kommandot **Exportera video ...** > Dialogrutan **Exportera** > Knappen **Exportera** > Dialogrutan **Exportera** eller

eller

Huvudfönster > Fliken > Högerklicka på ett bokmärke > Kommandot **Exportera video med flera bokmärken** > Dialogrutan **Exportera** > Knappen **Exportera** > Dialogrutan **Exportera**

eller

E Huvudfönster > > Högerklicka på ett bokmärke > Kommandot **Exportera video med bokmärke** > Dialogrutan **Exportera** > Knappen **Exportera** > Dialogrutan **Exportera** Gör att du kan visa information om exporten och resultaten av [autentiseringskontrollen](#page-149-2) som utförs automatiskt på varje export.

#### **Verifieringsdetaljer**

Klicka för att visa dialogrutan **Resultat av autenticitetsverifiering**. Den här knappen är endast tillgänglig om autentiseringsproblem uppstår.

#### **Se**

- *– [Exportera videodata, sidan 81](#page-80-0)*
- *– [Exportera till en fil, sidan 84](#page-83-0)*

## **12.11 Läsa in exporterad video**

ыÞ Huvudfönster >

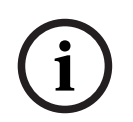

#### **Obs!**

Du kan inte läsa in en ZIP-exportfil i Operator Client.

#### **Exportformat**

- Blockexporter (info), skapade med VRM eXport Wizard
- Okrypterade exportfiler (\* .info), skapade med BVMS Operator Client
- Krypterade exportfiler (\*.encr), skapade med BVMS Operator Client
- Exportera filer (\*.mp4) som skapats med BVC

#### **Ytterligare information**

Videoexporter som skapas med VRM eXport Wizard visas som info -filer. Med VRM eXport Wizard kan du exportera stora mängder data. VRM eXport Wizard ingår i ZIP-filen för BVMS-versionen och finns i mappen Bonus. Mer information finns i programvaruhandboken för VRM eXport Wizard.

Du kan läsa in exporterade inspelningar för att visa dem. Innan du kan läsa in en export som har exporterats till en enskild ZIP-fil måste du extrahera ZIP-filen.

1. På menyn **Sluta begränsa video ...** klickar du på kommandot **Läs in exporterad video ...**.

Dialogrutan för att öppna exportfiler visas.

2. Välj filen och klicka på **Öppna**.

Krypterade exportfiler har filnamnstillägget .encr. Okrypterade filer har filnamnstillägget .info. Blockexporter visas som info-filer.

Om du väljer en fil med filnamnstillägget .encr anger du lösenordet för exporten.

Den inlästa videon visas i fönstret  $<sup>L</sup>$ </sup> Om du vill spela upp videon utvidgar du posten och drar en kamera till en [bildruta](#page-149-0). Om kameran har exporterats på en dator där Operator Client var inloggad på en Enterprise Management Server, visas kameranamnet med namnet på kamerans Management Server som prefix.

Posterna i exportträdet tas bort när du avslutar Operator Client.

3. Om du vill ta bort den exporterade videon högerklickar du på och klickar sedan på **Överför export**.

#### **Se**

- *– [Exportfönster, sidan 144](#page-143-0)*
- *– [Fönstret Tidslinje, sidan 146](#page-145-0)*

## **12.12 Aktivera videoinnehållsanalys (VCA)**

Huvudfönster eller [larmbildfönster](#page-151-1)

#### **Så här aktiverar du funktionen:**

4 Högerklicka på en [bildruta](#page-149-0) eller larmbildruta med en tilldelad kamera och klicka på **Aktivera innehållsanalys**.

VCA-överlagringarna visas.

#### **Så här inaktiverar du funktionen:**

4 Högerklicka på en [bildruta](#page-149-0) eller larmbildruta med en tilldelad kamera och klicka på **Avaktivera innehållsanalys**.

VCA-överlagringarna försvinner.

Den här inställningen behålls efter nästa omstart eller ominloggning av Operator Client, efter att kameran stängts och visats igen i en [bildruta](#page-149-0) eller efter att ett larm med den tilldelade kameran har utlösts igen.

## **12.13 Utföra en brottsutredande sökning**

<span id="page-88-0"></span>Huvudfönster > Markera en bildruta > fliken Forensic Search gör att du kan söka efter specifika egenskaper i videon för den valda bildrutan. IVA-baserad Forensic Search är bara tillgänglig för VRM, lokal lagring, blockexporter och Bosch Video Client-inspelningar.

#### **Så här utför du en Forensic Search:**

- 1. Välj den bildruta där du vill hitta rörelse och där Forensic Search har konfigurerats.
- 2. Välj tidsperiod på tidslinjen med hjälp av den tunna linjen.
- 3. Välj fliken
- 4. Välj lämplig post i listan **Sökläge**.
- 5. Välj lämplig post i listan **Typ**.
- 6. Konfigurera Forensic Search.
- 7. Klicka på **Sök** för att starta Forensic Search.

Symbolen visar att Forensic Search har genomförts.

- 8. Välj fliken **för att visa en lista med de matchande posterna.**
- 9. Dubbelklicka på önskad post för att spela upp motsvarande video. Motsvarande video visas.

#### **Så här konfigurerar du en Forensic Search:**

- 1. Välj respektive bildruta.
	-
- 2. Välj fliken
- 3. Välj ett läge i listan **Sökläge**, till exempel **Enskild kamerasökning**.
- 4. Välj en förinställning i förekommande fall.

Obs! Förinställningen **<automatiskt sparad>** laddar tidigare konfigurerade uppgifter.

- 5. Välj en typ i listan **Typ**, till exempel **Video Analytics**.
- 6. Välj fliken **Uppgifter**.

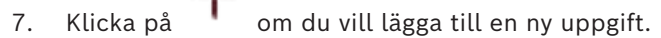

- 8. Välj en uppgift, till exempel **Objekt i fält**.
- 9. Klicka på
- 10. Definiera uppgiften och klicka på för att slutföra.

Symbolen visar att en Forensic Search nu har konfigurerats.

#### **Så här konfigurerar du Motion+:**

- 1. Dra ett område för att markera de celler som du vill söka igenom efter rörelse. Det markerade området visas i genomskinligt gult.
- 2. Om du vill rensa ett markerat område högerklickar du på det och klickar på **Ta bort allt**.

#### **Så här redigerar du en befintlig uppgift:**

- 1. Markera den uppgift som du vill redigera.
- 2. Klicka på  $\overline{\phantom{a}}$
- 3. Gör lämpliga ändringar.

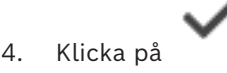

#### **Fönstret Forensic Search**

Gör att du kan hotta videodata genom att välja en typ av Forensic Search, till exempel MOTION+.

#### **Sökläge**

Välj önskat sökläge.

#### **Enskild kamerasökning**

Utför en Forensic Search separat för ett valt bildfönster.

**Obs!** Om mer än en öppen bildruta har Forensic Search konfigurerat används sökningen för samtliga enligt deras respektive sökkonfiguration.

#### **Vanlig kamerasökning**

Utför en Forensic Search genom att tillämpa sökkonfigurationen för en vald bildruta på alla andra öppna bildrutor.

#### **Fördefinierad position**

Välj en post för att läsa in sparade inställningar.

**Obs!** De senaste konfigurerade inställningarna sparas alltid automatiskt. Du kan ladda dem genom att välja posten **<automatiskt sparad>**.

Klicka på **om** du vill spara dina konfigurerade förinställningar. Du kan ange ett beskrivande namn.

**Obs!** Förinställningar som inte sparas är bara tillgängliga så länge kameran är öppen. Om du stänger och öppnar den igen sparas konfigurationen som **<automatiskt sparad>**.

#### **Typ**

Välj önskad analystyp, till exempel:

- Intelligent Video Analytics
- MOTION+

**Obs!** Om du väljer en av de här algoritmerna kan du ange motsvarande parametrar direkt.

#### **Uppgifter**

Konfigurera Forensic Search. Närmare information finns i dokumentationen till den Intelligent Video Analytics-version som du använder.

#### **Inspektion av metadata**

Se objektegenskaper för markerade objekt i bildrutan och använd dessa egenskaper för att förfina villkoren för Forensic Search och få bättre resultat.

#### **Sök**

Klicka för att starta Forensic Search.

Detaljerad information om videoanalys finns i dokumentationen för VIDEO Content Analysis VCA.

#### **Se**

*– [Fönstret Tidslinje, sidan 146](#page-145-0)*

## **12.14 Fönstret Forensic Search-resultat**

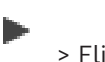

Huvudfönster > > Fliken

Visar uppgifter för videodata som innehåller rörelse för kameran som visas i den valda [bildrutan.](#page-149-0) Du kan välja en uppgift för uppspelning, skydd, verifikationskontroll, arkivering eller export.

⊜.≮

Visar de inspelningar som passar till sökkriterierna.

#### **Se**

- *– [Utföra en brottsutredande sökning, sidan 89](#page-88-0)*
- <span id="page-90-0"></span>*– [Exportera videodata, sidan 81](#page-80-0)*

## **12.15 Hitta loggboksposter**

Huvudfönster > **Verktyg**-menyn > **Hitta i loggboken ...**-kommandot > dialogrutan **Välj en server** (vid behov) > dialogrutan **Välj sökparametrar**

I [loggboken](#page-151-2) kan du söka efter särskilda händelser, larm, enheter och händelsesträngar. Du kan spara sökkriterierna som ett filter. Om du väljer en annan tidszon ändras visningen av datum och tid i loggboken därefter.

#### **Så här hittar du poster i loggboken:**

- 1. I ett [Enterprise System](#page-150-0) väljer du önskad [hanteringsserver](#page-152-2) för att söka.
- 2. I **Filter**-listan väljer du ett fördefinierat filter om det finns. Ett filter innehåller alla inställningar som du gör i den här dialogrutan. Du kan spara, ladda och ta bort valt filter. Du kan återställa inställningarna för det valda filtret.
- 3. I fältet **Datum och tid** anger du startdatum och -tid samt slutdatum och -tid för sökprocessen.
- 4. Begränsa antalet matchande poster från sökningen i listan **Resultatantal**.
- 5. Klicka på **Lägg till** för att begränsa sökningen till specifika händelser.
- 6. Klicka på **Lägg till/ändra** och ange sökkriterier för textdata.
- 7. I fältet **Larm** väljer du sökkriterier för att begränsa sökningen till specifika larm.
- 8. Klicka på **Lägg till** för att begränsa sökningen till specifika enheter.
- 9. I fältet **Detaljer** anger du en söksträng. Du kan använda \* som jokertecken.
- 10. I fältet **Användarnamn** anger du ett användarnamn att söka efter.
- 11. Klicka på **Sök**.
	- Dialogrutan **Loggboksresultat:** visas med uppgifter som stämmer med sökningen.

#### **Se**

- *– [Välj sökparametrar-dialogrutan, sidan 92](#page-91-0)*
- *– [Loggboksresultat-dialogrutan, sidan 95](#page-94-0)*
- *– [Dialogrutan med sökvillkor, sidan 94](#page-93-0)*
- *– [Val av enhet-dialogrutan, sidan 94](#page-93-1)*
- *– [Val av händelse-dialogrutan, sidan 94](#page-93-2)*

#### **12.15.1 Hitta inloggningar till en ohanterad plats**

Huvudfönster > **Verktyg**-menyn > **Hitta i loggboken ...**-kommandot > dialogrutan **Välj en server** (vid behov) > dialogrutan **Välj sökparametrar**

Du kan hitta en inloggningshändelse på en [arbetsstation](#page-152-3) som har konfigurerats i en annan BVMS som en unmanaged site. Om en användare av Operator Client har åtkomst till den här arbetsstationen via en ohanterad plats, loggas den här händelsen som en **Operatörsinloggning**-händelse.

#### **Så här hittar du en inloggning:**

- 1. Klicka på **Lägg till** för att begränsa sökningen till specifika händelser.
- 2. I dialogrutan **Val av händelse**, expandera **Händelser och larm**, expandera **Systemenheter**, expandera **Användaråtgärder**.
- 3. Klicka för att välja **Operatörsinloggning** och **Utloggning av operatör**.
- 4. Klicka på **Sök**. Dialogrutan **Loggboksresultat:** visas med uppgifter som stämmer med sökningen.

#### **12.15.2 Välj en server**

#### Huvudfönster > menyn **Verktyg** > kommandot **Välj en server**

Den här dialogrutan visas endast när du är inloggad som användare av en [Enterprise User](#page-150-1) [Group](#page-150-1).

Här kan du välja en [Management Server](#page-152-2) där en [loggbokssökning](#page-151-2) utförs.

#### **Management Server:**

Visar IP-adress till önskad Management Server.

#### **12.15.3 Välj sökparametrar-dialogrutan**

<span id="page-91-0"></span>Huvudfönster> Menyn **Verktyg** > Kommandot **Hitta i loggboken ...** > Dialogrutan **Välj en server** > Dialogrutan (vid behov)

eller

## Huvudfönster > > posten > **Video genom händelsesökning**

Här kan du definiera och spara sökkriterier för att söka poster i [loggboken.](#page-151-2) Om du öppnar den här dialogrutan från uppspelningsläget via menyn **Verktyg** kopieras den valda tidsperioden i fönstret **Tidslinje** till fälten **Datum och tid**.

Om du startar den här dialogrutan via **Video genom händelsesökning** går det inte att söka efter textdata. Om du startar via kommandot **Hitta i loggboken ...** stöds inte textsökning.

Om du startar den här dialogrutan via **Video genom händelsesökning** är kamerorna i det aktuella [bildfönstret](#page-149-1) förvalda för sökningen och Management Server för kameran som visas i vald [bildruta](#page-149-0) är förvald. Om ingen kamera visas i bildfönstret är första Management Server i det [logiska trädet](#page-151-0) förvald.

Om du väljer en annan tidszon ändras visningen av datum och tid i loggboken därefter.

#### **Filter**

Välj ett filternamn med fördefinierade sökkriterier eller ange ett namn för ett nytt filter.

#### **Ta bort**

Klicka för att ta bort uppgiften som är markerad i listan **Filter**.

#### **Läs in**

Klicka för att läsa in sökkriterierna för det valda filternamnet.

#### **Spara**

Klicka för att spara sökkriterierna med det valda filternamnet.

#### **Återställ**

Klicka för att rensa alla sökkriterier för det valda filternamnet.

#### **Datum och tid**

Ange datum och tid för att definiera perioden som du vill söka efter.

#### **Resultatantal**

Välj ett värde i listan för att begränsa antalet sökresultat.

#### **Lägg till**

Klicka för att visa dialogrutan **Val av händelse**.

**Ta bort**

Klicka för att ta bort en vald händelseuppgift.

#### **Ta bort alla**

Klicka för att ta bort alla händelseuppgifter.

#### **Lägg till/ändra**

Klicka för att visa dialogrutan **Sökvillkor**.

#### **Ta bort**

Klicka här för att ta bort den markerade villkorsposten.

#### **Ta bort alla**

Klicka här för att ta bort alla villkorsposter.

#### **Larmprioritet**

Välj en larmprioritet att söka efter.

#### **Larmtillstånd**

Välj en larmstatus att söka efter.

#### **Endast inspelning**

Klicka för att välja att söka efter larm för "endast inspelning".

#### **Tvinga arbetsflöde**

Klicka för att välja att söka efter larm med forcerat arbetsflöde.

#### **Ta bort automatiskt**

Klicka för att välja att söka efter larm med auto-rensning.

#### **Lägg till**

Klicka för att visa dialogrutan **Val av enhet**.

#### **Ta bort**

Klicka för att ta bort en vald enhetsuppgift.

#### **Ta bort alla**

Klicka för att ta bort alla enhetsuppgifter.

#### **Detaljer**

Ange en sträng att söka efter. Några viktiga händelser innehåller strängar som gör att det går lättare att hitta dem. En viss systemfelhändelse har till exempel strängen **Kapacitet för serverlarmkö uppnådd!**. Du kan använda \* som jokertecken. Ange till exempel \*triggered\* för att hitta strängen An alarm was triggered by a network failure.\*triggered, i annat fall kommer triggered\* inte att hitta strängen.

#### **Användarnamn**

Ange en användare att söka efter.

#### **Sök**

Klicka för att starta sökningen. Dialogrutan **Loggboksresultat:** visas.

#### **Stäng**

Klicka för att stänga dialogrutan. Ingen sökning utförs. Om du inte har sparat dina sökkriterier med ett filternamn försvinner de.

#### **Se**

*– [Söka efter inspelad video, sidan 75](#page-74-0)*

#### **12.15.4 Val av händelse-dialogrutan**

<span id="page-93-2"></span>Huvudfönster > Menyn **Verktyg** > Kommandot **Hitta i loggboken ...** > Dialogrutan **Välj sökparametrar** > Knappen **Lägg till**

Gör att du kan lägga till [händelse](#page-150-2)r för filtreringsändamål.

#### **Se**

*– [Söka efter inspelad video, sidan 75](#page-74-0)*

#### **12.15.5 Val av enhet-dialogrutan**

<span id="page-93-1"></span>Huvudfönster > Menyn **Verktyg** > Kommandot **Hitta i loggboken ...** > Dialogrutan **Välj sökparametrar** > Knappen **Lägg till**

Gör att du kan välja lämpliga enheter för att söka efter poster i [loggboken](#page-151-2) och inspelade videor.

#### **Se**

- *– [Söka efter inspelad video, sidan 75](#page-74-0)*
- *– [Hitta loggboksposter, sidan 91](#page-90-0)*
- *– [Välj sökparametrar-dialogrutan, sidan 92](#page-91-0)*

#### **12.15.6 Dialogrutan med sökvillkor**

<span id="page-93-0"></span>Huvudfönster > Menyn **Verktyg** > Kommandot **Hitta i loggboken ...** > Dialogrutan **Välj sökparametrar** > Knappen **Lägg till/ändra**

Du kan kombinera flera värden i olika poster med textdata för att hitta den önskade posten i [loggboken.](#page-151-2) Till exempel kan du kombinera en bankroutingkod med ett datum för att hitta relevanta loggboksposter.

#### **Lägg till villkor**

Klicka här för att lägga till en ny post i kolumnen **Datafältsnamn**. Välj önskad post i listan med tillgängliga datavärden. I kolumnen **Jämförelsevärde** skriver du en söksträng. Upprepa de här stegen för ytterligare datavärden.

#### **Ta bort villkor**

Klicka här för att ta bort den markerade posten.

#### **Ta bort allt**

Klicka här för att ta bort alla poster.

#### **Se**

- *– [Välj sökparametrar-dialogrutan, sidan 92](#page-91-0)*
- *– [Hitta loggboksposter, sidan 91](#page-90-0)*

#### **12.15.7 Loggboksresultat-dialogrutan**

<span id="page-94-0"></span>Huvudfönster > Menyn **Verktyg** > Kommandot **Hitta i loggboken ...** > Dialogrutan **Välj sökparametrar** > Knappen **Sök**

Visar resultaten från en [loggboks](#page-151-2)sökning. Om du väljer en annan tidszon ändras visningen av datum och tid i loggboken därefter.

#### **Tillbaka till filter**

Klicka för att visa dialogrutan **Välj sökparametrar**.

#### **Spara resultaten**

Klicka för att visa en dialogruta där du kan spara en textfil med loggboksposter som en CSVfil.

#### **Obs!**

**i** Om du öppnar en exporterad CSV-fil i Microsoft Excel är det inte säkert att sekunderna visas i tidscellerna. För att de ska synas kan du behöva ändra formateringen av dessa celler från m/d/yyyy h:mm till m/d/yyyy h:mm:ss

## **12.16 Visa textdata**

<span id="page-94-1"></span>

Huvudfönster > > Högerklicka på en bildruta > **Visa textdata längst ned** eller **Visa textdata till höger**

#### eller

Huvudfönster > Högerklicka på en bildruta > **Visa textdata längst ned** eller **Visa textdata till höger**

## **i**

**Obs!**

Systemadministratören måste konfigurera inspelningen av textdata i Configuration Client.

Du kan visa inspelade textdata i textdatarutan.

Textvärdena visas i den vänstra kolumnen och namnen på textfälten visas i den högra kolumnen.

#### **För att söka efter inspelningar med textdata:**

- 1. Välj en tidsperiod.
- 2. Klicka på
- 3. Välj **Välj en server**.
- 4. Ange eller markera de önskade sökkriterierna.
- 5. Klicka på **Sök**.

#### **Så här visar du textdata:**

- 1. Flytta den tunna linjen till en tidpunkt där en händelse med textdata har spelats in.
- 2. Starta uppspelningen på [tidslinjen](#page-153-1). Textdata visas i textdatarutan.

Följande skärmbild visar ett exempel:

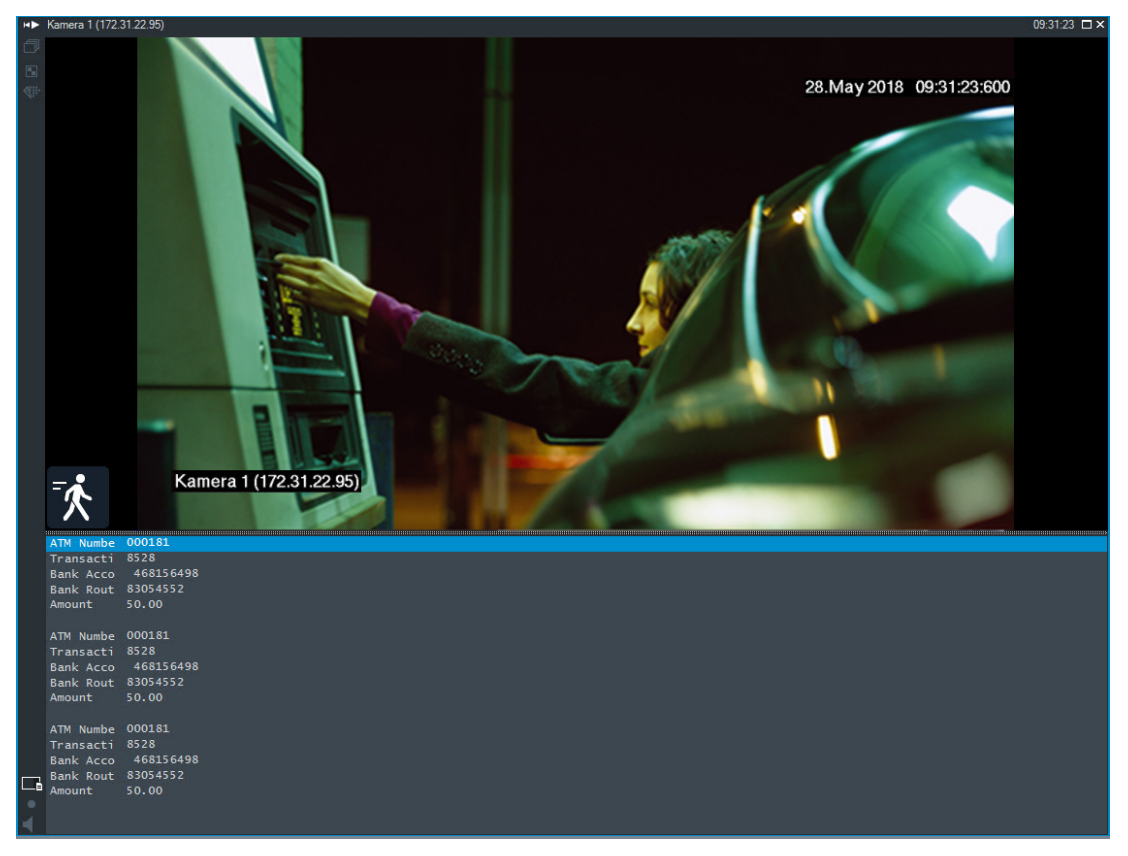

#### **Se**

<span id="page-95-0"></span>*– [Söka efter inspelad video, sidan 75](#page-74-0)*

## **12.17 Söka efter textdata**

Huvudfönster >  $\frac{1}{2}$  >  $\frac{1}{2}$  > Klicka på  $\frac{1}{2}$  > posten **Välj en server** > dialogrutan

#### **Sök efter textdata**

Operatören kan söka efter textdata och hitta motsvarande inspelningar. Dessa textdata måste vara sparade i loggboken.

Textdata levereras av system som nyckelkortsläsare, bankomater, virtuella ingångar, LPRenheter och Person Identification-enheter. Textdata innehåller texttransaktionsdata som kontonummer, bankroutingkoder, personnamn eller länder som registreringsnummer tillhör. Textdata från en enhet registreras när motsvarande videodata spelas in.

#### **Begränsningar**

Om du ska kunna söka efter inspelningar med textdata måste de sparas i loggboken. Kodaren som du konfigurerar med funktionen för inspelning av textdata måste ha version 5.92 eller senare av den fasta programvaran.

Textdata från maximalt 32 olika enheter kan registreras samtidigt för en kamera. Maximalt 3 000 byte textdata kan lagras på en kodare per händelse.

Om du har problem med loggbokssökningar, visning av ytterligare data eller CSV-export av loggbokssökresultat, kan orsaken vara att ytterligare textdata innehåller icke-utskrivbara tecken, till exempel x00-x1F.

#### **Dialogrutan Sök efter textdata**

Du kan söka efter textdata i inspelningar. Du kan förfina sökningen genom att lägga till specifika textdata med ett visst värde.

Poster i fältet **Datafältsnamn** samt i fältet **Jämförelsevärde** finns kvar efter nästa omstart eller återinloggning av Operator Client.

#### **Källor**

I listan markerar du de kameror som du vill söka på.

#### **Datum och tid**

Visar den period under vilken du vill söka.

#### **Sökvillkor**

Lägg till ett sökvillkor för att förfina sökningen.

## **12.18 Söka efter textdata i loggboksposter**

<span id="page-96-1"></span>Huvudfönster > **Verktyg**-menyn > **Hitta i loggboken ...**-kommandot > dialogrutan **Välj en server** (vid behov) > dialogrutan **Välj sökparametrar**

#### **Användningsområde för Person Identification**

Det går att söka efter en specifik person i alla Person Identification-händelser och larm för att hitta tidigare inspelningar av den specifika identifierade personen.

Du kan söka efter följande textdata i loggboksposter för att hitta en viss person:

- Personnamn
- Persongrupp
- Person-ID

#### **Söka efter textdata i loggboksposter:**

- 1. I fältet **Textdata** klickar du på **Lägg till/ändra** för att begränsa specifika textdata.
- 2. Klicka på **Lägg till villkor**.
- 3. Välj lämpligt **Datafältsnamn**.
- 4. Ange **Jämförelsevärde**.
- 5. Klicka på **OK**.
- 6. Klicka på **Sök**. Dialogrutan **Loggboksresultat:** visas med uppgifter som stämmer med sökningen.

#### **Se**

- *– [Hitta loggboksposter, sidan 91](#page-90-0)*
- <span id="page-96-0"></span>*– [Ta bort textdata från loggboksposter, sidan 97](#page-96-0)*

## **12.19 Ta bort textdata från loggboksposter**

#### **Verktyg** > **Radera textdata från loggboken ...**

[Ta bort](#page-152-4) personrelaterade data om du uppmanas om det genom att radera textdata från loggboksposter.

**Obs!** Det går bara att ta bort alla personrelaterade textdata från en loggbokspost åt gången.

#### **Så här tar du bort textdata från loggboksposter:**

- 1. Klicka på **Radera textdata från loggboken ...**. Dialogrutan **Välj sökparametrar för radering av textdata** visas.
- 2. Klicka på **Lägg till/ändra** och ange sökkriterier för textdata.
- 3. Välj lämplig post i kolumnen **Datafältsnamn**.
- 4. Skriv in en söksträng i kolumnen **Jämförelsevärde** Du kan använda \* som jokertecken.
- 5. Klicka på **OK**.
- 6. I fältet **Datum och tid** anger du startdatum och -tid samt slutdatum och -tid för sökprocessen.
- 7. Begränsa antalet matchande poster från sökningen i listan **Resultatantal**.
- 8. Klicka på **Sök**. Dialogrutan **Loggboksposter för radering av textdata** med matchande poster visas.
- 9. Välj lämpliga loggboksposter. Du kan markera flera poster samtidigt genom att hålla CTRL– eller SKIFT-tangenten nedtryckt.
- 10. Klicka på **Radera textdata från de valda posterna**.
- 11. Klicka på **OK**. Textdata för de valda posterna raderas.

#### **Dialogrutan Välj sökparametrar för radering av textdata**

#### **Lägg till/ändra**

Klicka för att visa dialogrutan **Sökvillkor**.

#### **Ta bort**

Klicka här för att ta bort den markerade villkorsposten.

#### **Ta bort alla**

Klicka här för att ta bort alla villkorsposter.

#### **Sök**

Klicka för att starta sökningen. Dialogrutan **Loggboksposter för radering av textdata** visas.

#### **Se**

- *– [Hitta loggboksposter, sidan 91](#page-90-0)*
- *– [Söka efter textdata i loggboksposter, sidan 97](#page-96-1)*

## **12.20 Visa video över låg bandbredd**

#### Huvudfönster

Du kan spela upp inspelningar från en kamera eller visa livebilder från en kamera med Operator Client även om du har låg bandbredd i nätverksanslutningen mellan BVMS och Operator Client-datorn.

Kodkonverterare stöder inte intelligent tracking, [ROI](#page-152-5), [Intelligent Video Analytics](#page-150-3)överlagringar eller textdata.

Vid användning av nätverk med låg bandbredd finns två alternativ:

- Maskinvarukonvertering
- Kodkonvertering genom program (bara tillgängligt i liveläget)

#### **Maskinvarukonvertering**

Vid maskinvarukonvertering måste VRM vara utrustad med minst en kodkonverteringsenhet. Den här kodkonverteringsenheten är inte konfigurerad i BVMS. I dokumentationen för VRM finns information om hur du konfigurerar en kodkonverteringsenhet. Kodkonverteringsenheter kan ha flera kodkonverteringsinstanser.

2023-11 | V01 | Operator Client | Användarmanual | Bosch Security Systems B.V.

DIVAR IP 3000 och DIVAR IP 7000 levereras med en förkonfigurerad kodkonverteringsinstans.

Varje liveström eller inspelning behöver en egen kodkonverteringsinstans.

Maskinvarukonvertering är endast möjlig för Video IP-enheter från Bosch som är anslutna till en VRM-enhet.

Både kameran och kodkonverteringsenheten måste hanteras av samma VRM.

#### **Programvarukonvertering**

För kodkonvertering genom ett program måste Mobile Video Service ha konfigurerats på Management Server eller på Enterprise Management Server.

I ett Enterprise System används endast MVS-tjänsterna som har konfigurerats i Enterprise Management Server-konfigurationen.

Välj den önskade kodkonverteringsenheten i dialogrutan **Alternativ**.

#### **Så här aktiverar du kodkonvertering:**

- 1. Högerklicka på den önskade kameran i det [logiska trädet](#page-151-0), peka på **Önskad ström** och aktivera **Omkodning** genom att klicka på alternativet.
- 2. Visa kameran i en [bildruta.](#page-149-0)
- $\Rightarrow$  Den här kameran visar kodkonverterad video.

Ikonen för kodkonvertering genom maskinvara eller ikonen för kodkonvertering

genom program visas i den här bildrutans verktygsfält.

Om den aktuella kameran redan visas i en bildruta fortsätter den att visa video som inte har kodkonverterats tills bildrutan stängs.

Om kodkonverteringsbegäran inte kan uppfyllas blir motsvarande bildruta svart.

#### **Inaktivera omkodning i liveläge:**

- 1. Högerklicka på den önskade kameran i det [logiska trädet](#page-151-0), peka på **Önskad ström** och markera en annan ström.
- 2. Visa kameran i en [bildruta.](#page-149-0)
- $\Rightarrow$  Kameran visar video som inte har kodkonverterats.
	- Kodkonverteringsikonen visas inte.

Om den aktuella kameran redan visas i en bildruta fortsätter den att visa kodkonverterad video tills bildrutan stängs.

#### **Inaktivera omkodning i uppspelningsläge:**

- 1. Högerklicka på den önskade kameran i det logiska trädet, peka på **Önskad ström** och inaktivera **Omkodning** genom att klicka på alternativet.
- 2. Visa kameran i en bildruta.
- $\Rightarrow$  Kameran visar video som inte har kodkonverterats. Kodkonverteringsikonen visas inte. Om den aktuella kameran redan visas i en bildruta fortsätter den att visa

kodkonverterad video tills bildrutan stängs.

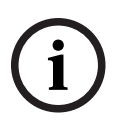

#### **Obs!**

Du kan också aktivera eller inaktivera omkodning i en bildruta direkt: högerklicka på objektet, peka på **Välj ström** och klicka sedan på önskat menykommando. Den här inställningen påverkar endast den valda bildrutan. Kommandot påverkar inte inställningen för den prioriterade strömmen i det [logiska trädet](#page-151-0).

#### **Se**

- *– [Alternativ-dialogrutan, sidan 138](#page-137-0)*
- *– [Bildruta, sidan 143](#page-142-0)*

## **12.21 Byta inspelningskälla**

<span id="page-99-0"></span>Huvudfönster >

Om konfigurationen tillåter det kan du byta inspelningskälla. En ikon för byte av inspelningskälla visar aktuell status.

Exempel:  $\boxed{2}$  anger att sekundär VRM-inspelning visas.

#### **Gör så här:**

Klicka på en ikon för att byta inspelningskälla, till exempel  $\boxed{2}$ .

Ikonen ändras exempelvis till I tidslinjen visas inspelningen för den valda källan.

#### **Se**

- *– [Ikoner som används, sidan 131](#page-130-0)*
- *– [Spela upp inspelade videosekvenser, sidan 76](#page-75-1)*
- *– [Starta direktuppspelning, sidan 48](#page-47-0)*

## **12.22 Avsynkronisera bildrutor**

Huvudfönster >

Du kan avsynkronisera uppspelningen av en specifik bildruta och styra den oberoende med dess inbäddade uppspelningskontroller. Det gör att du till exempel kan spåra en person mellan olika kameror mer effektivt.

#### **Så här avsynkroniserar du uppspelningen av en bildruta:**

1. Klicka på . Ikonen ändras till . Tidslinjen visar en markör där bilden är osynkroniserad.

Ett kontrollfält för uppspelning visas i bildrutan.

2. Använd uppspelningskontrollknapparna för att ändra position på tidslinjen.

3. Klicka på om du vill ändra tillbaka till synkroniserad uppspelning.

Klicka på  $\equiv$  om du vill synkronisera alla osynkroniserade bildrutor.

## **12.23 Ansluta till en ohanterad plats**

#### Huvudfönster

Du kan ansluta till en [ohanterad plats](#page-153-2). Alla tillgängliga videonätverksenheter på platsen visas sedan i det [logiska trädet](#page-151-0). Så snart du loggar av eller avslutar Operator Client avbryts anslutningen.

#### **Så här ansluter du:**

- 1. Högerklicka på
- 2. Klicka på **Anslut till plats**.

När enheten ansluter visas

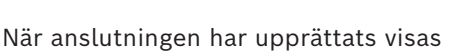

Alla tillgängliga enheter på platsen visas i det logiska trädet.

Om inte alla enheter som hör till den här platsen kan anslutas, visas **14.** Du kan försöka ansluta till de återstående enheterna senare.

**Tips!** Du kan även dubbelklicka på **V** för att ansluta.

#### **Så här ansluter du de återstående enheterna:**

- 1. Högerklicka på .
- 2. Klicka på **Testa att ansluta igen**.

#### **Koppla från en plats:**

- 1. Högerklicka på **Weller**
- 2. Klicka på **Koppla bort från plats**.

Ikonen ändras:

Alla [bildrutor](#page-149-0) med enheter som hör till den här platsen stängs automatiskt.

#### **Koppla från alla platser:**

ŒΣ 4 Klicka på .

> Alla platser kopplas bort. Delvis anslutna platser frånkopplas inte. Alla bildrutor med enheter som tillhör platsen stängs automatiskt.

#### **Se**

*– [Unmanaged site, sidan 19](#page-18-0)*

## **13 Hantera händelser och larm**

<span id="page-101-0"></span>I det här kapitlet ges information om hur larm hanteras. En del av funktionerna som beskrivs i det här kapitlet kan avaktiveras för din användargrupp.

## **Obs!**

**i**

En anläggningskarta som visas i en larmbildruta är optimerad för visning och innehåller bara den initiala visningen av den ursprungliga kartfilen.

#### **Se**

- *– [Hantera Person Identification-larm, sidan 108](#page-107-0)*
- *– [Styra funktioner för åtkomstkontroll, sidan 112](#page-111-0)*

## **13.1 Godkänna ett larm**

Huvudfönster > > Fliken eller

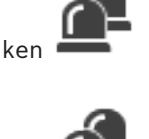

Huvudfönster >

Du kan godkänna ett enstaka larm eller flera larm för att rensa eller starta ett arbetsflöde. **Så här godkänner du ett larm:**

1. Välj önskad larmpost och klicka på .

ra n

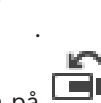

2. Återgå till [bildfönstret](#page-149-1) genom att klicka på .

När ett larm godkänns händer flera saker samtidigt:

- Larmet tas bort från larmlistorna för alla andra användare.
- Om det inte redan visas ersätter ett [larmbildsfönster](#page-151-1) livebildfönstret på monitorn som har aktiverats för larm.
- Larminnehållet (livevideo, [direktuppspelningsvideo](#page-149-3) eller anläggningskartor) visas i en rad av larmbildrutor i larmbildsfönstret.
- Om ett arbetsflöde är associerat med larmet aktiveras arbetsflödesknappen . Du kan nu rensa larmet eller starta ett arbetsflöde. Om larmet har konfigurerats med "forcerat arbetsflöde" måste du slutföra arbetsflödet innan du kan rensa larmet.

#### **Visa en larmkamera på en monitor:**

4 Dra kamerabilden från larmbildsrutan till en monitorgrupp.

#### **Så här accepterar du alla larm på en karta:**

- 1. Visa en karta som innehåller en kamer[aaktiveringspunkt](#page-149-4) i en bildruta.
- 2. Högerklicka på en kamera på en karta och klicka på **Godkänn alla larm från den här enheten**.

Alla larm från enheten accepteras. I [larmlistan](#page-151-3) visas godkända larm i enlighet därmed.

#### **Se**

*– [Fönstret Larmlista, sidan 106](#page-105-0)*

## **13.2 Lägga till kommentarer till ett larm**

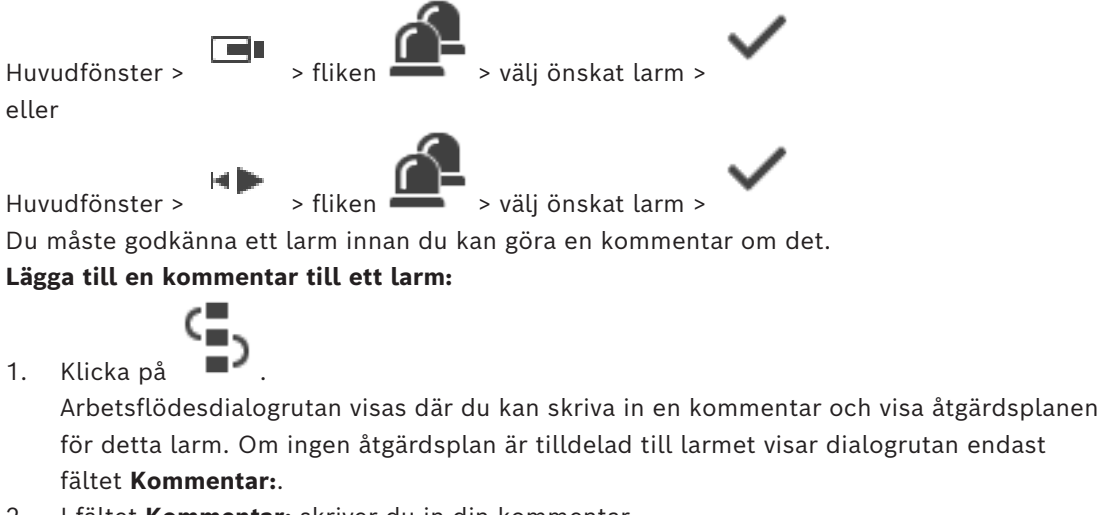

- 2. I fältet **Kommentar:** skriver du in din kommentar.
- 3. Klicka på **Stäng**.
- 4. Rensa larmet. Kommentaren läggs till som en separat uppgift i [loggboken](#page-151-2) och läggs till i larmposten i loggboken.

#### **Se**

*– [Fönstret Larmlista, sidan 106](#page-105-0)*

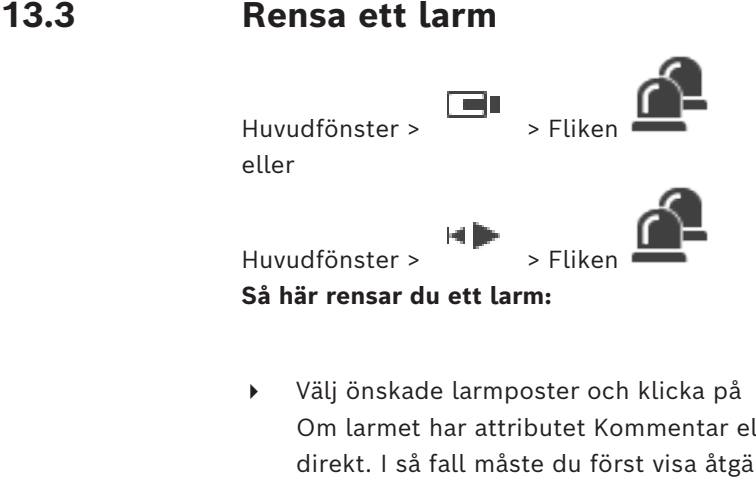

Om larmet har attributet Kommentar eller Forcerat arbetsflöde kan du inte rensa larmet direkt. I så fall måste du först visa åtgärdsplanen och skriva en kommentar. Larmet rensas och tas bort från larmlistan.

Om inga andra larm visas för närvarande stängs [larmbildsfönstret](#page-151-1) och [bildrutan](#page-149-0) visas.

#### **Så här rensar du alla larm på en karta:**

- 1. Visa en karta som innehåller en kamera[aktiveringspunkt](#page-149-4) i en bildruta.
- 2. Högerklicka på en kamera på en karta och klicka på **Rensa alla larm från den här enheten**.

Alla larm från enheten rensas. I [larmlistan](#page-151-3) visas rensade larm i enlighet därmed.

### **Se**

*– [Fönstret Larmlista, sidan 106](#page-105-0)*

## **13.4 Anpassa fönstret Larmlista**

Huvudfönster > eller

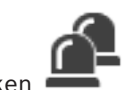

## Huvudfönster >

- **Så här sorterar du tabellen:**
- 1. Klicka på en kolumnrubrik.

ran a

- Pilen i kolumnrubriken anger om tabellen är sorterad i stigande eller fallande ordning.
- 2. Klicka på kolumnrubriken igen om du vill ändra sorteringsordningen.

#### **Så här lägger du till eller tar bort kolumner:**

4 Högerklicka på kolumnrubriken och klicka på en markerad post om du vill ta bort motsvarande kolumn eller klicka på en omarkerad post om du vill lägga till motsvarande kolumn.

#### **Så här ändrar du kolumnernas ordningsföljd:**

4 Dra en kolumnrubrik och flytta den till önskad position.

#### **Så här ändrar du kolumnbredden:**

- 1. Peka på den högra kanten av kolumnrubriken. Muspekaren förvandlas till en dubbel pil . Dra kolumnkanten åt vänster eller höger. eller
- 2. Du kan snabbt göra kolumnen tillräckligt bred så att allt innehåll visas genom att dubbelklicka på kolumnrubrikens högra kant.

#### **Se**

*– [Fönstret Larmlista, sidan 106](#page-105-0)*

## **13.5 Visa fönstret Live-bild**

Huvudfönster > > fönstret Larmbild > eller Huvudfönster > > fönstret Larmbild > Du kan växla till live- eller uppspelnings[bildfönstret](#page-149-1) när [larmbildfönstret](#page-151-1) visas. **Så här visar du bildfönstret:** Klicka på  $\Box$  i ett larmbildfönster. Bildfönstret visas. **Så här startar/stoppar du seriekopplad uppspelning:**

 $\triangleright$  Klicka på  $\bigcirc$ .

#### **Se**

- *– [Fönstret Larmlista, sidan 106](#page-105-0)*
- *– [Bildfönster, sidan 142](#page-141-0)*

## **13.6 Växlar mellan larmlägen i larmbildfönstret**

I fönstret för larmbild kan du växla larmvisningen. Följande visningar är tillgängliga:

- Larmdisplay med flera rader
- Enbildsalarmdisplay
- $\triangleright$  Klicka på  $\vdash$
- **Så här växlar du till larmdisplay med enkel vy:**
- 4 Klicka på .

#### **Så här växlar du mellan de två larmdisplayer:**

4 Dubbelklicka någonstans i larmbildfönstret eller

dubbelklicka på en specifik larmbildruta.

#### **Obs!**

**i**

Om du är i larmdisplay med flera rader och dubbelklickar någonstans i alarmbildsfönstret växlar den första bildrutan i raden i larmbildsfönstret till huvudbildfönstret i larmdisplay med enkel vy. Om du dubbelklickar på en specifik larmbildruta i larmbildfönstret växlar denna specifika larmbildruta till huvudbildrutan i larmdisplayen med enkel vy.

#### **Se**

*– [Larmvisning, sidan 127](#page-126-0)*

## **13.7 Starta ett arbetsflöde**

Huvudfönster > > Fliken eller

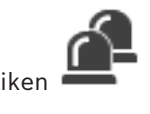

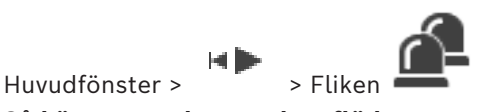

**Så här startar du ett arbetsflöde:**

œ

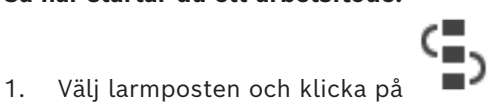

Om larmet har konfigurerats med "forcerat arbetsflöde" visas åtgärdsplanen (om den har konfigurerats för larmet). Du kan även skriva en kommentar om detta har konfigurerats.

- 2. Utför nödvändiga åtgärder.
- 3. Rensa larmet.

#### **Se**

*– [Fönstret Larmlista, sidan 106](#page-105-0)*

## **13.8 Avvisa ett larm**

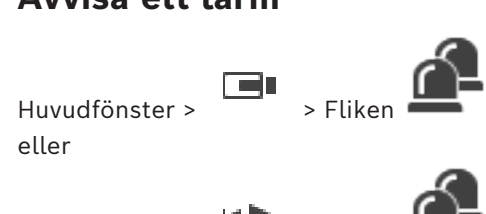

Huvudfönster >

Om du återkallar godkännandet av ett larm återställs larmets status till Aktivt i din larmlista, och larmet visas återigen i larmlistorna för alla användare som ursprungligen tog emot larmet.

#### **Så här återkallar du godkännandet av ett larm:**

Välj den godkända larmposten och klicka på Larmet visas som aktivt igen.

#### **Se**

*– [Fönstret Larmlista, sidan 106](#page-105-0)*

Far

## **13.9 Trigga en användarhändelse**

Huvudfönster > > Klicka på

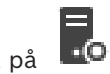

Du kan trigga en användar[händelse](#page-150-2) för en vald Management Server i ett Enterprise System som har konfigurerats iConfiguration Client.

- Högerklicka på önskad **10** och klicka på önskat användarkommando.
- <span id="page-105-0"></span> $\Rightarrow$  Händelsen triggas.
- 

### **13.10 Fönstret Larmlista**

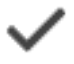

Klicka för att godkänna ett larm.

Larmet tas bort från larmlistan och larmvideon visar de andra operatörerna.

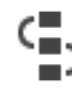

Klicka för att visa en dialogruta med en åtgärdsplan. Du kan ange en kommentar, om den är konfigurerad.

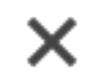

Klicka för att rensa ett larm.

Du kan inte rensa ett kommenterat larm eller ett larm med arbetsflödesattribut innan du har visat åtgärdsplanen och angett en kommentar. Om larmet har konfigurerats som ett autorensat larm, så kommer larmet att tas bort från larmlistan efter auto-rensningstiden (konfigurerad i Configuration Client).

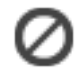

Klicka för att återkalla godkännandet av ett larm.

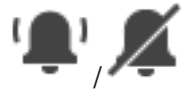

Klicka för att stänga av / på larmljud. Det sist inkomna larmet utlöser ett larmljud.

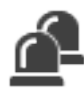

Klicka för att visa larmlistan.

#### **Se**

*– [Larmhantering, sidan 23](#page-22-0)*

## **14 Hantera Person Identification-larm**

<span id="page-107-0"></span>När du godkänner ett Person Identification-larm visas information om den identifierade personen i bildrutan.

#### **Person Identification-information**

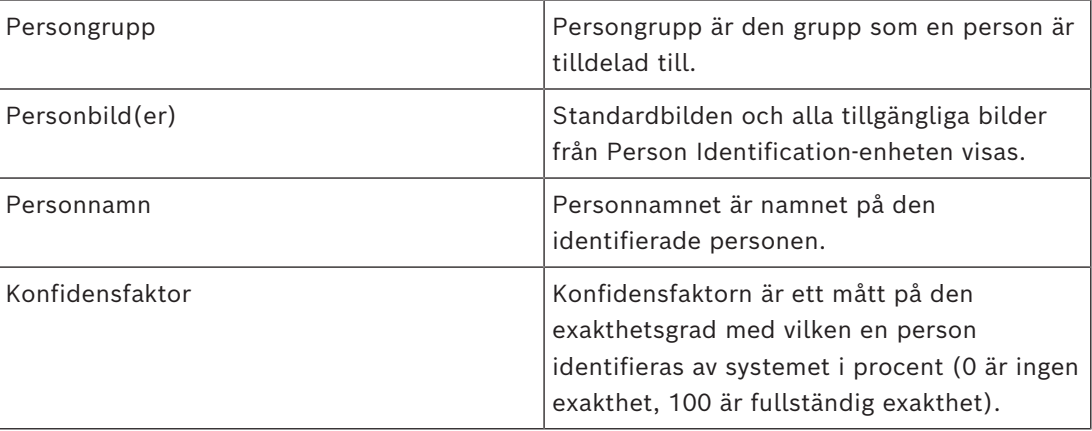

#### **Se**

*– [Hantera händelser och larm, sidan 102](#page-101-0)*

## **14.1 Hantera personer för ett Person Identification-larm**

#### **Verktyg** > dialogrutan **Hantera personer ...** > **Hantera personer**

Dialogrutan **Hantera personer** gör att du kan lägga till personer, tilldela persongrupper, lägga till bilder till befintliga personer och exportera personer.

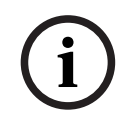

#### **Obs!**

Person Identification stöder endast JPEG-filer.

#### **Lägga till/importera en person:**

- 1. Välj en person.
- 2. Klicka på <sup>1</sup> för att lägga till en bild av en person. Du

kan också dra en bild från filutforskaren till en persongrupp eller fliken **Allt**.

 $\Rightarrow$  Den här bilden är tilldelad som standardbilden av personen.

#### **Så här lägger du till bilder till en befintlig person:**

- 1. Välj en person. Standardbilden och alla tillgängliga bilder av personen visas.
- 2. Klicka på <sup>i</sup> i bildfönstret om du vill lägga till fler bilder till personen.

#### **Tilldela en ny standard bild:**

- 1. Flytta musen över lämplig bild. Kommandot **Ange som standard** visas.
- 2. Klicka på kommandot **Ange som standard**. Bilden är tilldelad som standardbild.
#### **Tilldela en persongrupp till en person:**

- 1. Välj en person. För varje ny person är värdet **Standardpersongrupp** redan valt.
- 2. Klicka i fältet **Standardpersongrupp**.
- 3. Välj lämplig persongrupp som du vill tilldela till personen.

#### **Så här exporterar du personer:**

1. Välj en person.

2. Klicka på  $\Box$  för att exportera personen till filutforskaren.

## **Obs!** ↑

L är aktiverad om fliken **Allt** är markerad. Välj fliken **Standardpersongrupp** eller någon annan tillgänglig flik för persongrupp för att exportera personer.

#### **Så här tar du bort en person:**

- 1. Välj en person.
- 2. Klicka på

#### **Så här tar du bort flera personer:**

- 1. Välj en person
- 2. Tryck på CTRL-tangenten och välj flera personer.
- 3. Klicka på

#### **Så här tar du bort enstaka personbilder:**

1. Välj lämplig bild:

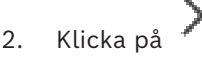

**Obs!** Om du tar bort standardbilden tilldelas nästa bild automatiskt som standardbild.

#### **Så här söker du efter personnamn:**

- 1. Skriv namnet på den person som du söker efter i sökfältet. **Obs!** Så snart du börjar skriva, kommer resultatet att filtreras och visas. Du kan omedelbart börja söka efter namn även om den Operator Client importerar personlistan och motsvarande personbilder.
- 2. Om du vill ignorera sökningen klickar du på  $\leftarrow$  eller trycker på Esc-tangenten.

**i**

## **15 Styra inbrottspanelsfunktioner**

Du kan styra flera inbrottspanelfunktioner från Operator Client.

## **15.1 Stänga av larmsirener**

#### Huvudfönster

Du kan stänga larmsirener i ett [inbrottspanel](#page-150-0)s[område](#page-152-0) om du har rätt behörighet.

#### **Så här stänger du av larmsirenser:**

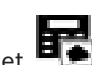

4 Högerklicka på det önskade området i det [logiska trädet](#page-151-0) eller på en karta och klicka sedan på **Stäng av signaler**. Larmsirenen tystnar.

## **15.2 Hantera dörrar**

#### Huvudfönster

Du kan styra följande lägen för [inbrottspaneler](#page-150-0) för en dörr i Operator Client:

- Säkra en dörr.
- Osäkra en dörr. Läget ändras till låst.
- Låsa en dörr.
- Låsa upp en dörr. Du kan låsa eller säkra en olåst dörr.
- Växla en dörr.

Systemadministratören kan begränsa behörigheten för var och en av dessa funktioner till särskilda användargrupper.

När en dörr är låst kan den öppnas av en auktoriserad kortinnehavare.

När en dörr är upplåst är den öppen för alla.

Att säkra en dörr innebär att ingen kan öppna dörren, inte ens med en auktoriserad kortinnehavare.

Att växla en dörr betyder att låsa upp en låst dörr i några sekunder och sedan låsa den igen.

#### **Så här gör du:**

4 Högerklicka på en dörr i det logiska trädet eller på en karta, och klicka på ett kommando.

Följande kommandon finns:

- **Lås** / **Lås upp**
- **Säkra** / **Osäkra**
- **Växla**

**Obs!** Snabbmenyerna för dörrhantering är inte tillgängliga om dörrens läge är okänt.

#### **Se**

*– [Ikoner som används, sidan 131](#page-130-0)*

## **15.3 Kringgå en punkt**

#### Huvudfönster

Du kan ändra en punkts läge till **Kringgås** i Operator Client.

Systemadministratören kan begränsa behörigheten för den här funktionen till särskilda användargrupper.

När du slutar kringgå en punkt, ändrar du tillbaka läget till normalt.

Att [kringgå](#page-151-1) en punkt innebär att denna punkt inte kan skicka ett larm. Att sluta kringgå en punkt innebär att punkten kan skicka ett larm igen. Eventuella väntande larm skickas.

#### **Så här kringgår och slutar du kringgå en punkt:**

4 Högerklicka på en punkt i det logiska trädet eller på en karta, och klicka på ett kommando.

**Obs!** Snabbmenyerna för kringgående av punkter är inte tillgängliga om enhetens tillstånd inte är känt.

#### **Se**

*– [Ikoner som används, sidan 131](#page-130-0)*

#### **15.3.1 Aktivera ett område**

Huvudfönster

Du kan styra följande lägen för [inbrottspaneler](#page-150-0) i ett område inifrån Operator Client:

- Aktivera ett [område](#page-152-0).
- Inaktivera ett område.
- Framtvinga aktivering av ett område som inte är redo för aktivering.

Systemadministratören kan begränsa behörigheten för var och en av dessa funktioner till särskilda användargrupper.

#### **Så här aktiverar du ett område:**

4 Högerklicka på det önskade inaktiverade området ( ) i det [logiska trädet](#page-151-0) och välj

Armera. Ikonen för aktiverat område (

#### **Så här inaktiverar du ett område:**

 $\blacktriangleright$  Högerklicka på det aktiverade området i det [logiska trädet](#page-151-0) eller på en karta (

klicka på Desarmera. Ikonen för ett inaktiverat område (

#### **Så här framtvingar du aktivering av ett område:**

4 Högerklicka på det inaktiverade området i det [logiska trädet](#page-151-0) eller på en karta ( )

och klicka på **Framtvinga armering**. Ikonen för aktiverat område (**I )** visas. **Obs!** Snabbmenyerna för att aktivera och inaktivera är inte tillgängliga om enhetens tillstånd inte är känt.

## **16 Styra funktioner för åtkomstkontroll**

Du kan styra flera funktioner för åtkomstkontroll från Operator Client.

**Se**

- *– [Hantera händelser och larm, sidan 102](#page-101-0)*
- **16.1 Bevilja och neka åtkomst**

Huvudfönster

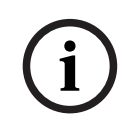

**Obs!** Endast **Åtkomst begärd**-larm med hög prioritet visas automatiskt i bildfönstret.

#### **Bevilja eller neka åtkomst:**

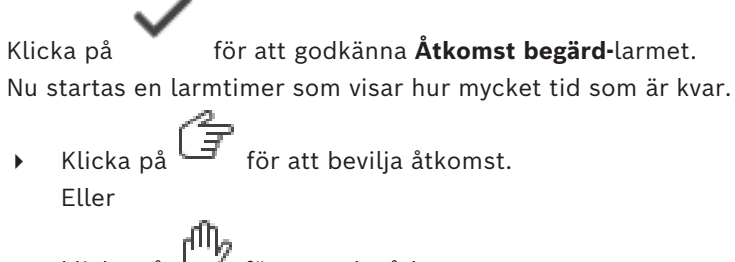

klicka på  $\Box$  för att neka åtkomst.

# **i**

#### **Obs!**

När tiden har löpt ut nekar systemet automatiskt åtkomst för denna specifika begäran.

## **16.2 Hantera dörrar**

#### Huvudfönster

Du har kontroll över följande lägen för kontrolldörrar inifrån Operator Client:

- Säkra en dörr.
- Låsa en dörr.
- Låsa upp en dörr.

Systemadministratören kan begränsa behörigheten för dessa funktioner till särskilda användargrupper.

Att säkra en dörr innebär att en behörig person kan öppna dörren med till exempel ett kort. Att låsa en dörr innebär att ingen kan öppna dörren, inte ens behöriga personer. När en dörr är upplåst är den öppen för alla. Du kan låsa eller säkra en olåst dörr.

#### **Så här gör du:**

4 Högerklicka på en dörr i det logiska trädet eller på en karta, och klicka på ett kommando.

Följande kommandon är tillgängliga:

- **Lås dörren / Lås upp dörren**
- **Säkra dörren**

**Obs!** Snabbmenyerna för dörrhantering är inte tillgängliga om dörrens läge är okänt.

# **17 Använda ett CCTV-tangentbord**

I det här kapitlet beskrivs hur man använder BVMS Operator Client med ett Bosch IntuiKeytangentbord eller ett KBD Universal XF-tangentbord.

## **17.1 Använda KBD Universal XF-tangentbord**

#### **Obs!**

Läs mer i instruktionerna som levereras med KBD-Universal XF-tangentbordet och som finns i onlineproduktkatalogen.

Du kan använda KBD-Universal XF-tangentbordet som ett USB-tangentbord för BVMS. Fäst tangentbordsmallen för BVMS på tangentbordet innan du använder det. Du kan konfigurera tangentbordet för användning av en vänsterhänt operatör. Läs i instruktionshandboken som medföljde KBD Universal XF-tangentbordet.

#### **17.1.1 KBD Universal XF-tangentbordets användargränssnitt**

I följande tabell visas ikonerna på tangentbordsmallen och deras respektive funktioner.

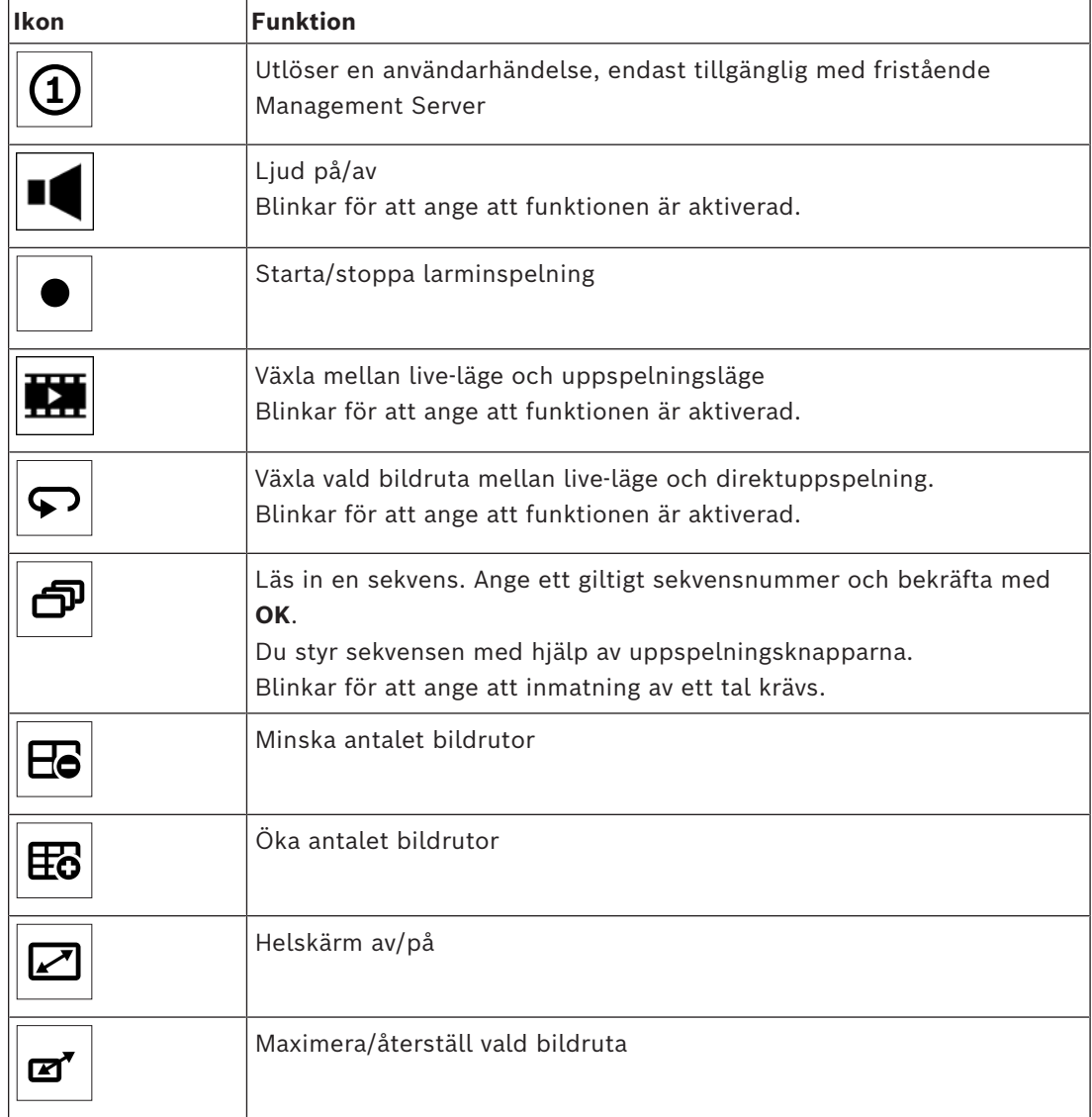

**i**

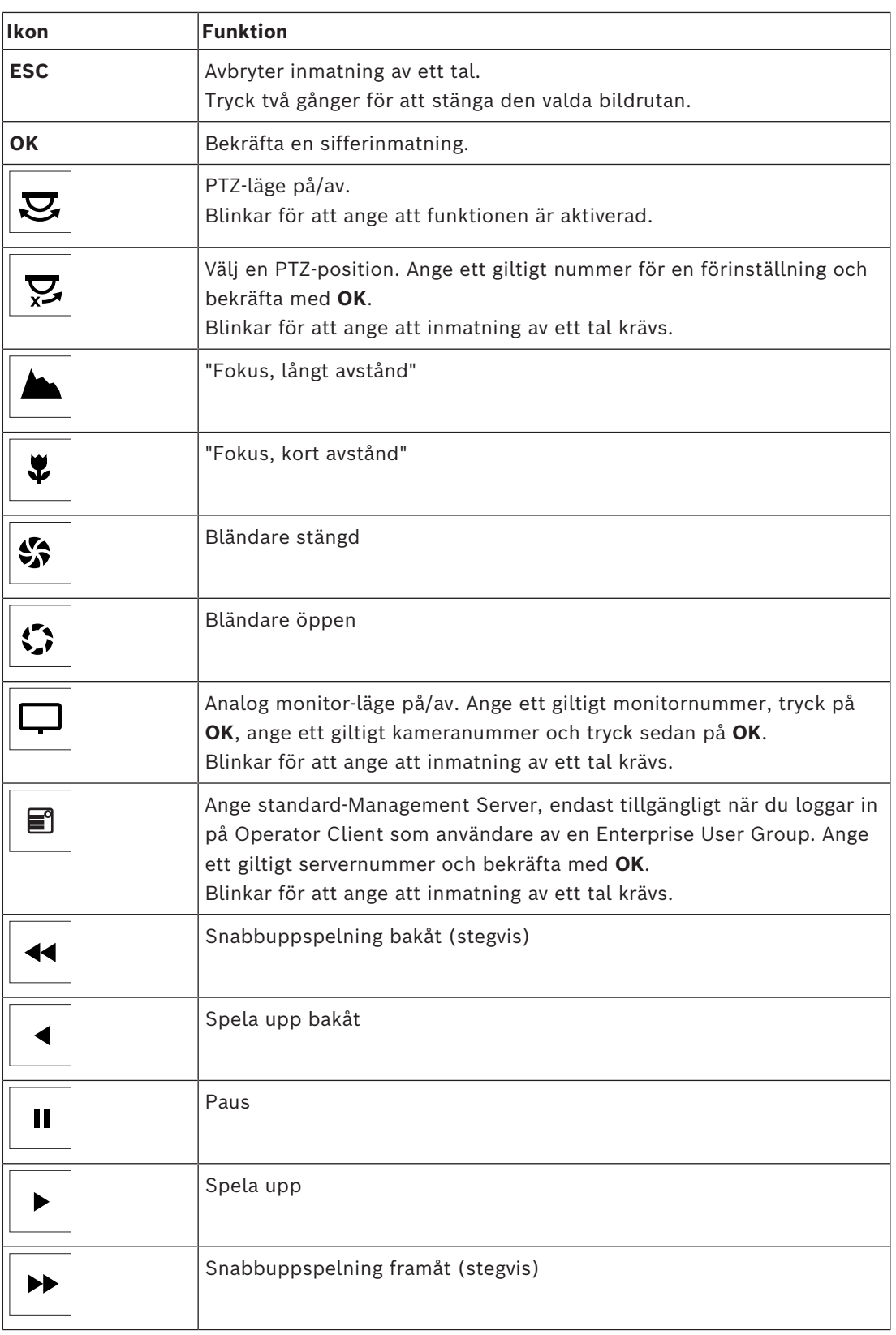

När en knapp inte är upplyst har den ingen funktion. Alla upplysta knappar har en funktion. När en knapp blinkar är funktionen aktiv, t.ex. anger en blinkande uppspelningsknapp att uppspelningsläget är aktivt. Tryck på knappen för att växla till det andra tillståndet. Om du t.ex. trycker på den blinkande uppspelningsknappen, så växlar du till live-läget. Ange ett nummer och bekräfta med OK för att visa respektive kamera i den valda bildrutan.

#### <span id="page-114-0"></span>**Obs!**

Varje inmatning via tangentbordet rensas efter några sekunder om ingen ytterligare inmatning görs.

I det här kapitlet beskrivs användargränssnittet för Bosch IntuiKey-tangentbordet. Följande illustration visar de olika gränssnittsföremålen på tangentbordet:

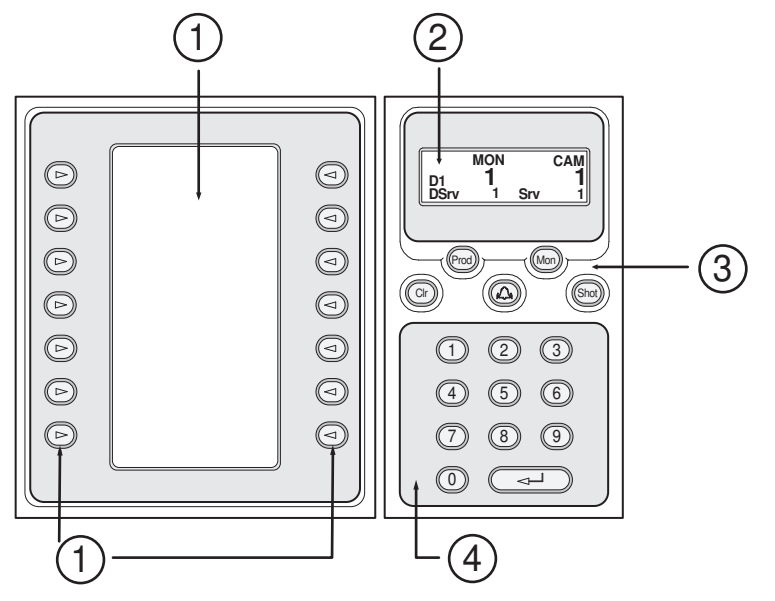

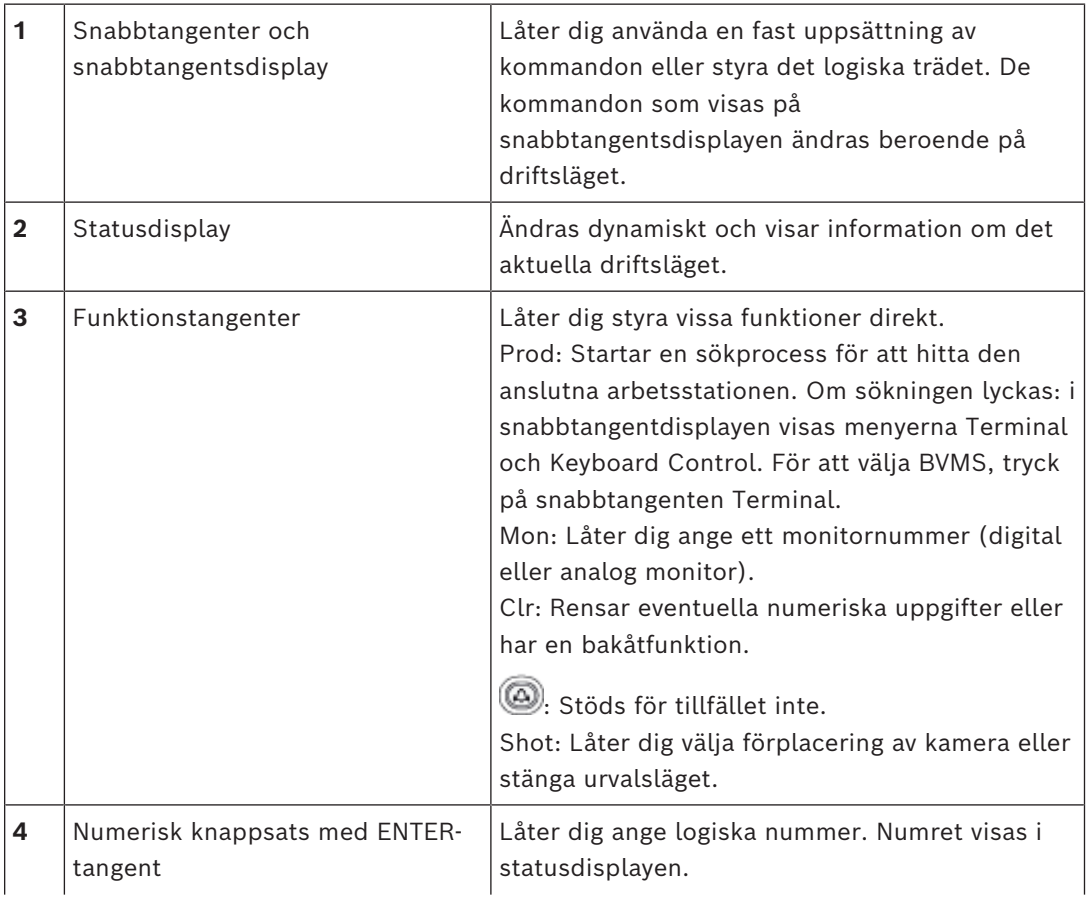

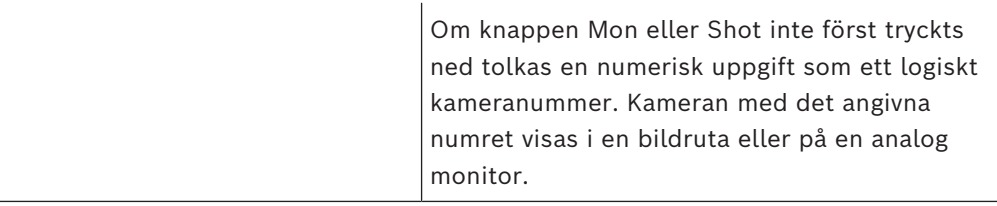

## **17.2.1 Statusdisplay**

Statusdisplayen ändras dynamiskt så att den visar information om knappsatsens aktuella driftsläge.

Följande illustration visar de olika föremålen på statusdisplayen:

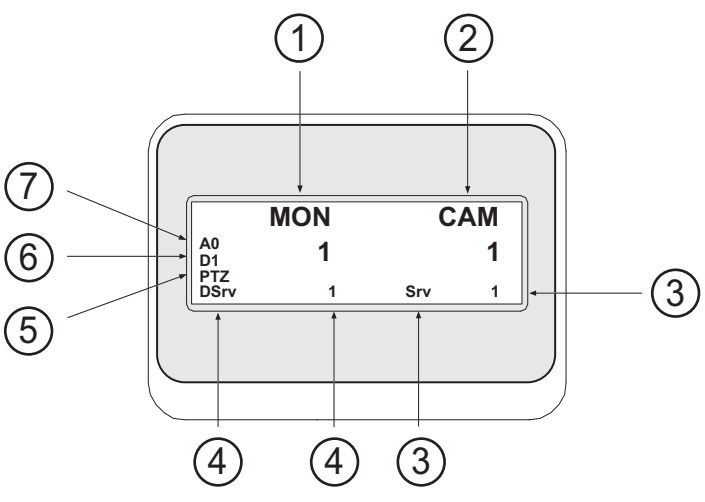

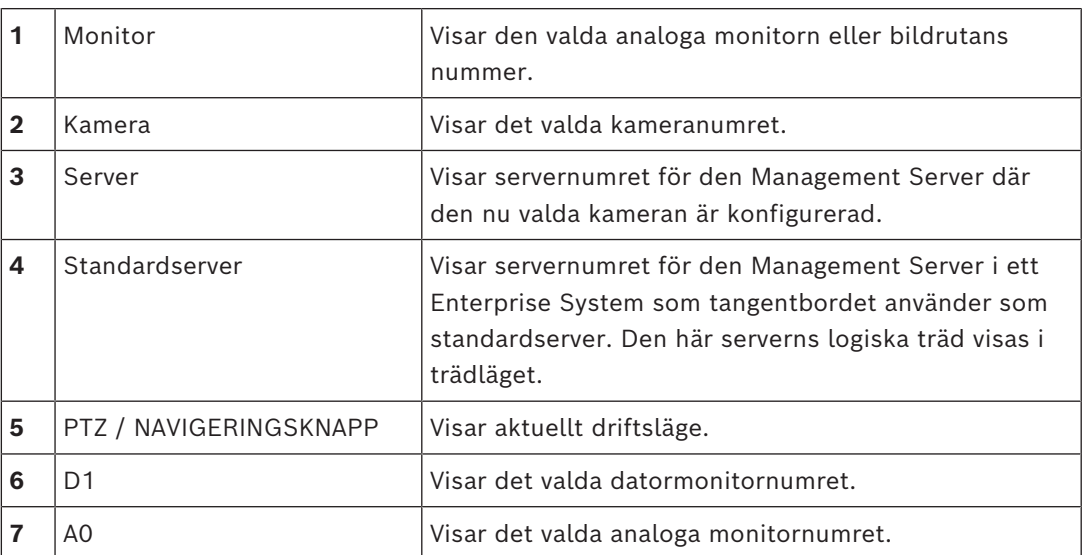

## **17.3 Använda ett Bosch IntuiKey-tangentbord som är anslutet till en arbetsstation**

Ett tangentbord som är anslutet till en BVMS arbetsstation erbjuder en mängd olika funktioner. Både ett analogt och digitalt läge är tillgängligt.

Om tangentbordet är anslutet till en avkodare minskas uppsättningen funktioner. Endast det analoga läget är tillgängligt.

Om du är ansluten till en arbetsstation som använder ett [Enterprise System,](#page-150-2) måste du först välja önskad [Management Server](#page-152-2) och sedan den kamera som är konfigurerad på denna Management Server.

#### **Se**

*– [Bosch IntuiKey-tangentbordets användargränssnitt, sidan 115](#page-114-0)*

#### **17.3.1 Starta IntuiKey-tangentbordet**

Tangentbordet måste vara anslutet till en COM-port hos arbetsstationen.

- 1. Starta Operator Client på arbetsstationen.
- 2. Tryck på knappen Prod. Tangentbordet söker efter anslutna enheter.
- 3. Tryck på snabbtangenten Terminal.

Urvalsläget visas.

#### **17.3.2 Ange driftslägen**

Du kan använda tangentbordet i följande lägen:

– Urvalsläge

I det här läget kan du välja en bildruta genom att röra på styrspaken i önskad riktning.

– [PTZ-](#page-152-1)läge

I det här läget kan du styra fasta och PTZ-kameror, kartor samt dokument i live-läget.

– Navigeringsknappläge

I det här läget kan du styra kameror i direktuppspelnings- eller uppspelningsläget.

#### **Öppna urvalsläget:**

- 1. Starta Operator Client och tangentbordet. eller
- 2. Tryck på ENTER för att stänga PTZ- eller navigeringsknappläget och för att återgå till urvalsläget.

#### **Öppna PTZ-läget:**

- 1. Välj en PTZ-kamera.
- 2. Tryck på Shot.

Om du vill starta ett förprogrammerat läge trycker du på Shot igen, trycker på förprogrammeringens nummer och trycker sedan på ENTER.

#### **Öppna navigeringsknappläget:**

- 1. Starta uppspelningsläget.
- 2. Tryck på Shot.

#### **Stänga PTZ- eller navigeringsknappläget:**

4 Tryck på ENTER för att stänga PTZ- eller navigeringsknappläget och starta urvalsläget igen.

#### **17.3.3 Visa kameror**

Ange ett numeriskt kommando för att visa kameran med detta logiska nummer i den aktiva [bildrutan](#page-149-0) eller på den analoga monitorn.

För att visa kameror i ett Enterprise System, välj den Management Server där kamerorna är konfigurerade.

#### **Växla mellan analogt läge och arbetsstationsläge**

▶ Tryck på Mon två gånger.

#### **Visa en kamera på en datormonitor**

- 1. Växla till digitalt läge.
- 2. Tryck på Mon, tryck på 1–4 för att välja önskad arbetsstationsmonitor, tryck på numret för den önskade bildrutan och tryck sedan på ENTER.

Numreringen av bildrutor går från vänster till höger samt uppifrån och ner.

3. Tryck på önskat nummer för kameran och tryck på ENTER. Önskad kamera visas.

Exempel: Tryck på Mon, 412 och ENTER. Tryck sedan på 7 och ENTER. Kamera 7 visas i den tolfte bildrutan på arbetsstationsmonitor 4.

#### **Välj en Management Server i ett Enterprise System:**

- 1. Tryck på NEXT.
- 2. Tryck på snabbtangenten **in** och ange servernummer. Servernumret är konfigurerat i Configuration Client i listan **Servernummer**. När du nu anger det logiska numret för en kamera, visas en kamera konfigurerad på denna Management Server.

#### **Visa en kamera på en analog monitor**

- 1. Växla till analogt läge.
- 2. Tryck på Mon, tryck på numret för önskad monitor och tryck på ENTER. Monitornummer konfigureras i Configuration Client.
- 3. Tryck på det önskade numret för kameran och tryck på ENTER. Önskad kamera visas. Exempel: Tryck på Mon, 3 och ENTER. Tryck sedan på 4 och ENTER. Kamera 4 visas på

den tredje analoga monitorn.

**i**

#### **Obs!**

När du ringer upp en [PTZ-](#page-152-1)kamera med ett numeriskt kommando öppnar systemet automatiskt PTZ-läget.

#### **17.3.4 Använda styrspaken på IntuiKey-tangentbordet**

I urvalsläget kan du med hjälp av styrspaken använda följande funktioner:

– Luta styrspaken för att välja en bildruta.

- I PTZ-läget kan du med hjälp av styrspaken använda följande funktioner:
- Vrid styrspaken för att zooma in och ut.
- Luta styrspaken för att panorera och luta en PTZ-kamera.
- Använda knapparna Focus och Iris för en PTZ-kamera.

I navigeringsknappläget vrider du styrspaken för att använda följande funktioner:

- Spola framåt/bakåt så länge som du vrider.
- Ändra uppspelningshastigheten: hastigheten beror på graden av rotation.
- Stanna en video när den spelas.

I navigeringsknappläget lutar du styrspaken för att använda följande funktioner:

- Luta uppåt/nedåt när videon stannas: spola framåt/bakåt.
- Luta uppåt/nedåt när videon spelar: ställa in uppspelningshastigheten.
- Luta till höger/vänster: pausa och gå framåt/bakåt.

I navigeringsknappläget kan du med hjälp av knapparna Focus och Iris använda följande funktion:

– Tryck på Focus eller Iris för att flytta den tunna linjen i tidslinjen framåt eller bakåt. Focus flyttar den tunna linjen en längre tid framåt eller bakåt, Iris flyttar den tunna linjen en kortare tid framåt eller bakåt.

[Uppspelningsläge](#page-153-0) :

– Om du vill låsa systemet på aktuell uppspelningshastighet trycker du på knappen Shot medan du vrider på styrspaken.

#### **17.3.5 Använda softkeys på IntuiKey-tangentbordet**

Följande driftslägen är tillgängliga:

- **Trädläge** Du använder det här driftsläget för att styra enheter som är tillgängliga i det logiska trädet för Operator Client.
- Kommandoläge Du använder det här driftsläget för att skicka kommandon, t.ex. Växla till uppspelningsläge.

#### **Så här växlar du mellan trädläge och kommandoläge:**

- 1. Från trädläge: Tryck på den vänstra Level Up-snabbtangenten tills du kommer till rotnivån och tryck sedan på snabbtangenten Exit för att visa kommandoläget. eller
- 2. Från kommandoläget: Tryck på snabbtangenten Tree Mode.

#### **Använda det logiska trädläget:**

4 Växla till trädläget.

Höger sida av snabbtangentsdisplayen:

4 Tryck på en snabbtangent för att styra objektet (t.ex. visa en kamera eller byta ett relä). När du trycker på en karta eller en mapp (svart bakgrund) flyttas den till vänster sida. På höger sida visas innehållet.

Vänster sida av snabbtangentsdisplayen:

- 1. Tryck på en snabbtangent på vänster sida för att välja en mapp eller en karta och visa dess innehåll på höger sida av snabbtangentsdisplayen. Om du vill visa en karta trycker du på snabbtangenten en gång så att den markeras (med en rektangel). Tryck sedan igen på snabbtangenten för att visa denna i den valda bildrutan.
- 2. Tryck på Level Up om du vill öppna nästa nivå uppåt i det logiska trädet.
- 3. Tryck på UP för att flytta markeringen uppåt eller på DOWN för att flytta den nedåt.

Följande bilder visar ett exempel på ett logiskt träd och dess motsvarighet på tangentbordets snabbtangentsdisplay.

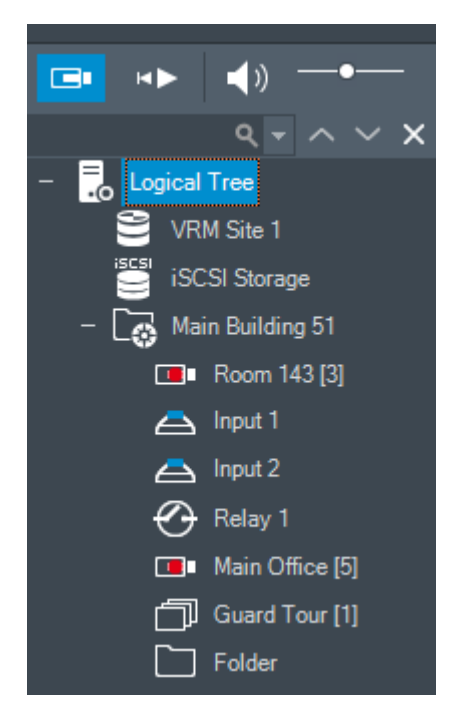

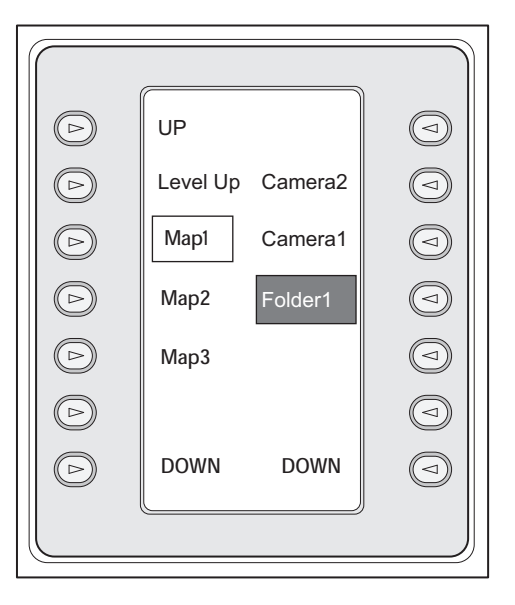

#### **Så här använder du kommandoläget:**

- 1. Växla till kommandoläget.
- 2. Tryck på en snabbtangent för att köra önskat kommando.

Följande kommandon är tillgängliga:

- : Läs in en sekvens. Skriv in sekvensnumret i **Statusdisplay**.
- **Ⅱ/**<br>• : Spela upp/pausa sekvens
- $\blacksquare$  /  $\blacksquare$  : Stega framåt/bakåt i sekvens
- : Maximera/återställ vald bildruta
- $\mathbf{X}_{:}$  Stäng vald bildruta
- : Växla mellan live-läge och uppspelningsläge
- : Växla vald bildruta mellan live-läge och direktuppspelning
- $\left| \begin{matrix} \begin{matrix} 1 \\ 1 \end{matrix} \end{matrix} \right|_1$  /  $\left| \begin{matrix} \begin{matrix} 1 \\ -1 \end{matrix} \end{matrix} \right|_1$  Visa fler/färre bildruterader

**Obs!** Du kan inte visa fler bildruterader än det högsta konfigurerade antalet, som definieras av en parameter i BVMS Configuration Client.

- /  $R\overline{E}C$ : Starta/stoppa larminspelning
- $\mathbb{Z}$  : Ljud på/av
- NÄSTA: Byt till nästa sida
- 

 $\bigoplus$   $\bigoplus$   $\bigoplus$   $\bigoplus$   $\bigoplus$   $\bigoplus$  Utlös en användarhändelse (1-4); endast tillgängligt med fristående Management Server

- : Ange förvald Management Server; endast tillgängligt om du loggar in till Operator Client som en [Enterprise User Group-](#page-150-1)användare.
- $\boxed{5}$ . Bildrutelister av/på
- .<br>J: Helskärm av/på

Du kan inte visa fler bildruterader än det högsta konfigurerade antalet, som definieras av en parameter

## **17.4 Använda ett Bosch IntuiKey-tangentbord som är anslutet till en avkodare**

Ett tangentbord som är anslutet till en avkodare ger dig åtkomst till Management Server utan programvaran Operator Client. Därmed måste du logga in. Endast det analoga läget är tillgängligt.

#### **17.4.1 Starta tangentbordet**

Du måste logga in på Management Server sedan du startat tangentbordet.

## **Obs!** Endast BVMS-användare med användarnamn eller lösenord som består enbart av siffror kan

använda Bosch IntuiKey-tangentbordets analoga läge. Användaren måste ha åtkomstbehörighet till avkodaren som är ansluten till Bosch IntuiKey-

tangentbordet.

**i**

#### **Starta tangentbordet:**

4 Tryck på snabbtangenten Terminal. Följande inloggningsfönster visas:

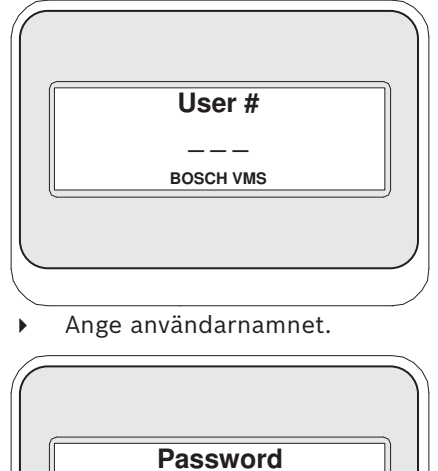

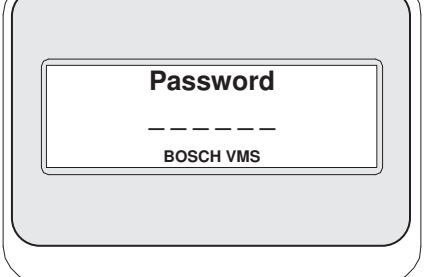

När inloggningen har lyckats visas Terminal och Keyboard Control snabbtangenterna visas på snabbtangentsdisplayen.

#### **17.4.2 Visa kameror**

- 1. Tryck på Mon, tryck på numret för önskad monitor och tryck på ENTER. Monitornummer konfigureras i Configuration Client.
- 2. Tryck på önskat nummer för kameran och tryck på ENTER. Önskad kamera visas.

Exempel: Tryck på Mon, 3 och ENTER. Tryck sedan på 4 och ENTER. Kamera 4 visas på den tredje analoga monitorn.

När den valda monitorn visar en [PTZ](#page-152-1)-kamera växlar tangentbordet automatiskt till PTZläget.

#### **17.4.3 Använda styrspaken**

Styrspaken låter dig använda följande funktioner:

- Vrid styrspaken för att zooma in och ut.
- Luta styrspaken för att panorera och luta en [PTZ-](#page-152-1)kamera.
- Använda knapparna Focus och Iris för en PTZ-kamera.

#### **17.4.4 Använda snabbtangenter**

Följande driftsläge är tillgängligt:

– Kommandoläge

#### **Använda kommandoläget:**

4 Tryck på en snabbtangent för att utföra önskat kommando.

Följande kommandon finns:

- Starta / stoppa larminspelning
- Logga ut

**i**

## **18 Användargränssnitt**

Detta kapitel innehåller information om alla fönster som är tillgängliga i Operator Client för BVMS.

#### **Obs!**

Det här dokumentet beskriver vissa funktioner som inte är tillgängliga för BVMS Viewer. Detaljerad information om de olika BVMS utgåvorna finns [i www.boschsecurity.com](https://www.boschsecurity.com/xc/en/solutions/management-software/bvms/) och BVMS snabbvalsguiden: [BVMS snabbvalsguide](https://media.boschsecurity.com/fs/media/en/pb/images/products/management_software/bvms/bvms_quick-selection-guide.pdf).

#### **Se**

- *– [Live-läge, sidan 122](#page-121-0)*
- *– [Uppspelningsläge, sidan 124](#page-123-0)*
- <span id="page-121-0"></span>*– [Larmvisning, sidan 127](#page-126-0)*

## **18.1 Live-läge**

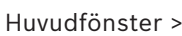

Du öppnar automatiskt live-läget varje gång du loggar in.

ra r

Låter dig flytta, ändra storlek eller dölja alla kontrollelement efter behov.

Du kan högerklicka för att visa snabbmenyn.

Om ett inkommande larm har lägre prioritet än i aktuellt visat [bildfönster](#page-149-1) börjar fliken

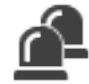

blinka och indikerar ett larm.

Om ett inkommande larm har högre prioritet än det bildfönster som just då visas, visas det inkommande larmet automatiskt (automatiskt popup-larm).

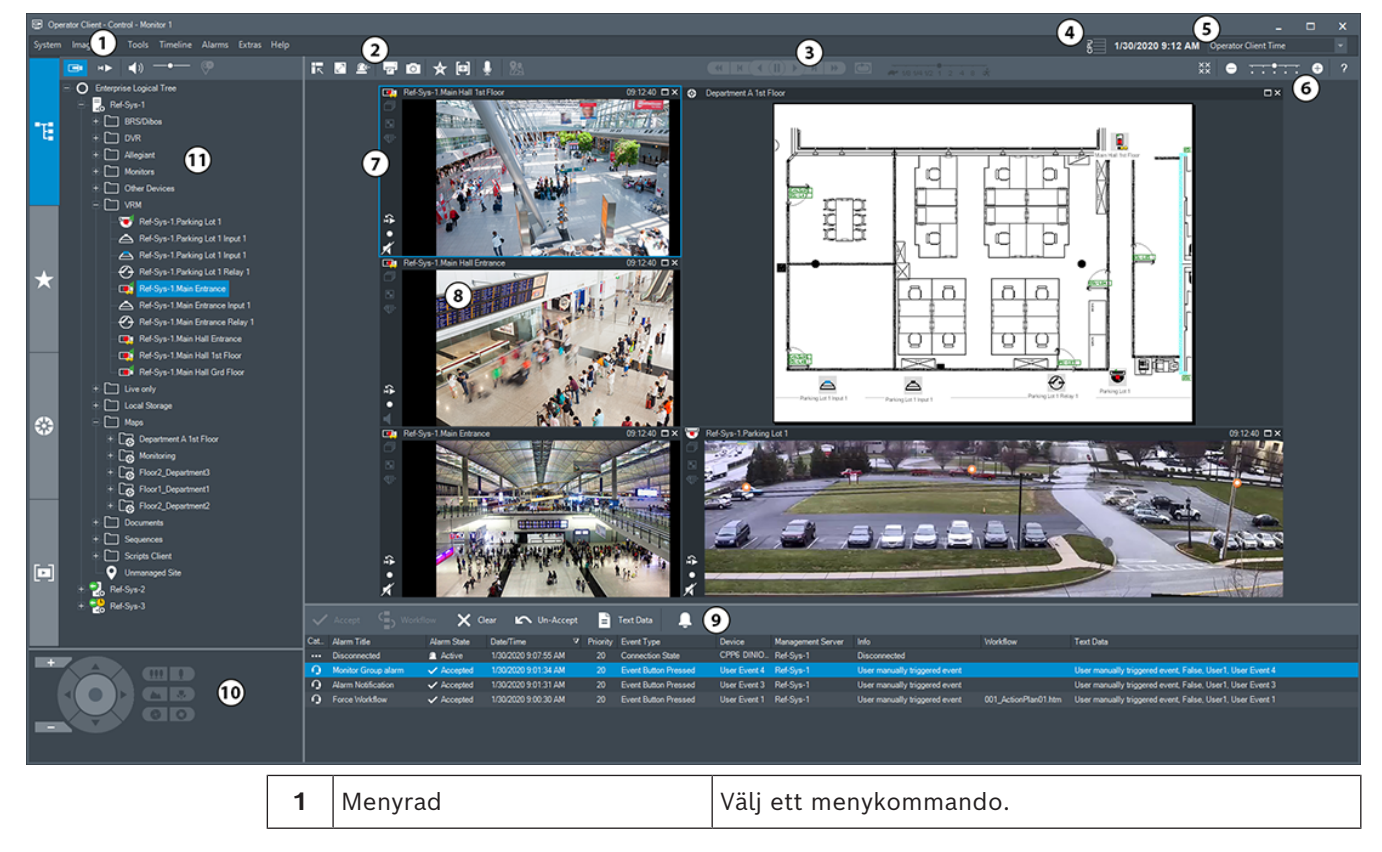

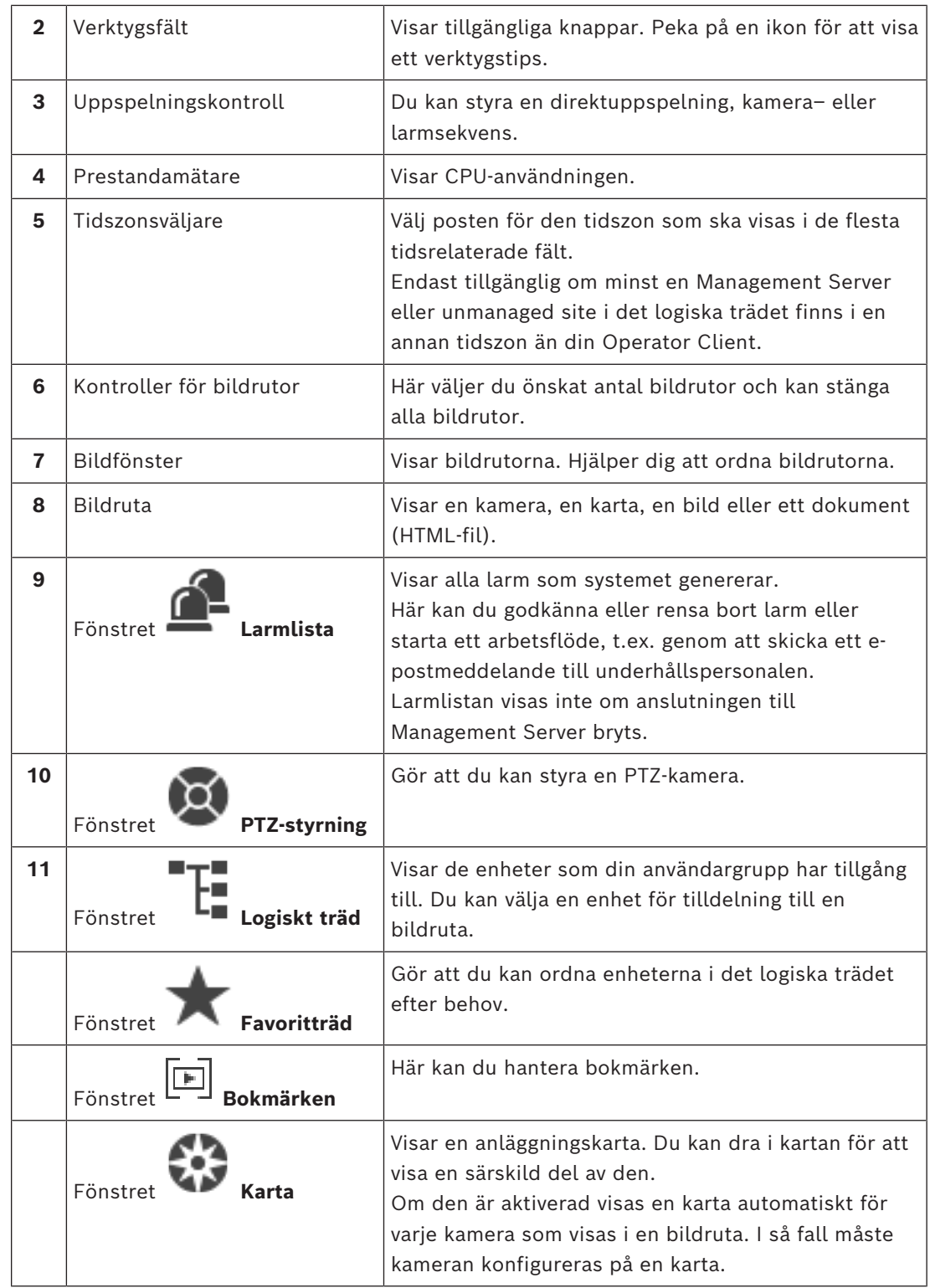

#### **Se**

- *– [Menykommandon, sidan 136](#page-135-0)*
- *– [Fönstret Logiskt träd, sidan 141](#page-140-0)*
- *– [Fönstret Favoritträd, sidan 141](#page-140-1)*
- *– [Fönstret PTZ-styrning, sidan 145](#page-144-0)*
- *– [Bildfönster, sidan 142](#page-141-0)*
- *– [Bildruta, sidan 143](#page-142-0)*
- <span id="page-123-0"></span>*– [Fönstret Larmlista, sidan 106](#page-105-0)*

## **18.2 Uppspelningsläge**

Huvudfönster >

Du kan högerklicka för att visa snabbmenyn.

Om ett inkommande larm har lägre prioritet än för tillfället visat [bildfönster](#page-149-1) börjar fliken

 blinka och indikerar ett larm. Om larmbildfönstret har högre prioritet än [bildfönstret](#page-149-1) för live eller uppspelning, visas larmbildfönstret automatiskt. Prioriteterna konfigureras i Configuration Client.

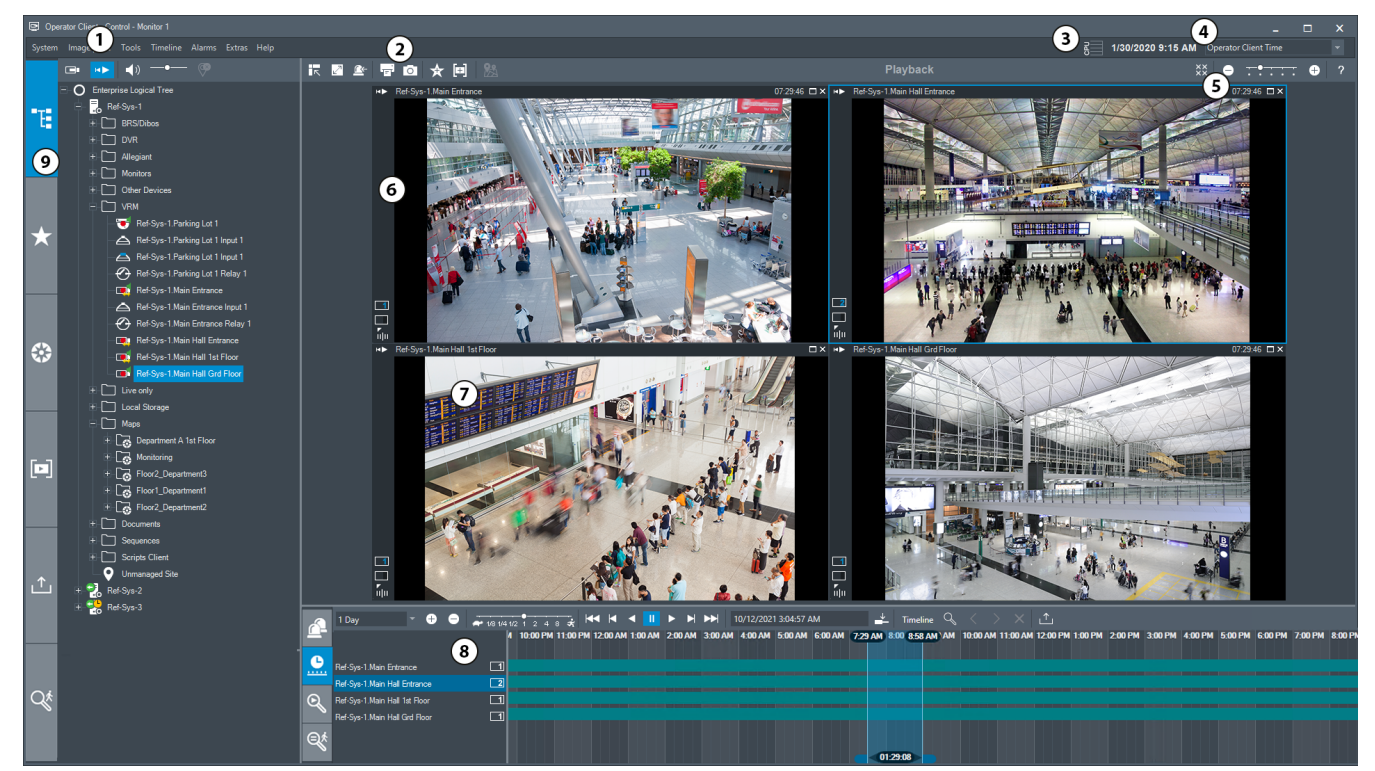

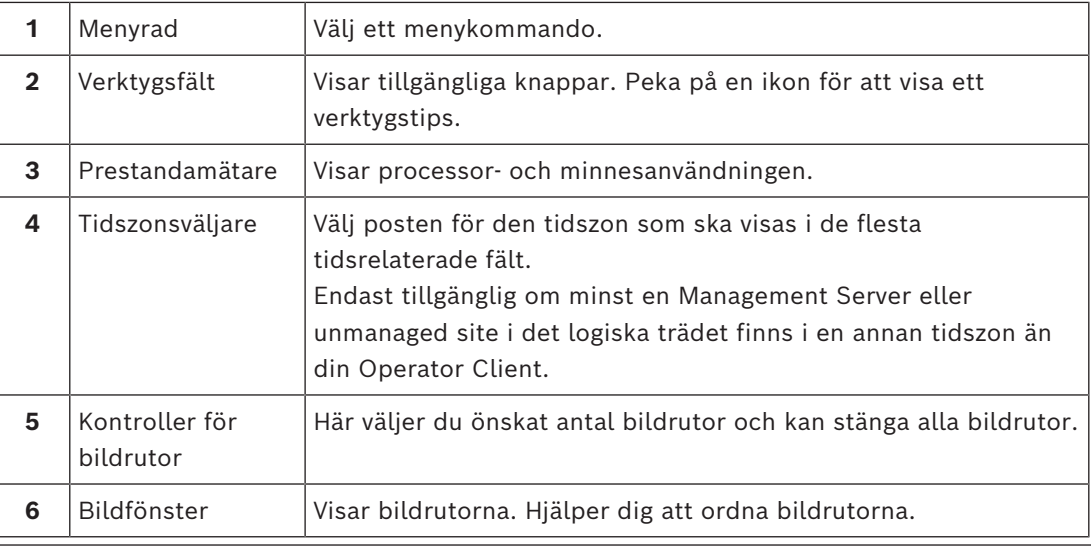

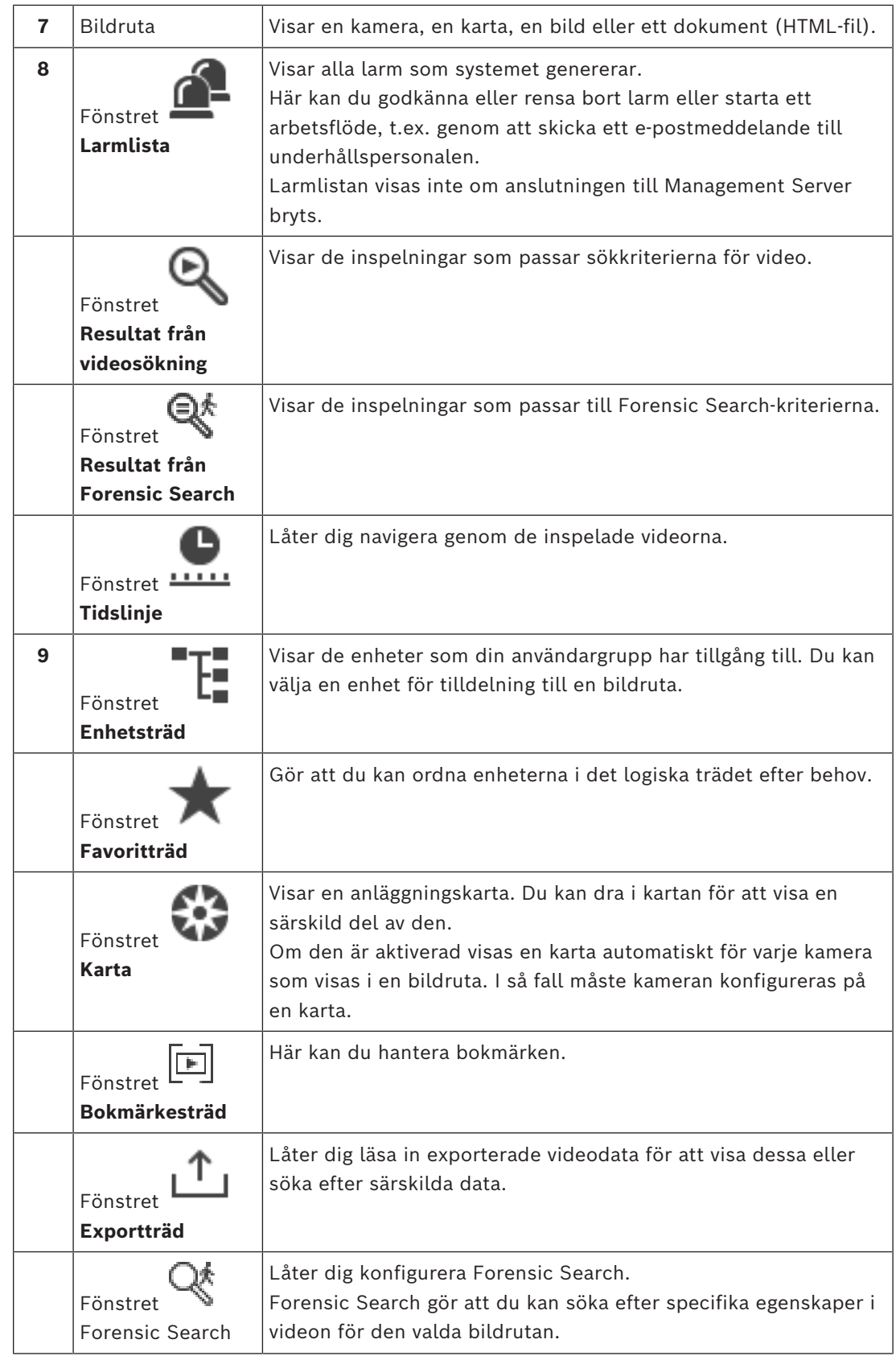

#### **Se**

*– [Menykommandon, sidan 136](#page-135-0)*

- *– [Fönstret Logiskt träd, sidan 141](#page-140-0)*
- *– [Fönstret Favoritträd, sidan 141](#page-140-1)*
- *– [Exportfönster, sidan 144](#page-143-0)*
- *– [Fönstret Karta, sidan 145](#page-144-1)*
- *– [Fönstret PTZ-styrning, sidan 145](#page-144-0)*
- *– [Bildfönster, sidan 142](#page-141-0)*
- *– [Bildruta, sidan 143](#page-142-0)*
- *– [Fönstret Tidslinje, sidan 146](#page-145-0)*
- *– [Fönstret Forensic Search-resultat, sidan 91](#page-90-0)*
- *– [Fönstret Resultat från videosökning, sidan 76](#page-75-0)*
- *– [Fönstret Larmlista, sidan 106](#page-105-0)*

## **18.3 Hotnivåläge**

Fer Huvudfönster >

Eller huvudfönster >

I hotnivåläge, beroende på användargrupp, kan användaren ha begränsade behörigheter.

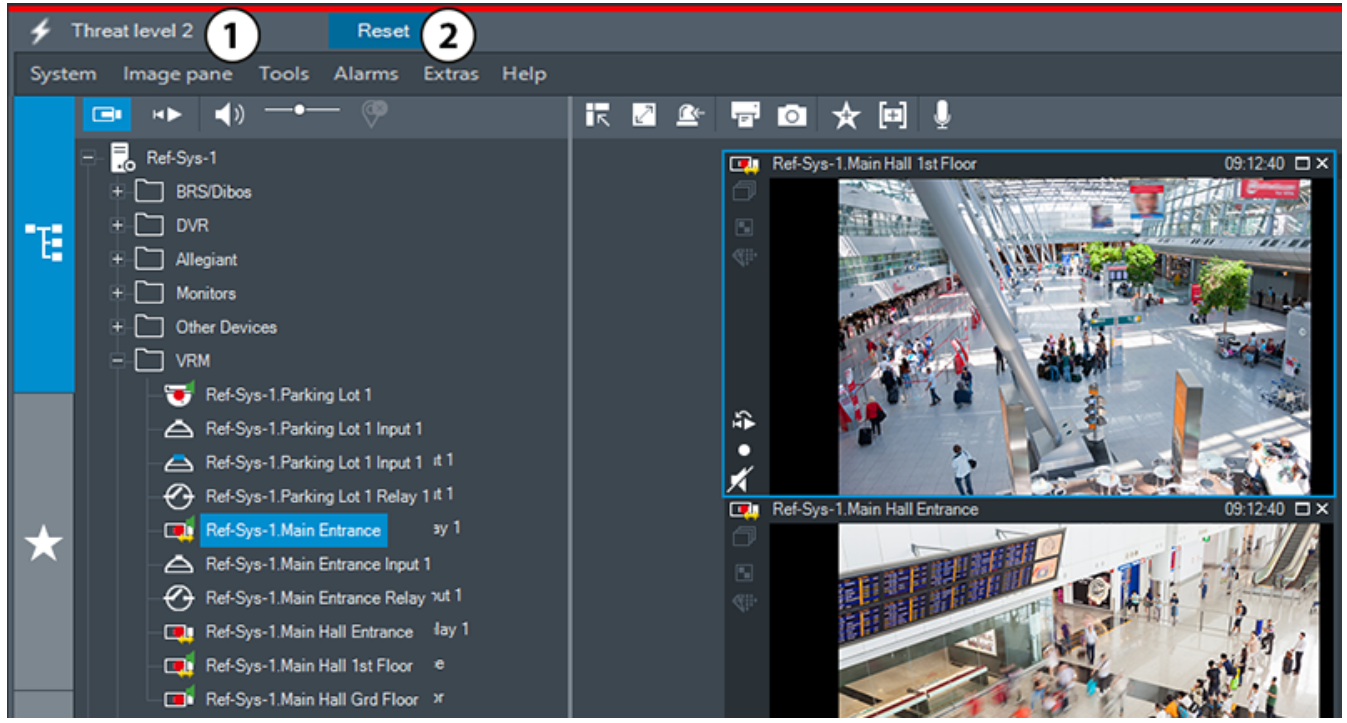

**Figur 18.1:**

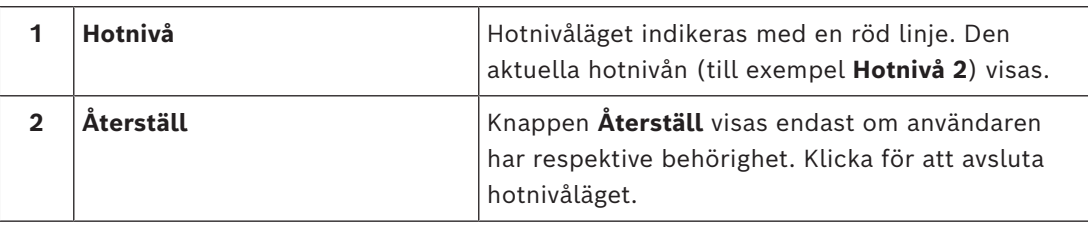

## **18.4 Larmvisning**

<span id="page-126-0"></span>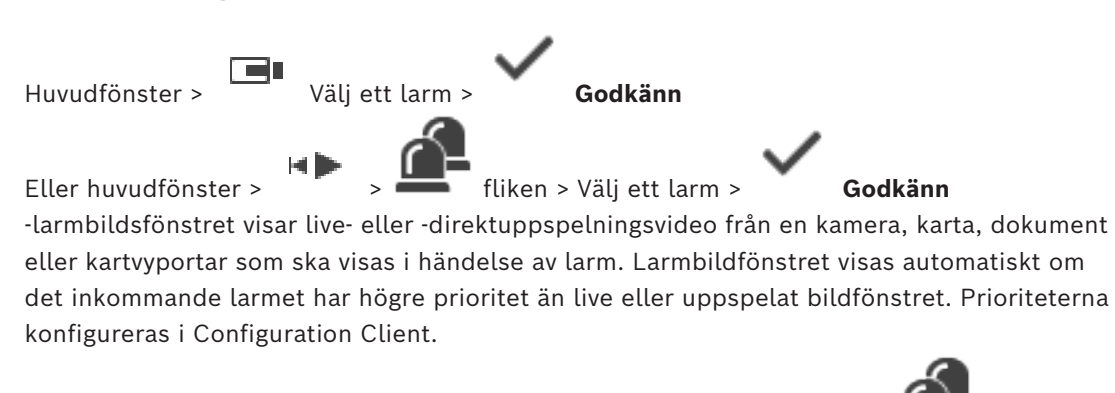

Om ett inkommande larm har lägre prioritet än i aktuellt visat bildfönster **börjar** börjar fliken blinka och indikerar ett larm.

Om larm med flera rader har konfigurerats och när fler larm visas än larmbildrader är tillgängliga, visas displayen i sista raden. Du kan kontrollera larmordningsföljden med uppspelningsstyrningarna i bildfönstret för larm i verktygsfältet. Du kan inte utföra direktuppspelning i den sista raden.

#### **Obs!**

**i**

En anläggningskarta som visas i en larmbildruta är optimerad för visning och innehåller bara den initiala visningen av den ursprungliga kartfilen.

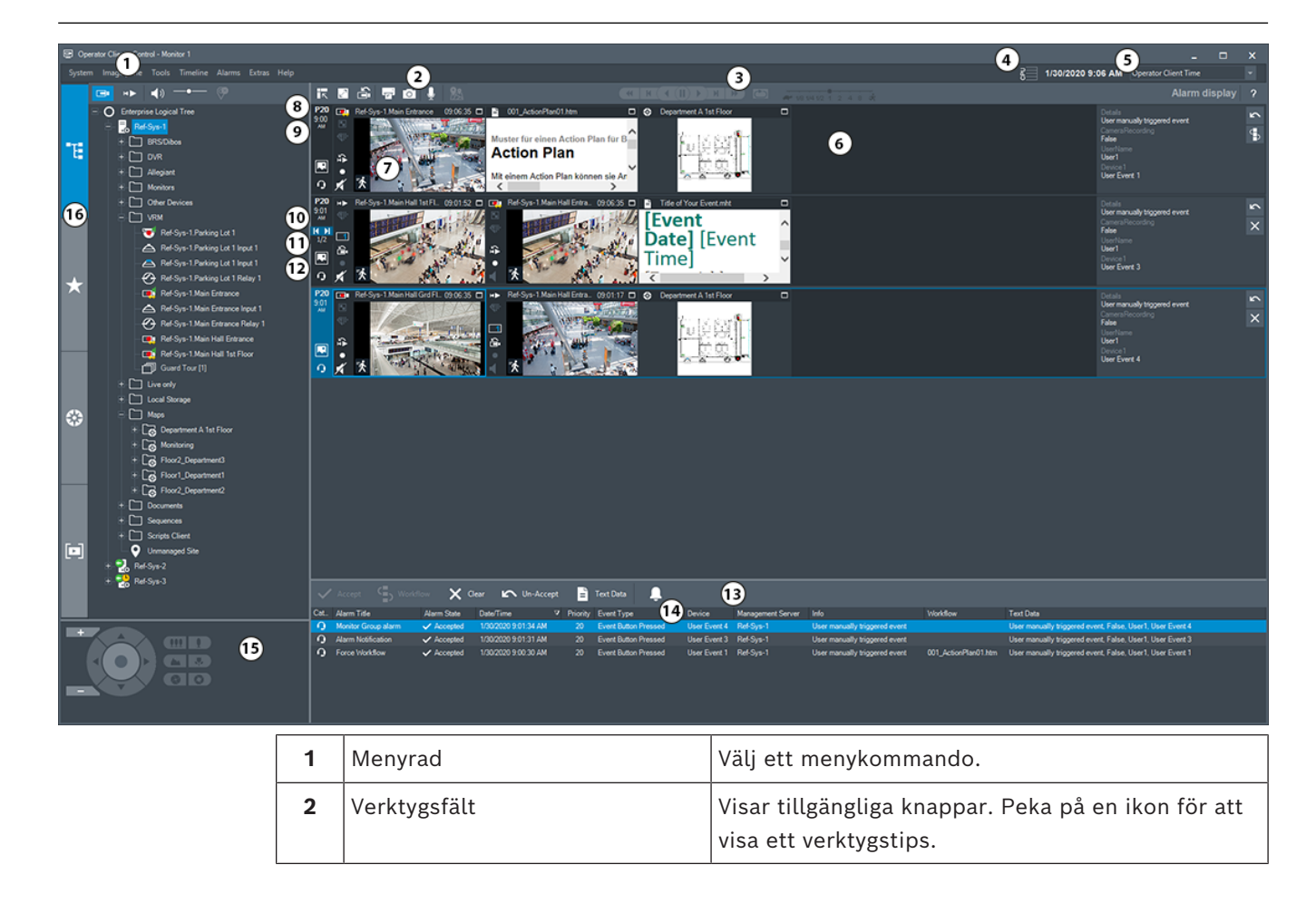

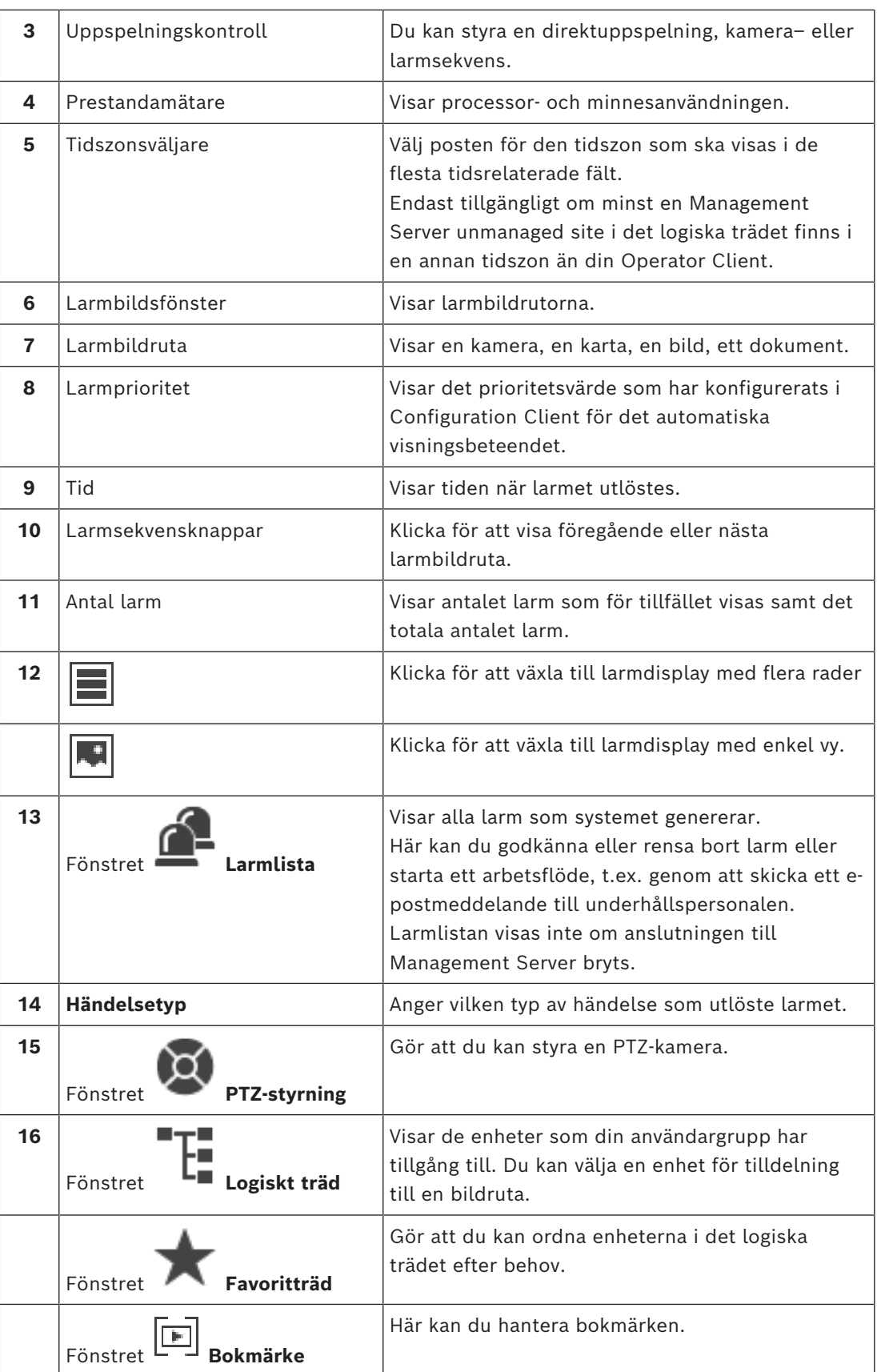

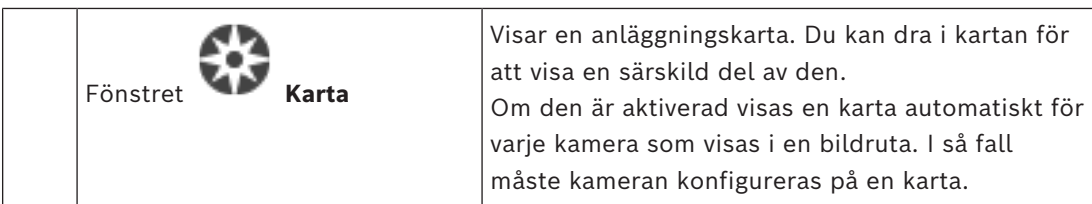

#### **Se**

- *– [Växlar mellan larmlägen i larmbildfönstret, sidan 104](#page-103-0)*
- *– [Menykommandon, sidan 136](#page-135-0)*
- *– [Fönstret Logiskt träd, sidan 141](#page-140-0)*
- *– [Fönstret Favoritträd, sidan 141](#page-140-1)*
- *– [Fönstret Karta, sidan 145](#page-144-1)*
- *– [Fönstret PTZ-styrning, sidan 145](#page-144-0)*
- *– [Bildfönster, sidan 142](#page-141-0)*
- *– [Bildruta, sidan 143](#page-142-0)*
- *– [Fönstret Larmlista, sidan 106](#page-105-0)*

## **18.5 Visning av Map-based tracking assistant för kartbaserad spårning**

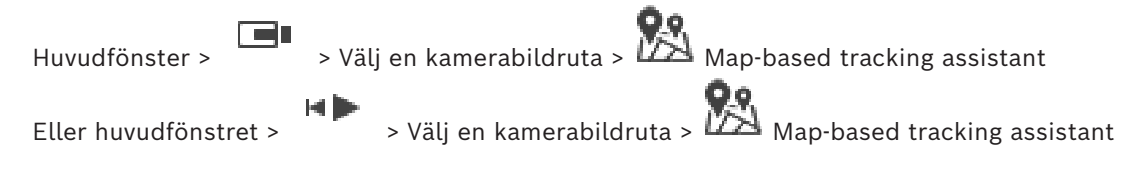

 Map-based tracking assistant hjälper dig att spåra rörliga objekt över flera kameror. Respektive kameror måste konfigureras på den globala kartan. Om ett intressant rörligt objekt visas i live-, uppspelnings- eller larmbildsfönstret kan användaren starta Map-based tracking assistant som visar alla kameror i närheten automatiskt.

Om en kamera är i direktuppspelningsläge eller uppspelningsläge och du startar Map-based tracking assistant är endast kamerorna som stöder uppspelning tillgängliga på Map-based tracking assistant-skärmen.

Om ett inkommande larm har lägre prioritet än i aktuellt visat [bildfönster](#page-149-1) börjar fliken

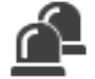

blinka och indikerar ett larm.

Om ett inkommande larm har högre prioritet än det bildfönster som just då visas, visas det inkommande larmet automatiskt (automatiskt popup-larm).

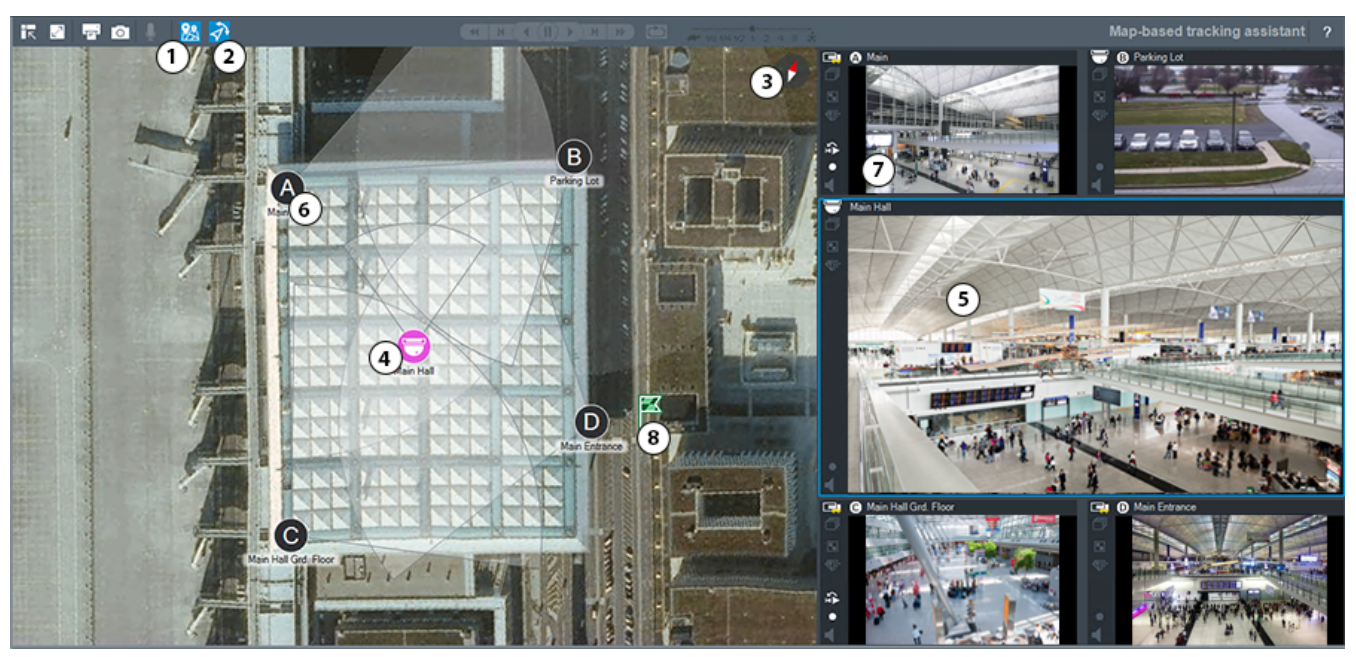

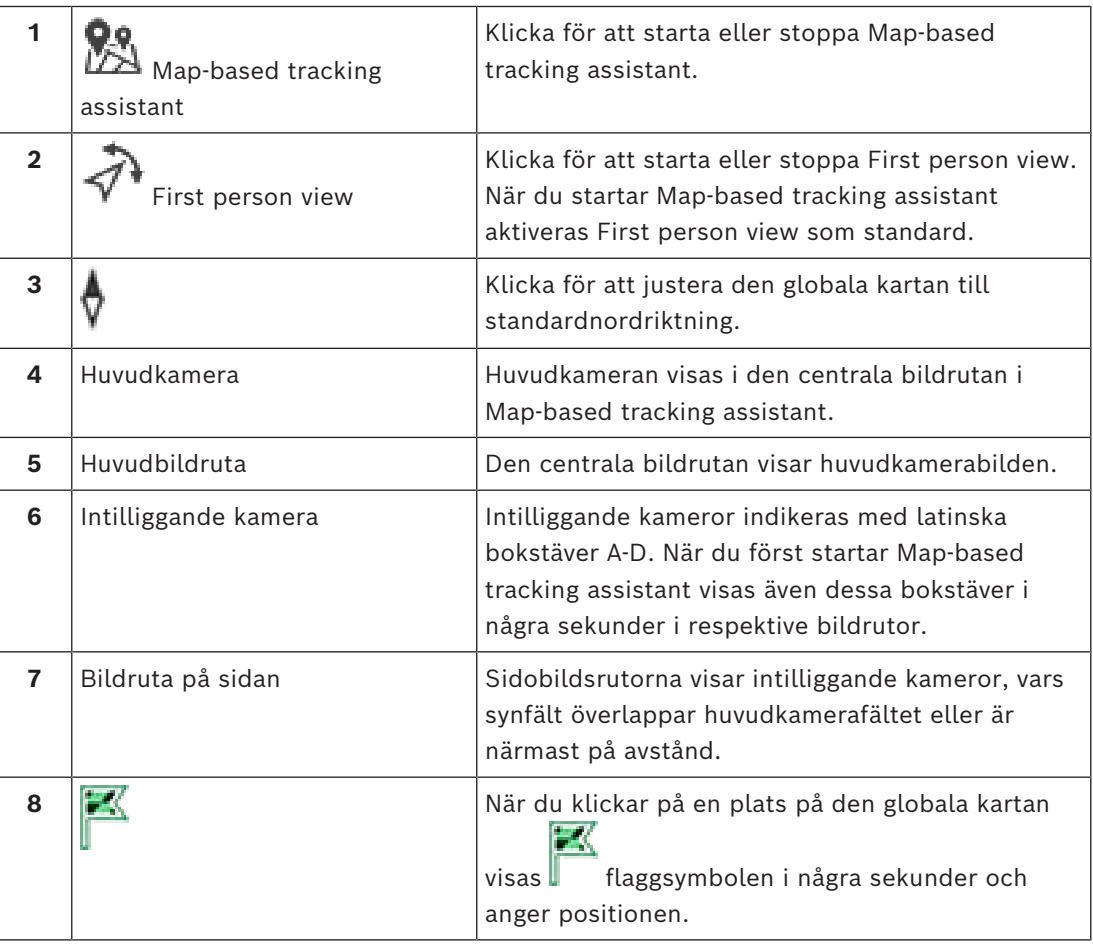

#### **Se**

*– [Använda Map-based tracking assistant för kartbaserad spårning, sidan 61](#page-60-0)*

## **18.6 Ikoner som används**

<span id="page-130-0"></span>I följande tabell visas de ikoner som använts i Operator Client. Ikonerna som används på tidslinjen beskrivs i kapitlet *[Fönstret Tidslinje, sidan 146](#page-145-0)*.

Vissa av följande ikoner är inte tillgängliga i BVMS Export Player.

#### **Verktygsfältsikoner**

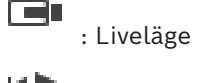

: Uppspelningsläge

: Liud på/av

 $\overline{\phantom{x}}$  : Skjutreglage för justering av ljudvolym för alla bildrutor.

: Klicka för att koppla från alla anslutna ohanterade platser. Delvis anslutna platser frånkopplas inte.

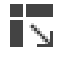

: Klicka för att visa/dölja verktygsfältet för varje bildruta.

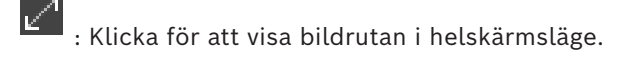

: Klicka för att visa [larmbildsfönstret](#page-151-2) (endast tillgängligt om larm väntar på godkännande).

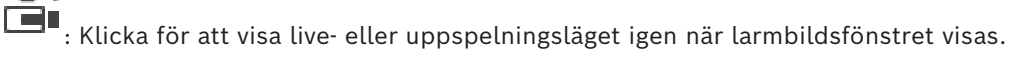

: Klicka för att skriva ut en bild för den valda bildrutan.

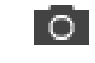

: Klicka för att spara en bild för den valda [bildrutan.](#page-149-0)

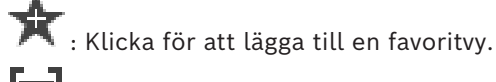

: Klicka här om du vill lägga till ett [bokmärke](#page-149-2).

: Klicka och håll ned för att tala genom högtalarna på en [kodare](#page-151-4) som är

ljudkonfigurerad. Knappen är aktiv när en kodare med ljudfunktioner är vald på en bildpanel.

 $\mathbb{Z}$ : Klicka för att starta/stoppa Map-based tracking assistant.

: Klicka för att starta/stoppa First person view.

 $\widetilde{\mathbf{x}}$  : Klicka för att stänga alla öppna [bildrutor](#page-149-0). Den här ikonen har samma funktion som genvägen för att stänga alla bildrutor.

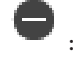

O

: Klicka här om du vill visa färre bildruterader.

 $\overline{\cdot}$   $\overline{\cdot}$   $\overline{\cdot}$   $\overline{\cdot}$  : Skjutreglage för att ändra bildruterader.

: Klicka här om du vill visa fler bildruterader.

7 : Klicka för att komma åt hjälpen.

#### **Ikoner för logiska träd**

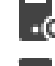

**: Operatörsklienten är ansluten till en [hanteringsserver](#page-152-2).**<br>Det operatörsklienten är ansluten till en hanteringsserver.

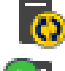

 $\overline{\textbf{C}}$ : En ny konfiguration är tillgänglig. Logga ut och logga in igen för att godkänna den.

 $\Box\textsf{O}$ : Den här tillståndsikonen visas när inte alla kommunikationstjänster kan anslutas av Operator Client eller när det finns ändringar i kommunikationsgränssnittet mellan Operator Client och Management Server.

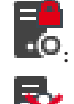

 $\cdot$   $\overline{\circ}$  . Mer information finns i verktygstipset.

: Flera inloggningar med samma användarnamn nekas

**D**: Okänt tillstånd

Licens inte tillgänglig

: Inte ansluten

 $\blacksquare$ O: Management Server finns i en annan tidszon.

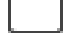

: Mapp som innehåller diverse objekt

: Mapp som innehåller diverse objekt och som har en karta tilldelad

- : Kartvyport
- 

: Fast, DVR, kamera med lokal lagring

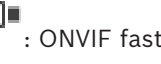

: ONVIF fast kamera

: Panoreringskamera

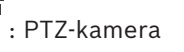

: ONVIF-PTZ‑kamera

 $\overline{\phantom{a}}$ 翢 : Matriskamera

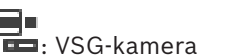

, till exempel  $\Box$ , Inspelning

 $\mathbf{\Omega}$ , till exempel  $\mathbf{\Omega}$ : Anslutning förlorad

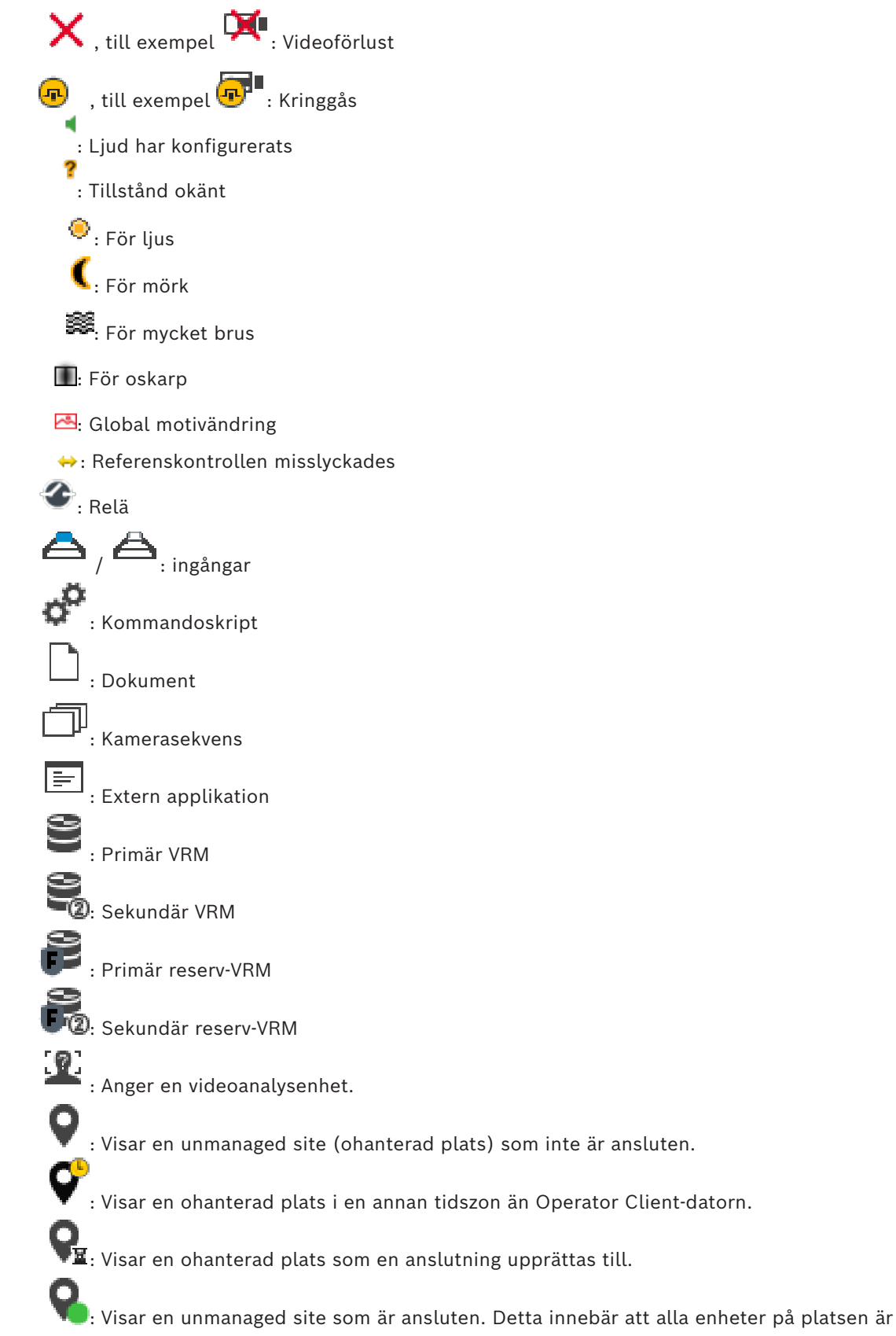

anslutna.

 $\lozenge$ : Visar en ohanterad plats som är delvis ansluten. Detta innebär att alla enheter på platsen inte är anslutna.  $\mathbf{H}$ : Inbrottspanel. : [Område](#page-152-0) som har konfigurerats i en inbrottspanel. **: o**mrådet är aktiverat.<br>**Cile**: området är aktiverat. **: Området är inaktiverat.**  $\blacksquare$ : [punkt](#page-152-5) har konfigureras i en inbrottspanel och har [slutat att kringgås](#page-151-1). **The State of The State State**<br>The punkt [kringgås](#page-151-1). : punkt är larmläge. : Dörr (inbrottspanel) : Dörr (inbrottspanel) är säkrad. : Dörr (inbrottspanel) är låst. : Dörr (inbrottspanel) är olåst. : Läsare (åtkomstkontroll) / : Dörr (åtkomstkontroll) är låst. / : Dörr (åtkomstkontroll) är olåst. : Dörr (åtkomstkontroll) är säkrad. : Dörr (passerkontroll) med okända dörröppningar. **Bildruta verktygsikoner** : Forensic Search har konfigurerats. : Forensic Search har utförts. : Forensic Search avbröts.

: Forensic Search misslyckades.  $\square$ : Maximera bildfönstret

: Kamerasekvens

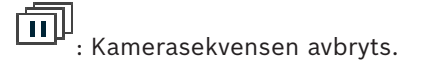

: Kamerasekvensen spelas upp.

围 : Digital zoom

**KIII**: Omkodning aktiverad.

 $\boxed{\P}$ : Anger källan för inspelningen som visas: Primär [VRM-](#page-153-3)inspelning. Klicka på verktygsfältet för bildruta för att byta inspelningskälla (endast tillgängligt om [sekundär VRM](#page-152-3) eller [ANR](#page-149-5) har konfigurerats).

 $\boxed{2}$ : Anger källan för inspelningen som visas: [Sekundär VRM](#page-152-3)-inspelning. Klicka på verktygsfältet för bildruta för att byta inspelningskälla.

 $\boxed{\mathbb{A}}$  : Anger att uppspelningen sker från [ANR](#page-149-5). Klicka på verktygsfältet för bildruta för att byta inspelningskälla.

ii[ii : Anger att bildrutan är i synkroniserat uppspelningsläge.

пĬн : Anger att bildrutan är i avsynkroniserat uppspelningsläge.

 $\left[\frac{1}{2}\right]$ : Anger att uppspelningen sker från primär [reserv-VRM.](#page-152-4) Klicka på verktygsfältet för bildruta för att byta inspelningskälla (endast tillgängligt om [sekundär VRM](#page-152-3) eller [ANR](#page-149-5) har konfigurerats).

: Anger att uppspelningen sker från sekundär [reserv-VRM](#page-152-4). Klicka på verktygsfältet för bildruta för att byta inspelningskälla.

 $\boxed{\text{F}\cdot \text{1}}$  . Anger att uppspelningen sker från [kodaren.](#page-151-4) Klicka på verktygsfältet för bildruta för att byta inspelningskälla (endast tillgängligt om [sekundär VRM](#page-152-3) eller [ANR](#page-149-5) har konfigurerats).

 $\boxed{\color{blue}\text{F} \cdot \text{2}}$  . Anger att uppspelningen sker från [kodaren.](#page-151-4) Klicka på verktygsfältet för bildruta för att byta inspelningskälla.

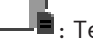

 $\Box$ : Textdata är tillgängliga

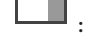

: Textdata är inte tillgängliga

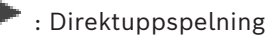

: Klicka för att visa liveläge igen.

**•** : Manuell larminspelning

#### **Ikoner för bildfönster**

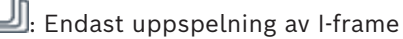

: Aktiverad innehållsanalys

#### **Se**

ĭ

*– [Fönstret Tidslinje, sidan 146](#page-145-0)*

## **18.7 Menykommandon**

<span id="page-135-0"></span>Vissa av följande kommandon är inte tillgängliga i BVMS Export Player.

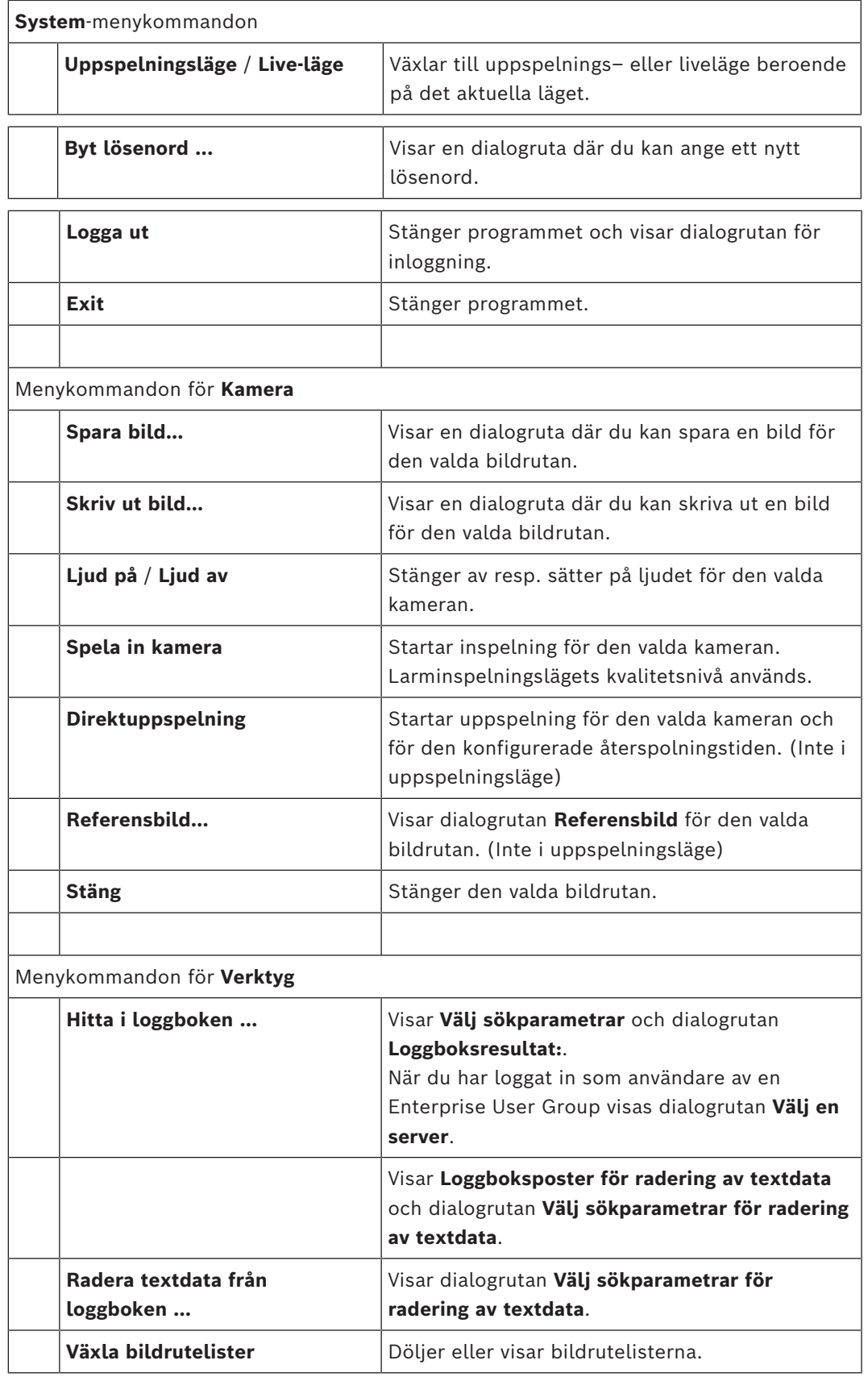

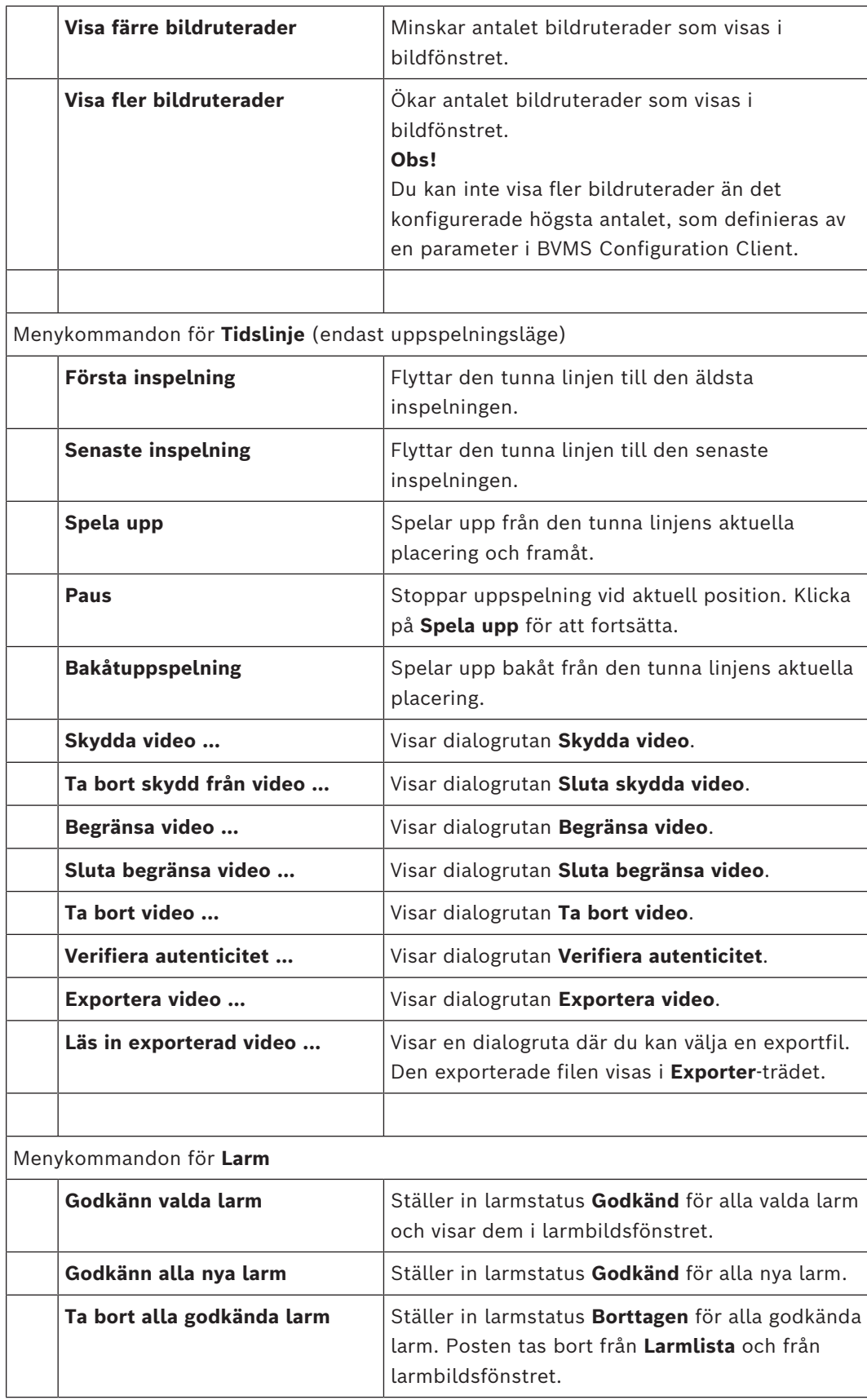

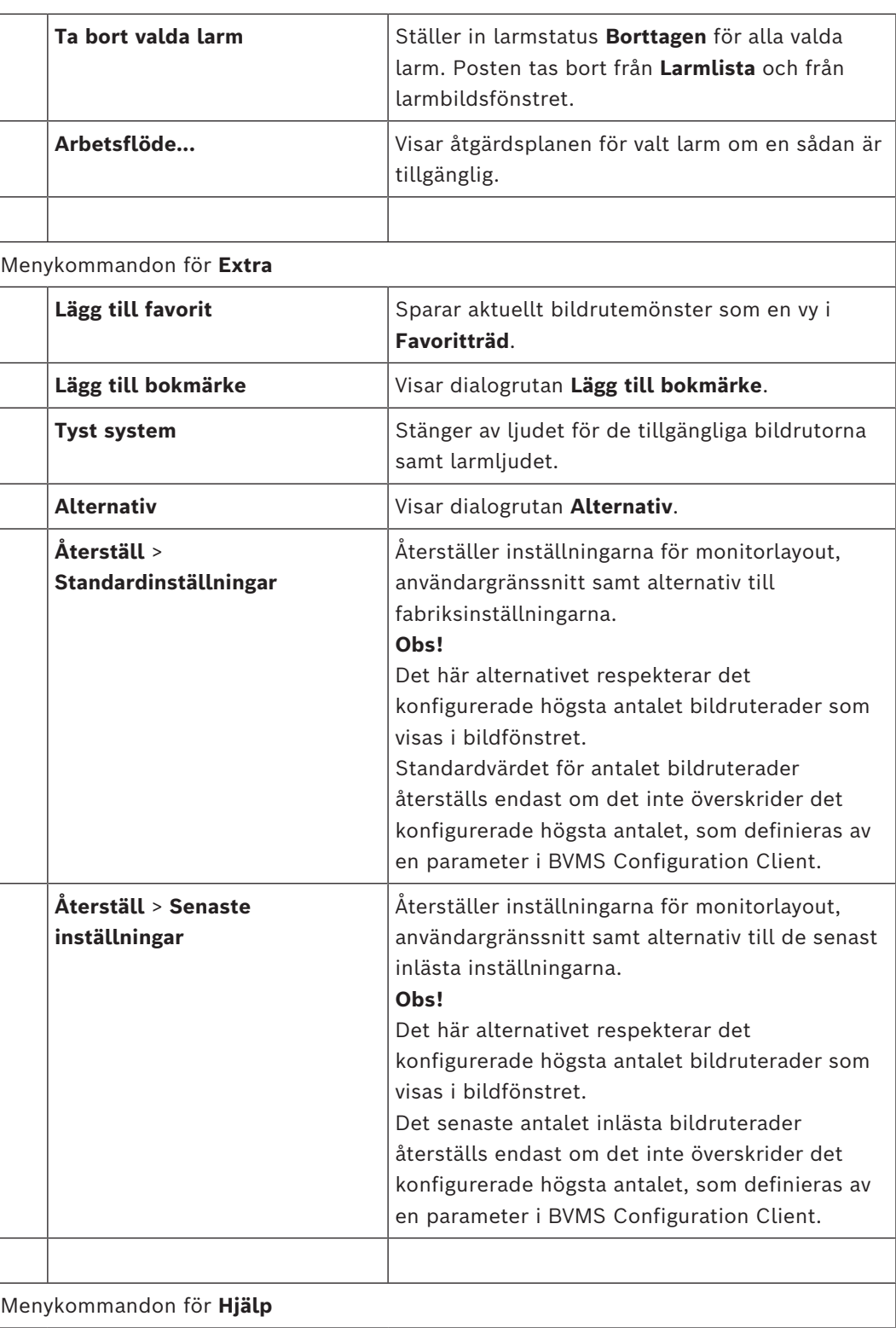

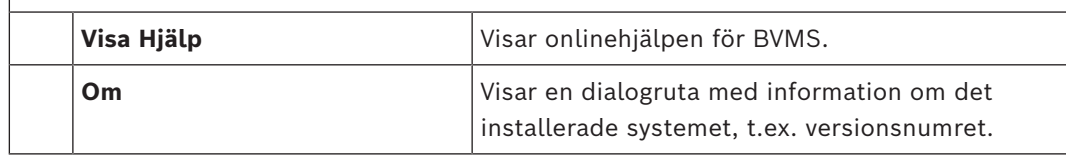

## **18.8 Alternativ-dialogrutan**

Huvudfönster > Menyn **Extra** > Kommandot **Alternativ**

Låter dig konfigurera parametrar för användning av Operator Client.

#### **Se**

*– [Visa video över låg bandbredd, sidan 98](#page-97-0)*

#### **18.8.1 Fliken Styrning**

#### **Fliken Styrning**

#### **Fördröjning för automatiska sekvenser [s]**

Ange det antal sekunder som en kamera måste visas i en bildruta. Denna tid gäller även för larmsekvenser.

#### **PTZ-styrhastighet**

Flytta skjutreglaget för att justera styrhastigheten för [PTZ-](#page-152-1)kameror.

#### **Återspolningstid för direktuppspelning [s]**

Ange antalet sekunder för [återspolningstiden](#page-153-6) för [direktuppspelning.](#page-149-3)

#### **Visa kartan som innehåller kameran för den markerade bildrutan**

Klicka om du vill att kamerans karta i den valda [bildrutan](#page-149-0) automatiskt ska få fokus. Kartan visas i fönstret **Karta** i monitorn **Styrning**. Om den valda kameran inte är konfigurerad på en karta, rensas fönstret **Karta**.

Den visade kartan är den karta som först hittas i det [logiska trädet](#page-151-0) med början från rotobjektet, som innehåller den valda kameran.

Om en [kamerasekvens](#page-151-5) körs inom den valda bildrutan uppdateras kartan i **Karta**-fönstret efter varje sekvenssteg.

#### **Starta PTZ-läge när PTZ-bildruta väljs med mus**

Välj om du vill att PTZ-läget ska aktiveras automatiskt för Bosch IntuiKey-tangentbord i följande fall:

- När användaren klickar på en [bildruta](#page-149-0) och en PTZ-kamera visas.
- När användaren drar en PTZ-kamera till en bildruta.

#### **18.8.2 Fliken Visa**

#### **Fliken Display**

#### **Bildförhållande för bildruta**

Välj för varje ansluten monitor önskat bildförhållande för bildrutorna i Operator Client. Använd 16:9 för HD-kameror. Denna inställning åsidosätter inställningen som gjordes i Configuration Client för den inledande starten av Operator Client.

#### **Visa logiskt nummer**

Markera det här alternativet om du vill visa en kameras [logiska nummer](#page-151-6) i det logiska trädet.

#### **IP-adressen visas i tryck och finns sparad**

Välj det här alternativet om du vill att IP-adresser för enheter i det logiska trädet ska synas i utskrivna och sparade bilder.

#### **Textdataposition**

Välj önskat alternativ för var rutan med textdata ska visas när du klickar på <sup>1</sup>

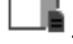

#### **Föredrar maskinvaruacceleration**

Efter inloggning på Operator Client aktiveras maskinvaruacceleration som standard. Avmarkera kryssrutan om du vill inaktivera maskinvaruacceleration.

Den här inställningen finns kvar efter nästa omstart eller återinloggning av Operator Client.

#### **Visa diagnostisk information i bildrutor (aktivera till utloggning)**

Välj om du vill visa avkodningsmetod i bildrutan.

Avkodningsmetoden visas i rubrikfältet i alla öppna bildrutor.

Den här inställningen finns inte kvar efter nästa omstart eller återinloggning av Operator Client.

#### **Aktivera färgad tidslinje**

Välj det här alternativet om du vill aktivera färgad tidslinje för inspelningar. Med färgad tidslinje aktiverad indikeras larminspelning, inspelning före larm och rörelseinspelning med olika färger.

#### **Se**

*– [Fönstret Tidslinje, sidan 146](#page-145-0)*

#### **18.8.3 Fliken Ljud**

#### **Fliken Ljud**

#### **Ljudåtergivning från den valda bildrutan**

Välj att aktivera ljuduppspelning för videon i den valda [bildrutan](#page-149-0).

#### **Ljudåtergivning med flera kanaler**

Välj att aktivera samtidig ljuduppspelning för alla videor som visas i bildrutorna.

#### **Ljudvolym:**

Flytta skjutreglaget för att justera ljudvolymen för larmljud.

#### **Halv duplex**

Markera om du vill aktivera hal[vduplexl](#page-150-3)äget för [Intercom-funktionerna.](#page-151-7)

#### **Full duplex**

Markera om du vill aktivera full[duplex](#page-150-3)läget för [Intercom-funktionerna](#page-151-7).

#### **18.8.4 Fliken Omkodning**

#### **Fliken Omkodning**

Du kan spela upp inspelningar från en kamera eller visa livebilder från en kamera med Operator Client även om du har låg bandbredd i nätverksanslutningen mellan BVMS och Operator Client-datorn.

Kodkonverterare stöder inte intelligent tracking, [ROI](#page-152-6), [Intelligent Video Analytics](#page-150-4)överlagringar eller textdata.

Vid användning av nätverk med låg bandbredd finns två alternativ:

- Maskinvarukonvertering
- Kodkonvertering genom program (bara tillgängligt i liveläget)

#### **Maskinvarukonvertering**

Vid maskinvarukonvertering måste VRM vara utrustad med minst en kodkonverteringsenhet. Den här kodkonverteringsenheten är inte konfigurerad i BVMS. I dokumentationen för VRM finns information om hur du konfigurerar en kodkonverteringsenhet. Kodkonverteringsenheter kan ha flera kodkonverteringsinstanser.

DIVAR IP 3000 och DIVAR IP 7000 levereras med en förkonfigurerad

kodkonverteringsinstans.

Varje liveström eller inspelning behöver en egen kodkonverteringsinstans.

Maskinvarukonvertering är endast möjlig för Video IP-enheter från Bosch som är anslutna till en VRM-enhet.

Både kameran och kodkonverteringsenheten måste hanteras av samma VRM.

#### **Programvarukonvertering**

För kodkonvertering genom ett program måste Mobile Video Service ha konfigurerats på Management Server eller på Enterprise Management Server.

I ett Enterprise System används endast MVS-tjänsterna som har konfigurerats i Enterprise Management Server-konfigurationen.

#### **Maskinvara (standard)**

Välj det här alternativet om du vill aktivera maskinvarukonverteraren. Det här är standardinställningen.

#### **Programvara**

<span id="page-140-0"></span>Välj det här alternativet om du vill aktivera programvarukonverteraren.

**18.9 Fönstret Logiskt träd**

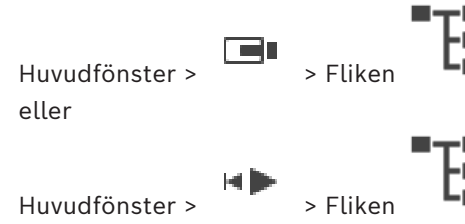

Visar den hierarkiska strukturen för alla enheter som din [användargrupp](#page-149-6) har åtkomst till. Om du loggade in på en Enterprise Management Server visas servernamnet som ett prefix till kameranamnet.

Endast en administratör kan skapa eller ändra det [logiska trädet](#page-151-0) i Configuration Client. Låter dig dra ett objekt till följande element i användargränssnittet:

- Kamera, karta, dokument till en [bildruta](#page-149-0)
- Varje objekt till fönstret **Favoritträd**
- Karta till fönstret **Karta**
- Kamera till fönstret **Monitorer**

#### **Se**

- *– [Ordna och ändra storleken på bildrutor, sidan 42](#page-41-0)*
- *– [Visar en kamera i en bildruta, sidan 39](#page-38-0)*
- *– [Lägga till objekt till favoritträdet, sidan 64](#page-63-0)*
- *– [Starta en förkonfigurerad kamerasekvens, sidan 43](#page-42-0)*
- <span id="page-140-1"></span>*– [Visa video över låg bandbredd, sidan 98](#page-97-0)*

## **18.10 Fönstret Favoritträd**

eller

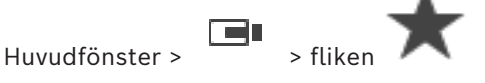

Huvudfönster >

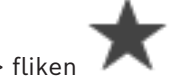

Du kan lägga till alla objekt i det [logiska trädet](#page-151-0) i en [vy](#page-153-1) i favoritträdet om du vill skapa en egen version av det logiska trädet. Du kan när som helst visa vyn eller lägga till och ta bort enheter i vyn.

När du sparar en vy i favoritträdet sparar du följande inställningar:

- Kopplingen av kameror eller andra objekt till [bildrutor](#page-149-0)
- [Bildrutemönstret](#page-149-7)
- Den aktuella inställningen av den digitala zoomen
- Bildsektionen
- Den valda strömmen (endast tillgängligt för liveläge)

#### **Se**

- *– [Lägga till objekt till favoritträdet, sidan 64](#page-63-0)*
- *– [Skapa/redigera vyer, sidan 65](#page-64-0)*

## **18.11 Bokmärkesfönster**

eller

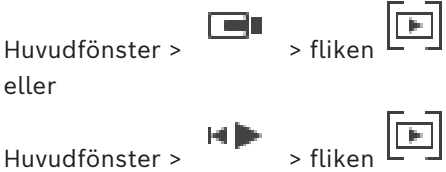

Du kan spara en tidsperiod med livevisning eller en inspelning i ett [bokmärke](#page-149-2). Ett bokmärke sparar en start- och en sluttid, de kameror som är tilldelade till [bildfönstret](#page-149-1) vid den här tidpunkten och hela [bildrutemönstret.](#page-149-7) En tidsperiod på 0 sekunder är möjlig. Bokmärken

 $\overline{F}$ sparas i -rutan. Att ta bort ett bokmärke påverkar inte motsvarande inspelningar. Du kan inte lägga till eller ta bort kameror från ett bokmärke. För att ändra ett bokmärke laddar du det, gör dina ändringar och sparar det.

Om en inspelning tas bort synkroniseras inte motsvarande bokmärke. Om den är laddad visas en svart [bildruta.](#page-149-0)

Om du har loggat in på en Enterprise Management Server, så visas kameranamnet med namnet på den här kamerans Management Server som prefix.

**Obs!** Lägg inte till mer än fyra kameror i ett bokmärke för att undvika prestandaproblem vid laddning av bokmärken.

#### **Se**

- *– [Redigera ett bokmärke, sidan 68](#page-67-0)*
- <span id="page-141-0"></span>*– [Läsa in ett bokmärke, sidan 68](#page-67-1)*

## **18.12 Bildfönster**

Huvudfönster

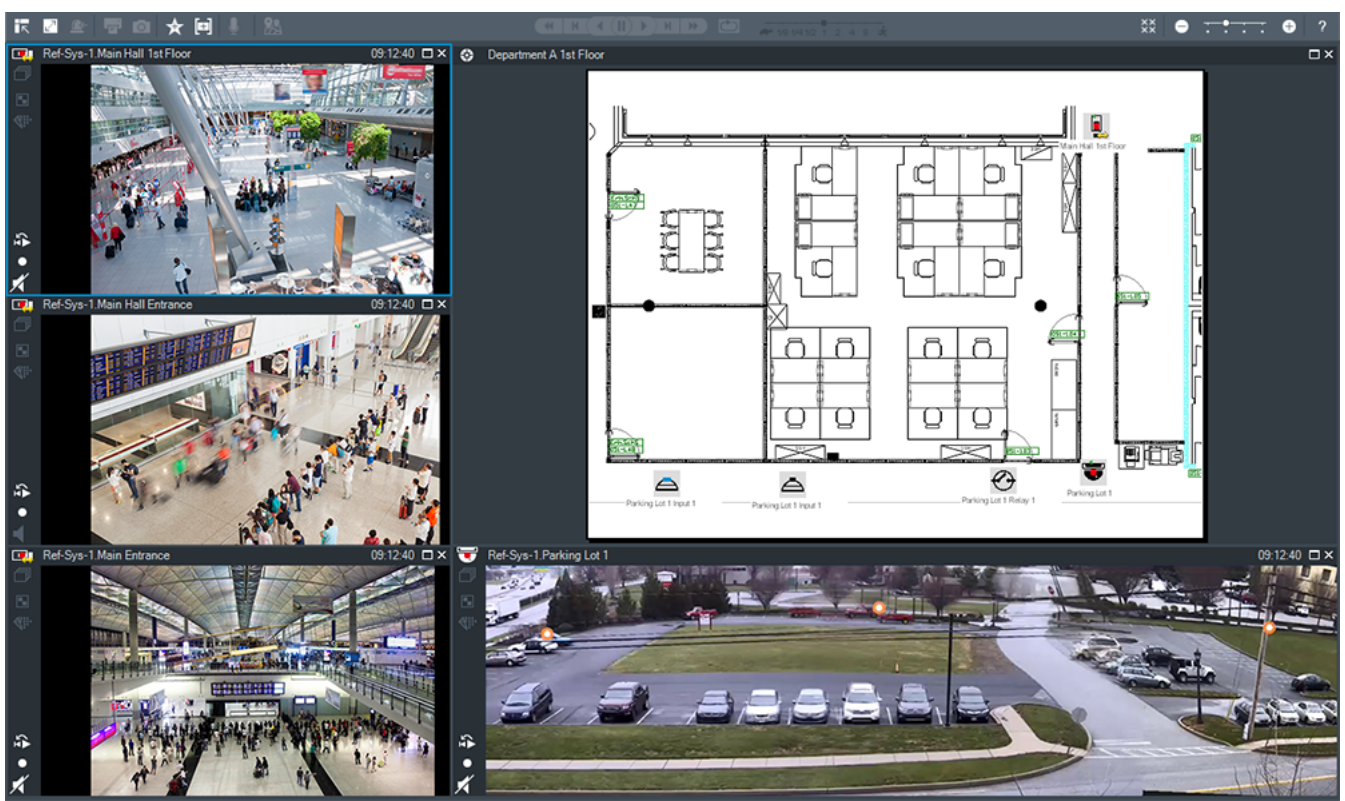

Visar ett varierande antal [bildrutor](#page-149-0). 1 bildruta är minimum. Du kan visa en kamera i flera bildrutor samtidigt.

Gör att du kan utföra följande uppgifter (alla uppgifter är inte tillgängliga i BVMS Export Player):

- Ändra antalet bildrutor som visas.
- Ordna bildrutorna flexibelt, ändra mönstret för bildrutorna och spara layouten som en [vy](#page-153-1) i **Favoritträd**.
- Växla mellan liveläge och uppspelningsläge (och larmdisplay om larmen är tillgängliga).
- Aktivera/inaktivera alla ljudkällor (programmet måste vara konfigurerat för flerkanalsläge).
- Starta en sekvens.
- Aktivera/inaktivera bildrutornas verktygsfält.
- Använda [direktuppspelning.](#page-149-3)
- Använda [porttelefonfunktioner.](#page-151-7)

#### **Se**

- *– [Ändra antalet bildruterader, sidan 41](#page-40-0)*
- <span id="page-142-0"></span>*– [Ordna och ändra storleken på bildrutor, sidan 42](#page-41-0)*

## **18.13 Bildruta**

Huvudfönster

BVMS Export Player innehåller endast en begränsad uppsättning funktioner. Med det här alternativet kan du visa:

- Livevideo från valfri videokälla (endast i liveläge)
- [Direktuppspelning](#page-149-3)svideo
- Inspelad video (endast uppspelningsläge)
- Kartor
- Dokument (HTML-filer)

#### **Textdata**

**Inspelningskälla** 

En blå ram visar att den här [bildrutan](#page-149-0) är vald, till exempel, för att visa en kamerabild i denna bildruta.

**Obs!** Verktygsfältet för en bildruta visas endast om bildrutan är markerad.

Om du loggar in på en Enterprise Management Server visas kameranamnet med namnet på kamerans Management Server som prefix i bildrutans verktygsfält, om bildrutan är markerad. Kameror visas som [aktiveringspunkter.](#page-149-8) Du kan aktivera en kamera på kartan genom att dubbelklicka på snabbmenyn eller dra och släppa in i en bildruta.

När en [PTZ](#page-152-1)-kamera visas kan du använda funktionen för fönsterstyrning.

Dubbelklicka på en kamera i [Logiskt träd](#page-151-0) för att visa nästa lediga bildruta.

Högerklicka på bildrutan och klicka på **Egenskaper** för att visa fönstret **Egenskaper**. Det här fönstret innehåller information om kameran.

Tidsvisningen i verktygsfältet för en direktsänd bildruta visar alltid den lokala tiden för den kamera som visas. Tidsvisningen i verktygsfältet för en uppspelad bildruta visar alltid tiden för den inspelade videon.

#### **Se**

- *– [Ikoner som används, sidan 131](#page-130-0)*
- *– [Visa textdata, sidan 95](#page-94-0)*

#### **18.14 Sökrutan**

Du kan använda sökrutan när du vill söka efter ett objekt i det logiska trädet, i favoritträdet och i bokmärkena.

1. Huvudfönster >  $\begin{bmatrix} 1 & 1 \end{bmatrix}$  eller  $\begin{bmatrix} 1 \end{bmatrix}$  > högerklicka på en rotnod eller ett objekt > klicka på **Trädsökning** Eller: Gå till fönstret Logiskt träd, Favoritträd eller Bokmärken och tryck på Ctrl+F.  $Q \rightarrow \wedge \vee X$ 

Sökrutan visas .

- 2. Ange en söksträng som består av objektets visningsnamn. Sökningen startar omedelbart när du skriver och det första objektet som överensstämmer med söksträngen markeras. Om söksträngen inte hittas ändras bakgrundsfärgen i sökrutan.
- 3. Klicka på  $\sim$  eller  $\vee$  när du vill markera föregående eller nästa matchande objekt. Sökningen fortsätter genom alla objekt i trädet, inte bara genom objekten i den valda trädnoden, som stämmer med söksträngen.
- <span id="page-143-0"></span>4. Klicka på  $\times$  när du vill stänga sökrutan.

## **18.15 Exportfönster**

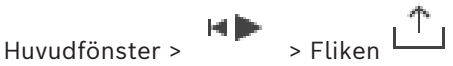

Du kan importera exporterade videodata, visa dessa i en bildruta, söka efter särskilda data däri samt föra över datan igen.

#### **Se**

- *– [Exportera videodata, sidan 81](#page-80-0)*
- *– [Läsa in exporterad video, sidan 88](#page-87-0)*
## **18.16 Fönstret Karta**

<span id="page-144-0"></span>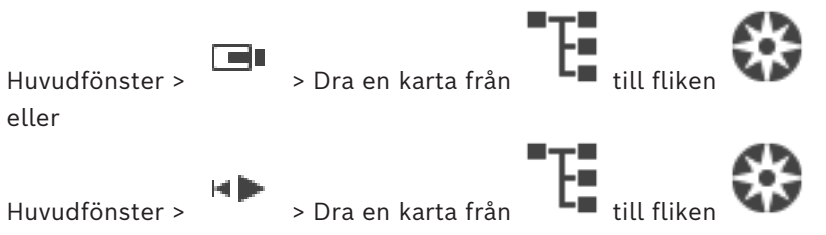

Visar en [anläggnings](#page-152-0)karta. Den kan inte visa videoinnehåll och är inte begränsad till ett förhållande på 4:3.

Om en karta inte helt kan visas i fönstret **Karta** kan du dra i kartan. En särskild markör visas.

### **Klicka för att få stegvisa instruktioner:**

– *[Visa en anläggningskarta., sidan 60](#page-59-0)*

**18.17 Fönstret PTZ-styrning**

<span id="page-144-1"></span>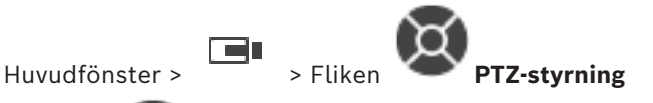

Fönstret blir aktivt när en [PTZ-](#page-152-1)kamera eller en vridbar/lutande kamera visas i den valda [bildrutan.](#page-149-0)

Gör att du kan styra en kamera med motsvarande funktioner som visas i den valda bildrutan.

Klicka för att zooma in eller ut digitalt. Dessa styrfunktioner är till och med aktiva när en icke-PTZ-kamera väljs.

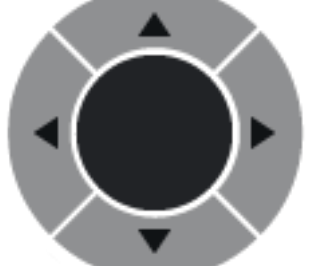

Klicka på en pil eller dra styrspaken i mitten för att vrida

kameran i alla riktningar.

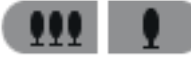

Klicka för att zooma in bildvinkeln (zoomvinkel)/zooma ut från bildvinkeln

(vidvinkel).

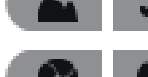

Klicka för att ställa in fokus, kort avstånd/fokus, långt avstånd.

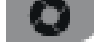

Klicka för att stänga bländaren/öppna bländaren.

### **Fördefinierade positioner:**

Välj en post för att flytta PTZ-kontrollen till den fördefinierade positionen.

## w

Klicka för att spara den aktuella positionen för PTZ-kameran till den förvalda posten.

### **AUX-kommandon:**

Välj en post för att köra det här kommandot.

## **18.18 Fönstret Tidslinje**

Huvudfönster > Fliken

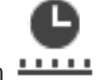

<span id="page-145-0"></span>Låter dig styra uppspelningen av inspelade videor. Du kan visa flera kameror samtidigt. Ljuduppspelning är endast möjlig när du spelar upp videon på normal hastighet. Om du har behörighet att visa inspelade videor kan du även lyssna på tillhörande ljudinspelning.

Om du väljer en annan tidszon ändras tidslinjen därefter.

Låter dig navigera genom inspelade videor. Uppspelningen av alla visade [bildrutor](#page-149-0) är synkroniserad.

Många funktioner gör det möjligt att precist hitta de motiv du söker.

[Tidslinjen](#page-153-0) för inspelningar i Operator Client och BVMS Export Player visar följande information indikerad med färg eller skuggning:

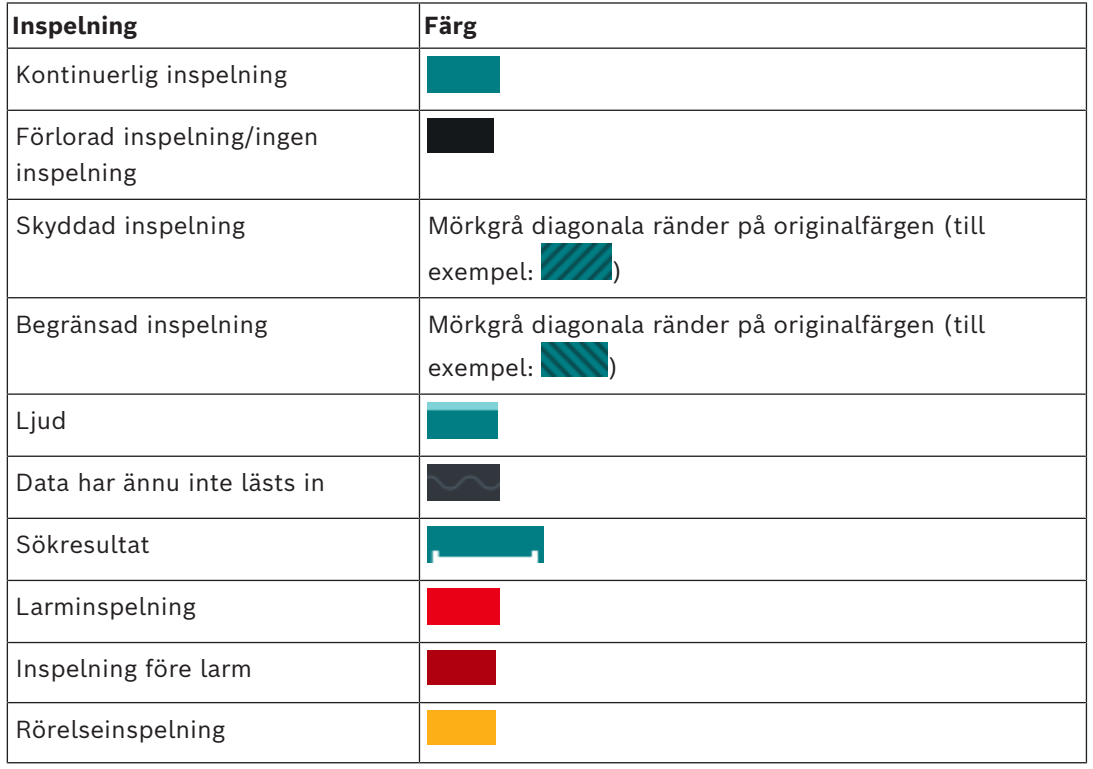

<span id="page-145-1"></span>Om du vill visa färgad tidslinje för larm, förlarm och rörelseinspelning aktiverar du färgad tidslinje på fliken **Display**. Se kapitel *[Fliken Visa, sidan 139](#page-138-0)*.

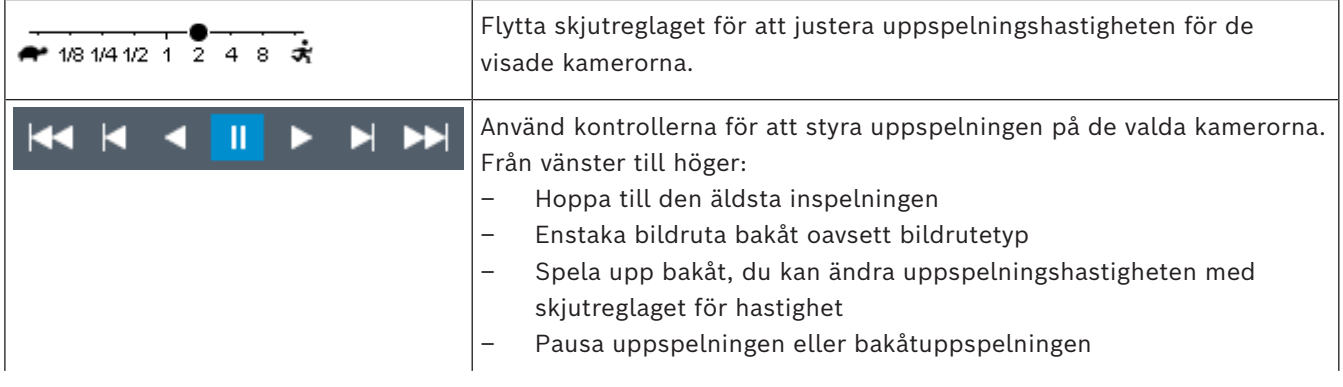

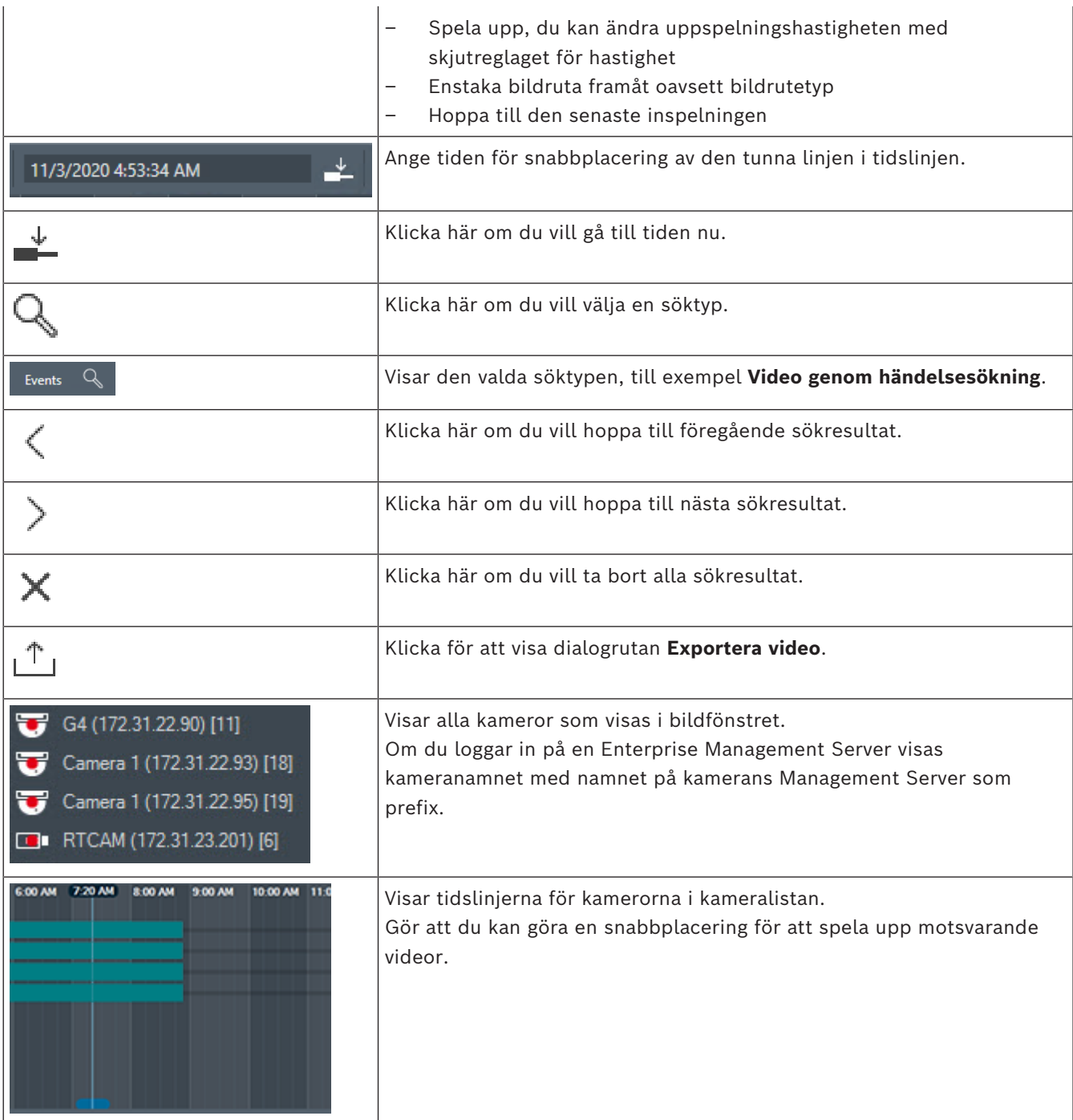

#### **Se**

- *– [Ändra uppspelningshastigheten, sidan 77](#page-76-0)*
- *– [Använda tidslinjen, sidan 76](#page-75-0)*
- *– [Hitta loggboksposter, sidan 91](#page-90-0)*
- *– [Exportera videodata, sidan 81](#page-80-0)*
- *– [Verifiera autenticiteten för videodata, sidan 79](#page-78-0)*
- *– [Skydda eller ta bort skydd för video, sidan 78](#page-77-0)*
- *– [Begränsa eller ta bort begränsningar för video, sidan 77](#page-76-1)*
- *– [Ta bort videodata, sidan 79](#page-78-1)*
- *– [Läsa in exporterad video, sidan 88](#page-87-0)*

## **19 Kortkommandon på tangentbordet**

<span id="page-147-0"></span>I det här avsnittet visas en lista med tillgängliga tangentbordsgenvägar för amerikanska tangentbord.

+ innebär att tangenterna måste tryckas in samtidigt (till exempel Ctrl+z innebär att du ska trycka på tangenterna Ctrl och z samtidigt).

På installations-cd-skivan finns en Acrobat-fil för utskrift. Namnet på filen är keyboard layout en.pdf.

## **19.1 Allmän styrning**

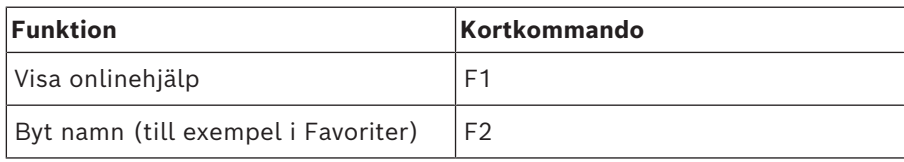

## **19.2 Uppspelningskontroll**

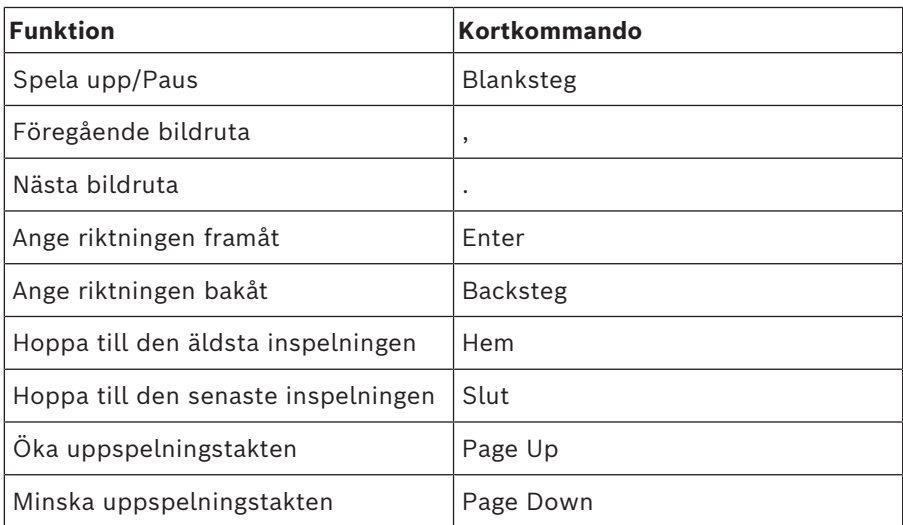

## **19.3 Styrningskontroller för bildfönster**

Följande tangentbordsgenvägar fungerar endast när bildfönstret är i fokus.

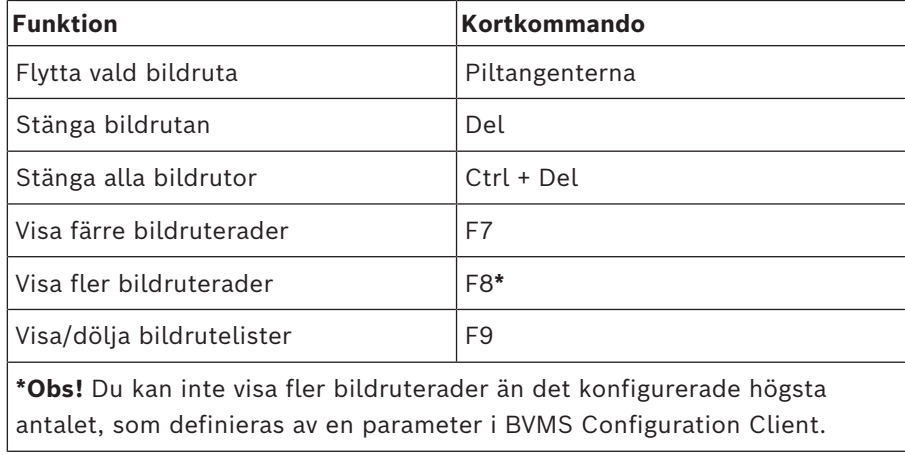

# **20 Felsökning**

I det här kapitlet ges information om hur du hanterar kända problem när du använder BVMSOperator ClientBVMS Export Player.

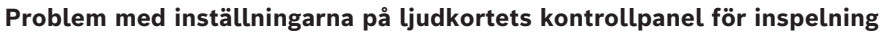

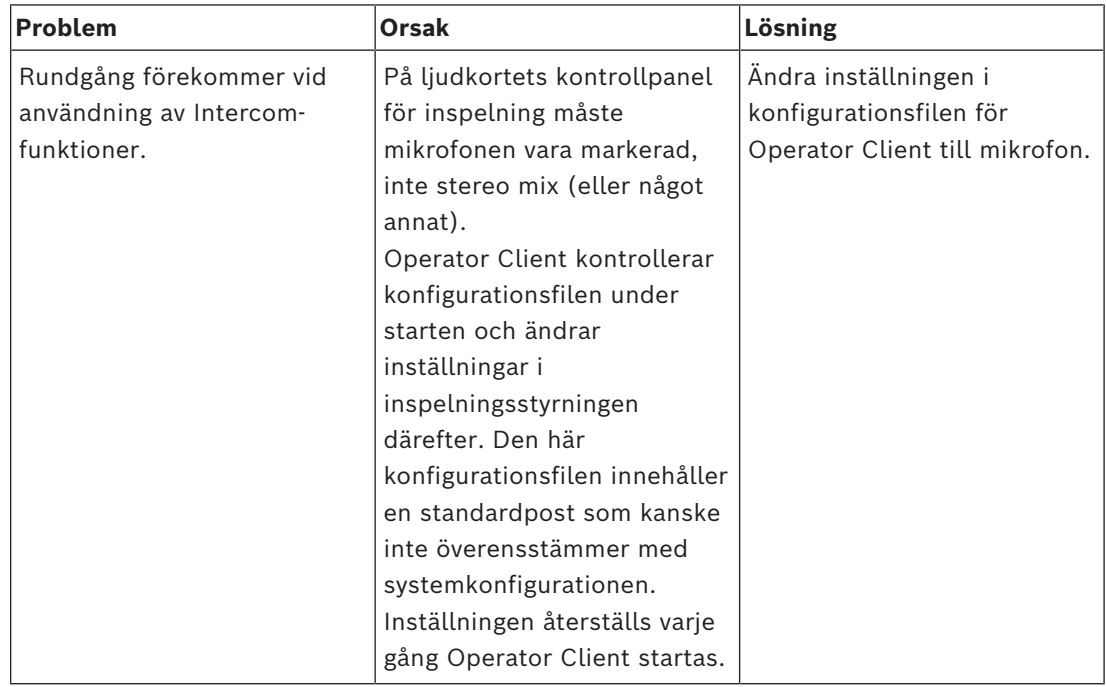

## **20.1 Återupprätta anslutningen till ett Bosch IntuiKey-tangentbord**

- 1. Stick in kabeln igen eller vänta tills arbetsstationen är online. Meddelandet Off Line försvinner.
- 2. Tryck på snabbtangenten Terminal för att ange BVMS.

## **Ordlista**

### **Aktiveringspunkt**

Muskänslig ikon på en karta. Aktiveringspunkter konfigureras i Configuration Client.

Aktiveringspunkter kan till exempel vara kameror, reläer och ingångar. Operatören kan använda aktiveringspunkter för att söka efter och välja en enhet i en byggnad. Aktiveringspunkter kan visas med blinkande bakgrundsfärg när en specifik händelse inträffar eller när ett larm utlöses.

### **ANR**

Automated Network Replenishment. Integrerad process som kopierar data som saknas från en videomottagare till nätverksvideoinspelare efter ett nätverksfel. Kopierade videodata fyller ut det tomrum som bildas efter nätverksfelet. Därför behöver mottagaren någon typ av lokal lagring. Inspelningskapaciteten på den här lokala lagringsenheten beräknas med följande formel: (nätverksbandbredd x beräknad stilleståndstid + säkerhetsmarginal) x (1 + 1/ säkerhetskopieringshastighet). Denna inspelningskapacitet krävs eftersom den kontinuerliga inspelningen måste fortsätta under kopieringsprocessen.

#### **Användargrupp**

Användargrupper används till att definiera gemensamma användarattribut såsom behörigheter, privilegier och PTZ-prioritet. Genom att bli medlem av en grupp ärver användaren automatiskt alla attribut för den gruppen.

#### **autentisering**

Läget på en inspelad video som anger dess äkthet. Det innebär att den inspelade videon inte har ändras.

#### **Beröringsfri utplacering**

Metod för automatisk nedladdning, installation och körning av .NET-program utan ändring av register eller delade systemkomponenter. Med Bosch Video Management System, används beröringsfri utplacering för uppdatering av operatörsklienter från hanteringsservern. Uppdateringen sker om en ny version lagras på hanteringsservern och när varje användare loggar in på operatörsklienten. Om du arbetar med en operatörsklient mot flera hanteringsserverdatorer använder den beröringsfria distributionen endast den programvaruversion som är lagrad på den hanteringsserver som operatörsklienten senast loggade in på. När du försöker logga in på en annan hanteringsserver med en annan programvaruversion visas hanteringsserver som offline eftersom programvaruversionerna inte överensstämmer.

#### **Bildfönster**

Utrymme för bildrutor, struktureras med hjälp av ett mönster för bildfönster.

#### <span id="page-149-0"></span>**Bildruta**

Används för att visa live eller inspelad video av en enda kamera, en webbplatskarta, ett dokument, en sekvens, en övervakningsgrupp, ett externt program eller en kartvyport.

#### **Bildrutemönster**

Hur bildrutorna är arrangerade.

#### **bokmärke**

Används för att lagra en tidsperiod med live- eller inspelad video. Det innebär att det går att tagga vissa scener för senare undersökning. Du kan dessutom dela dina undersökningsresultat med andra användare genom att exportera ett bokmärke.

#### **Direktuppspelning**

Spelar upp den inspelade bilden för vald kamera i en bildruta eller på liveskärmen. Starttiden (antalet sekunder i förfluten tid eller återspolningstid) kan konfigureras.

#### **Distorsionskorrigering**

Användning av programvara för att omvandla en cirkelformad bild från ett fisheye-objektiv med radiell distorsion till en rätlinjig bild för normal visning (distorsionskorrigering).

#### **DNS**

Domain Name System. En DNS-server omvandlar en URL (www.myDevice.com, till exempel) till en IP-adress i nätverk som använder TCP/IPprotokoll.

#### **Dokument**

De dokumentfiler som stöds av BVMS är HTM, URL, MHT, HTML, TXT.

#### **dubbel behörighet**

Säkerhetsriktlinjer som kräver att två olika användare loggar in på operatörsklienten. Båda användarna måste vara medlemmar av en vanlig Bosch Video Management Systemanvändargrupp. Den här användargruppen (eller de här användargrupperna om användarna är medlemmar av olika användargrupper) måste tillhöra en dubbel behörighetsgrupp. En dubbel behörighetsgrupp har sina egna åtkomstbehörigheter inom Bosch Video Management System. Den här dubbla behörighetsgruppen bör ha fler behörigheter än den normala användargrupp som användaren tillhör. Exempel: Användaren A är medlem av en användargrupp som kallas Grupp A. Användaren B är medlem av Grupp B. Dessutom konfigureras en dubbel behörighetsgrupp med Grupp A och Grupp B som medlemmar. För användare av Grupp A är dubbel behörighet valfritt, för användare av Grupp B är det obligatoriskt. När användare A loggar på visas en andra dialogruta för att bekräfta inloggningen. I den här dialogrutan kan en andra användare logga in om han finns tillgänglig. Om inte, kan användare A fortsätta och starta operatörsklienten. Han har sedan endast åtkomsträttigheter för Grupp A. När användare B loggar in visas återigen en andra dialogruta för inloggning. I denna dialogruta måste en andra användare logga in. Om inte kan användare B inte starta operatörsklienten.

#### **duplex**

Villkor som används för att definiera riktningen för dataöverföring mellan två parter. Halv-duplex tillåter dataöverföring i båda riktningarna, men inte samtidigt. Full-duplex tillåter samtidig dataöverföring.

#### **Enterprise Account**

Enterprise Account är en auktorisering som gör det möjligt för en Operator Client-användare att ansluta till enheterna på en Management Server som ingår i ett Enterprise System. I ett Enterprise Account är alla behörigheter konfigurerade för enheterna på denna Management Server. Operator Client kan anslutas samtidigt till alla Management Serverdatorer som ingår i Enterprise System. Den här åtkomsten styrs av medlemskapet i en Enterprise User Group, och av enhetsbehörigheterna som konfigurerats i Enterprise Account för den här instansen av Management Server.

#### **Enterprise System**

Enterprise System är en funktion i Bosch Video Management System som ger en Operator Clientanvändare åtkomst till flera Management Serverdatorer samtidigt.

#### **Enterprise User Group**

Enterprise User Group är en användargrupp som har konfigurerats på en Enterprise Management Server. Enterprise User Group definierar de användare som är behöriga för åtkomst till flera Management Server-datorer samtidigt. Definierar de funktionsbehörigheter som är tillgängliga för dessa användare.

#### **Favoritträd**

#### **Fördröjning**

Förinställd tid som en kamera visas i ett bildfönster tills nästa kamera visas under en kamerasekvens.

#### **Händelse**

En omständighet eller status som är kopplad till ett larm och/eller en åtgärd. Händelser kan uppstå från många olika källor som t.ex. kameror, arkiv, kataloger, digitala ingångar etc. De kan inkludera start-inspelningslägen, förlust av signallägen, meddelanden att disk är full, användarinloggning, utlösare för digitala ingångar etc.

#### **inbrottskontrollpanel**

Allmänt namn på kärnenheten i ett inbrottssäkerhetssystem från Bosch. Det går att ansluta knappsatser, moduler, detektorer och andra enheter till kontrollpanelen.

#### **Intelligent Tracking**

Intelligent Tracking är en programvaruprocess som körs på en kamera som gör att kameran kan följa ett utvalt objekt.

#### **Intelligent Video Analytics**

Algoritm som känner av vissa egenskaper och beteenden hos objekten i en scen som övervakas av en videokamera. Utifrån detta genereras larmhändelser som i sin tur kan behandlas i ett CCTV-system. Inspelning med Intelligent Video

Analytics-inställningar aktiverade är en förutsättning för att selektivt och snabbt söka igenom videomaterial senare. Intelligent Video Analytics gör det möjligt att fånga och utvärdera rörelsemönster hos objekt på ett sådant sätt att falsklarm i stor utsträckning förhindras. Intelligent Video Analytics anpassar sig automatiskt till föränderliga miljöer och är därför inte särskilt känslig för störningsmoment som regn eller träd som rör sig i vinden. Med Intelligent Video Analytics går det att filtrera rörliga objekt via deras färgspecifikationer vid kriminalteknisk sökning. Med hjälp av Intelligent Video Analytics-algoritmen kan omfattande videomaterial sökas igenom selektivt efter objekt med vissa färgegenskaper.

#### <span id="page-151-0"></span>**Intercom-funktioner**

Används för att tala via högtalare på en kodare. Den här kodaren måste ha funktioner för in- och utgående ljud. Intercom-funktionerna kan tilldelas per användargrupp.

#### **iSCSI**

Internet Small Computer System Interface. Protokoll som hanterar lagring via ett TCP/IPnätverk. iSCSI medger åtkomst till lagrad data från var som helst i nätverket. Särskilt sedan Gigabit Ethernet kom till har det blivit prisvärt att ansluta iSCSI-lagringsservrar som fjärrhårddiskar i ett datornätverk. När det gäller iSCSI kallas servern som tillhandahåller lagringsresurser för ett iSCSI-mål medan klienten som ansluter till servern och använder dess resurser kallas för en iSCSI-initiatör.

#### **kamerasekvens**

En lista över kameror som visas en efter en. Varje kamera visas under en specifik tid (fördröjningstid). Det finns två typer av sekvenser: fördefinierade och automatiska. Fördefinierade sekvenser definieras av administratören. Ikoner för de sekvenserna har placerats i det logiska trädet. Automatiska sekvenser skapas när du drar en markering av flera sekvenser eller mapp från det logiska trädet till en bildruta eller en avkodare. Alla kameror i denna mapp eller markerade sekvenser i bildrutan. Du kan skapa en egen sekvens genom att skapa en mapp i ditt favoritträd.

#### **Kodare**

Ändrar en analog ström till en digital ström, t.ex. för att integrera analoga kameror i ett digitalt system som t.ex. Bosch Video Management System. Vissa kodare har en lokal lagringsplats, t.ex. ett Flash-kort eller en USB-hårddisk, eller också kan de lagra videodata på iSCSI-enheter. IP-kameror har en inbyggd kodare.

#### **Korrigering av kantdistorsion**

Distorsionskorrigering sker i själva kameran.

#### **kringgå**

Ta bort punkter selektivt från säkerhetssystemet. En punkt kan kringgås för att kunna aktivera skyddet även om ett fönster är öppet.

#### **Larmbildsfönster**

Bildfönster för att visa en eller flera larmbildrutor.

#### **Larmlista**

Fönster i Bosch Video Management System används för att visa en lista med aktiva larm.

#### **larmprioritet**

Varje larm har tilldelats en prioritet. Larm kan konfigureras så att de automatiskt visas (pop up) i larmbildfönstret baserat på larmprioritet. Varje användares live-/uppspelningsdisplay tilldelas också en prioritet. När larm tas emot som har en högre prioritet än användarens display, visar larmet automatiskt sin larmrad i larmbildfönstret. Om larmbildfönstret inte visas just då ersätter det automatiskt live- eller

uppspelningsbildfönstret på den larmaktiverade monitorn.

#### **Loggbok**

Utrymme för loggning av alla händelser i Bosch Video Management System.

#### **Logiskt nummer**

Logiska nummer är unika ID:n som tilldelas till varje enhet i systemet som en enkel referens. Logiska nummer är endast unika inom en särskild enhetstyp. En vanlig användning av logiska nummer är kommandoskript.

#### **Logiskt träd**

Träd med en anpassad struktur för alla enheter. Det logiska trädet används i Operator Client för att välja kameror och andra enheter. I Configuration Client konfigureras och

#### BVMS **Ordlista | sv 153**

skräddarsys det "kompletta logiska trädet" (på sidan Kartor och struktur) för varje användargrupp (på sidan Användargrupper).

#### **monitorgrupp**

En grupp av monitorer som är anslutna till avkodare. Monitorgruppen kan användas för larmbehandling i ett specifikt fysiskt området. Till exempel kan en installation med tre fysiskt separata kontrollrum ha tre monitorgrupper. Monitorerna i en monitorgrupp är logiskt konfigurerad på rader och kolumner, och kan ställas in på olika layouter, t.ex. helskärm eller fyrbildsvy.

#### **MOV**

Filtillägg för standardvideoformatet som används av QuickTime Player från Apple.

#### **MP4**

MP4 är ett digitalt multimedieformat som oftast används för att lagra video och audio, men det kan också användas för att lagra andra data såsom underrubriker och stillbilder. MP4-filer stöds av de flesta mediespelarna.

#### **område**

En grupp med identifieringsenheter som är anslutna till säkerhetssystemet.

#### **Operator Client**

Komponent i Bosch Video Management System som tillhandahåller användargränssnittet för systemövervakning och drift.

#### **Operatörsklientsarbetsstation**

Dator i Bosch Video Management System-miljön för visning av live- och uppspelningsvideo samt för konfigurationsuppgifter. Operatörsklienten är installerad på din dator.

#### **Panoreringskamera**

Kamera med 360° eller 180° siktvinkel.

#### <span id="page-152-0"></span>**Plats**

Enhet som skapas av användare för att gruppera relaterade systemresurser med syfte att underlätta visning och hantering. Vanligtvis motsvaras en plats av en fysisk plats som t.ex. en byggnad eller ett våningsplan, men den kan användas för att representera vilket koncept som helst. Den består av en Management Server, oftast Configuration Client och flera operatörsklientinstallationer.

#### <span id="page-152-1"></span>**PTZ-kamera**

Kamera med panorerings-, lutnings- och zoomfunktion.

#### **punkt**

En identifieringsenhet som är ansluten till säkerhetssystemet. Punkter visas enskilt på knappsatsen och med anpassad text. Texten kan beskriva en viss dörr, rörelsedetektor, rökdetektor eller ett skyddat område såsom ÖVERVÅNING eller GARAGE.

#### **radera**

Rättigheten att radera i GDPR (General Data Protection Regulation) ger datasubjekt rätt att begära att personuppgifter som är kopplade till dem raderas av obegränsat antal orsaker inom 30 dagar.

#### **Referensbild**

En referensbild jämförs kontinuerligt med den aktuella videobilden. Om den aktuella videobilden i de markerade områdena skiljer sig från referensbilden, så löser ett larm ut. Det möjliggör upptäckt av sabotage som annars inte skulle ha upptäckts, t.ex. om kameran vrids åt sidan.

#### **Reserv-VRM**

Programvara i BVMS-miljön. Övertar uppgiften från den tilldelade primära eller sekundära VRMenheten när ett fel uppstår.

#### **ROI**

Avkänningsområde. ROI används för att spara bandbredd när ett avsnitt av kamerabilden zoomas in med en fast HD-kamera. Avsnittet fungerar som en PTZ-kamera.

#### **Sekundär VRM**

Programvara i BVMS-miljön. Ser till att inspelningen som utförs av en eller flera primära VRM-enheter samtidigt överförs till ytterligare ett iSCSI-mål. Inspelningsinställningarna kan avvika från inställningarna på den primära VRMenheten.

#### **server**

BVMS-server som hanterar enheter.

#### **Serversökning**

En åtkomstmetod för en användare av Configuration Client eller Operator Client som vill ansluta till flera av systemets accesspunkter i sekvens. En accesspunkt i systemet kan vara en Management Server eller en Enterprise Management Server.

#### **TCP**

Transmission Control Protocol. Anslutningsorienterat kommunikationsprotokoll som används till att överföra data via ett IPnätverk. Ger en tillförlitlig och ordnad dataöverföring.

#### <span id="page-153-0"></span>**Tidslinje**

Del av användargränssnittet i Bosch Video Management System. Visar linjer som grafisk återgivningar av inspelningar från de valda kamerorna. Tidslinjen låter dig navigera genom inspelade videor.

#### **UDP**

User Datagram Protocol. Ett protokoll utan anslutning som används för att utväxla data via ett IP-nätverk. UDP är mer effektivt än TCP för videoöverföring på grund av lägre resursförbrukning.

#### **unmanaged site**

Objekt i enhetsträdet i BVMS som kan innehålla videonätverksenheter, t.ex. digitala videoinspelare. De här enheterna hanteras inte av Management Server i ditt system. Operator Client-användaren kan ansluta till enheterna på en unmanaged site-plats efter behov.

#### **Uppspelningsläge**

Funktion i operatörsklienten. Används för uppspelning och genomsökning av arkiverade videor.

#### **UTC**

Universal Time Coordinated

#### **Video Streaming Gateway (VSG)**

Virtuell enhet som gör att du kan integrera kameror från Bosch, ONVIF-kameror, JPEGkameror och RTSP-kodare.

#### **Videoanalys**

Videoanalys är en programvaruprocess som jämför en kamerabild med lagrade bilder av specifika personer eller föremål. I händelse av en matchning utlöser programvaran ett larm.

#### **videoanalysvisare**

Externt program som används för att visa videoanalyslarm i Operator Client.

#### **VRM**

Video Recording Manager

(videoinspelningshanterare). Programvarupaket i Bosch Video Management System som hanterar lagring av video (MPEG-4 SH++, H.264 och H.265) med ljuddata och metadata på iSCSIenheter i nätverket. VRM underhåller en databas med information om inspelningskälla och en lista med tillhörande iSCSI-enheter. VRM fungerar som en tjänst som körs på en dator i Bosch Video Management System-nätverket. VRM lagrar inte videodata utan distribuerar i stället lagringsmöjligheter på iSCSI-enheter till kodarna samtidigt som lastbalansering hanteras mellan flera iSCSI-enheter. VRM strömmar uppspelning från iSCSI till operatörsklienter.

#### **vy**

Samling av bildrutor som du kan återkalla för direkt livevisning. Sekvenser kan inte vara del av en vy.

#### **Återspolningstid**

Antalet sekunder när en bildruta växlas till direktuppspelning.

# **Innehållsförteckning**

### **Symboler**

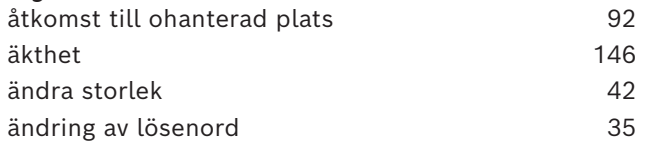

## **A**

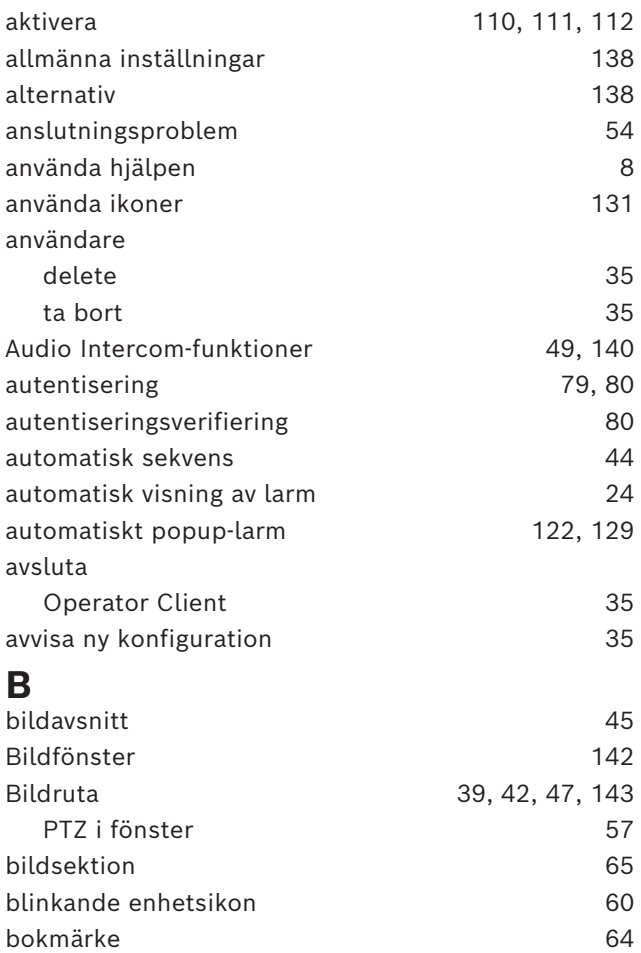

lägg till [67](#page-66-0) läs in [68](#page-67-0) redigera [64](#page-63-1)[, 68](#page-67-1)[, 142](#page-141-1) spara [67](#page-66-0) visa [68](#page-67-2)

BVMS Export Player [69](#page-68-0)[, 71](#page-70-0)[, 82](#page-81-0) byt lösenord [35](#page-34-0)

## digital zoom [45](#page-44-0)[, 65](#page-64-0) digitalt tangentbord [113](#page-112-0) direktuppspelning [45](#page-44-0),48

**C**

**D**

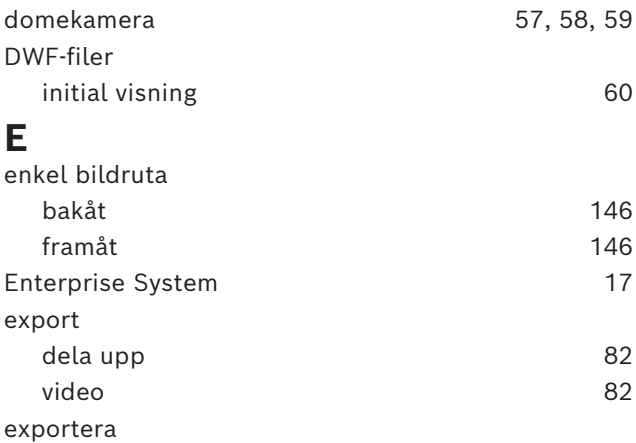

CCTV-tangentbord [113](#page-112-0) Compatibility Mode [25](#page-24-0)

datablad [14](#page-13-0) dela upp export and [82](#page-81-1)

## video [146](#page-145-0) **F**

hitta

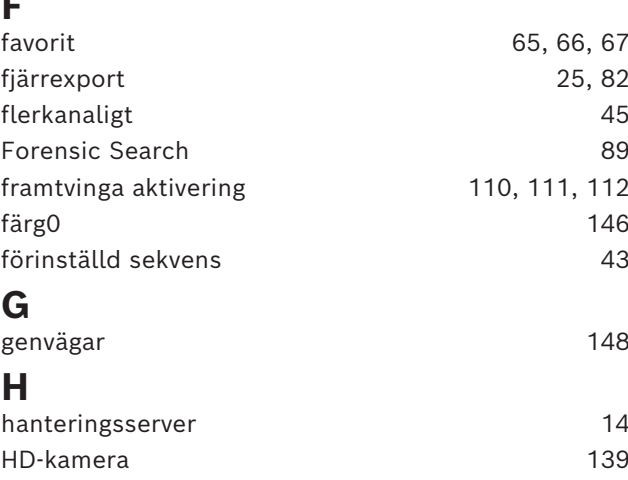

hel skärm [46](#page-45-0) helskärmsläge [46](#page-45-0)

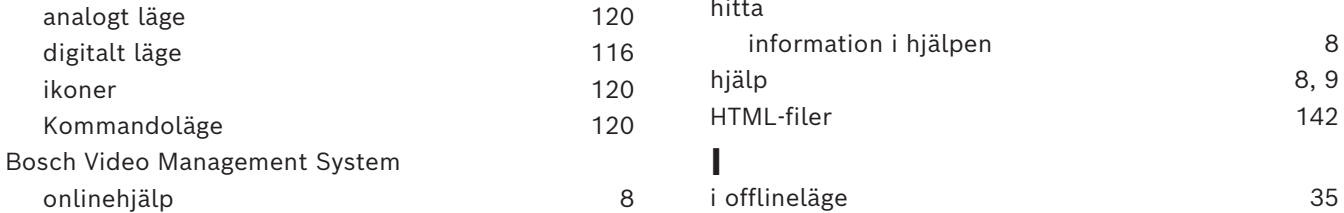

Bosch IntuiKey-tangentbord

digitalt läge ikoner

onlinehjälp [8](#page-7-0)

Kommandoläge

#### 156 sv | Innehållsförteckning BVMS

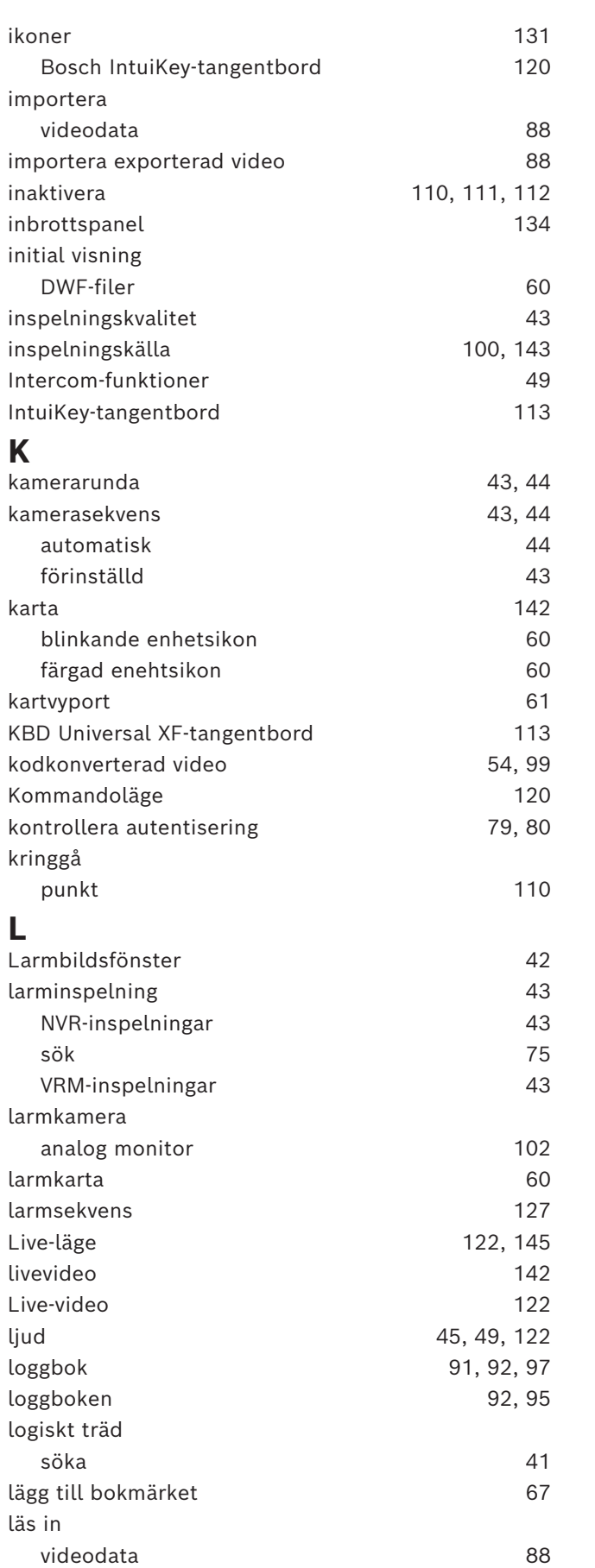

## **M**

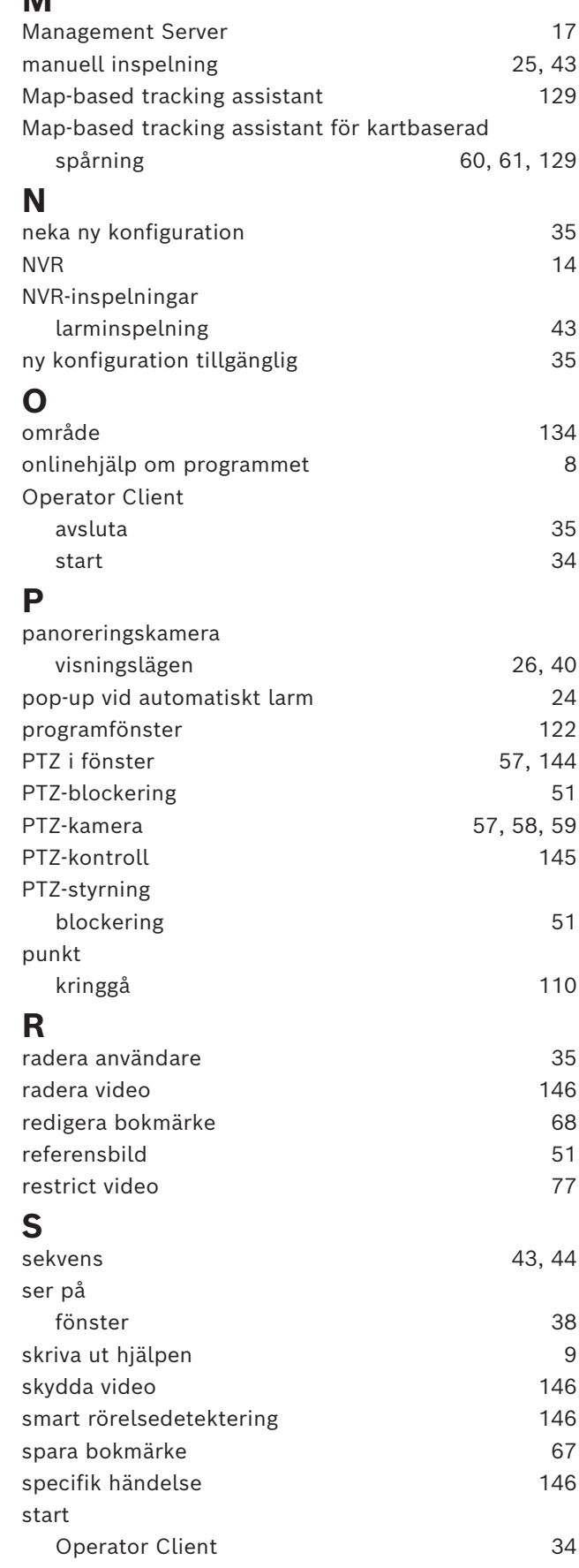

2023-11 | V01 | Operator Client Användarmanual Bosch Security Systems B.V.

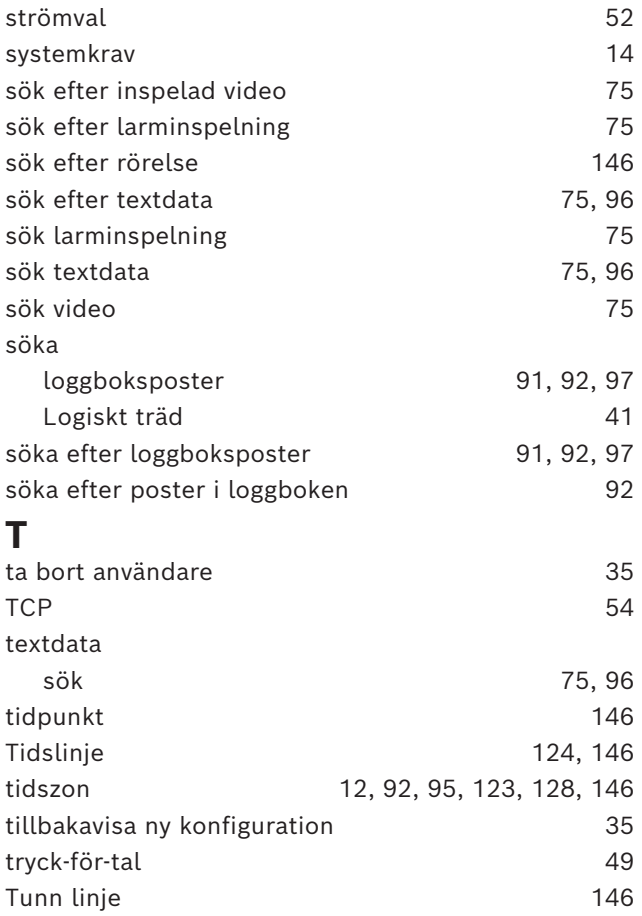

## **U**

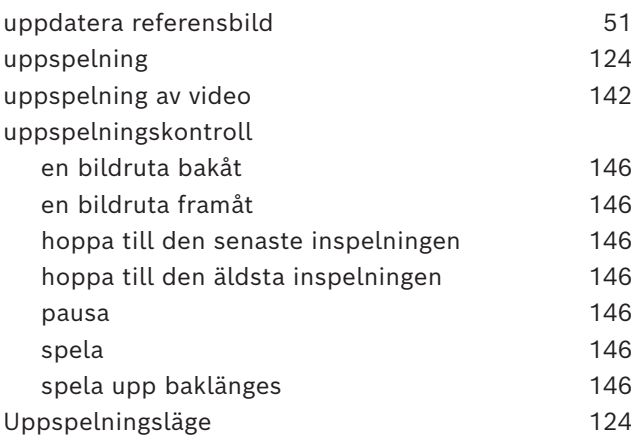

### **W**

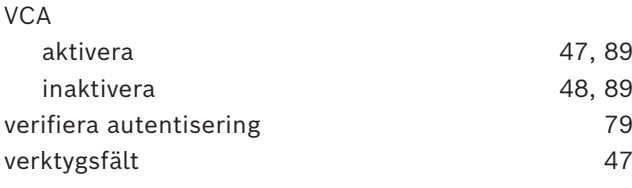

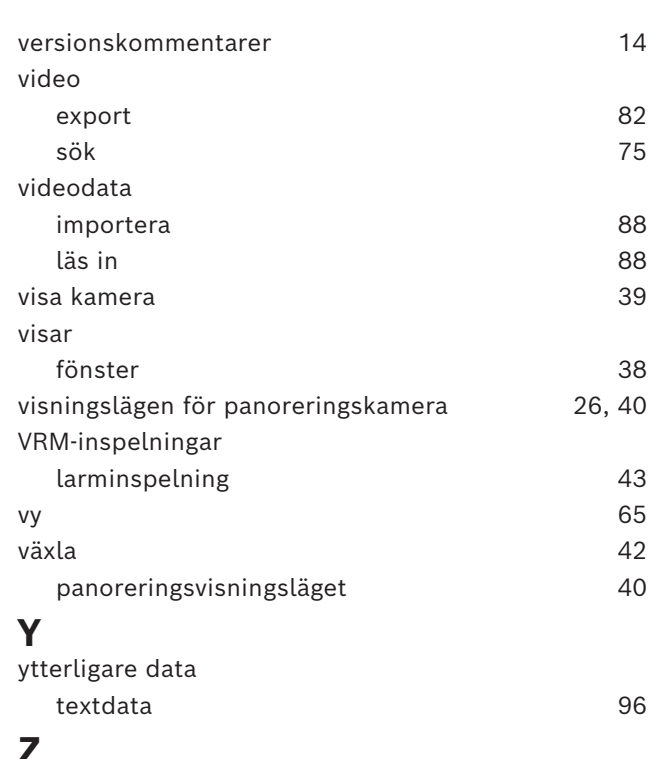

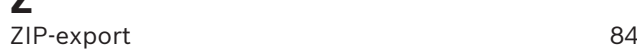

**Building solutions for a better life.**

202311151403